# **SIEMENS**

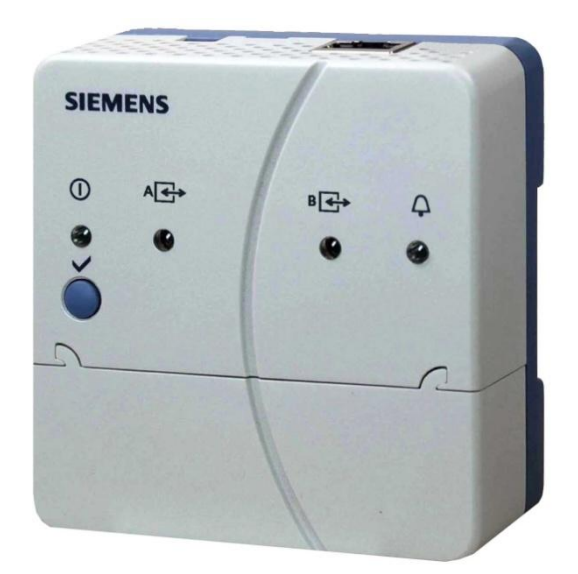

LPB and BSB plants

# **Web Server OZW672... V6.0 Commissioning instructions**

**OZW672.01 OZW672.04 OZW672.16**

2015-10-13 **Building Technologies**

Siemens Switzerland Ltd Building Technologies Division International Headquarters Gubelstrasse 22 6301 Zug Switzerland Tel. +41 41-724 24 24 [www.siemens.com/buildingtechnologies](http://www.siemens.com/buildingtechnologies)

2 / 143

© Siemens Switzerland Ltd, 2010 Subject to change

## **Table of contents**

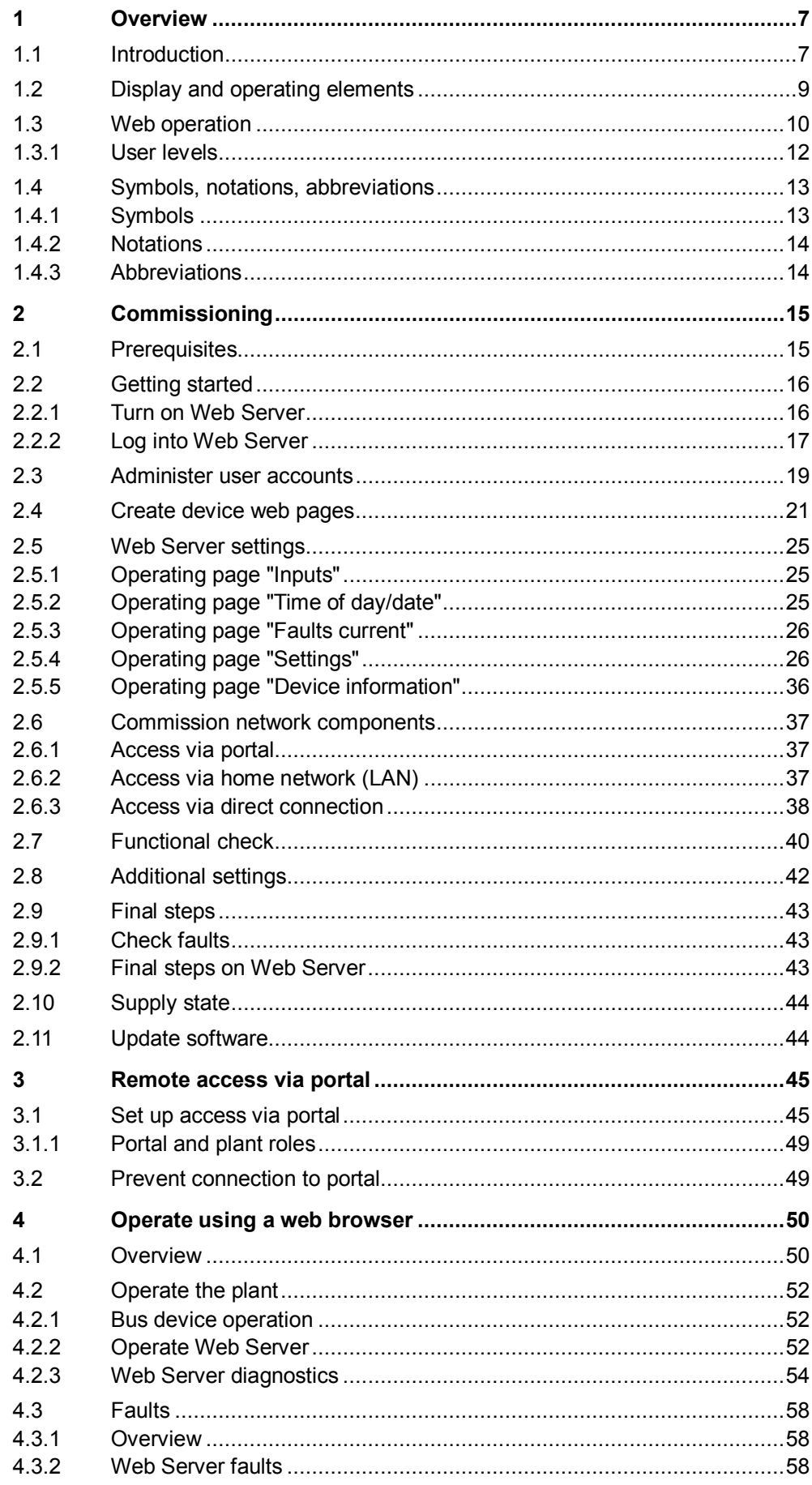

 $3/143$ 

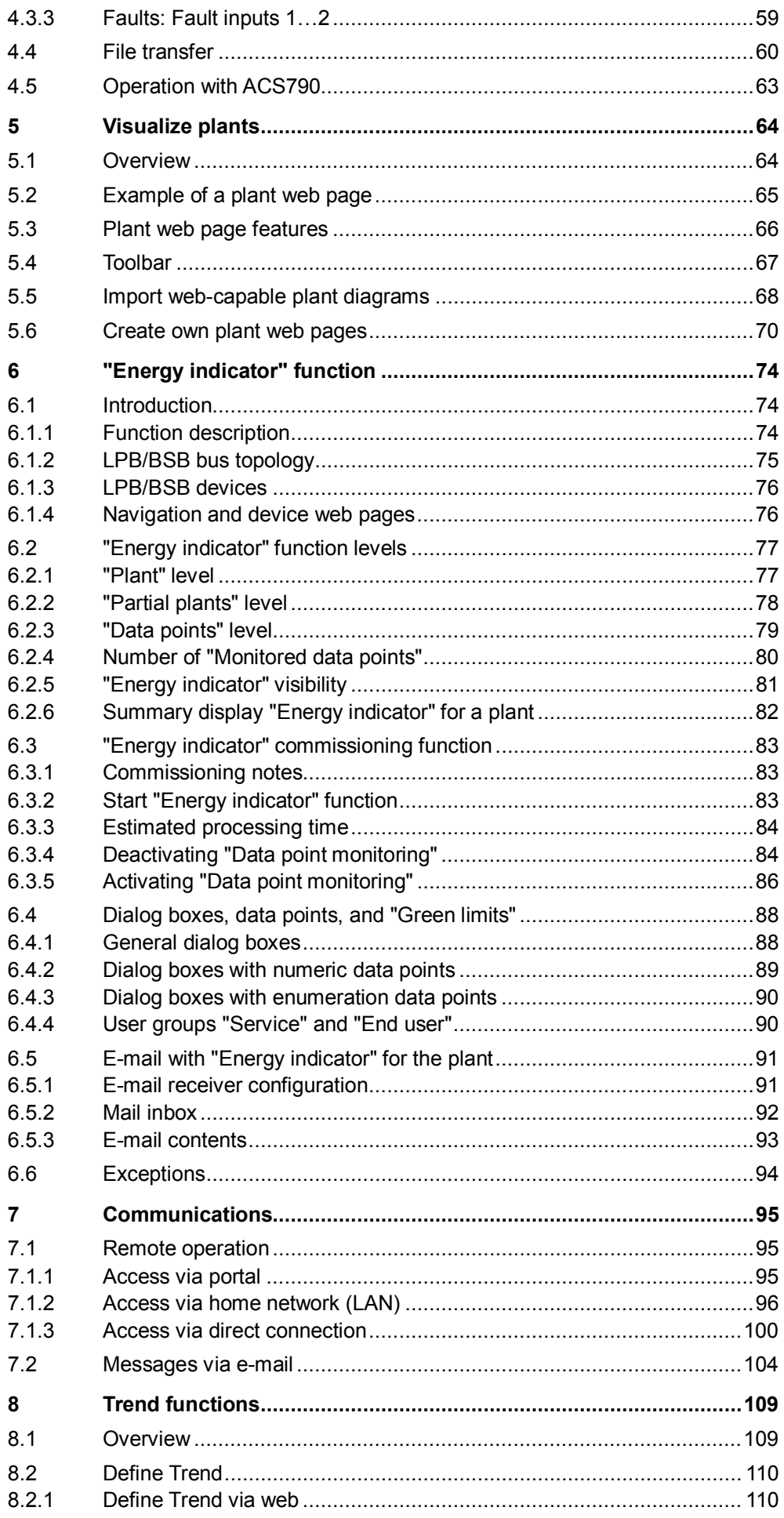

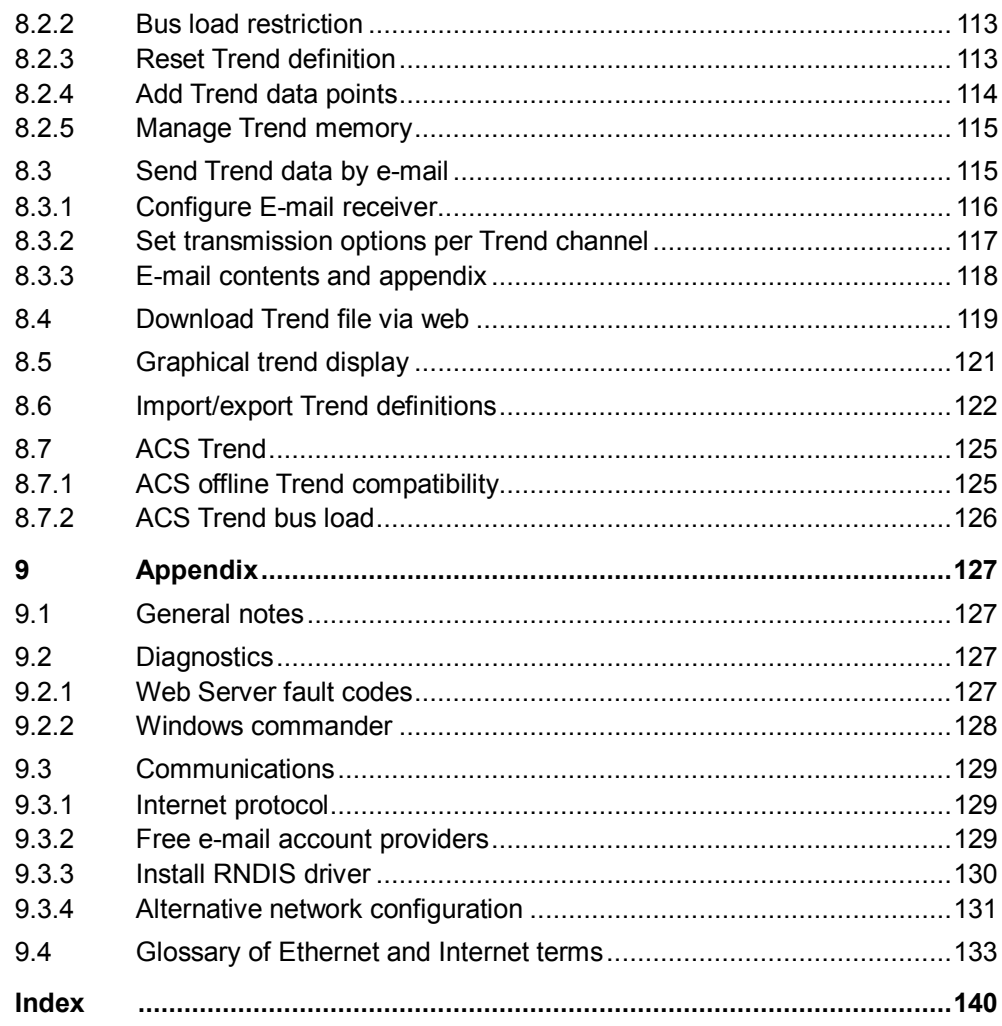

### <span id="page-6-0"></span>**1 Overview**

### <span id="page-6-1"></span>**1.1 Introduction**

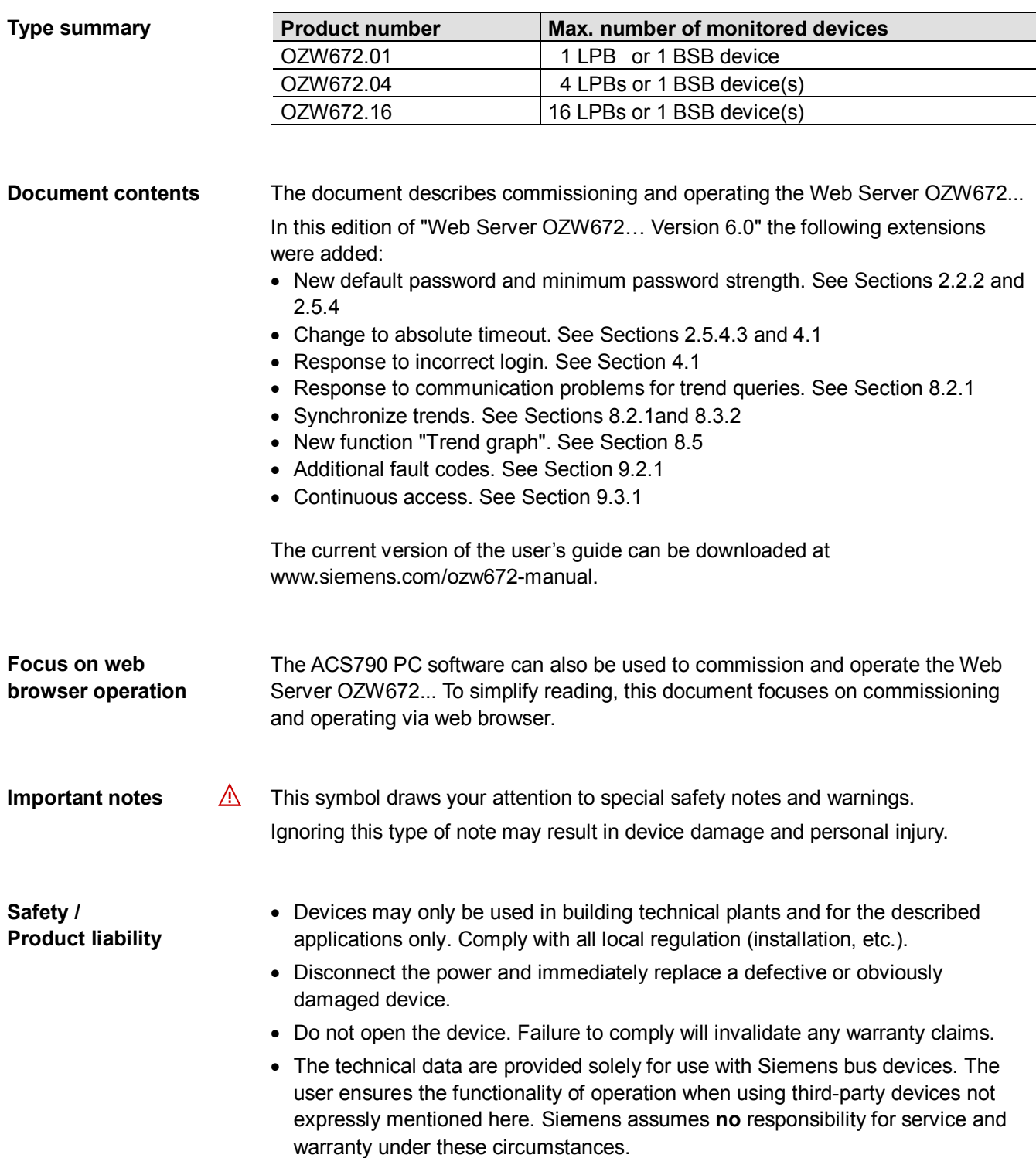

#### **Intended use**

Trouble-free and safe product operation presupposes transport, storage, mounting, installation, and commissioning as intended as well as careful operation.

**Disposal**

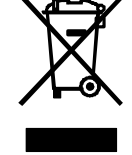

*Dispose of the device as electronic waste in compliance with European directive 2002/96/EEC (WEEE) and not as municipal waste. Observe all corresponding national, legal regulations, and dispose of the device via appropriate channels. Comply with all locally applicable laws and regulations.*

### <span id="page-8-0"></span>**1.2 Display and operating elements**

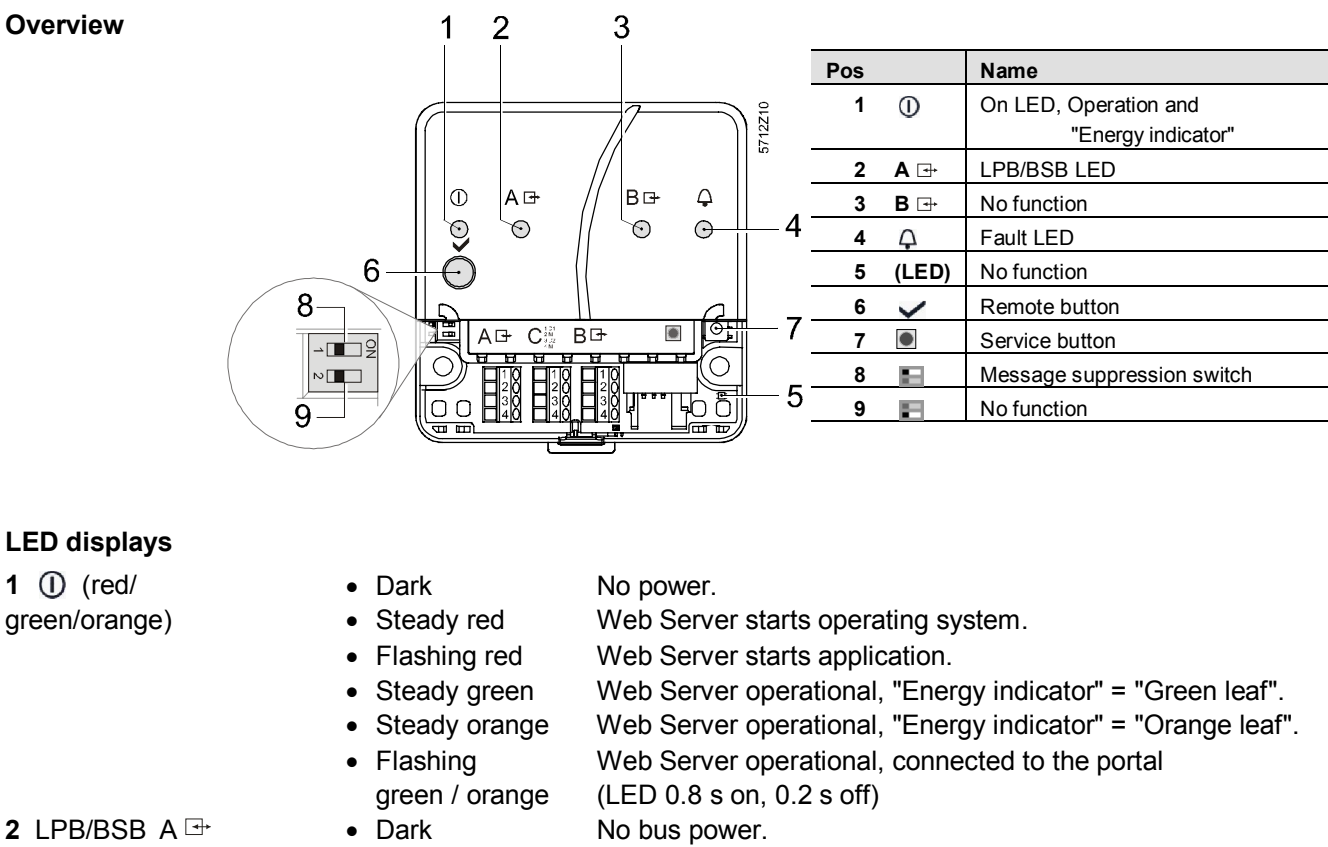

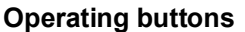

(green)

**5** (LED)

**3** (LED) B

**4** Faults  $\triangle$  (red)

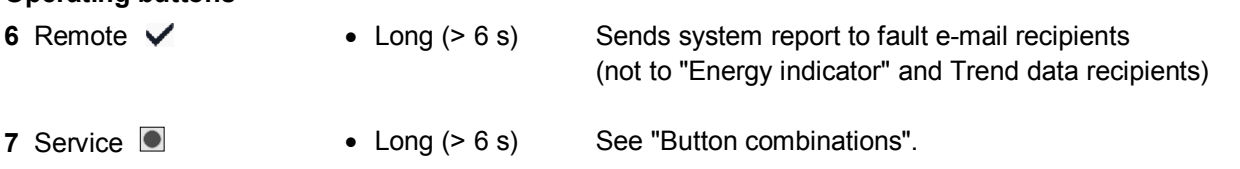

· Lit LPB/BSB operational.

• Lit Fault exists.

· Flashing Communication on LPB/BSB.

No function.

• Dark No fault (normal operating state).

No function.

#### **Button combinations**

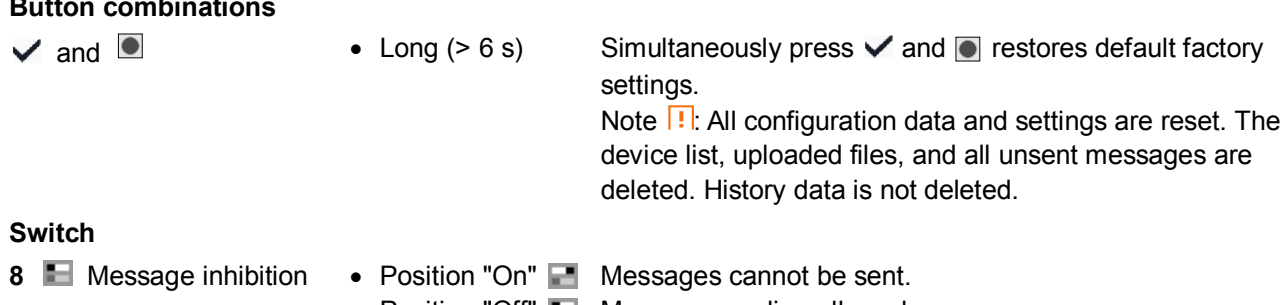

• Position "Off" **Message sending allowed.** 

No function.

9 / 143

### <span id="page-9-0"></span>**1.3 Web operation**

The Web Server user interface is queried via a web browser.

- · The Web Server provides a text-based operation of Web Server by default and connected Synco devices (Section [3](#page-44-0)).
- In addition, you can also set up visualized operation (Section [5](#page-63-0)).

The following describes the display areas for the text-based standard user interface (display areas for visualization are outlined in Section [5](#page-63-0)).

The main window is sub-divided into various display areas.

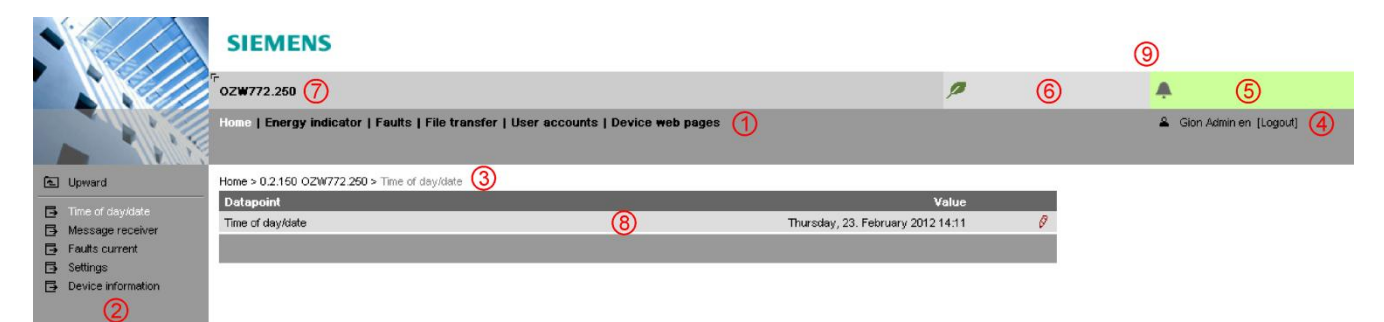

**Primary navigation**

The following main functions are selected via primary navigation:

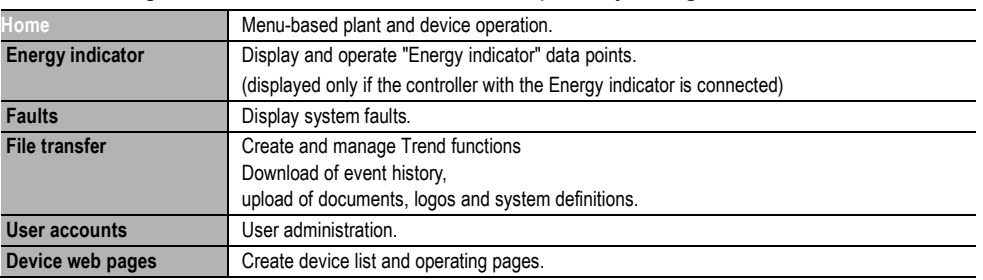

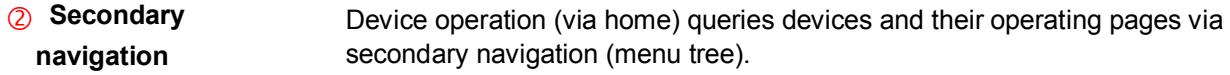

The path displays the workflow starting at the main menu to the open operating page. Simply click at any point on the path to return to that location. **Command sequence**

 **User**

This field shows the currently logged-in user. Clicking [Logout] ends the current session. The session remains active until logout. When connecting via the portal the  $\circlearrowright$  symbol is displayed instead of the  $\blacktriangle$  symbol and the user's email address is displayed rather than the user name.

 **Plant state fault**

- · Green field: No fault • Red field: Plant fault
- Click the "Plant state fault" field to display all faults in the plant.

The "Plant state fault" field is displayed permanently:

 **Plant state Energy indicator** The "Plant state Energy indicator" field is displayed permanently:

- · Green leaf: All "Energy indicator" data points are always within their "green limits", i.e. "within the green/allowed range". · Orange leaf: One or multiple "Energy indicator" data points are
	- outside their "green limits"

Clicking the "Plant state Energy indicator" field opens the "Energy indicator" function.

- Displays plant name as entered. **Plant name**
- The display range displays content corresponding to the selected function via primary and secondary navigation. **Display**
- Shows Logo 1 and Logo 2. **Logo area**

#### <span id="page-11-0"></span>**1.3.1 User levels**

Display and operation depend on the access level of the logged in user:

#### End user

- · Operate end user data.
- · Fault overview
- · Administer own user account.

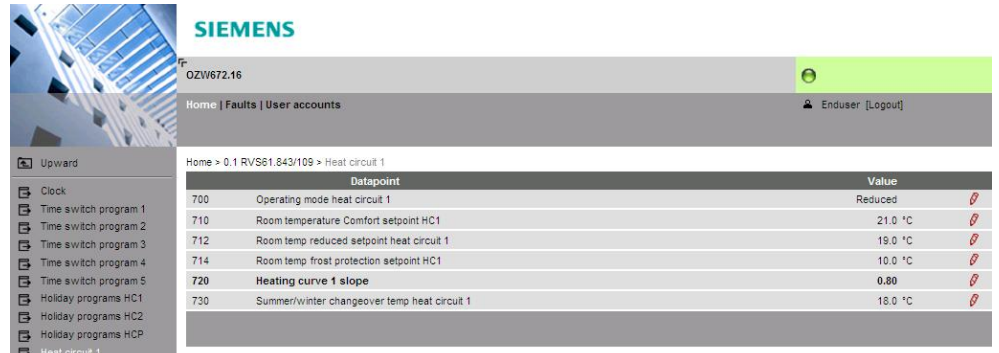

#### Service

The same as end user, plus:

- · Operate service and end user data.
- · Trend functions, Documents, Message history, Logos, and System definitions.

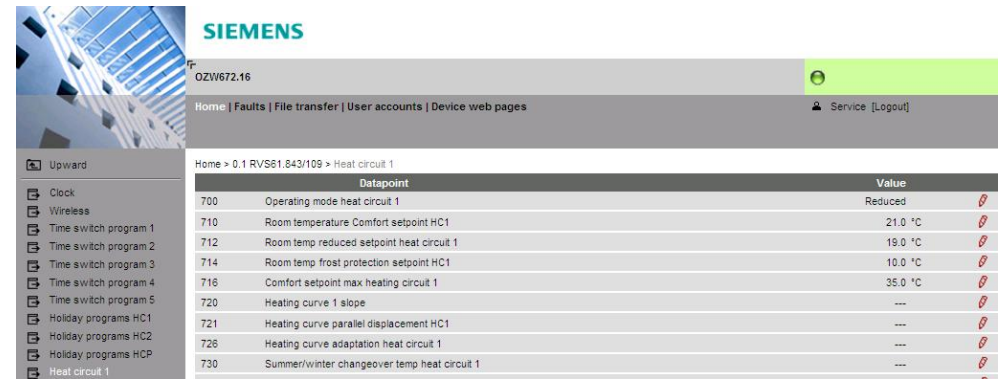

#### Administrator

#### The same as service, plus:

- · Creation of device list and web pages
- · Toolbar to create plant web pages
- · Management of all user accounts

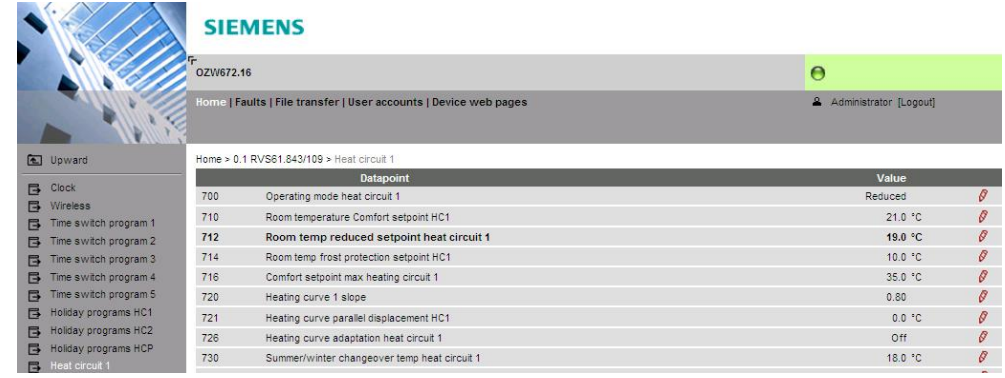

### <span id="page-12-0"></span>**1.4 Symbols, notations, abbreviations**

#### <span id="page-12-1"></span>**1.4.1 Symbols**

#### **Symbols**

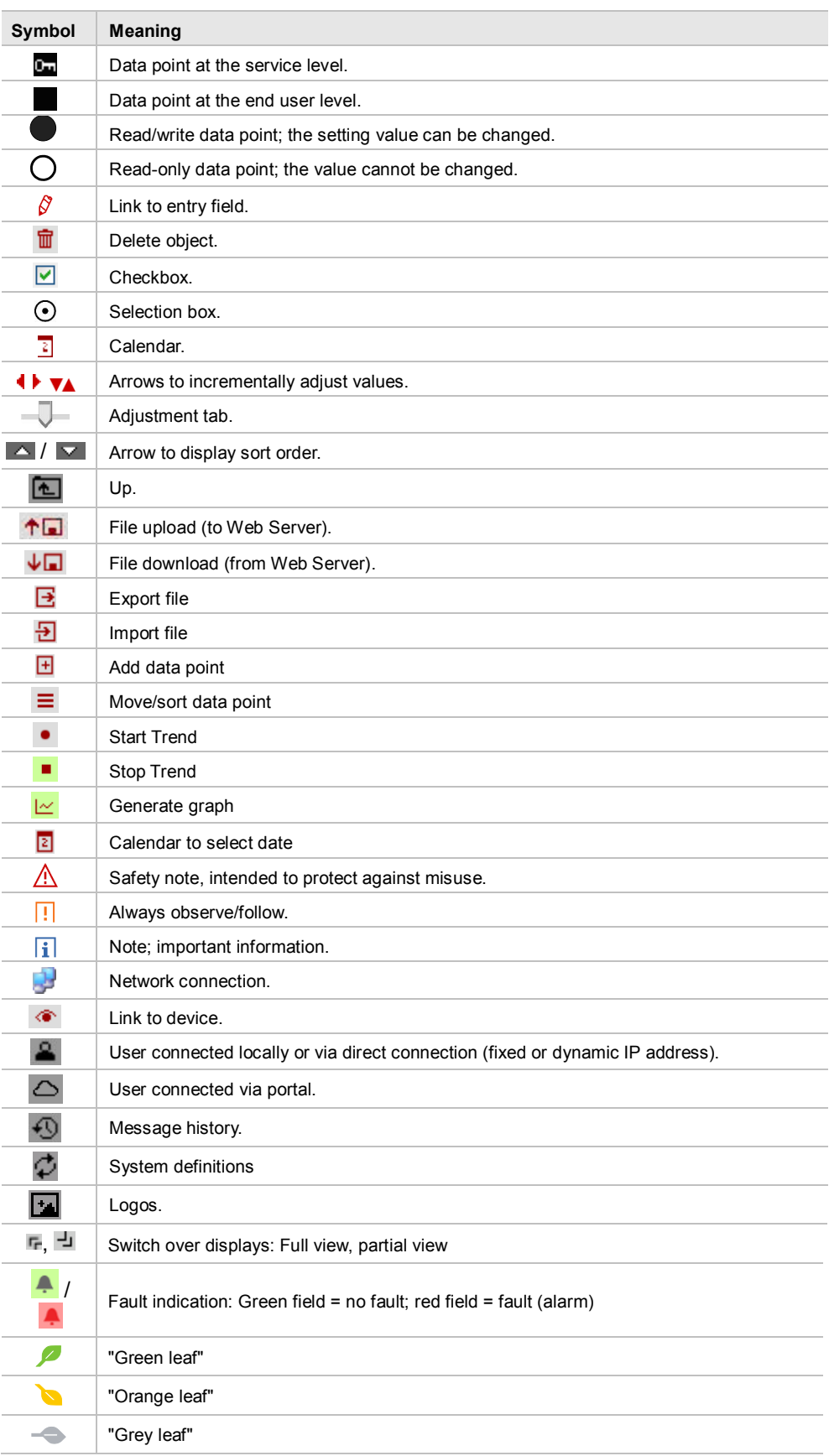

#### <span id="page-13-0"></span>**1.4.2 Notations**

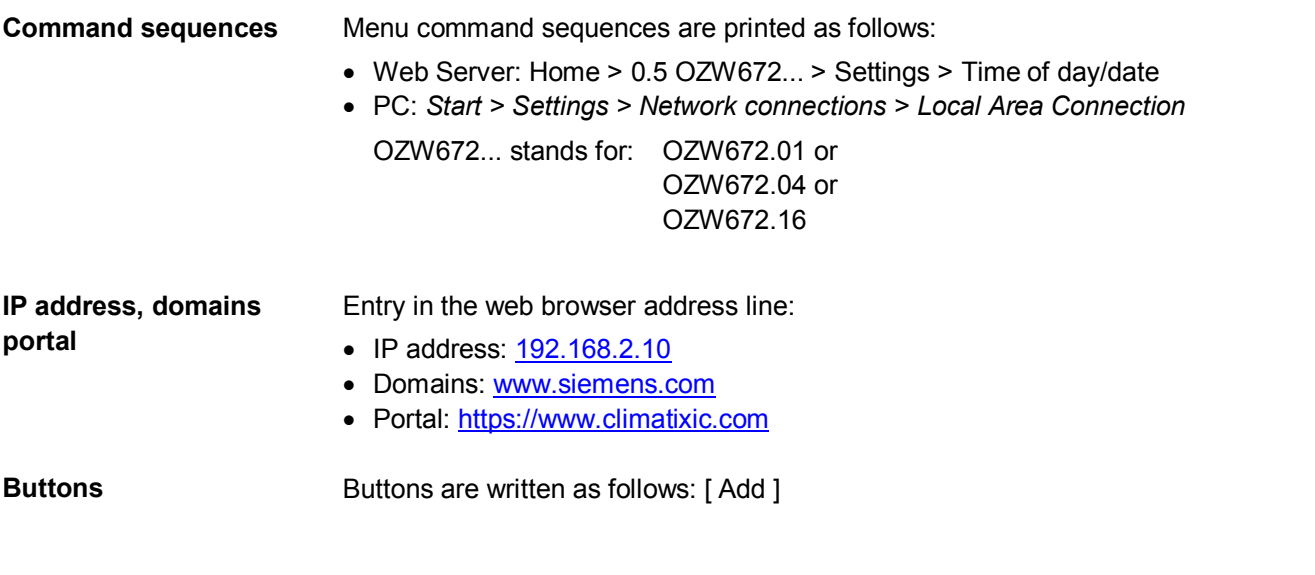

#### <span id="page-13-1"></span>**1.4.3 Abbreviations**

#### **Abbreviations**

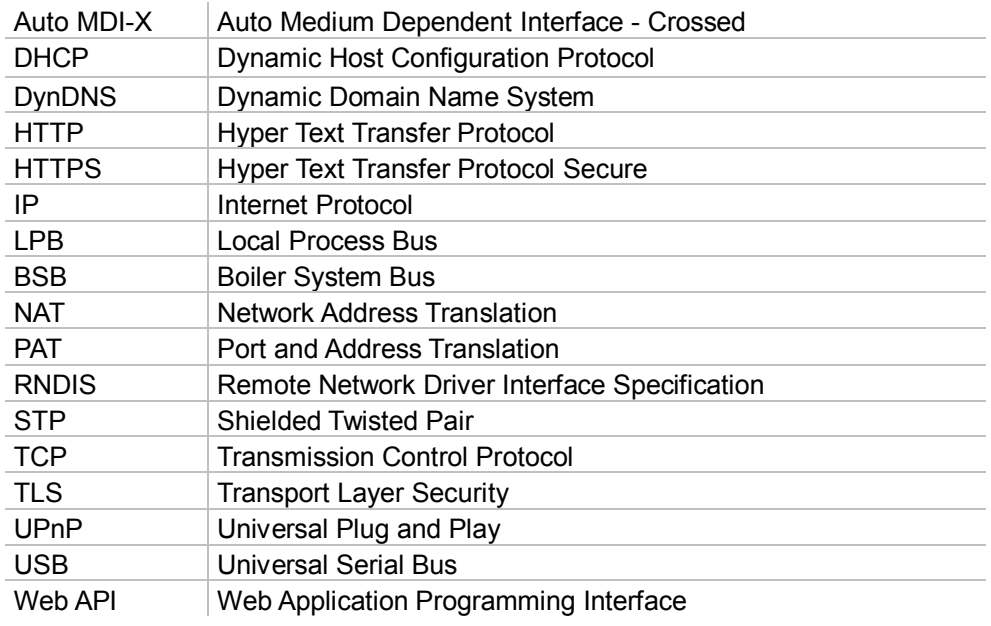

The glossary, see section [9.4](#page-132-0), includes further explanations on abbreviations and terms are available in the appendix.

# <span id="page-14-0"></span>**2 Commissioning**

This section describes how to commission the Web Server.

### <span id="page-14-1"></span>**2.1 Prerequisites**

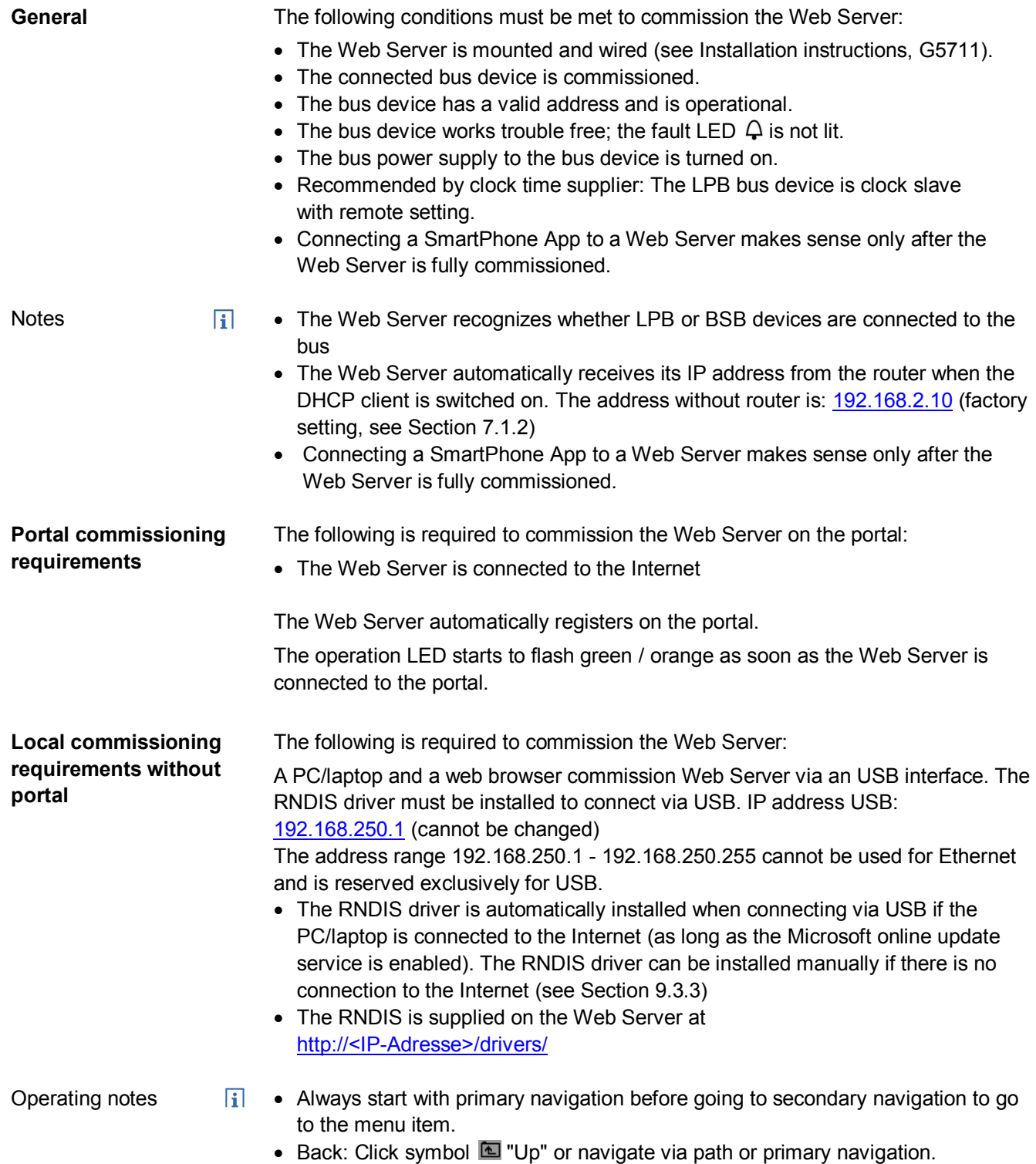

15 / 143

### <span id="page-15-0"></span>**2.2 Getting started**

#### <span id="page-15-1"></span>**2.2.1 Turn on Web Server**

**Turn on Web Server**

Connect the Web Server to the power supply and connect it to the PC:

1. Connect power supply to turn on power on Web Server. The Web Server is operational, when the green  $\mathbf 0$  LED is lit.

- 2. Check additional displays:
	- $\bullet$  LED  $A \rightarrow$ Green light if LPB/BSB bus power supply is available. Check the LPB/BSB bus wiring and setting for the bus power supply on the bus device if no bus power supply is available.
	- LED  $\Omega$ Dark if no fault is pending. You can resolve pending faults later (see Section [2.9](#page-42-0)).
- 3. Plug the supplied USB cable into the Web Server and the PC and start up the PC. The PX recognizes the Web Server as a USB device. Otherwise, the RNDIS is still not installed.

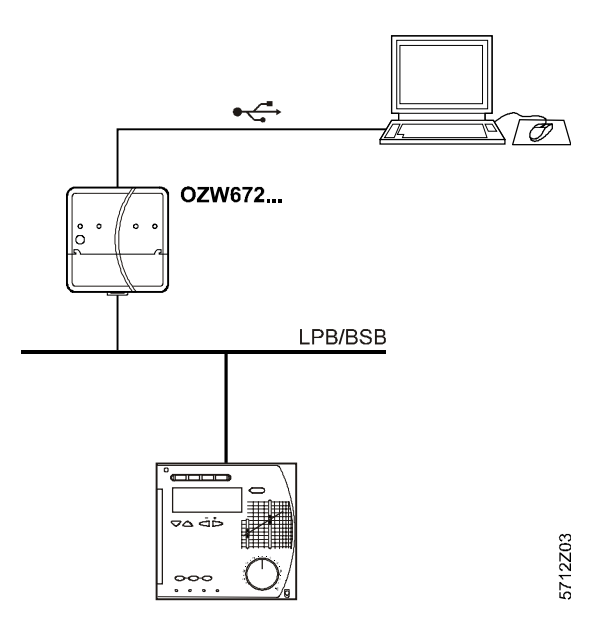

- 4. The RNDIS driver is installed automatically if the PC is connected to the Internet and no RNDIS driver is installed. The installation wizard will guide you through installation.
- $\vert \mathbf{i} \vert$ You can also manually set up the RNDIS driver (see Section [9.3.3](#page-129-0)).

Note

#### <span id="page-16-0"></span>**2.2.2 Log into Web Server**

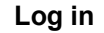

A PC with USB interface and web browser is used to commission the Web Server.

- 1. Start web browser.
- 2. In the address line, enter the USB IP address (192.168.250.1).

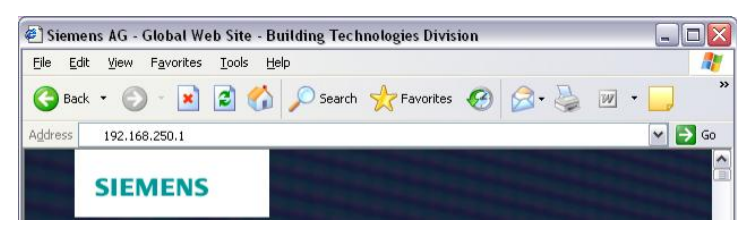

- 3. First time Login
	- · User name *Administrator*
	- · Password to V5.2(Passwort): *Password*
	- · Password as of V6.0 (Password): *Password.1*

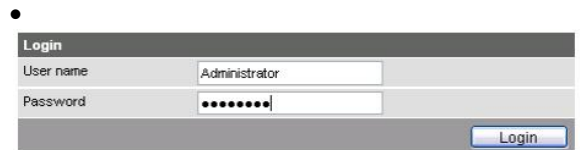

- 4. Click [ Login ] to finish.
- 5. After logging on the first time, the dialog box is displayed to define a new password (Web-Server-Sprache English).

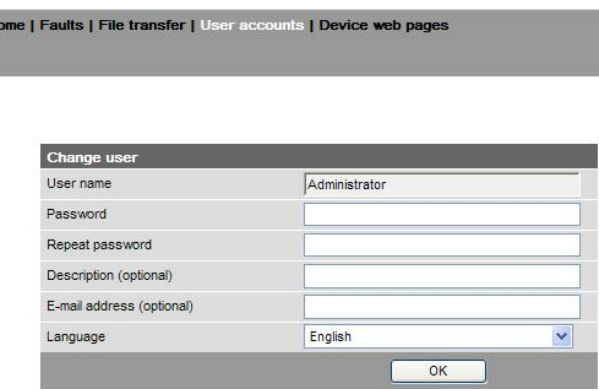

#### **Important note**

W

- · **A new password must** be defined the first time you log in (you can also change the language).
	- · You cannot exit the dialog box if you do not define a new password (i.e. not equal to "Password" resp. "Password.1") and the following note is displayed:

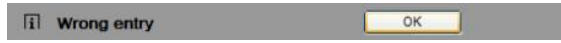

· The following message is displayed if you fail to fill out all required fields:

[i] Mandatory fields not completed  $\overline{\mathsf{OK}}$ 

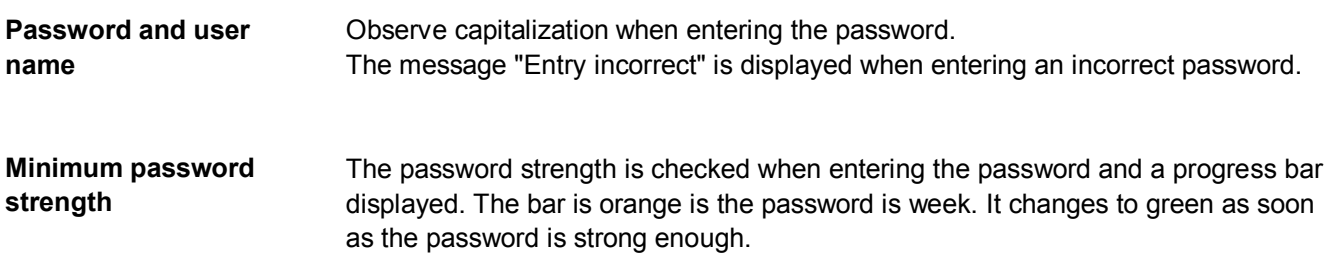

The following conditions must be met for a secure password:

- · Minimum password length of 8 characters
- · At least 1 capital letter
- · At least 1 lowercase letter
- · At least 1 number
- · At least 1 special character

### <span id="page-18-0"></span>**2.3 Administer user accounts**

#### **Administer user accounts**

**Note** 

Use the "User accounts" menu to change the administrator password at delivery and set up additional user accounts.

 $\overline{1}$ The user account settings equally apply to access via Smartphone app and other applications via Web API.

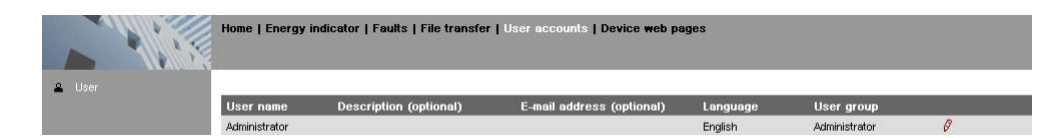

#### **Change administrator data**

#### Procedure:

1. Click red pencil symbol  $\mathcal{S}$ .

The "Change user" dialog box opens. **Change user** User name Administrator Password ........ Repeat password ........ Description (optional) John Sample E-mail address (optional) john.sample@siemens.com Language English  $\overline{\mathbf{v}}$  $OK$ Cancel

- 2. Change administrator data:
	- Password
	- Repeat Password
	- Description (optional)
	- Email address (optional)
	- Language: English

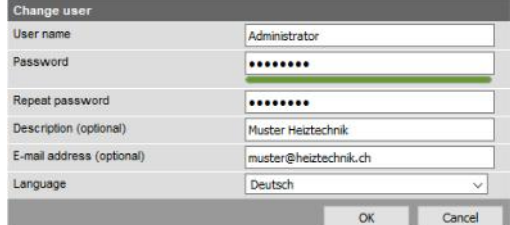

3. Click [ OK ] to finish.

#### **Add a new user**

#### Procedure: 1. Click [ Add ]

The "Add user" dialog box is displayed.

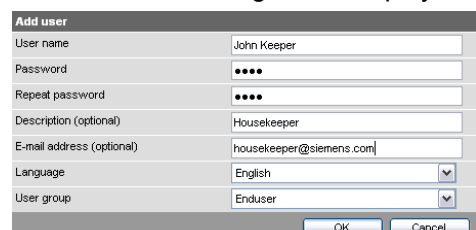

- 2. Enter / select user data:
	- User name
	- Password
	- Repeat password
	- Description (optional)
	- E-mail address (optional)
	- Language: English
	- User group
- 3. Close with [ OK ]

#### **Change user data**

#### Procedure:

1. Click red pencil symbol  $\sqrt{\delta}$  for the corresponding user.

#### The "Change user" dialog box opens.

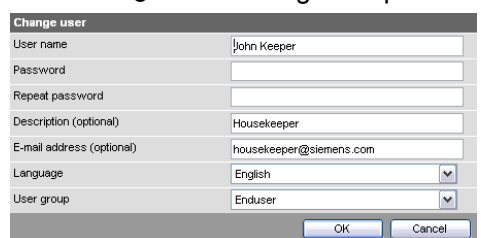

- 2. Change user data:
	- User name
	- Password
	- Repeat password
	- Description (optional)
	- E-mail address (optional)
	- Language: English
	- User group.
- 3. Close with [ OK ]

#### **Delete user account**

#### Procedure:

 $\vert \cdot \vert$ 

1. Click red garbage can  $\mathbb{F}$  for the corresponding user. The "User accounts" dialog box is displayed.

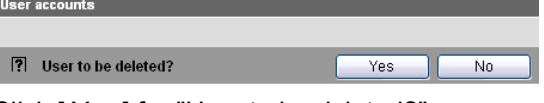

2. Click [ Yes ] for "User to be deleted?".

**Notes** 

- · The administrator account cannot be deleted. The name "Administrator" and user group "Administrator" cannot be changed. You may, however, add user accounts with administrator rights.
	- · You can only add new users and delete existing ones on the "Administrator" user level.
	- · Changing other user accounts is reserved to the "Administrator" user level.

### <span id="page-20-0"></span>**2.4 Create device web pages**

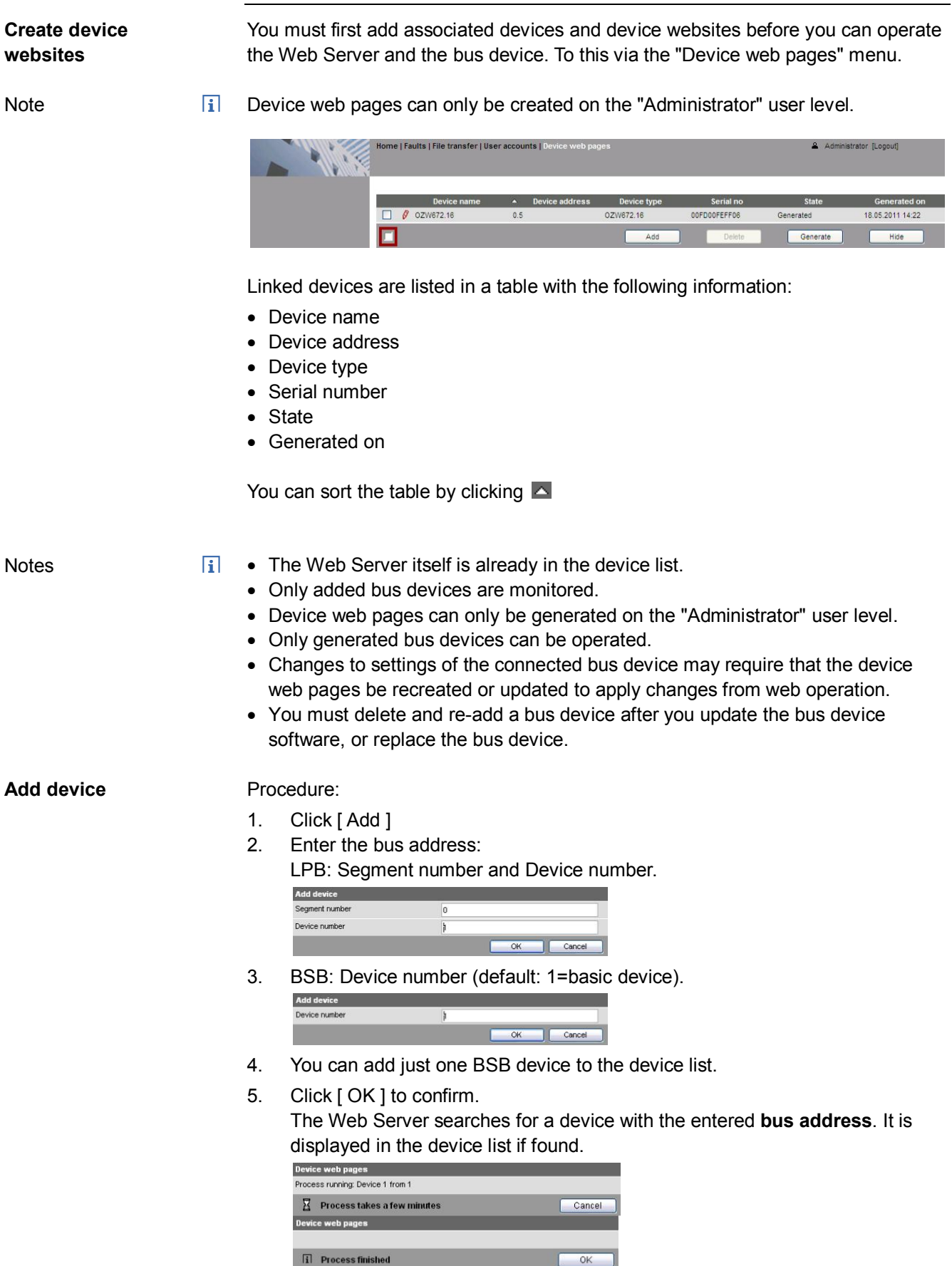

- 6. The added device can be named by clicking the red pencil symbol for the corresponding device  $\mathcal{S}$ . A maximum of 20 characters are available.
- 7. Select  $\blacksquare$  the devices whose web pages you want to create.

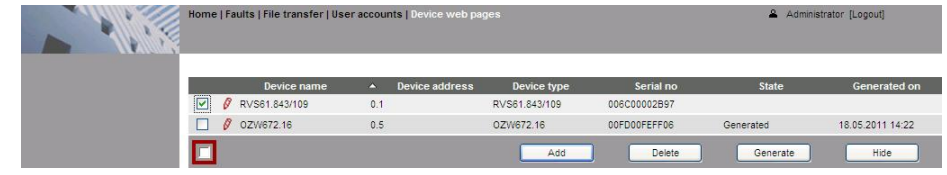

#### 8. Click [ Generate ]

Device web pages are generated*.*

 $i$  The process may take a few minutes.

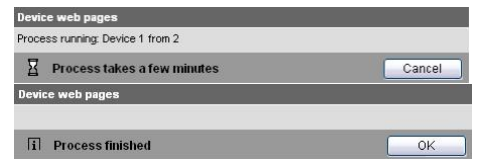

#### 9. Wait until **i** Process finished is displayed.

In the device list, the Web Server and the bus device display state "Generated".

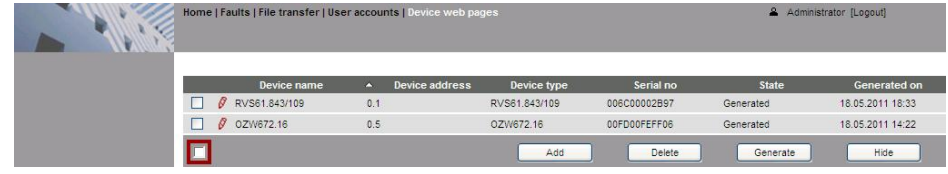

10. The device websites are now available under **Home**.

#### **Delete device**

#### Procedure:

1. Select the bus device you want to remove from the device list  $\Box$ .

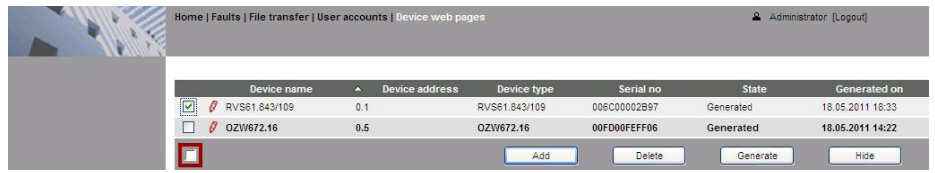

- 2. Click [ Delete ]
- 3. Click [ Yes ] to confirm.

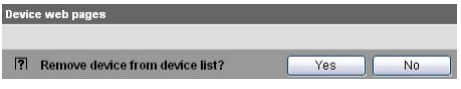

The Web Server removes the device from the device list.

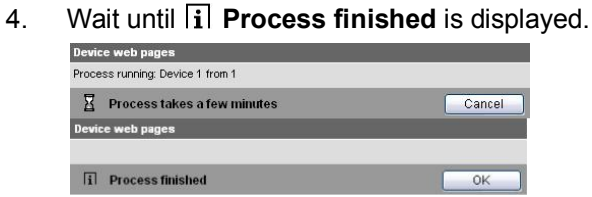

5. Click [ OK ] confirm.

The device is removed from the device list.

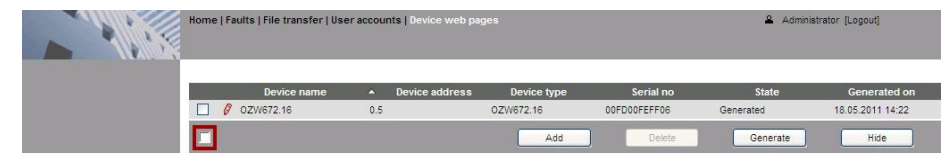

#### **Create device web pages**

Note

You must create device web pages for the following cases:

- · After you add a device (see "Add device").
- · Changes to settings of the connected bus device may require that the device web pages be recreated to apply changes from web operation.
- · For changes to be applied, you must recreate the device web pages after you update the system definition (see Section [4.4](#page-59-0), part "Upload system definitions").
- $\vert \mathbf{i} \vert$ Device web pages can only be created on the "Administrator" user level.

Procedure

1. Select  $\blacksquare$  the devices whose web pages you want to newly create.

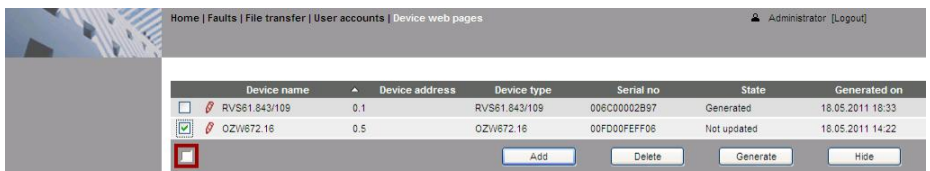

2. Click [ Generate ]

Device web pages are generated*.*

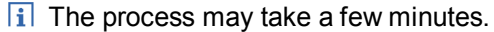

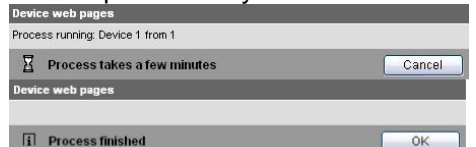

- 3. Wait until **i** Process finished is displayed.
- 4. Close with [ OK ]

In the device list, the Web Server and the bus device display state "Generated".

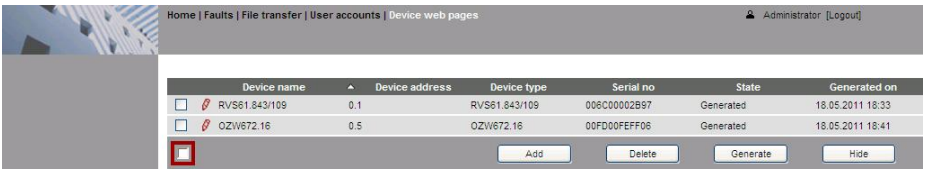

#### **Update device websites**

When you change one of the following texts, the status at the Web Server changes from "Generated" to "Not updated":

- · Message receiver 1…4
- · Fault input 1…2
- · Text for: No fault
- · Text for: Fault

You can change the following texts without influencing device status:

- · Name (Web Server).
- · Bus device name.

 $\vert \mathbf{i} \vert$ 

You must update the device web pages of the Web Server to apply all text changes to the menu.

**Notes** 

- · You can update device web pages on user levels "Administrator" and "Service".
	- · Click [ Update ] on the Service and [ Generate ] on the Administrator level to start updating (see "Create device web pages").

The following update procedure applies to the Service level:

1. Select the Web Server  $\blacksquare$ 

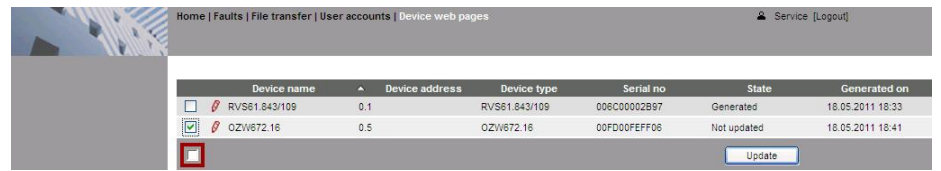

- 2. Click [ Update ]
	- The device web pages are updated*.*

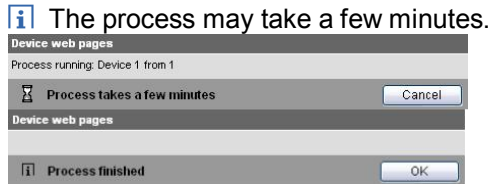

3. Wait until **Process finished** is displayed.

The device list for the Web Server display state "Generated".

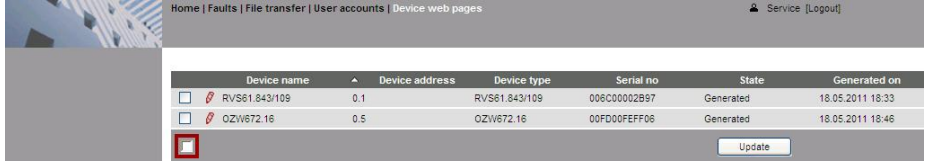

### <span id="page-24-0"></span>**2.5 Web Server settings**

The "Home" menu is used to set the Web Server. The Web Server and then the corresponding operating page are selected in secondary navigation.

Notes

- $\mathbf{H}$ • The settings depend on the user level.
	- · This section does not describe read-only data points.

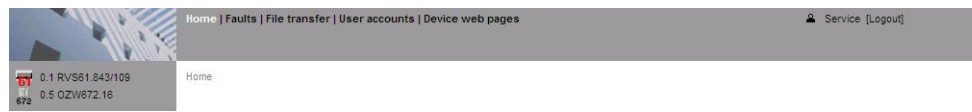

#### <span id="page-24-1"></span>**2.5.1 Operating page "Inputs"**

The operating page displays the state of data points "Fault input 1" and "Fault input 2".

Path: Home > 0.5 OZW672… > Inputs

A description of the data points is available in Section [4.3.3](#page-58-0) "[Faults: Fault inputs](#page-58-0) [1…2](#page-58-0)".

Setting the fault inputs is described in Section [2.5.4.8](#page-33-0) ["Inputs](#page-33-0)".

#### <span id="page-24-2"></span>**2.5.2 Operating page "Time of day/date"**

Path: Home > 0.5 OZW672… > Time of day/date **Time of day/date**

Backup battery

R. The clock has a backup battery for at least 72 hours. The clock continues to run after power failure for the duration of the backup battery.

Both date and time are reset in case of an extended interruption.

- · The time is corrected automatically if the time is synchronized to the master clock on the LPB/BSB bus (see Section [2.5.4](#page-25-1), LPB / BSB).
- · Otherwise, both date and time must be newly set.

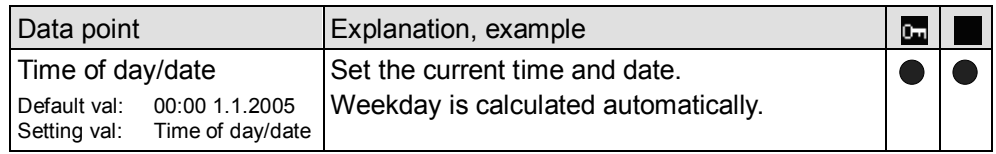

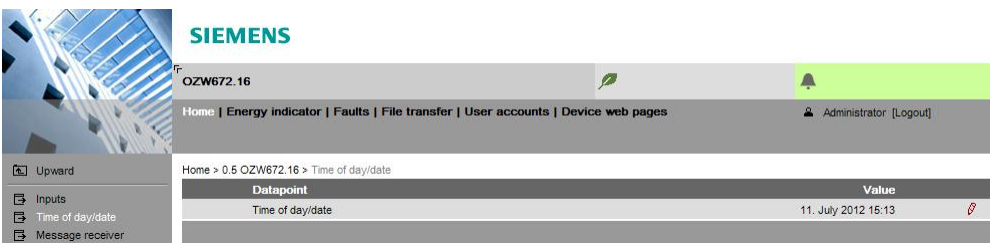

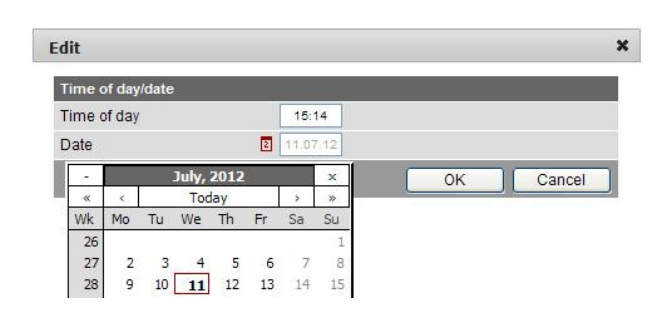

### <span id="page-25-0"></span>**2.5.3 Operating page "Faults current"**

Local faults and faults in system are displayed under "Faults current".

Path: Home > 0.5 OZW672… > Faults current

A description of faults is available in Section [4.3](#page-57-0) ["Faults](#page-57-0) ".

#### <span id="page-25-1"></span>**2.5.4 Operating page "Settings"**

#### **2.5.4.1 Web Server**

**Language and code number**

Path: Home > 0.5 OZW672… > Settings > Web Server

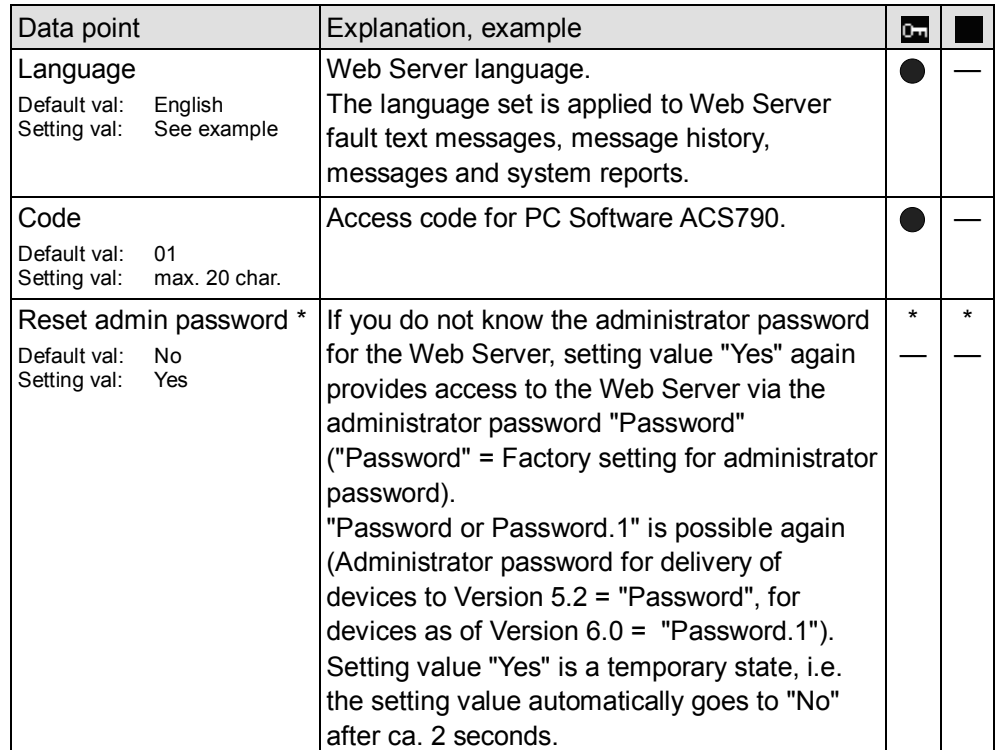

\* with PC software ACS790 only.

#### Time zone

Path: Home > 0.5 OZW672... > Settings > Time of day/date

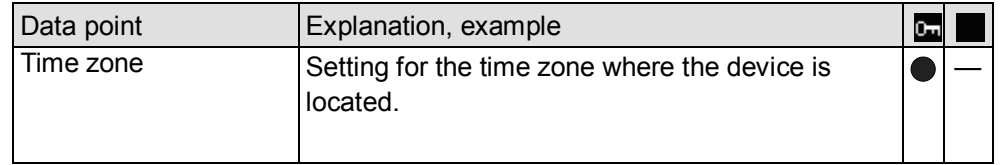

#### <span id="page-26-0"></span>**2.5.4.3 Communication**

#### **LPB / BSB**

Path: Home > 0.5 OZW672… > Settings > Communication > LPB / BSB

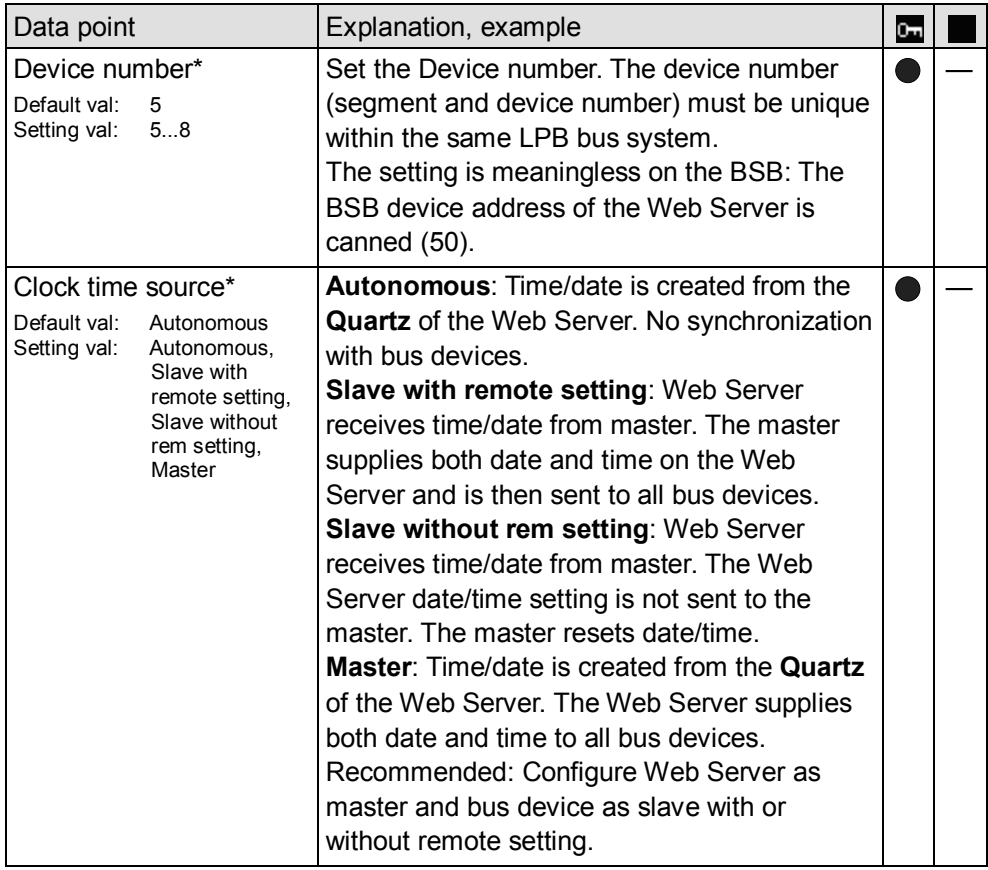

\* This setting affects the LPB only.

The Device number and time supplier are automatically specified on BSB.

The other data points are information parameters. They are described in Section [4.2.3](#page-53-0) ["Web Server diagnostics](#page-53-0)

**Notes** 

- **i** Enter these settings if you intend to operate the Web Server on a local area network (LAN) or via the Internet.
	- · Alternative settings are available to operate with the DHCP client switched off.
	- · For more information on different network topologies, see Section [7](#page-94-0).

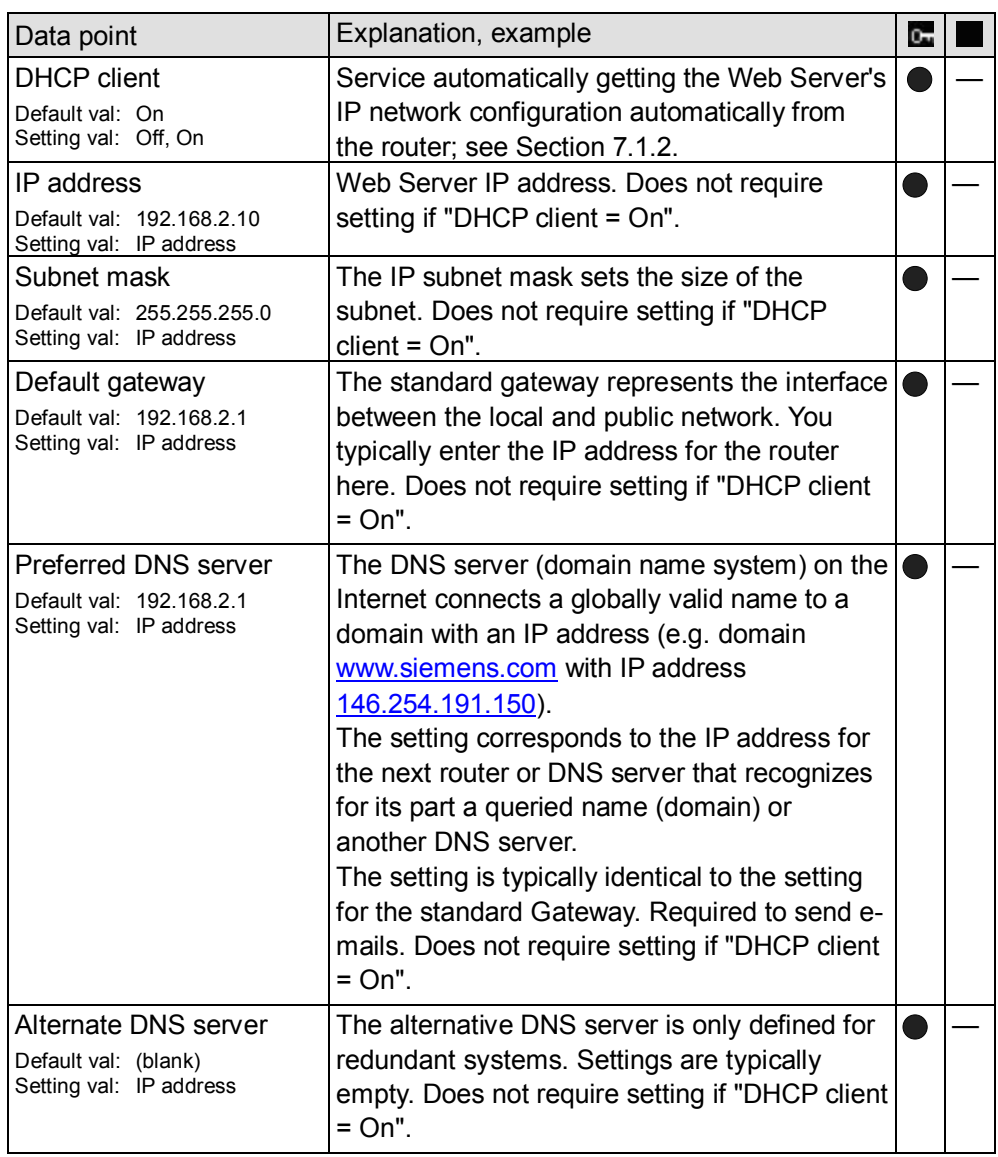

The data point "Physical address" is a info parameter. It is described in Section [4.2.3](#page-53-0) ["Web Server diagnostics](#page-53-0)

**Notes** 

- **i** Enter these settings if the Web Server is to send an e-mail for a fault.
	- · Additional information on email settings is available in Section [7.2](#page-103-0).
	- · Automatically negotiate the securest connection: TLS mode is selected automatically if the device sending the email and the email provider supports it.

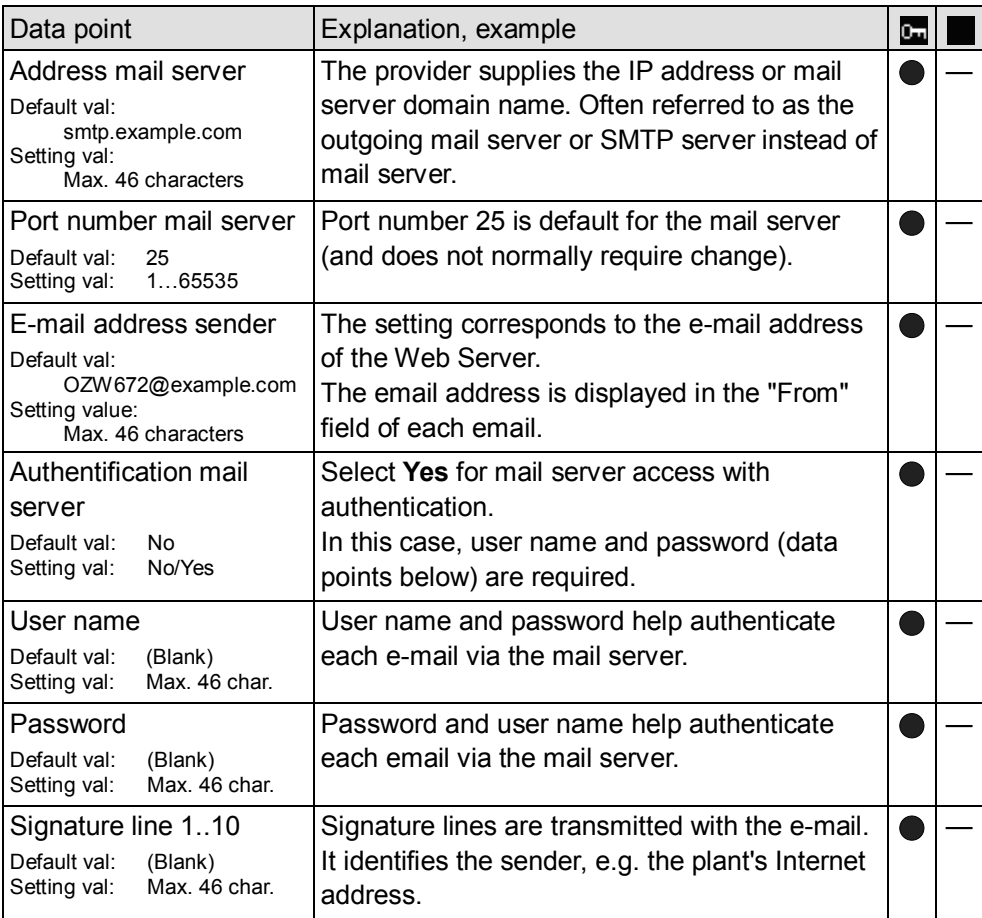

**USB**

Path: Home > 0.5 OZW672… > Settings > Communication > USB

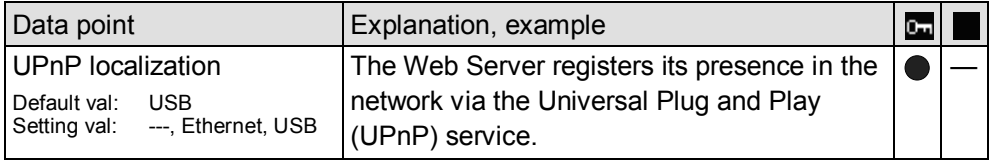

UPnP localization

- $\overline{\mathbf{i}}$  Web Server registers its existence in the USB network, when
	- · "UPnP localization" = "USB" is set *and*
	- · The connection between PC/laptop and the Web Server is active via USB.

**Services**

#### Path: Home > 0.5 OZW672... > Settings > Communication > Services

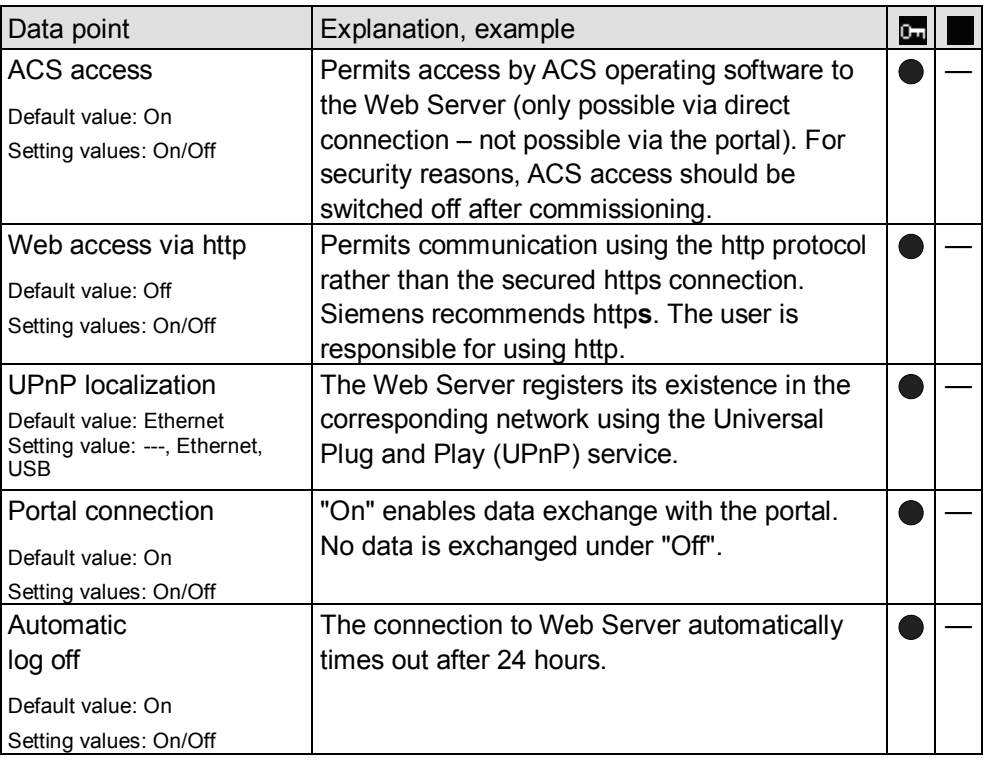

#### **2.5.4.4 Message receivers**

Data points are available for function checks of message receivers. They are available under the following path:

Path: Home > 0.5 OZW672... > Settings > Message receivers

The use of these data points (test message receivers, send system report, reason, message suppression) is described in Section [2.7](#page-39-0) ["Functional check](#page-39-0)"

#### Message receivers must be defined if the Web Server sends fault messages via email. **Message receivers 1…4**

Settings can be made separately for 4 message receiver:

Path: Home > 0.5 OZW672… > Settings > Message receiver > Message receiver 1…4

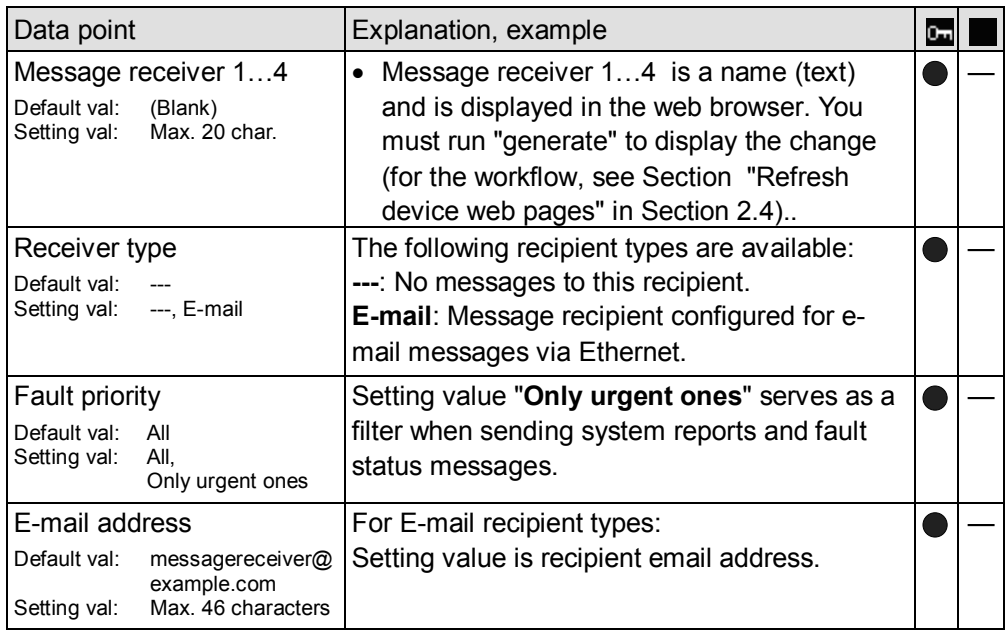

The number of messages pending is available under "Number of messages for sending".

Send messages

**Notes** 

- $\overline{\mathbf{i}}$  The following settings are optional when restricting the time for sending messages (default settings: No restriction).
	- · In general: Messages occurring outside the send periods are sent afterwards if still pending during the send period.

A time frame can be defined during which messages can be sent for each receiver.

Path: Home > 0.5 OZW672… > Message receiver > Message receiver 1…4 > Send messages

You can define time periods per weekday or special day when messages can be sent to the message receivers.

Special days are defined via **Holidays/special days**.

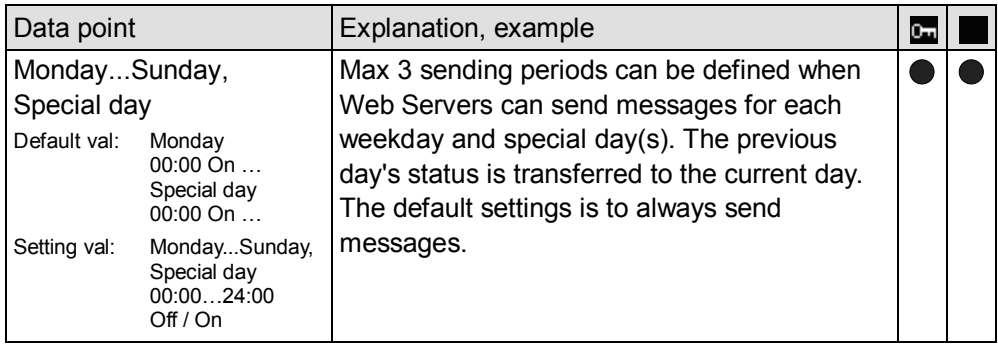

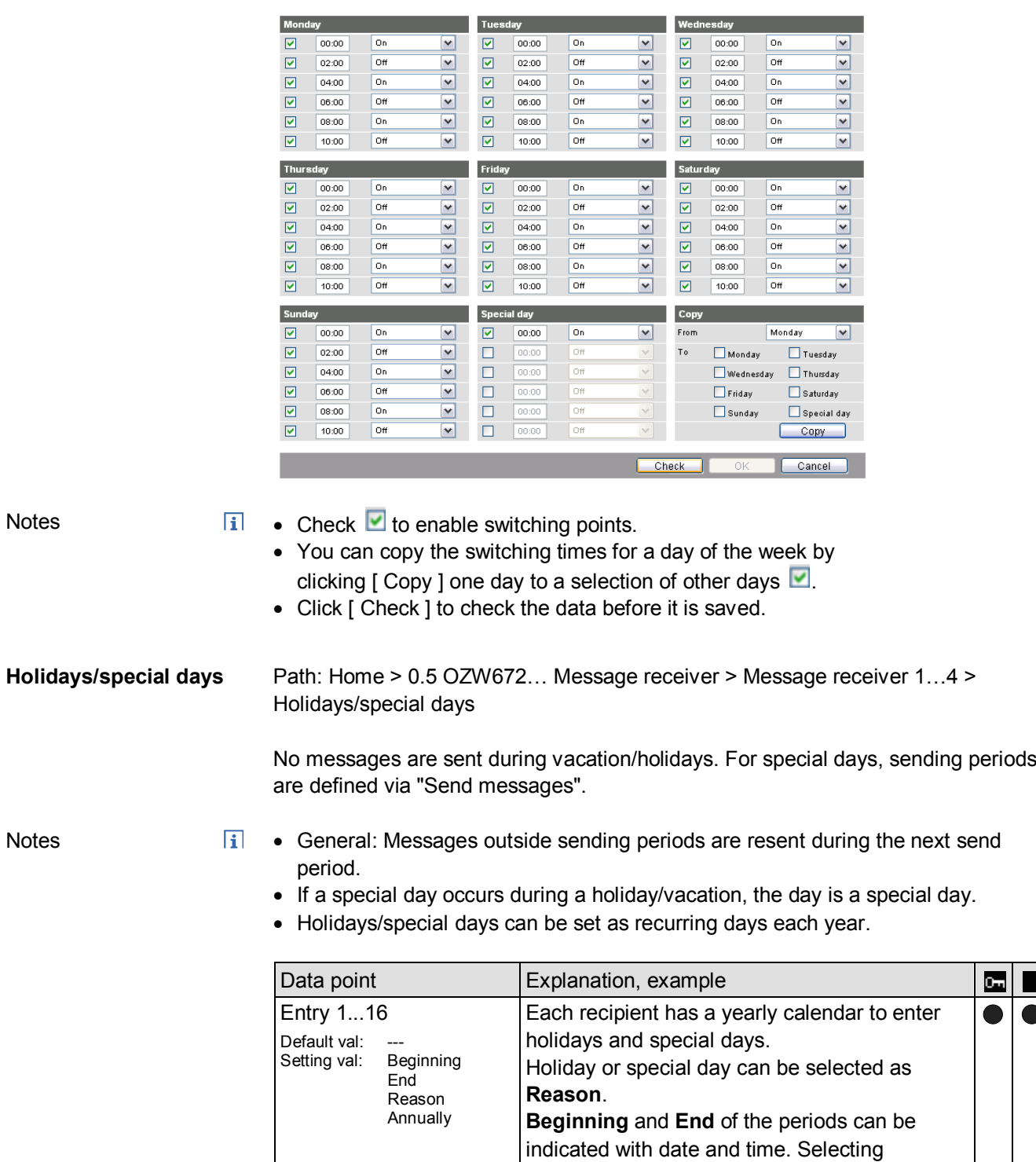

**Annually** repeats the periods each year.

П

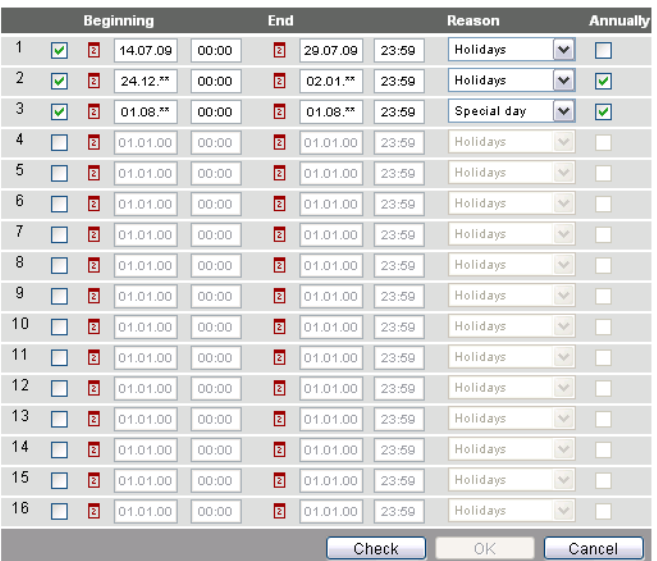

Notes

 $\overline{\mathbf{i}}$  • Select checkbox  $\overline{\mathbf{v}}$  to select active entries.

- Select "Annually"  $\blacksquare$  to set annually recurring switching times.
- Click [ Check ] to check the data before it is saved.

#### **2.5.4.5 System report**

Pfad: Home > 0.5 OZW672... > Settings > System report

Note

 $\vert \mathbf{H} \vert$ Settings if the Web Server regularly sends a status message via e-mail.

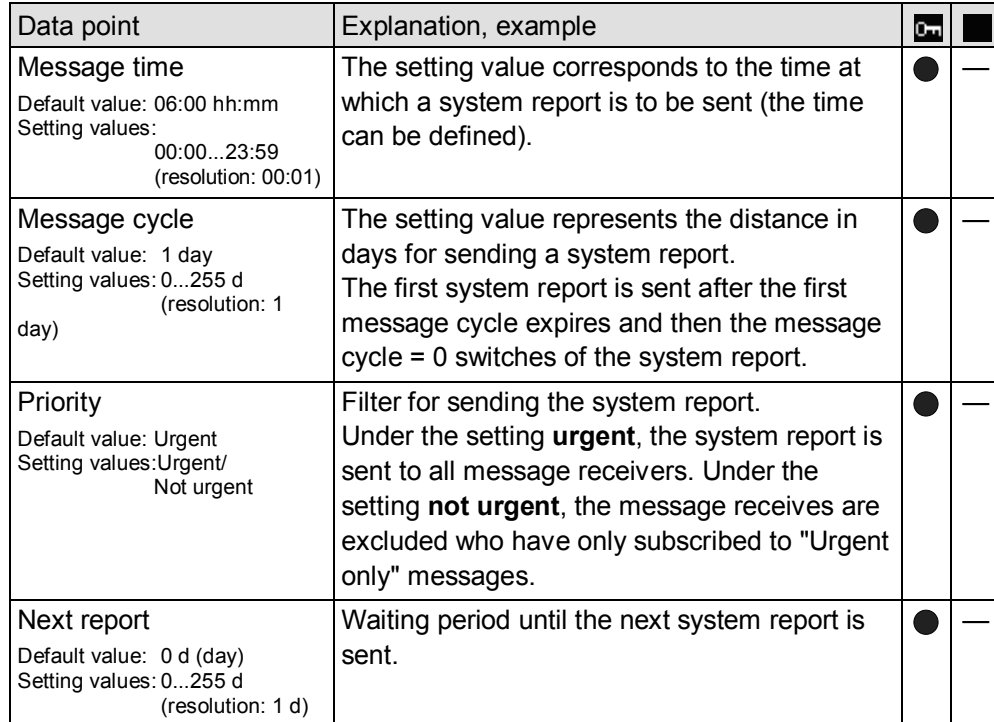

<span id="page-33-0"></span>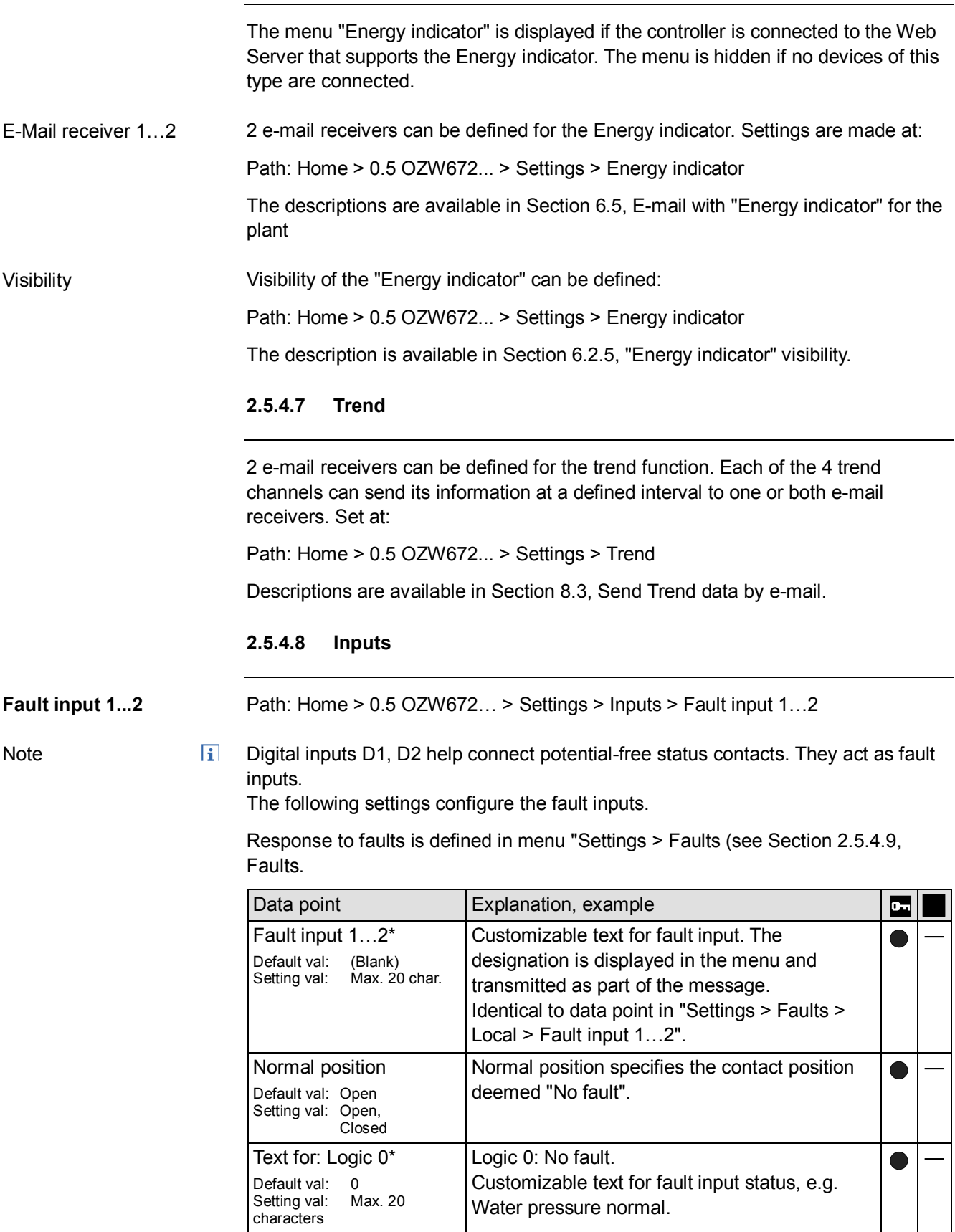

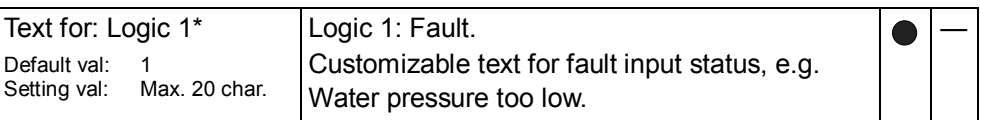

\* Notes:

- · Note Section [2.4](#page-20-0), "Update device web pages".
- · Delete the entry to reset to default text.

#### <span id="page-34-0"></span>**2.5.4.9 Faults**

Path: Home > 0.5 OZW672… > Settings > Faults

The following settings specify behavior in case of faults.

Select "Settings > Inputs > Fault input 1…2" to configure the actual fault inputs. (see Section [2.5.4.8](#page-33-0) ["Inputs](#page-33-0)").

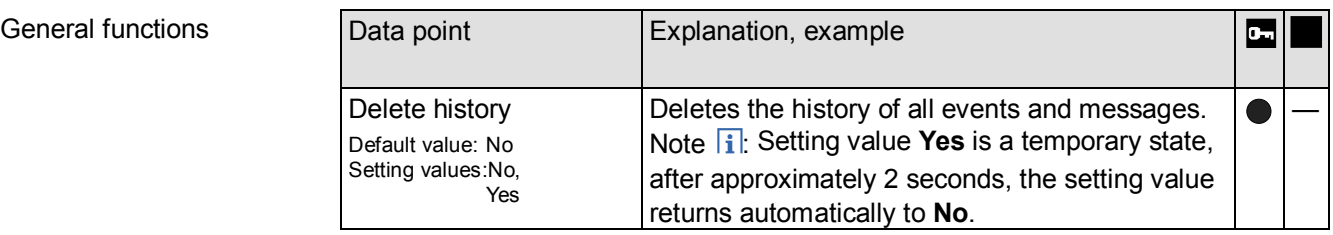

Web-Server

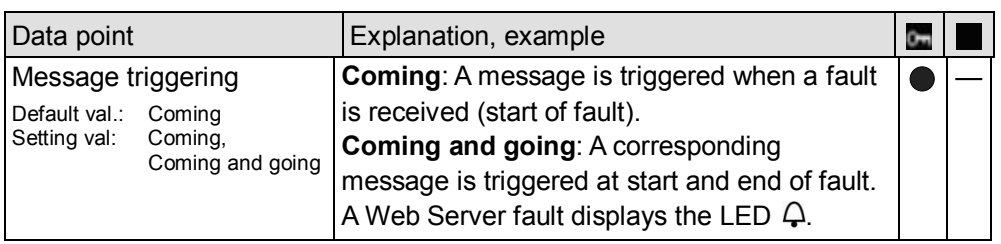

#### Fault input 1 and fault input 2

These data points can be set for fault input 1 and 2.

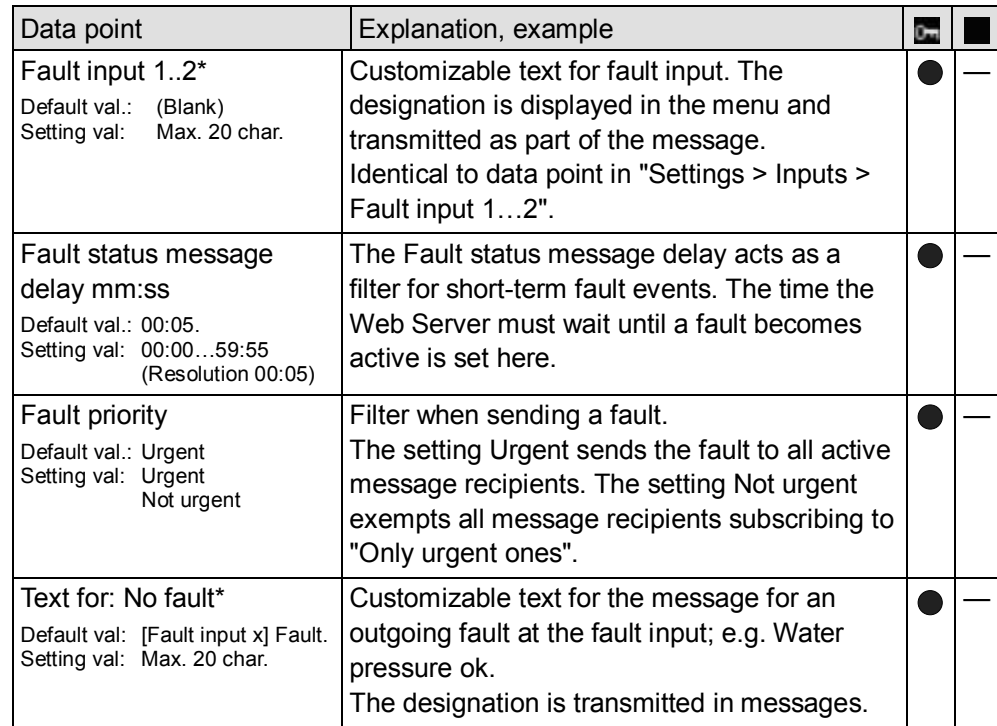

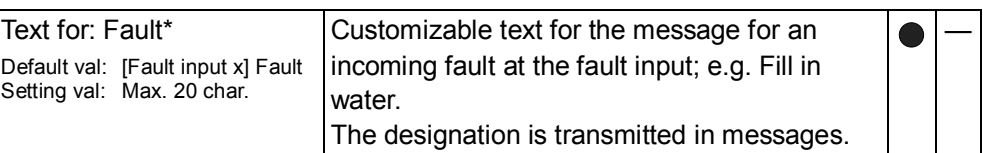

\* Notes:

- · Note Section [2.4](#page-20-0), "Update device web pages".
- · Delete the entry to reset to default text.

If a fault is pending at a fault input, it is displayed under:

Path: Home > 0.5 OZW672... > Inputs

System

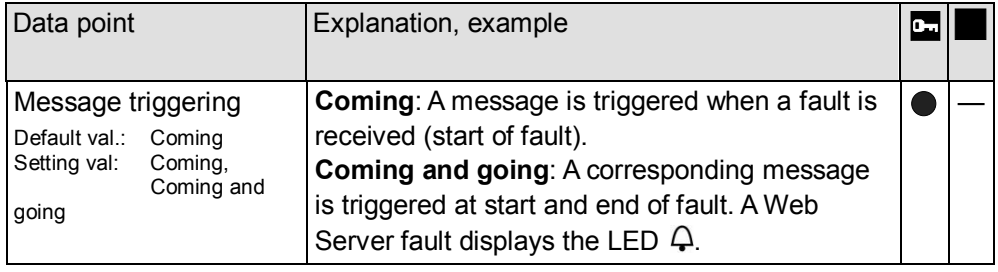

Note

 $\overline{1}$ Message triggering "System" refers to faults from the bus device received via the LPB/BSB bus.

#### **2.5.4.10 Texts**

Path: Home > 0.5 OZW672... > Settings > Texts

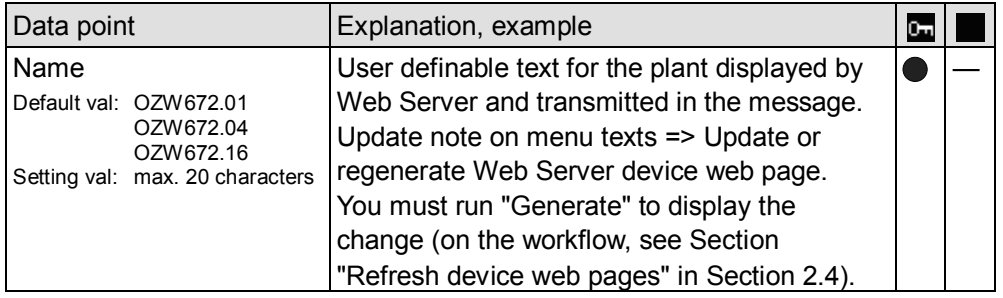

#### <span id="page-35-0"></span>**2.5.5 Operating page "Device information"**

The operating page "Device information" displays information on Web Server, LPB/BSB, Ethernet, and services.

Path: Home > 0.5 OZW672... > Device information

Descriptions are available in Section [4.2.3](#page-53-0)".
### **2.6 Commission network components**

#### **Commissioning**

The Web Server can be operated from a PC with web browser on a local area network (LAN) or via the Internet.

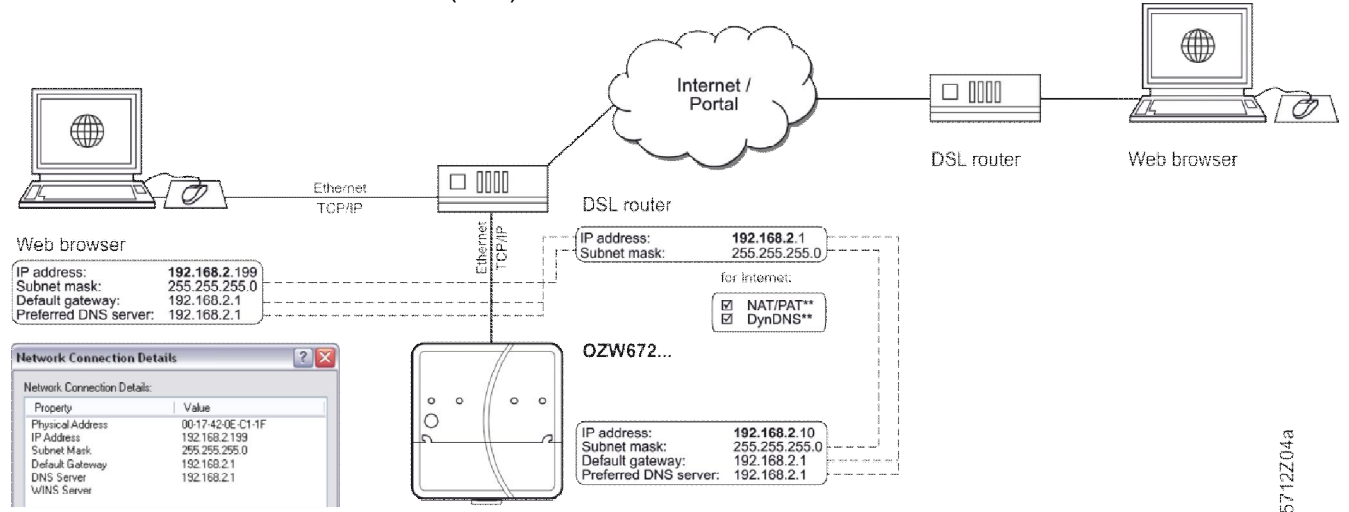

The illustration shows a typical application with operation via Internet and home network. The configuration data for the devices (IP address, Subnet mask, Default gateway und Preferred DNS server) are examples and show the various relationships (dotted lines).

### **2.6.1 Access via portal**

OZW registers automatically on the portal during commissioning as soon as it is connected to the Internet.

All functions are available after the user also logs on to the portal and the plant is activated. No additional settings required on the router. The workflow for access via portal is described in Section [3.1](#page-44-0) ["Set up access via portal](#page-44-0)".

### **2.6.2 Access via home network (LAN)**

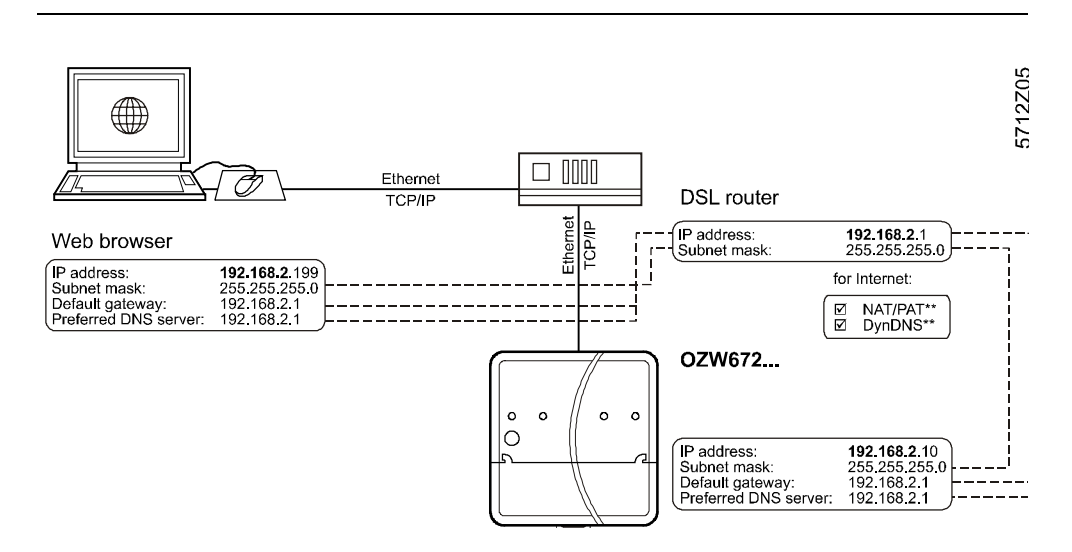

#### **Operator station**

The operator station requires the following settings, if the Web Server is operated from a PC with web browser on a local area network (LAN):

- IP address
- · Subnet mask

Note

The addresses in the illustration are examples must be adapted to router addressing. See Section [7.1.2](#page-95-0) for more details.

### **2.6.3 Access via direct connection**

"Direct connection" access the plant via the Internet by querying a fixed IP address for the Web Server or by querying a dynamic IP address forwarded via a server.

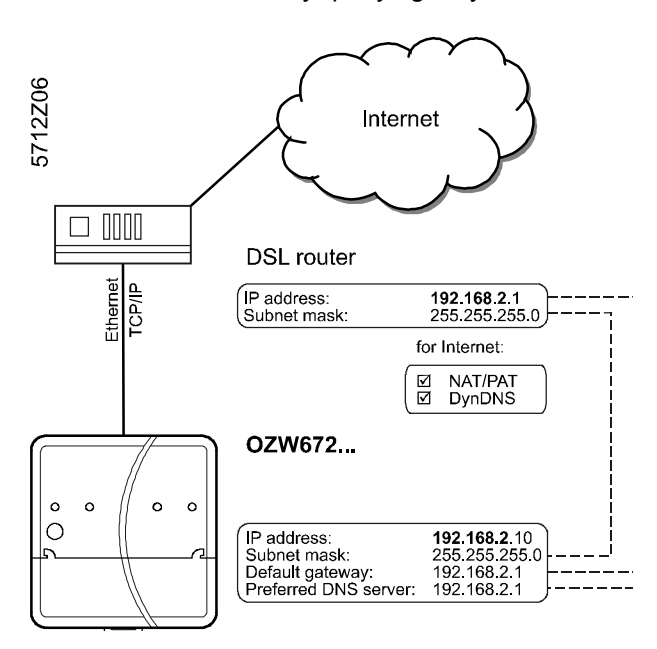

**Router**

Remote access (e.g. DSL router with Internet connection) is already set up. The firewall must permit plant access to the Internet.

OZW uses the following fixed ports:

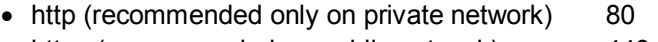

- https (recommended on public network) 443 • ACS Tool 50005
- ACS Offline Trend and FTP 21

Note

 $\mathbf{i}$ Port 80 is disabled by default. Access via http (Port 80) is unsecure. The user is responsible for enabling port 80.

Always selected an http**s** connection (Port 443 is enabled by default).

The router settings below are required, when

- · Accessing the Web Server from outside the local area network without using the portal.
- · A message is send via email for a fault.

Remote access (e.g. DSL router with Internet connection) must already set up. A static IP address or Dynamic DNS-capable router with Dynamic DNS service is prerequisite for operation via Internet.

Settings:

- · NAT/PAT: Translate public to private IP addresses and ports
- · Dynamic DNS: The dynamic IP address for the connection must be published if no fixed public IP address is available.
- · Firewall: Address to the plant must be granted

Settings depend on network type and application. The different variants are described in Section [7.1.3](#page-99-0) ["Access via direct connection"](#page-99-0)

# **2.7 Functional check**

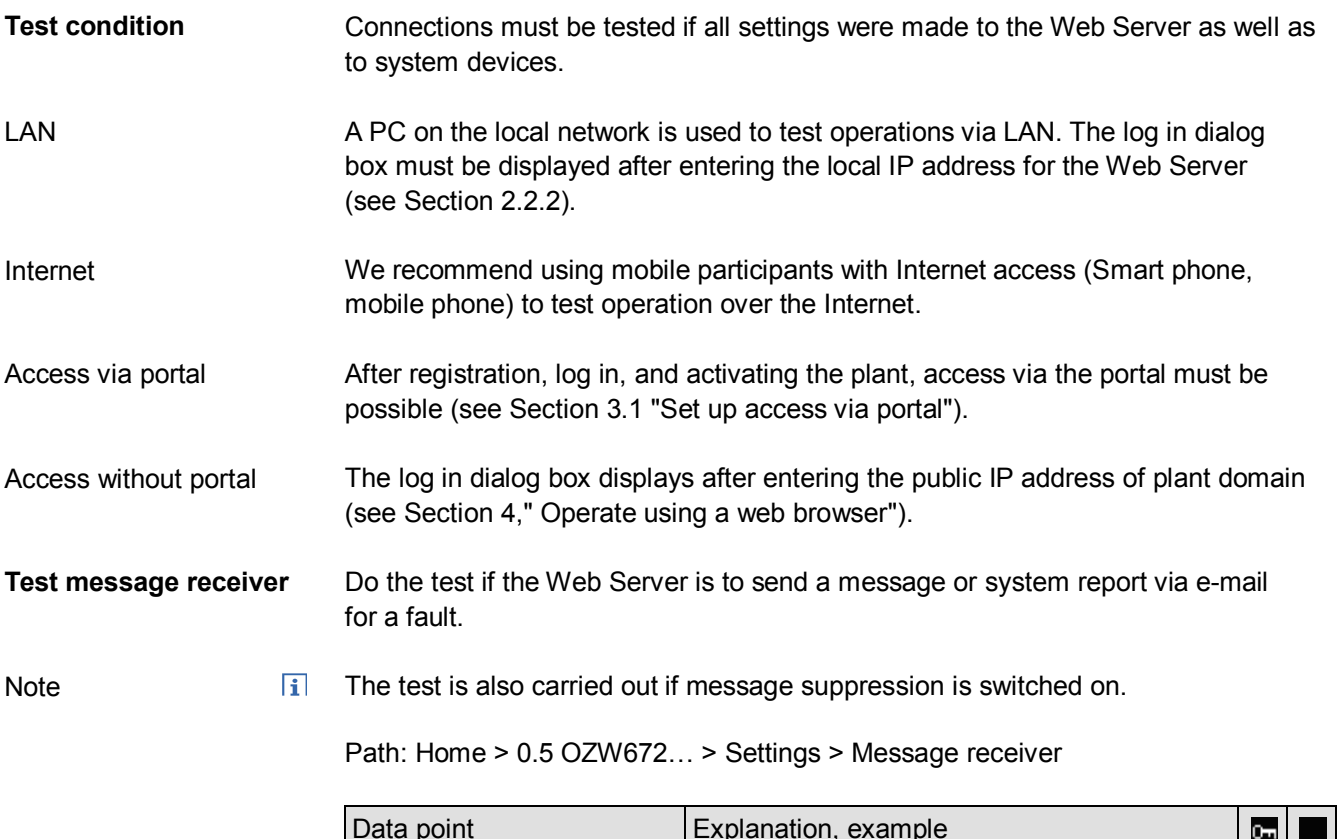

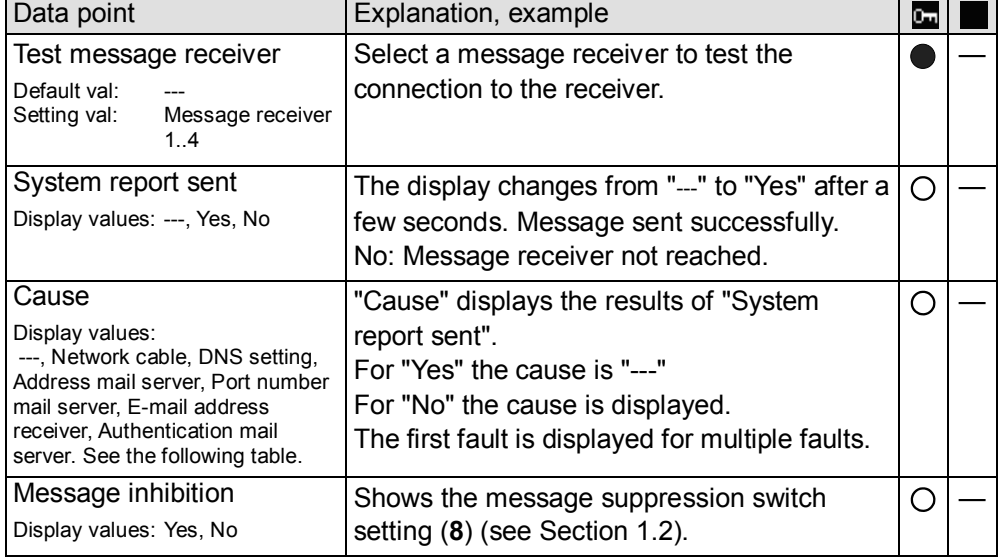

Fault message, E-mail

A fault message is sent to the appropriate message receiver and the reason displayed if an e-mail cannot be sent error-free to a message receive.

A specific reason may have different causes. The problem is resolved accordingly.

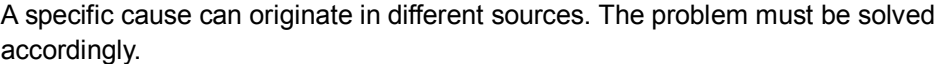

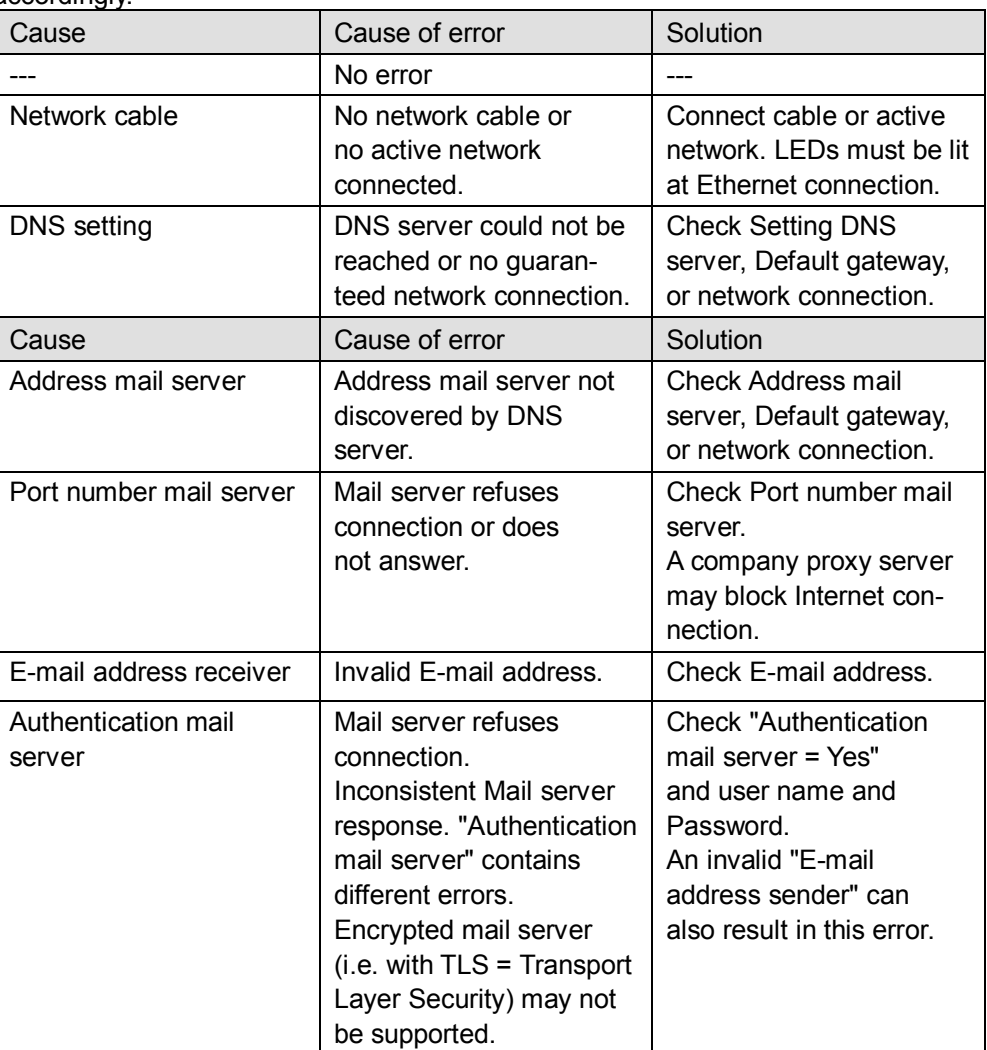

Reset fault messages

The fault message is reset if:

- · The next e-mail is error free.
- · A manually triggered "Test message receiver" is successful.
- · The message receiver is deactivated.

# <span id="page-41-0"></span>**2.8 Additional settings**

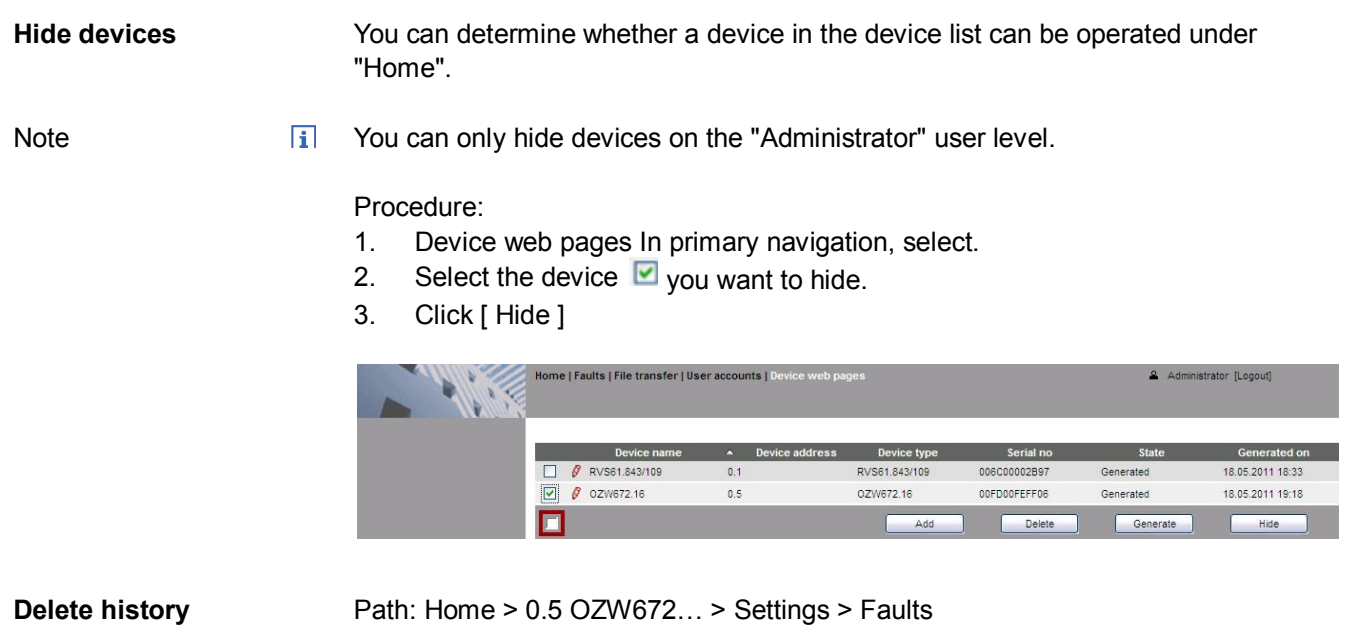

Note

- 
- We recommend deleting the history after you have completed commissioning.  $\vert \mathbf{i} \vert$ The workflow is described in Section [2.5.4.9](#page-34-0), ["Faults](#page-34-0)".

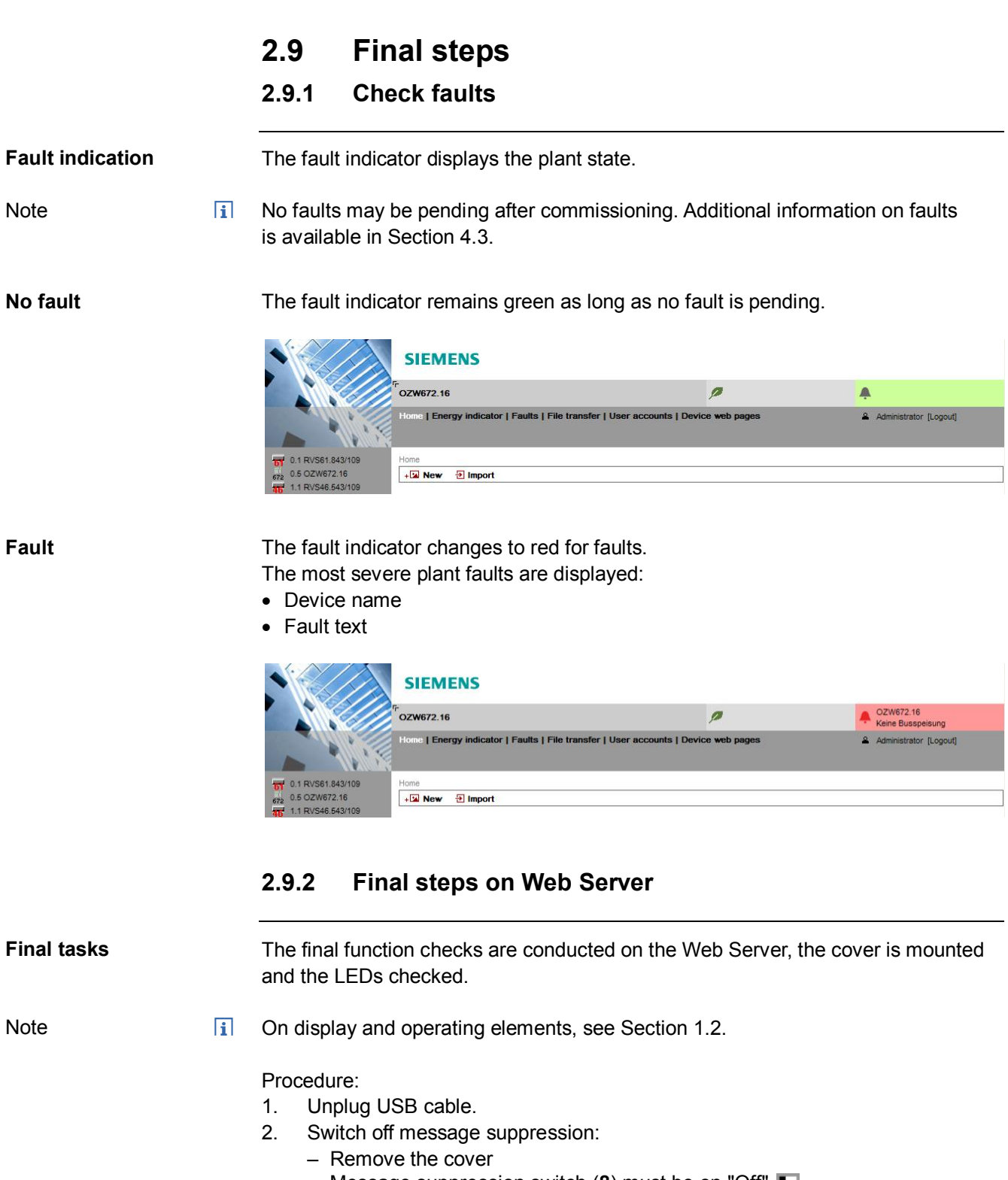

- Message suppression switch (**8**) must be on "Off" .
- 3. Mount terminal cover.
- 4. Press Remote  $\checkmark$  (6) button for more than 6 seconds.
	- The Web Server sends a system report to the defined message receivers.
	- Fault LED (**4**) displays (flashing) error in establishing communications.
- 5. On LED  $\overline{0}$  must be green.
- 6. Fault LED  $\Box$  must be dark.

# **2.10 Supply state**

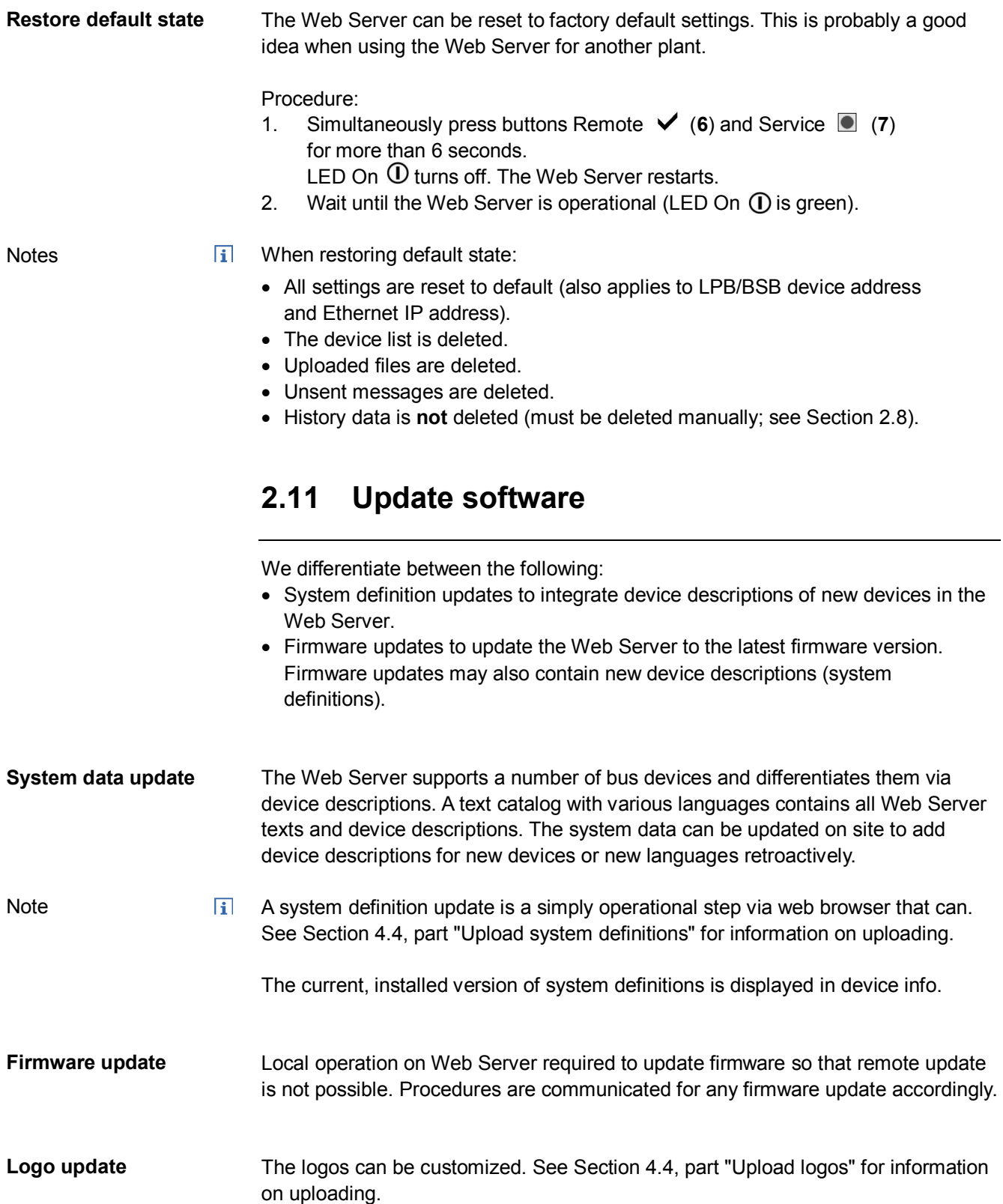

# **3 Remote access via portal**

<span id="page-44-0"></span>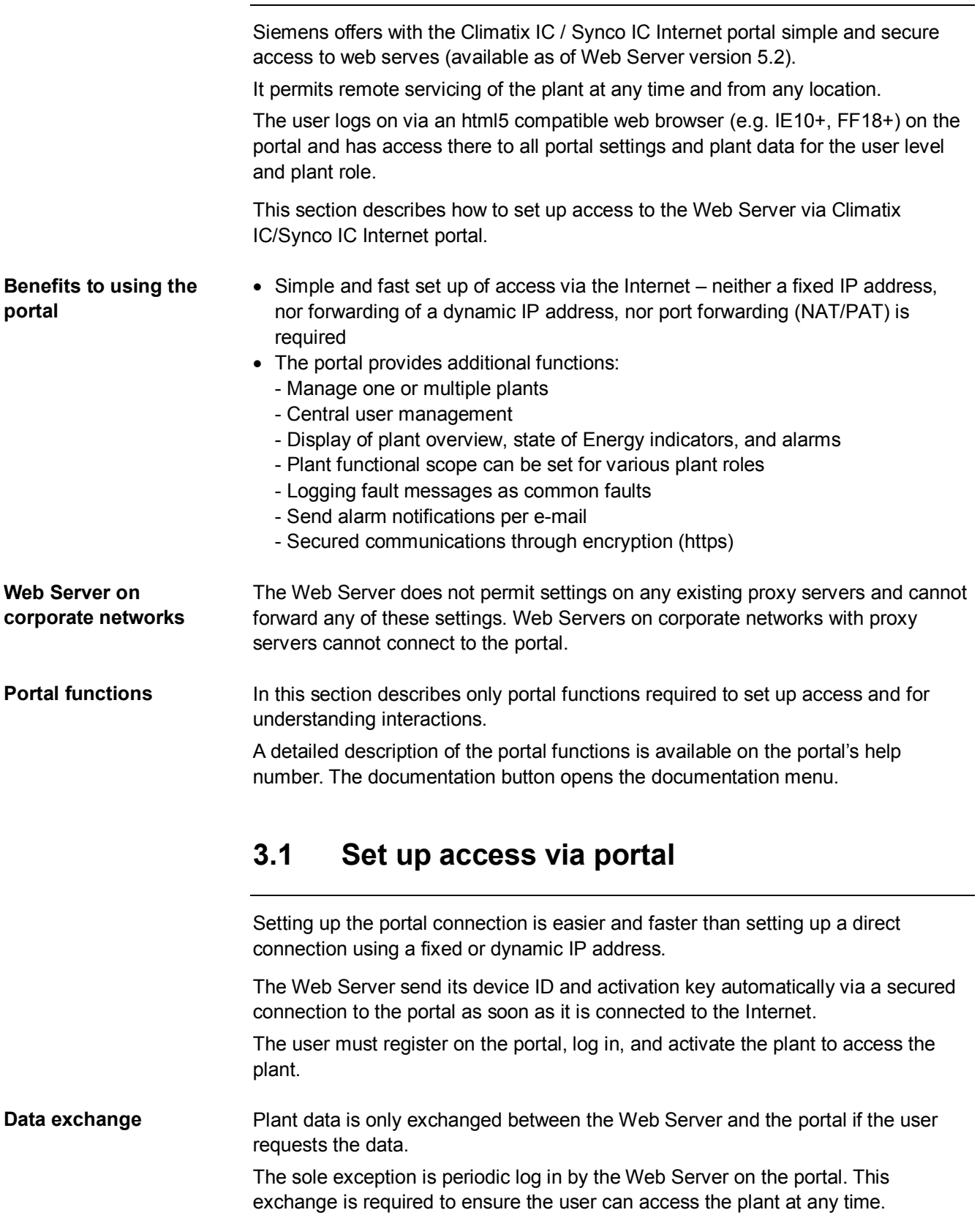

#### **Data access**

Only users with the appropriate access rights have access to the data (see Section [3.1.1](#page-48-0) ["Portal and plant roles](#page-48-0)").

For a customer (typically OEM customers), another domain name can be used to set up a different portal appearance.

#### **Query portal**

The portal can be queried via the following domain: [https://www.climatixic.com](https://www.climatixic.com/)

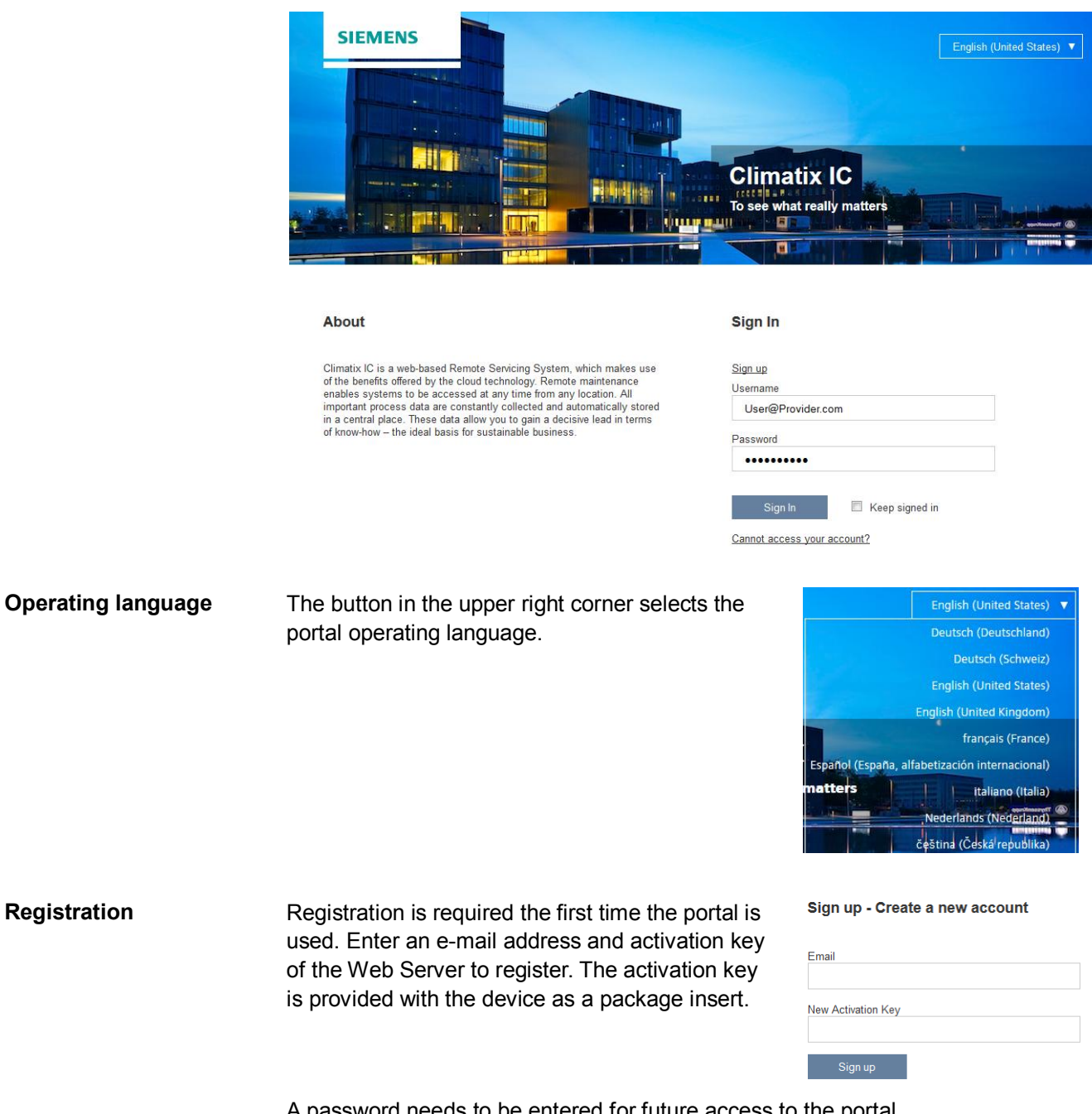

A password needs to be entered for future access to the portal. Additional information can be added for users and plants.

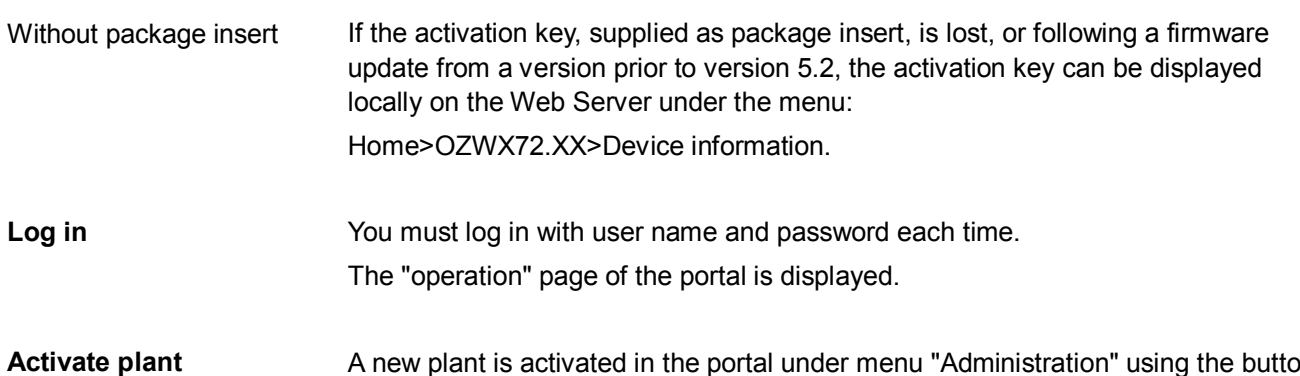

A new plant is activated in the portal under menu "Administration" using the button [Activate Site].

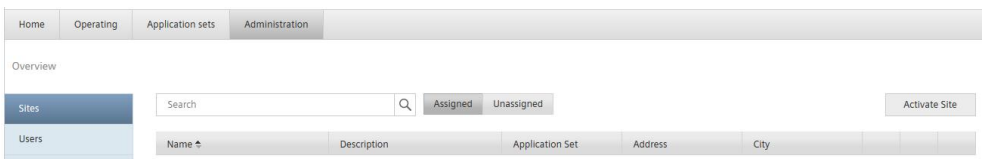

#### After entering the plant data, activate using the button [Activate].

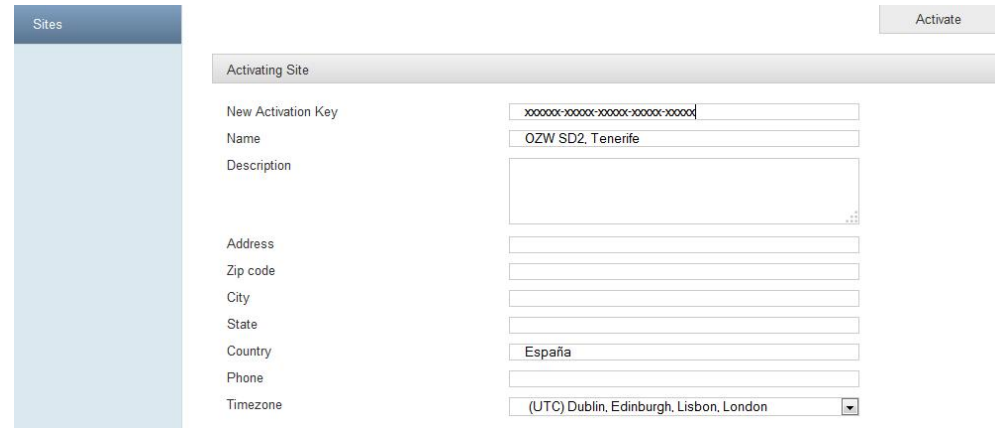

### **Activate additional plants**

One user can activate multiple plants. The number is based on assigned roles. The workflow for activating an additional plant is the same as described under "Activate plant".

In the "Operation" menu list the plant and can be queried by clicking the plant name.

The button [Web access] displays the user interface for OZW.

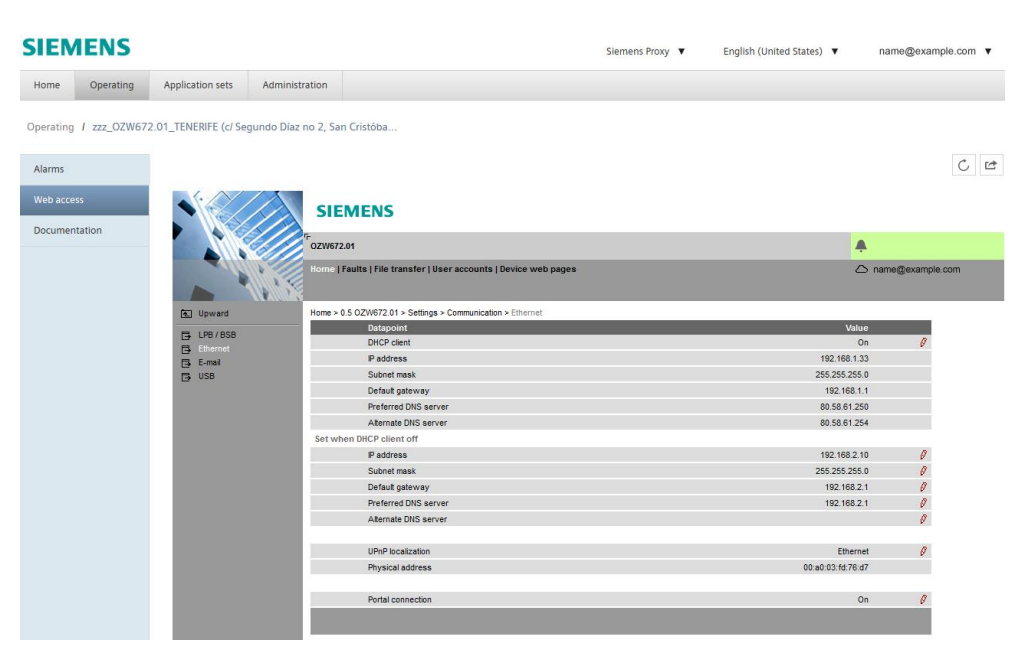

Note

The user interface is opened in a new tab with button  $\lceil \frac{1}{2} \rceil$  and have the exact  $\sqrt{1}$ same view as the direct connection to Web Server without portal (local or via the Internet).

Operation is the same as described in Section ["4.2](#page-51-0)," [Operate the plant](#page-51-0)"

### <span id="page-48-0"></span>**3.1.1 Portal and plant roles**

The portal role defines rights for portal settings, has users manage customers and assign roles.

Menu specific to the portal are displayed or hidden based on the portal role.

A detailed description of portal roles is available in the portal's documentation.

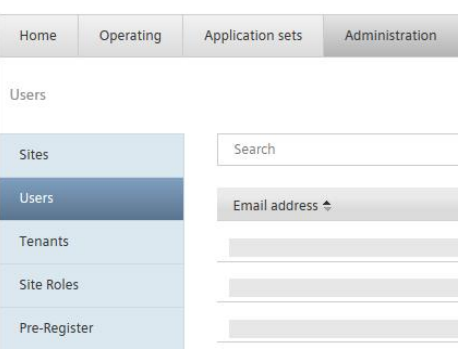

Note  $\vert \cdot \vert$ A newly created user receives an e-mail with access data (link to portal, user name, password).A new password must be defined the first time a user log's on.

> Each user is assigned a plant role that includes rights the owner possesses for the plant. A predefined plant role can be used or a specific one defined.

> > A detailed description of plant roles is available in the portal's documentation.

# **3.2 Prevent connection to portal**

The portal connection can be switched off if you do not want a connection to the portal. Under path

<Home > x.x OZWx72.xx > Settings > Communication > Services >

Is the data point "Portal connection".

The default setting is "On".

The setting "Off" does not connect to the portal, or an existing connection is cancelled.

 $\Box$ To prevent automatic log in to the portal during commissioning, the function must be previously switched off via USB prior to connecting the device to the Ethernet. The device logs on independently to the portal as soon as it has a connection to the Internet.

**Portal roles**

**Plant roles**

**Note** 

# <span id="page-49-0"></span>**4 Operate using a web browser**

This section describes Web Server and bus device operation via a web browser.

### **4.1 Overview**

**Overview**

The plant is operated via PC, Smartphone or mobile phone with compatible web browsers (e.g. IE10+, FF18+) via USB interface, LAN/Ethernet or Internet (with or without portal).

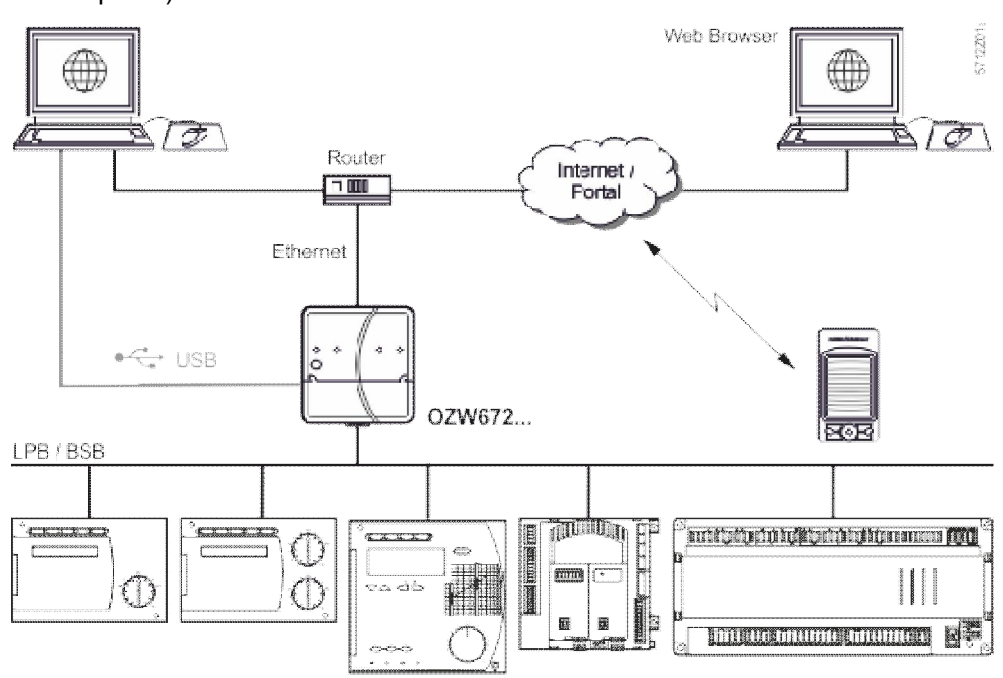

#### **Connection**

Example of local connection via USB To access the portal, enter the address [https://www.climatixic.com](https://www.climatixic.com/) or [https://www.siemens-syncoic.com.](https://www.siemens-syncoic.com/)

For access without the portal, enter the IP address for the interface (USB, Ethernet) in the web browser's address line) or the plant's domain name.

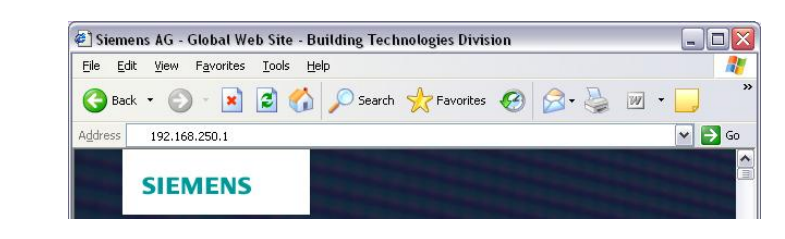

**Login**

- The login on portal or OZW:
	- · User name
	- · Password

Note

 $\vert \cdot \vert$ Detailed information on user name and password is available in Section [2.2.2](#page-16-0) "Log [Log into Web Server](#page-16-0) ".

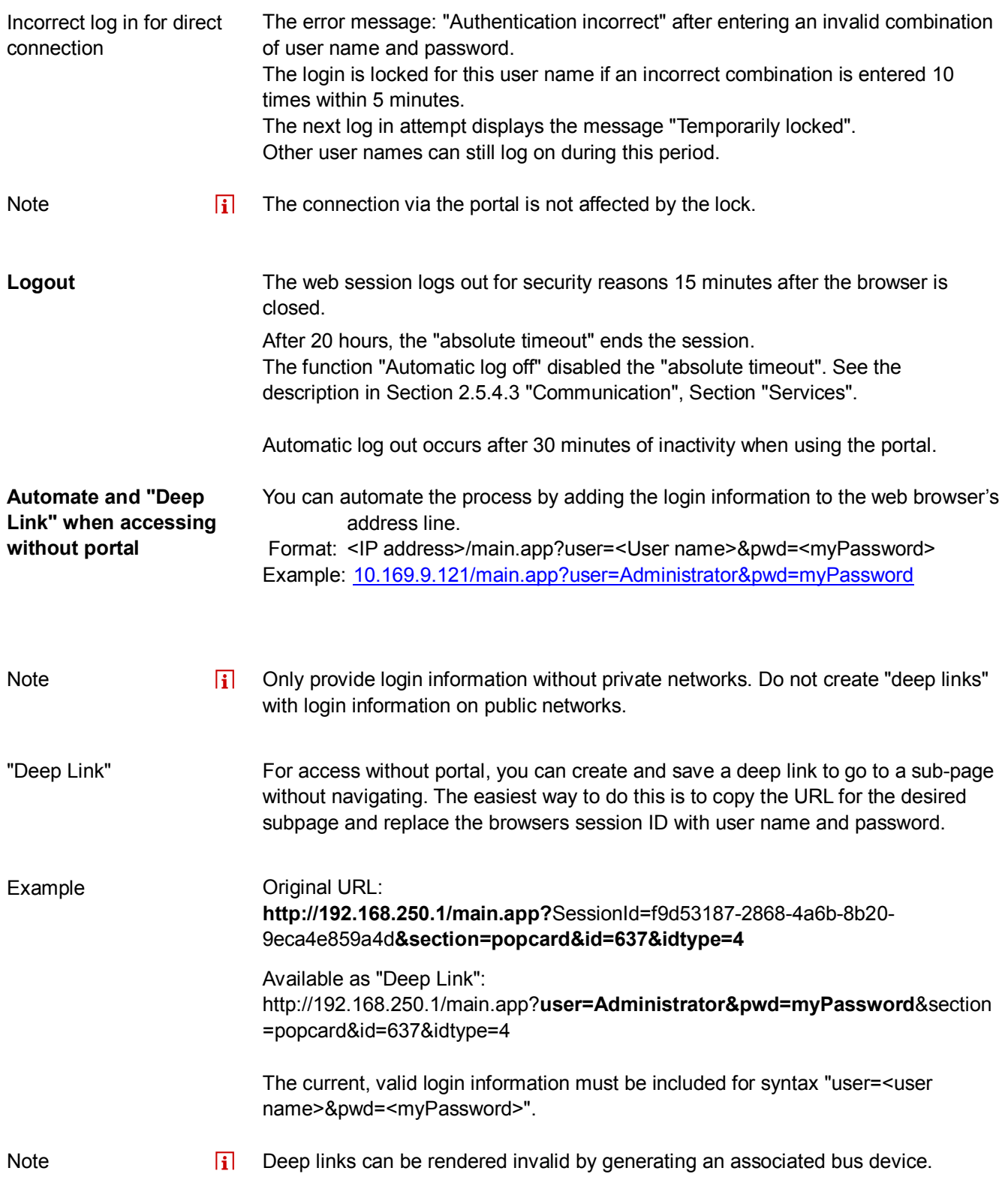

## <span id="page-51-0"></span>**4.2 Operate the plant**

**Operate the plant**

Devices ready for operation are displayed via "Home".

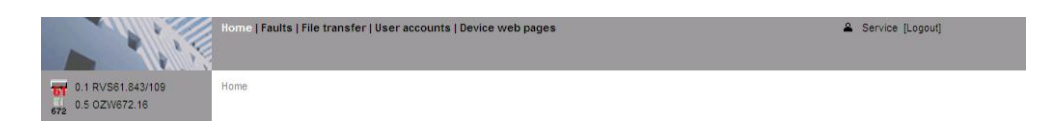

### **4.2.1 Bus device operation**

**Bus device operation**

Example for operating page Select the device in the left menu pane to operate the bus. Web Server displays the top level of the menu tree. From here, you can go to all operating pages and data points.

#### Path: Home > 0.1 RVS61.843/109 > Heating circuit 1

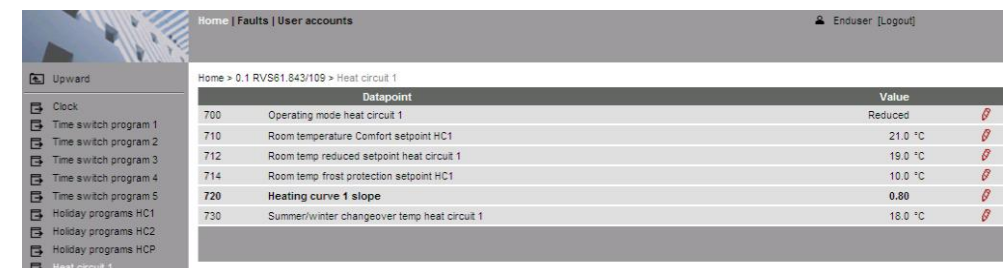

### <span id="page-51-1"></span>**4.2.2 Operate Web Server**

#### **Operate Web Server**

Left-click in the menu to select Web Server operation. Web Server displays the top level of the menu tree. From here, you can go to all operating pages and data points.

Setting data on various operating pages is described in Section [2.5](#page-24-0)," [Web Server](#page-24-0) [settings"](#page-24-0).

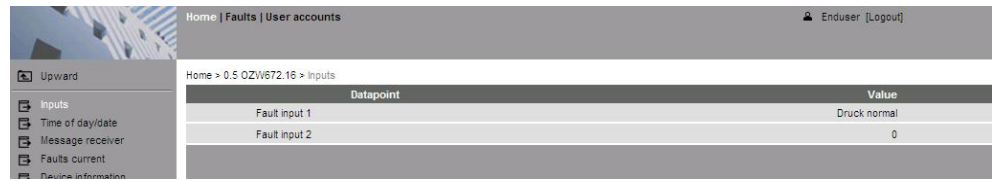

#### **Switch views**

Only the following parts of the user interface are displayed to operate the Web Server from a smaller screen or to hide navigation:

- · Plant state
- · Plant name
- · Display

The double arrow in the upper left-hand corner switches the view.

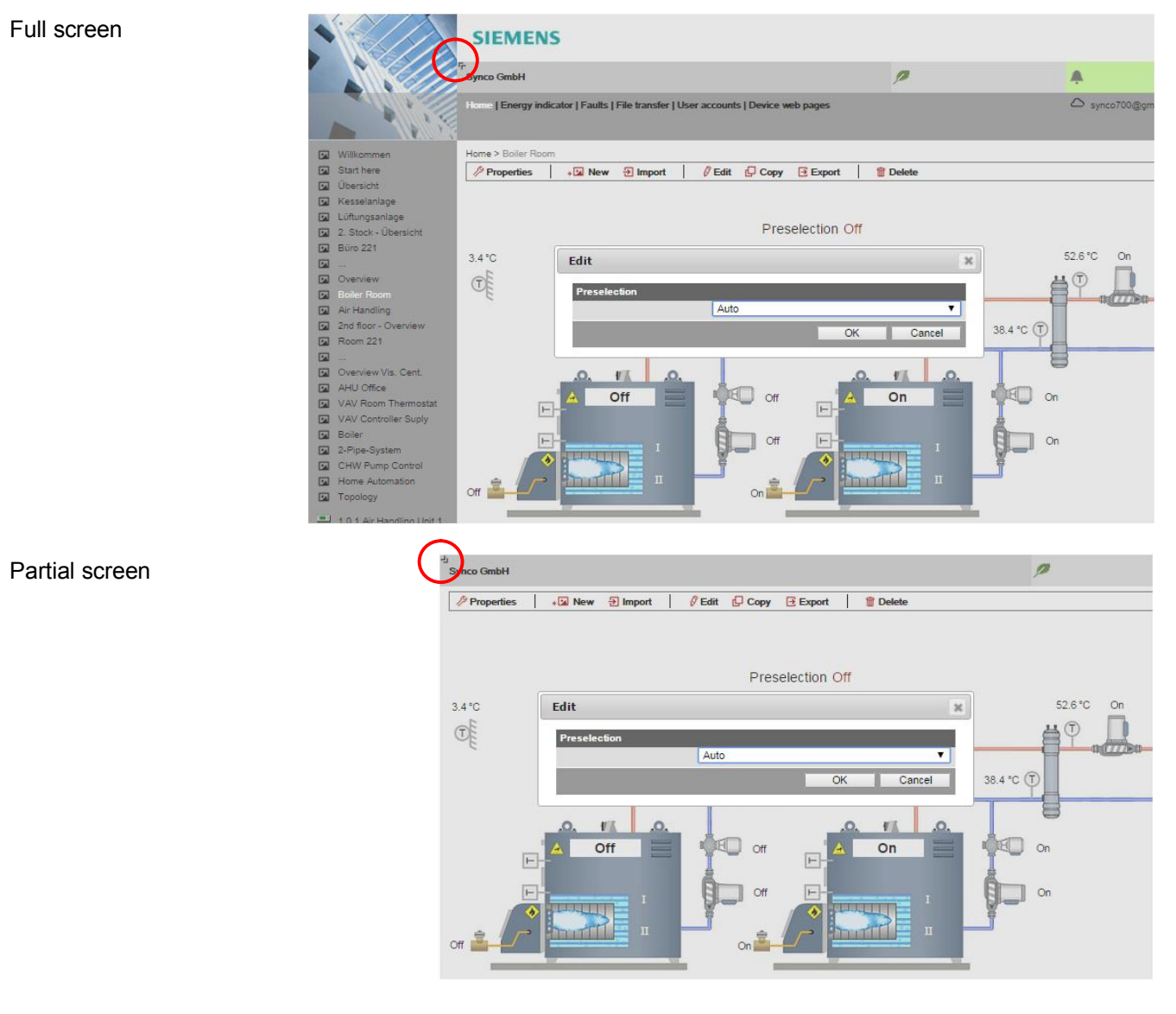

Note

 $\overline{1}$ In partial view, navigation to other plant web pages must be implemented using user-defined links. You can return to the full view at any time for navigation.

### **4.2.3 Web Server diagnostics**

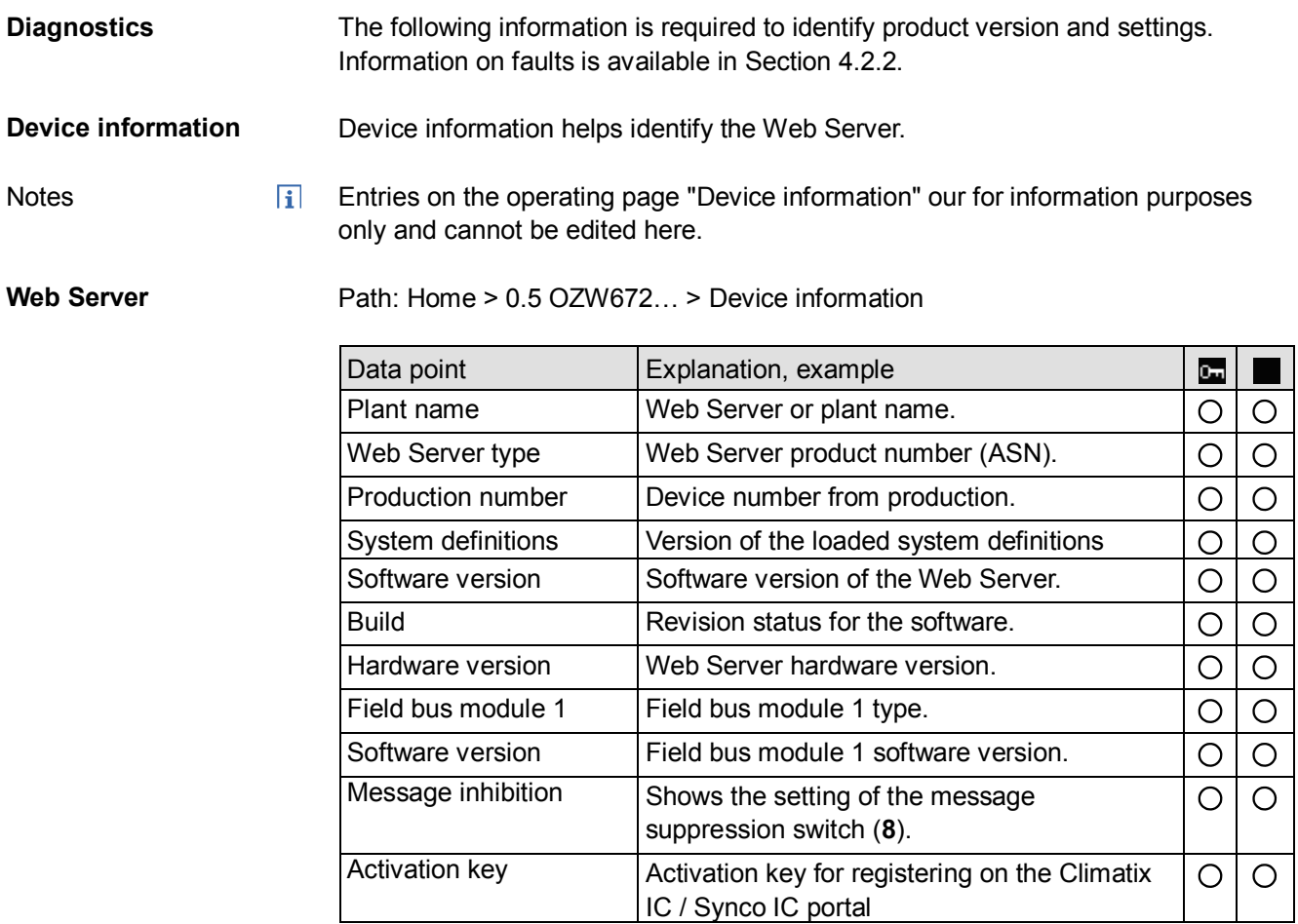

The following information displays the current settings and states on the LPB / BSB bus.

LPB/BSB settings are made in Section [0](#page-25-0) operating page "Settings".

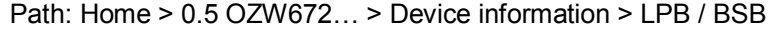

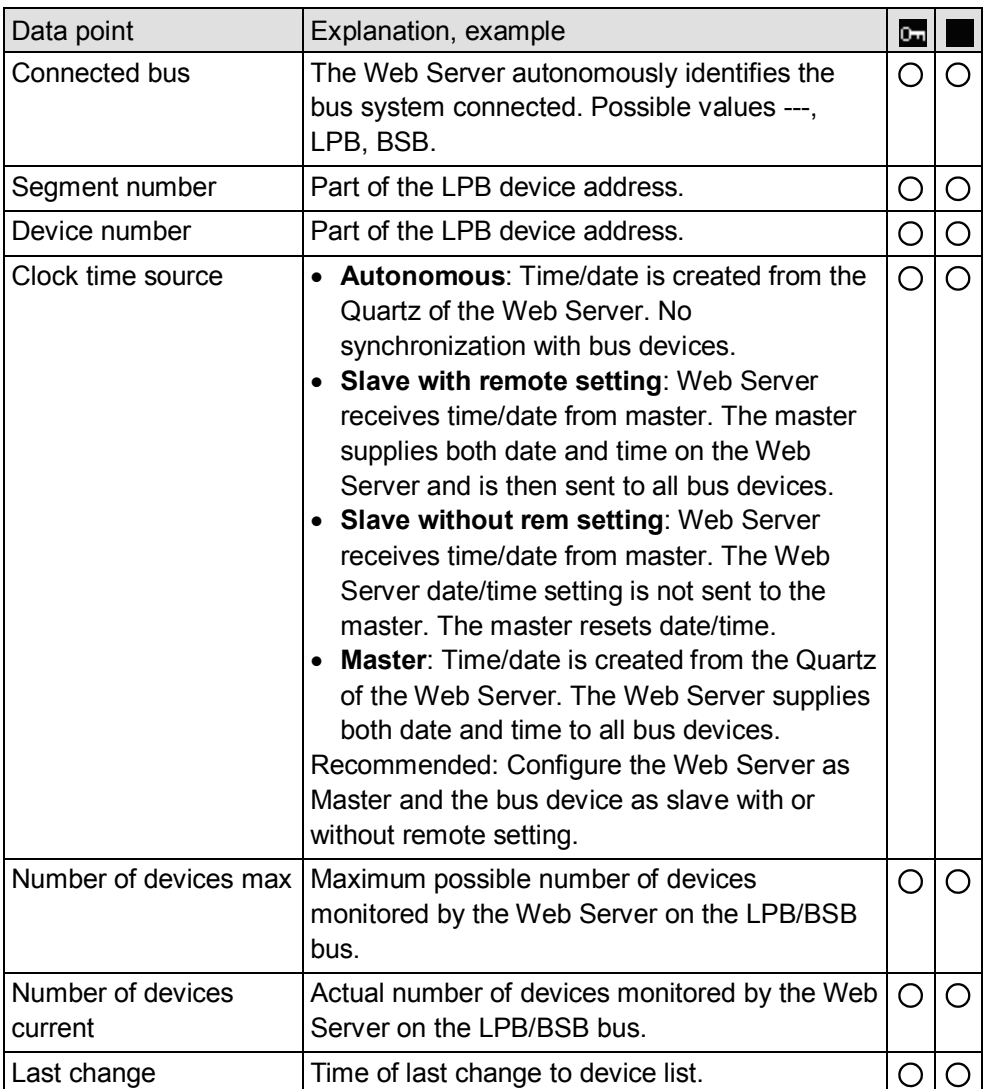

**Ethernet**

You can consult the following information as needed to analyze problems on the Ethernet. It displays the current settings for the subnet.

The Ethernet settings occur in Section [2.5.4](#page-25-1), [Operating page "Settings"](#page-25-1)

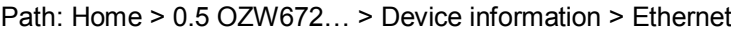

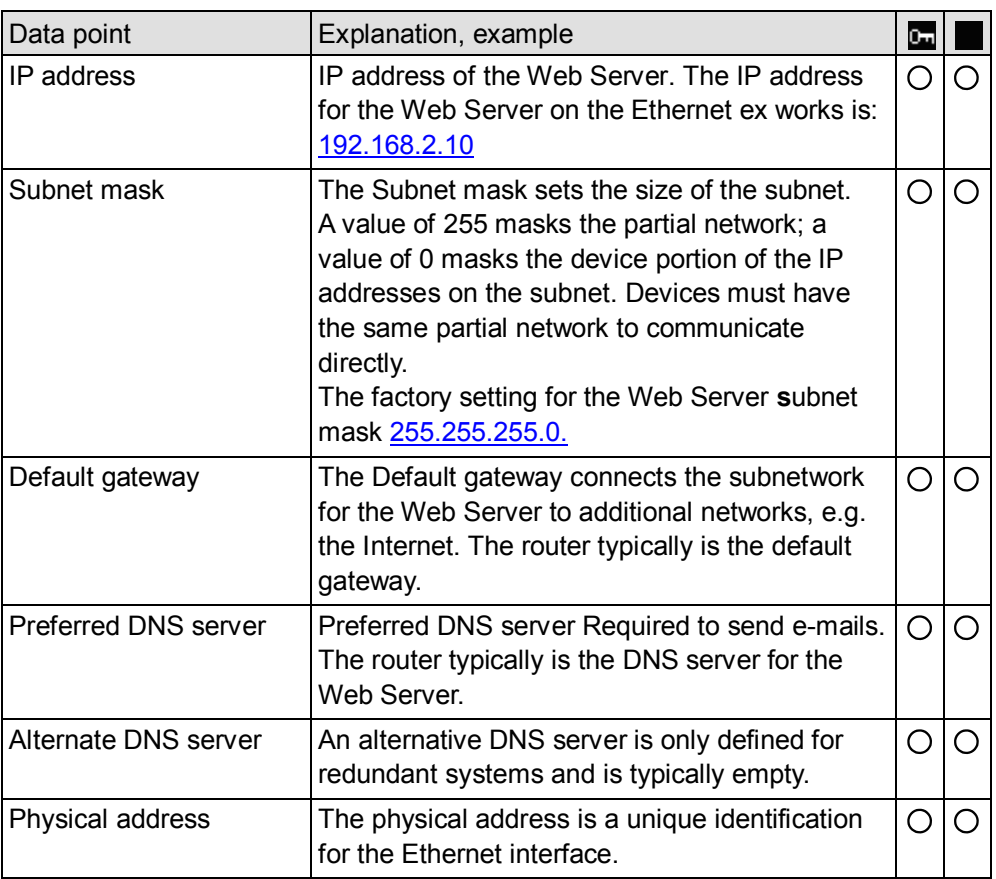

Settings for DHCP client off

Alternative settings are used for the following when the DHCP client is switched off:

- IP address
- · Subnetmask
- Standard gateway
- · Preferred DNS server
- · Alternative DNS server

The information below displays the current service settings. Services are set in Section [0](#page-25-0), [Operating page "Settings".](#page-25-1)

### Path: Home > 0.5 OZW672... > Device information > Services

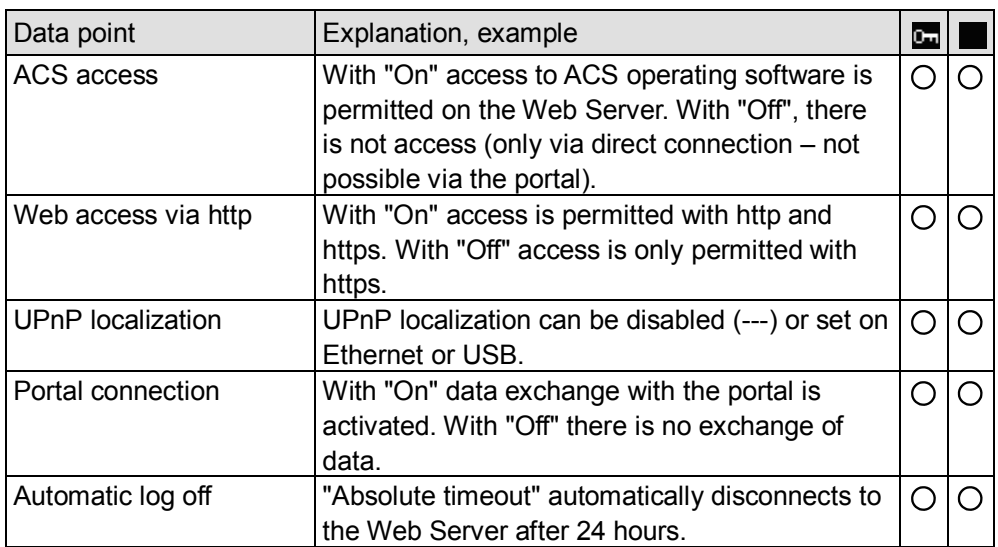

### <span id="page-57-0"></span>**4.3 Faults**

### **4.3.1 Overview**

The "Faults" function displays the most severe fault on a device in the device list. It is available to all user levels. The following information helps identify the fault: **Fault overview**

- · Fault
- · Device name
- · Fault information (date, time, fault code).
- · Fault text
- · Device address
- · Device type

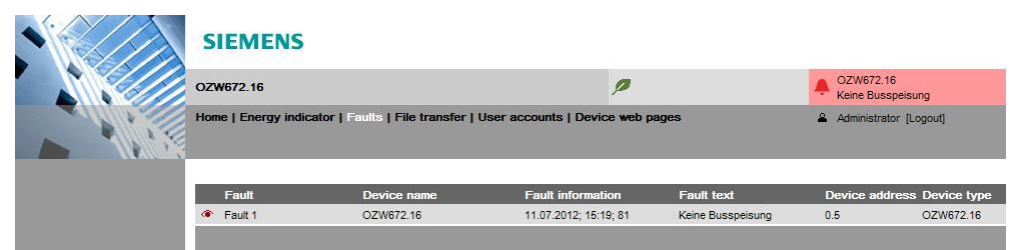

Note

- $\overline{\mathbf{i}}$  . An overview of Web Server faults is available in Section [9.1](#page-126-0).
	- · Faults for Synco devices are listed in the documentation for the corresponding devices.
	- Click  $\bullet$  to go to the corresponding device's web operation.

### **4.3.2 Web Server faults**

You can display detailed information on all faults via the "Home" menu.

**Faults current local**

Displays all Web Server faults.

Path: Home > 0.5 OZW672… > Faults current > Local

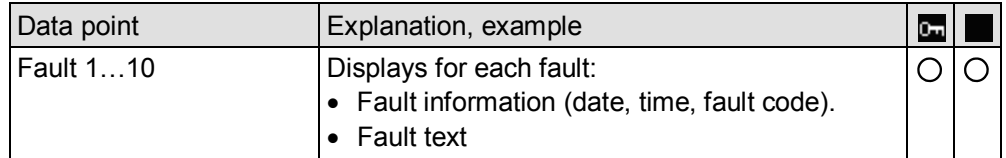

**Note** 

 $\sqrt{1}$ Overview of all Web Server faults included in Section [9.1](#page-126-0).

**System faults**

The most severe faults are displayed for each device on the bus.

Path: Home > 0.5 OZW672... > Faults current > System > Fault 1…n

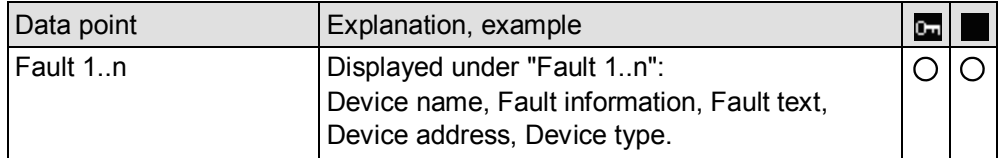

Note

 $\overline{1}$ Faults for bus devices are listed in the documentation for the corresponding devices.

58 / 143

### **4.3.3 Faults: Fault inputs 1…2**

A fault at fault input 1…2 is displayed at:

Path: Home > 0.5 OZW672... > Inputs

Settings for fault inputs are described in Section [2.5.4.9](#page-34-0), ["Faults](#page-34-0)".

# <span id="page-59-0"></span>**4.4 File transfer**

"File transfer" helps to

- Create and manage Trend functions
- · Upload documents to the Web Server.
- · Download message history as Excel or text file.
- · Upload logos.
- · Upload system definitions.

#### **Create and manage Trend function**

**Documentation**

**Upload**

Creating and managing Trend functions is described in Section [8](#page-108-0) ["Trend functions"](#page-108-0).

# Service [Logout] | User accounts | Device web pages ⊙ Message histor<br>D Documents<br>→ Logos<br>← System definitio

#### Procedure:

- 1. Select File transfer in primary navigation.
- 2. Select documents in secondary navigation
- 3. Click [ Add ]

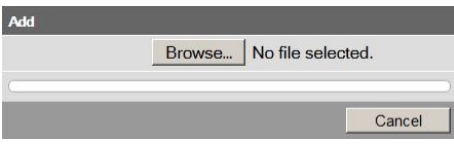

- 4. Click [Browse] and select desired file.
- 5. The upload starts directly after selecting the desired files and clicking [Open].

Notes

- Make sure there is enough memory for uploading.
- · The Administrator and Service levels allow for uploading documents.

### **Message history download**

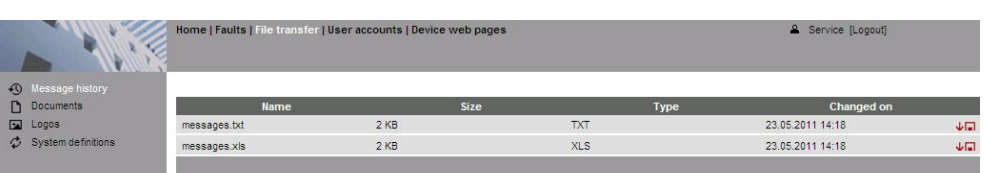

Procedure:

 $\vert \cdot \vert$ 

- 1. Select Message history from secondary navigation.
- 2. Click  $\sqrt{a}$  next to the desired document. TXT for text or ASCII format and XLS for Excel-Format.

The "File download" dialog box opens.

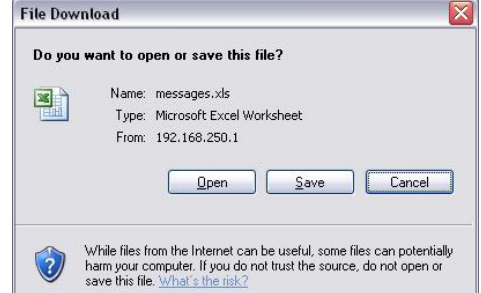

3. Open the file with the application or save it to any location.

**Notes** 

- $\lceil \cdot \rceil$ · Message history export is available to administrator and service user levels.
	- · The message history remains intact when resetting the Web Server to default.

60 / 143

**History data**

The message history includes the last 500 events on faults, fault messages, and system reports. It contains the following information:

- · Plant information:
	- Plant name
	- Phone number plant
- · Information per entry:
	- Event
	- Plant section, i.e. device name (LPB/BSB address)
	- Date of occurrence
	- Time of occurrence
	- Fault code+text
	- Transmission date
	- Transmission time
	- Message receiver
	- Cause

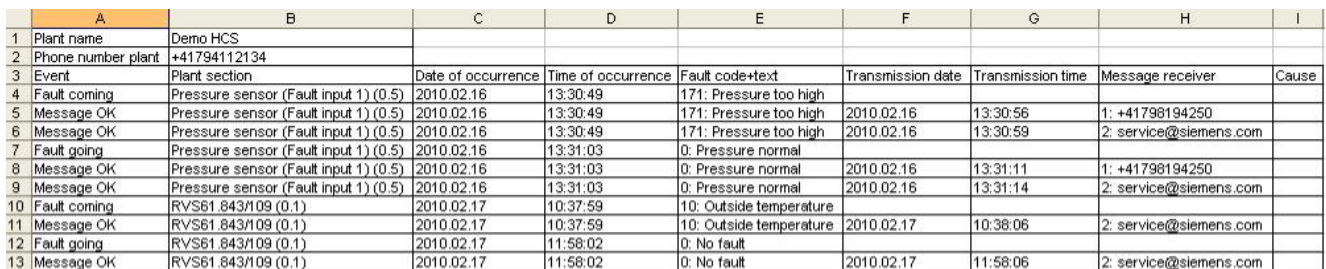

#### **Upload logos**

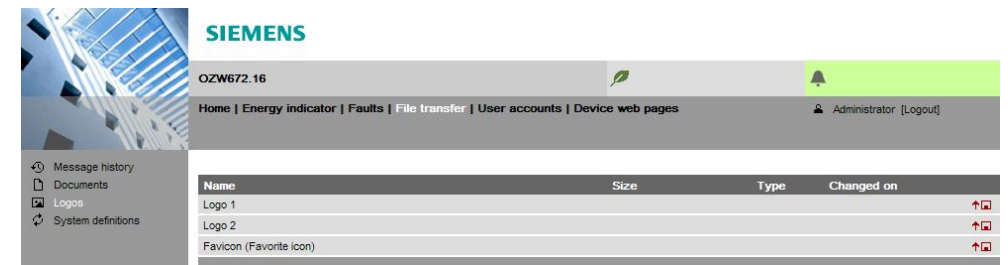

#### Procedure:

- 1. Select Logos from secondary navigation.
- 2. Save existing logo(s) as needed (see below).
- 3. Click  $\uparrow \Box$

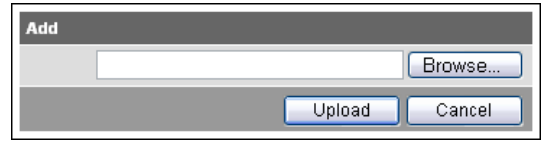

- 4. Select the desired file.
	- Adhere to maximum dimensions (see Notes).
- 5. Click [ Upload ]
- 6. Reload page content from Web Server (Internet Explorer, Firefox: Ctrl+F5; i.e. no old data is displayed from the browser cache).

Procedure to save logos:

- 1. Click "Logo 1" or "Logo 2". The browser window opens with the logo.
- 2. Right-click the log and save to the desired location via "Save Image As".

**Notes** 

- $\overline{\mathbf{i}}$   $\bullet$  Log file transfer is available to administrator and service user levels.
	- · Allowed file formats: PNG, GIF, JPG, BMP.
	- The left logo (Logo 1) has max. 625 x 54 pixels.
	- · The right logo (Logo 2) has max. 200 x 54 pixels.
	- · The original logos are restored when resetting the Web Server to default.

#### The currently installed version of system definitions can be viewed under "Current version". There are three elements separated each time by a period, e.g. "2.1.0". The middle section (in the example "1") is also displayed in the device information. **Upload system definitions**

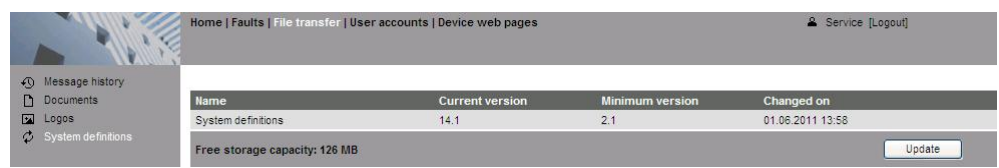

#### Procedure:

 $\sqrt{1}$ 

- 1. System definitions Select from secondary navigation.
- 2. Click [ Update ]

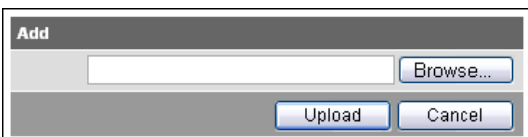

- 3. Select the desired file.
- 4. Click [ Upload ] to finish.
- 5. Upload is finished when the message "Update Process finished" displays.
- 6. You must recreate the devices following a system definition upload.

Notes

- · System definition file transfer is available to administrator and service user levels.
	- · Uploading and installing make take more than 15 minutes.

System definitions

System definitions comprise:

- · Device descriptions.
- · Text catalogs in each user language.
- · Units catalog.

The device web pages use the uploaded system definitions to properly display devices and menus.

You must generate all device web pages following successful uploading. This applies the new system definitions.

The system definitions must be compatible with the Web Server's software version. If incompatible, an associated message is displayed and the old system definitions remain as is.

 $\vert \mathbf{i} \vert$ Make sure there is at least 60 MB free memory on the Web Server when uploading. If not, check the contents via File transfer > Documents.

Note

# **4.5 Operation with ACS790**

The following functions are available with ACS790:

- · Commissioning with device search.
- · Popcard.
- · Plant diagrams:

For standard applications for the LPB/BSB controller, web-capable plant diagrams may be exported from ACS790 and import them to the Web Server.

- · Parameterization: Read and write parameter sets. (the OZW672… parameter set also includes the OZW672… device list)
- · Commissioning protocol.
- · Offline Trend.

For more details, see data sheet N5649.

# **5 Visualize plants**

# **5.1 Overview**

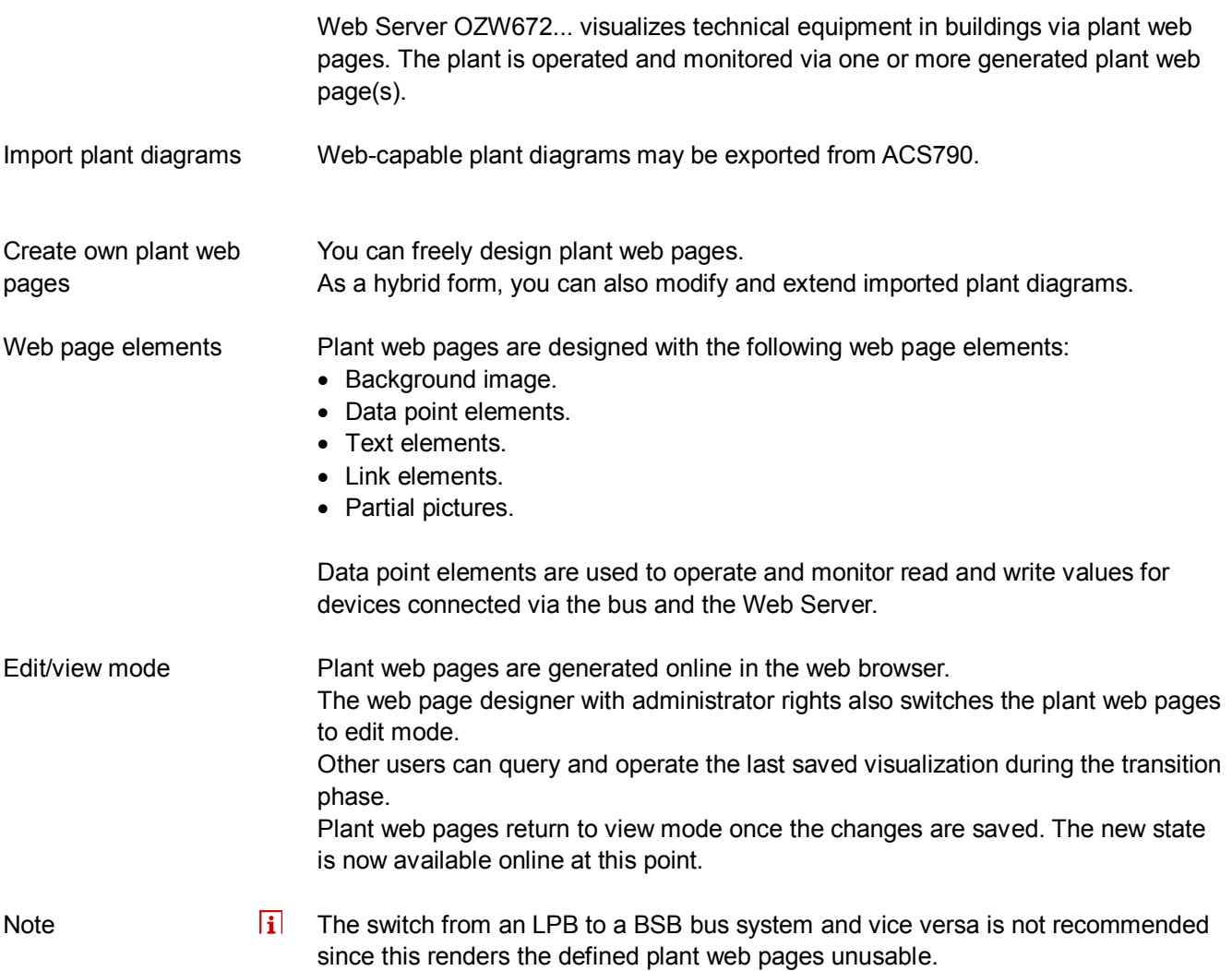

### **5.2 Example of a plant web page**

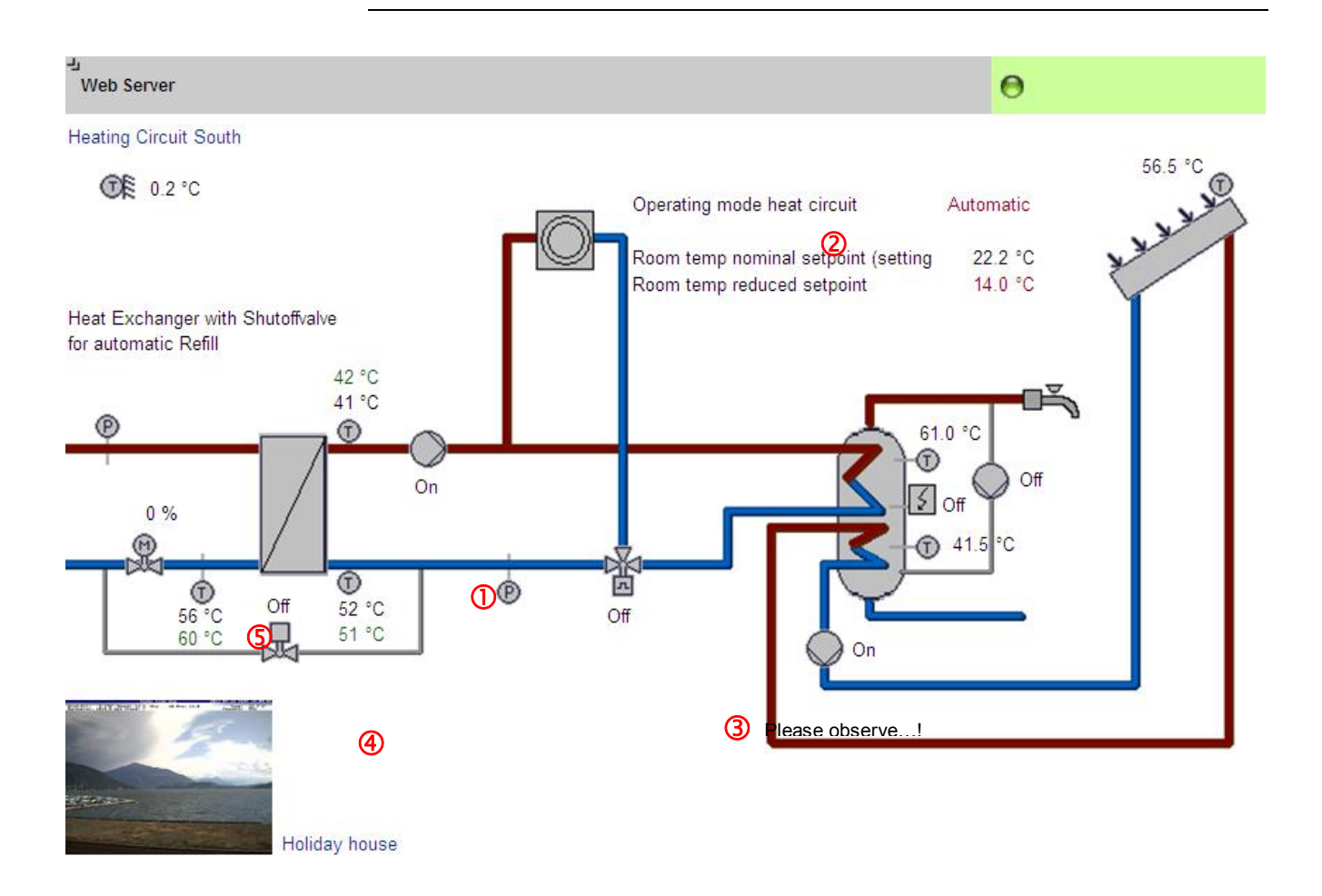

- All surfaces, symbols and the diagram. **Background image**
- Two data point elements: Room temperature nominal and reduced setpoint. **Data point element**
- Explanation text. **Text element**
- Link to Internet. **Link element**
- Integrated web cam image. **Partial picture**

### **element**

The example above is an extension to a web-capable plant diagram downloaded from HIT.

The extension consists of additional, explanatory text (3), a link to the Internet (4) and an integrated web cam image (5), that is updated periodically (e.g. every minute).

# **5.3 Plant web page features**

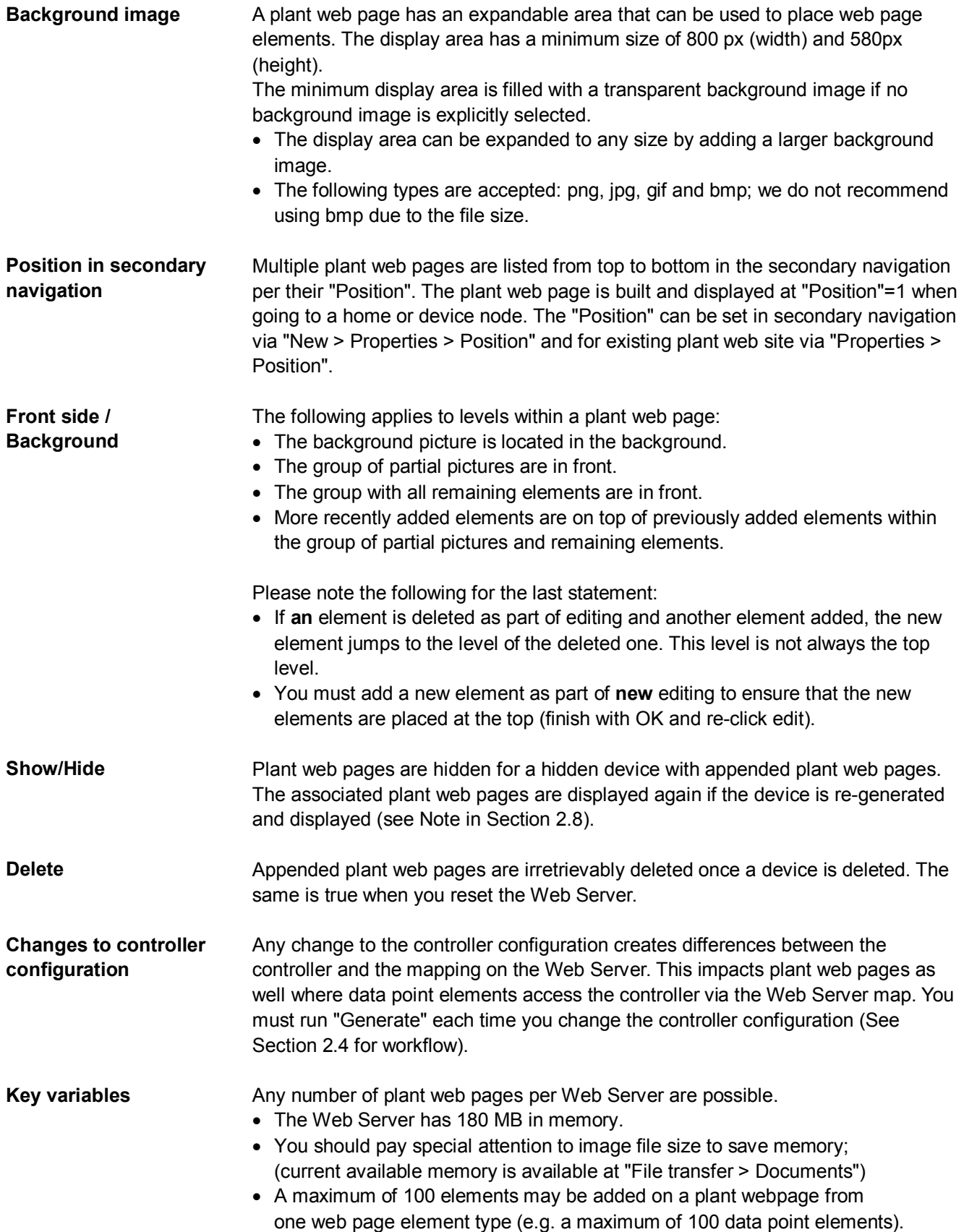

### **5.4 Toolbar**

**Note** 

The menus described below are only displayed and operable on the "Administrator" user level.

**View mode, no web page available**

The following toolbar is displayed at home and on the device nodes, if no plant web pages is generated:<br>Home > 0.5 0ZW672.16

 $+$  Mew  $-$  Members

Home > Plant diagram new

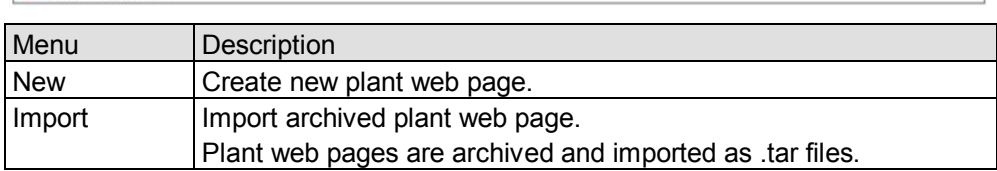

**View mode, web page available**

#### The toolbar is as follows for an existing plant web page:

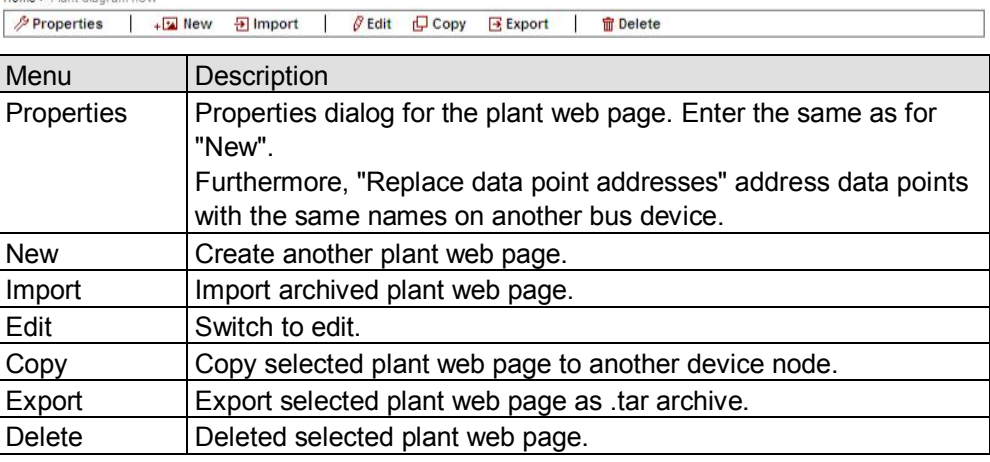

**Edit**

Click Edit to switch the plant web page to edit mode. The toolbar is as follows:

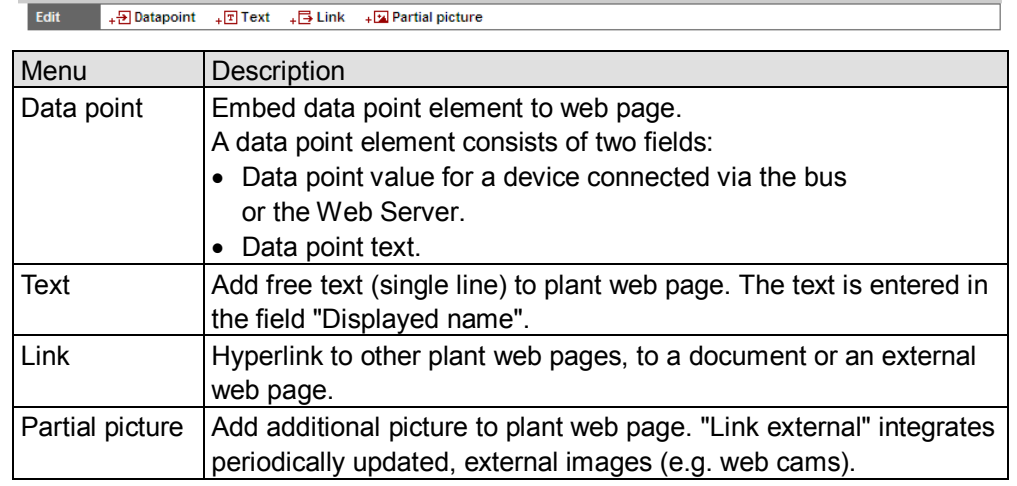

User levels

Only an administrator may generate and change visualization. User levels have the same rights for operation and monitoring.

## <span id="page-67-0"></span>**5.5 Import web-capable plant diagrams**

#### **Prerequisites**

- · The drafter is logged on to the Web Server as an administrator.
- · Web Server is connected with the bus with one or more bus devices.
- · The devices web page for the bus device is generated per Section [2.4](#page-20-0). The Web Server menu tree and data point information for the controller is now available.

**Export plant diagram from ACS790**

Procedure on ACS790:

- Select bus device.
- · Copy standard diagram and re-add to the same bus device (standard diagram cannot be exported). The copied icon is light blue.
- · Rename diagram.
- · Export diagram using the "Export to…" function. In the data type dialog field, select \*.tar and save.

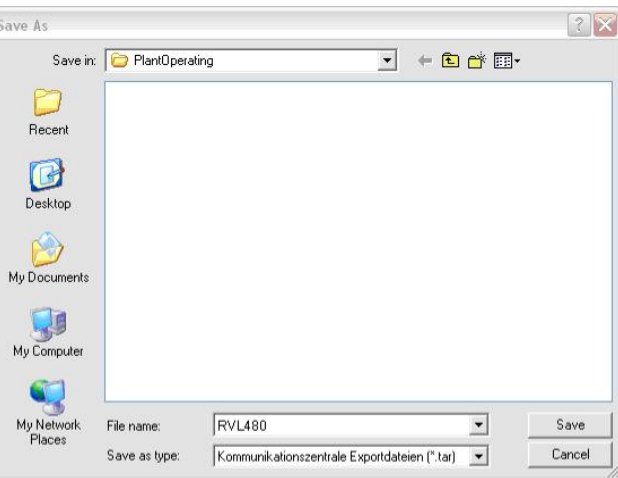

**Import plant diagram to Web Server**

Workflow on Web Server:

- 1. Start at the home node in secondary navigation for the desired bus.
- 2. Click Import.

The import dialog ("file name (\*.tar)") is displayed.

- 3. "Search..." to go to the .tar file saved on the computer.
- 4. Click Open.
- 5. Click Upload.

Import information is displayed while the file is being read; the property dialog box now opens.

- 6. Check replacement function with "Replace data point addresses".
- 7. From the dropdown list box, select the bus address for the connected controller.

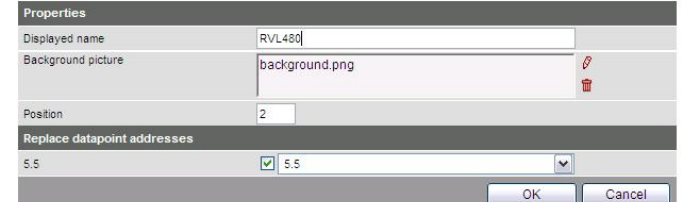

8. Click [ OK ] to start. The plant diagram is finished.

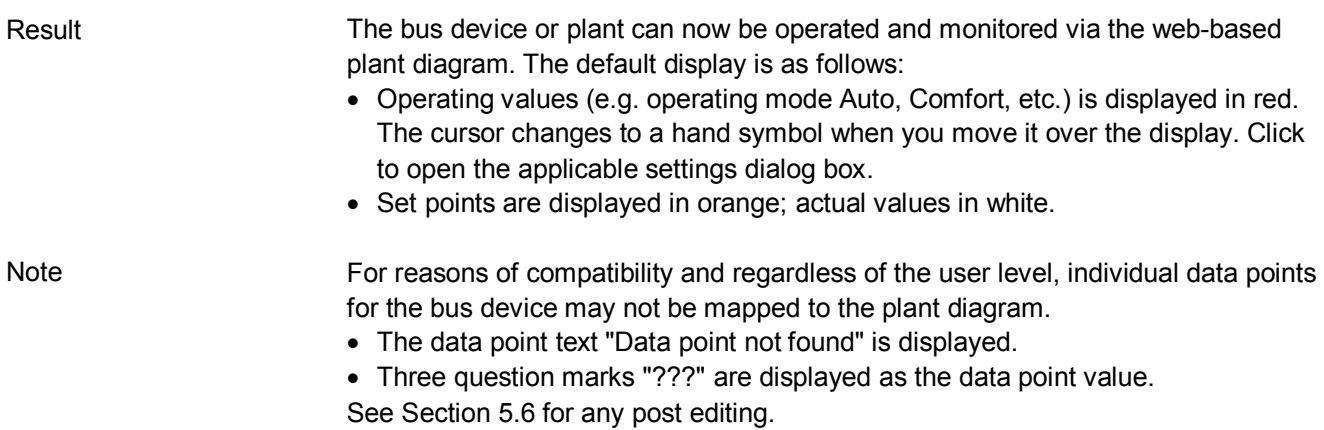

# <span id="page-69-0"></span>**5.6 Create own plant web pages**

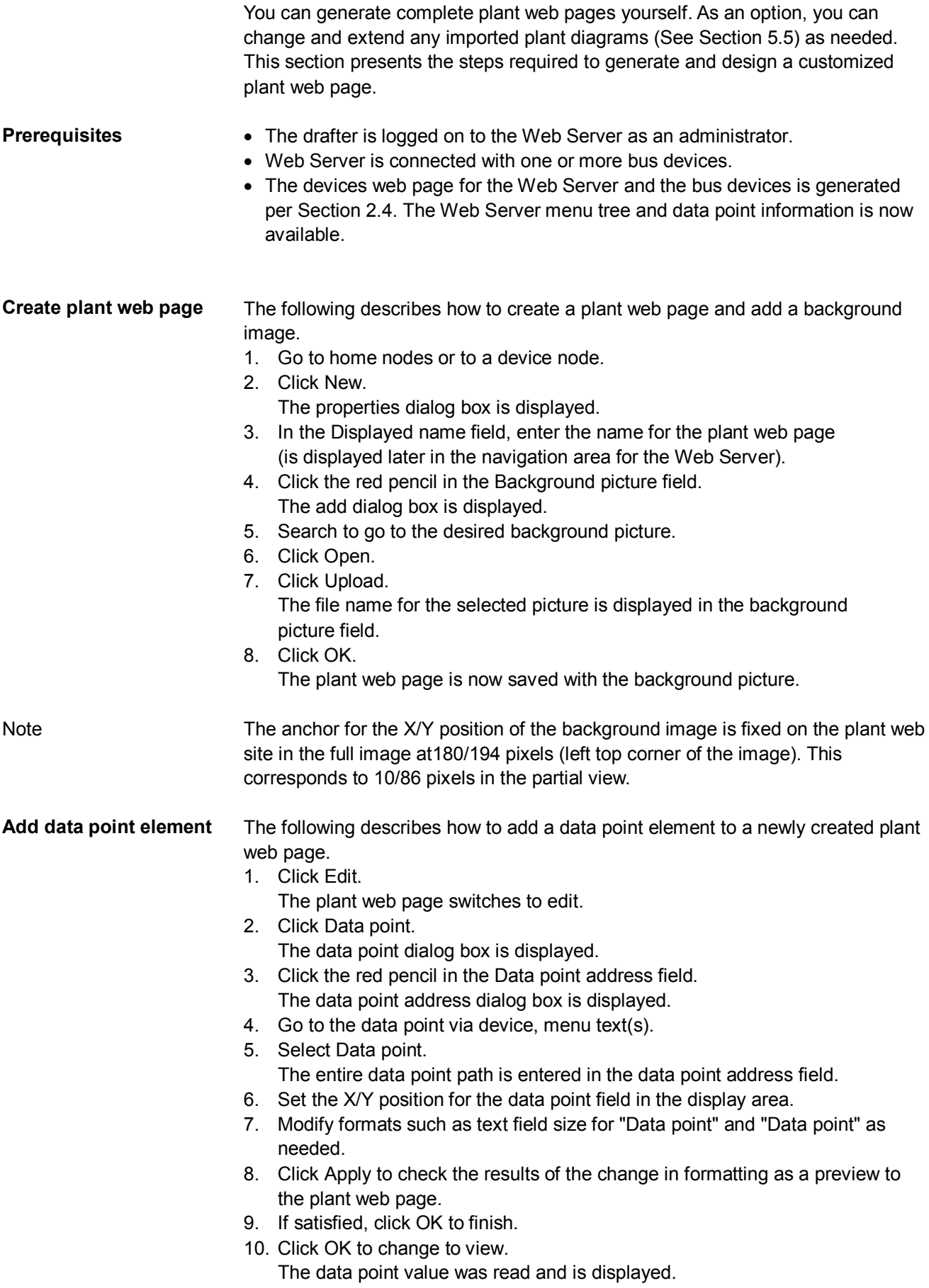

· Double-click the data point element in edit to reopen the settings dialog box for an already created data point element. The data point element can also be deleted in the settings dialog box. This note applies as well to other web page elements. • As an alternative to setting the X/Y position in the data point dialog box, you can also position data point elements using drag and drop in edit mode. The element can no longer be moved after switching to view mode. This note applies as well to other web page elements. • The X/Y position in the data point dialog box is anchored to the text in the data point value field and its alignment. In conjunction with the alignment functions, the data point field moves to the right for left align and to the left for right align (see the following graphic). This note refers as well to text and link elements accordingly. **Alignment x** Left Left Data point text Data point value **x** Center **Data point text** Data point value **x** Right Data point text Data point value · The "**x**" displays the changed position of the anchor. · The alignment of all the data point texts is left aligned. The following describes how to add informational text to a plant web page. 1. Click Edit. The plant web page switches to edit. 2. Click Text. The text dialog box is displayed. 3. Enter the desired text in the Displayed name field. 4. Set the X/Y position for the text field in the display area. 5. Format as needed. 6. Click Apply to check the results of formatting in a preview. 7. If satisfied, click OK to finish. 8. Click OK to change to view. Text elements are single lines. Only a limited number of fonts are available for texts: · Small 10pt · Normal 12pt · Large 16pt  $\bullet$  XL 24pt The following describes how to add two lines to the plant web page: · To another plant web page. · To an external web page. The link to a document is not displayed, but works accordingly. **Notes Notes Add text element Notes Add link element**

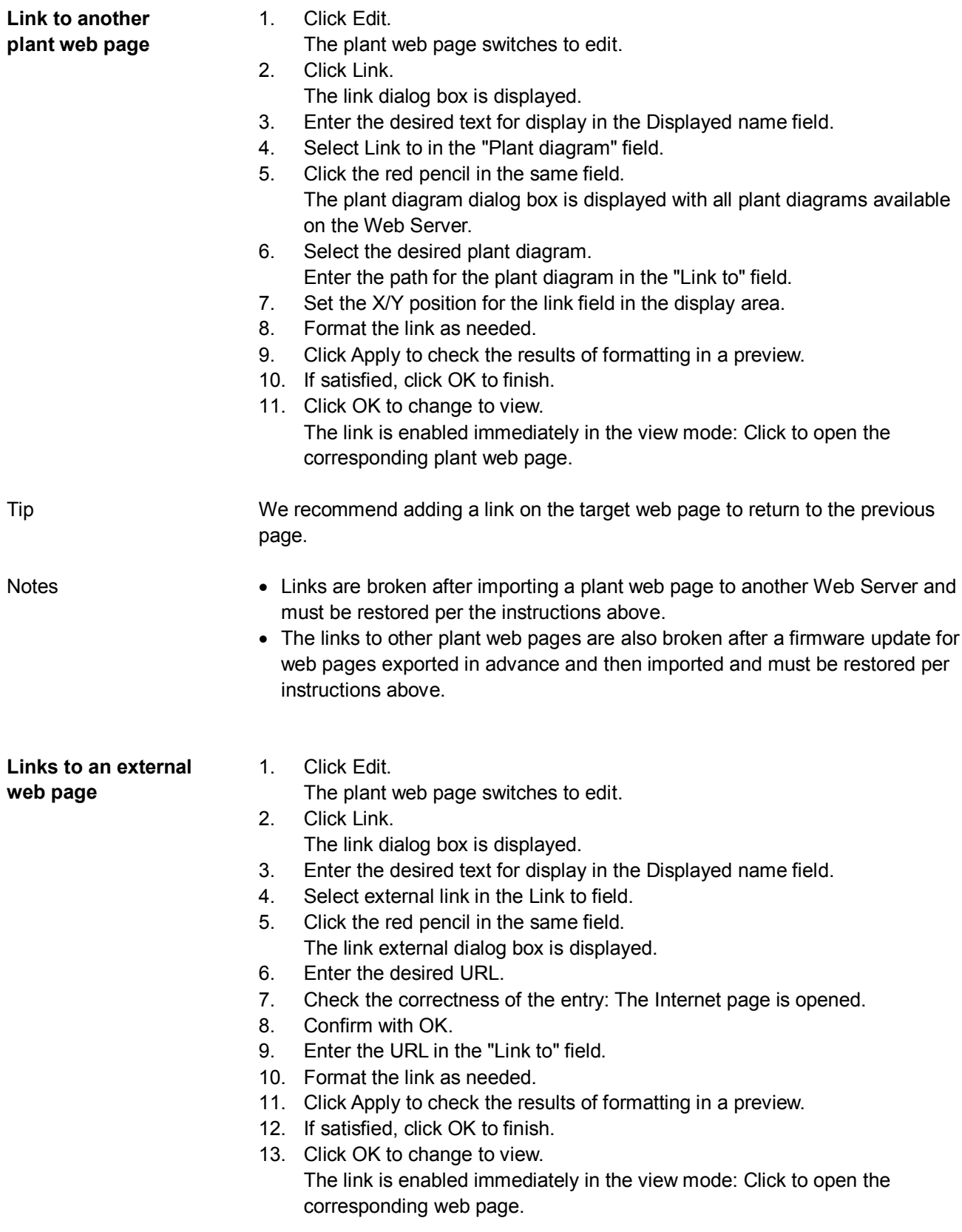
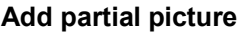

The following describes how to add two partial pictures to the plant web page:

- · A static picture downloaded to the Web Server.
- A link to an external picture on a server, e.g. continuously updated images from a webcam.

**Static partial picture**

- 1. Click Edit.
	- The plant web page switches to edit.
- 2. Click Partial picture.
	- The partial picture dialog box is displayed.
- 3. Select "Picture source" in File field.
- 4. Click the red pencil in the same field.
- The add dialog box is displayed.
- 5. Click Search.
- 6. Go to desired image file.
- 7. Click Open.
- 8. Click Upload.
- Enter the file name for the selected image in the Field Source field.
- 9. Edit Position and Scaling.
- 10. Click Apply to check the results of formatting in a preview.
- 11. If satisfied, click OK to finish.
- 12. Click OK to change to view.
- 1. Click Edit. **Dynamic partial picture**
	- The plant web page switches to edit.
	- 2. Click Partial picture. The partial picture dialog box is displayed.
		-
	- 3. Select "Picture source" in Link external field. 4. Opens the web cam image on the Internet.
	-
	- 5. Right-click webcam image.
	- 6. Select properties for webcam image.
	- 7. Highlight the address (URL) of the webcam image and copy to clip board.
	- 8. Click the red pencil in the Source Picture field.
		- The link external dialog box is displayed.
	- 9. Add the URL for the webcam image.
	- 10. Check the correctness of the entry: The webcam image is opened.
	- 11 Click OK
	- 12. Edit Position and Scaling.
	- 13. Click Apply to check the results of formatting in a preview.
	- 14. If satisfied, click OK to finish.
	- 15. Click OK to change to view.

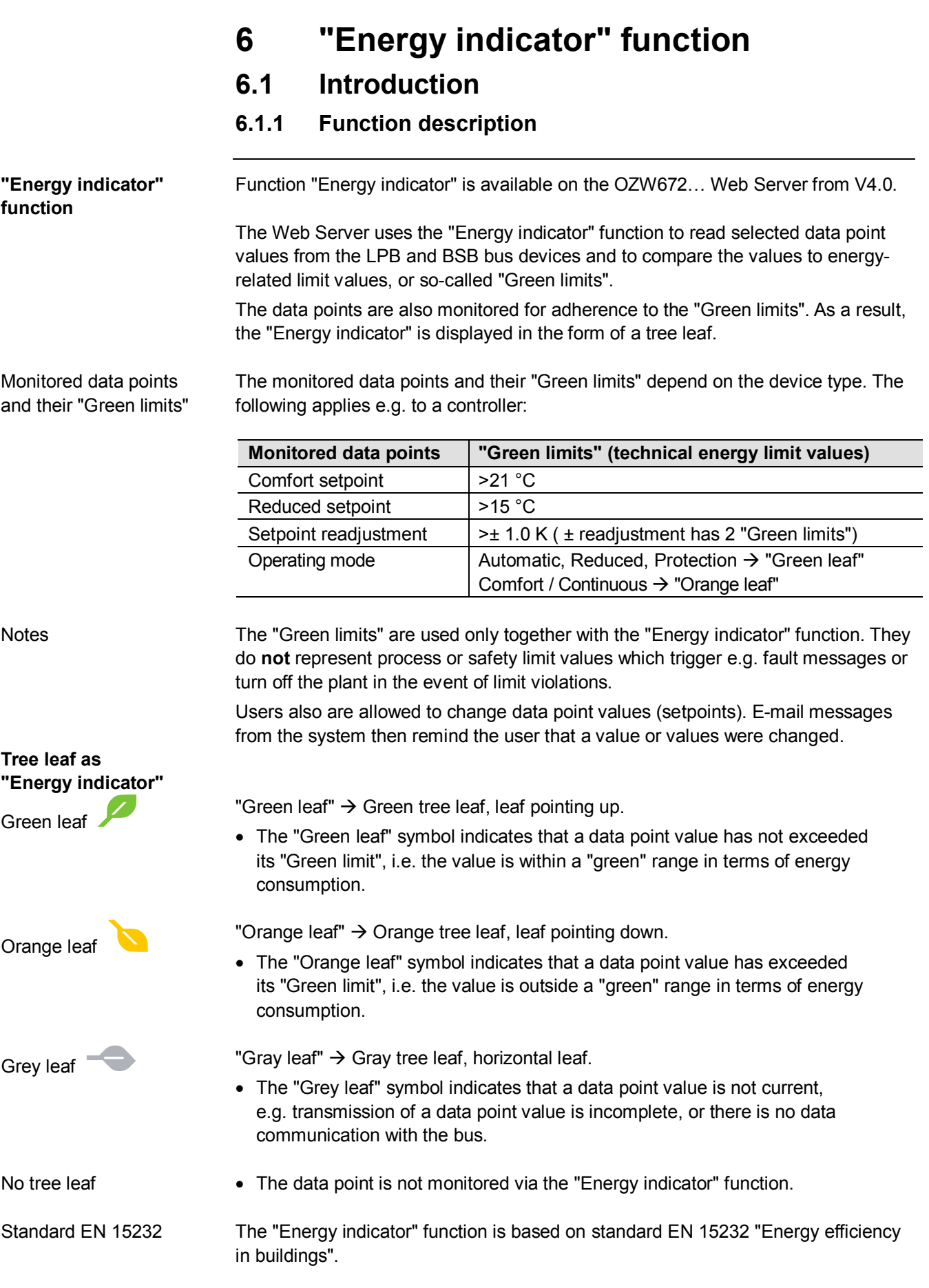

### **Example: Web page "Energy indicator"**

Web page with "Energy indicator" function; example with data points from "Heat circuit 1" and open dialog box to set data point value "Room temperature Comfort setpoint HC1" and its "Green limit".

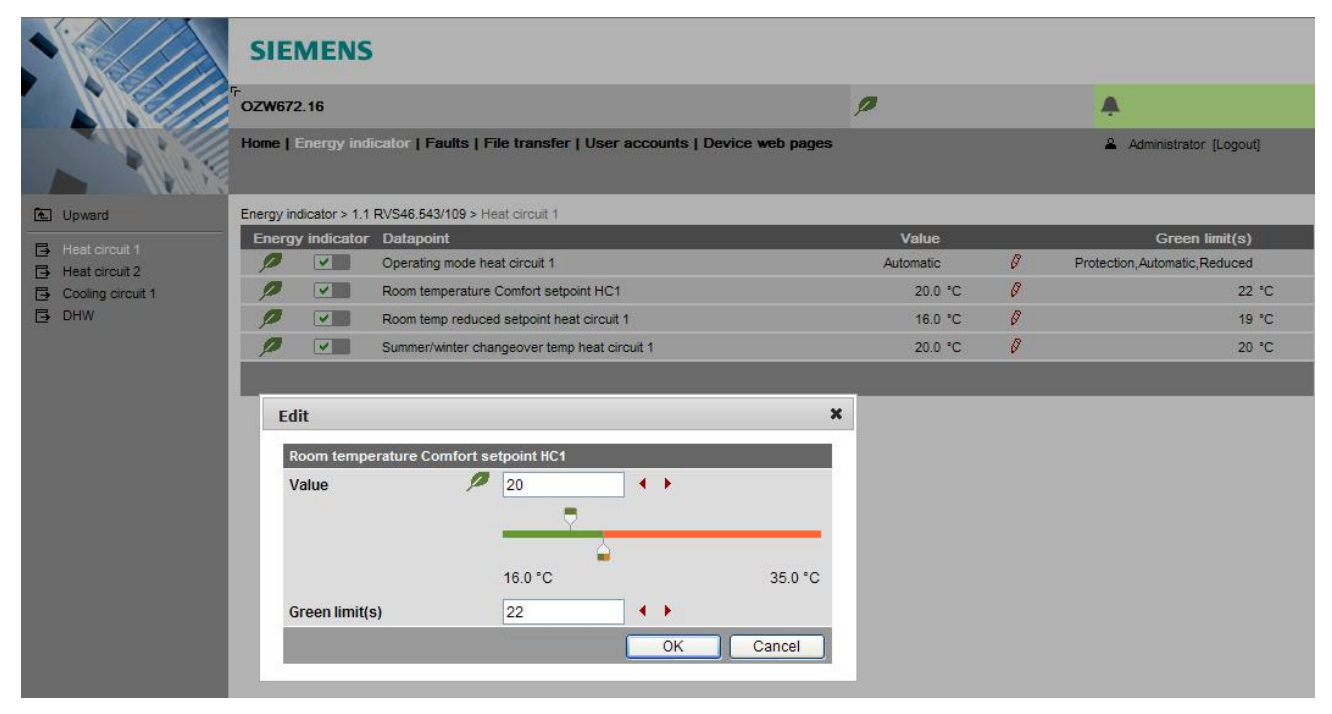

## **6.1.2 LPB/BSB bus topology**

The OZW672.01 Web Server can monitor 1 bus device via the "Energy indicator" function. The OZW672.04 Web Server can monitor up to 4, and OZW672.16 up to 16 bus devices via the "Energy indicator" function.

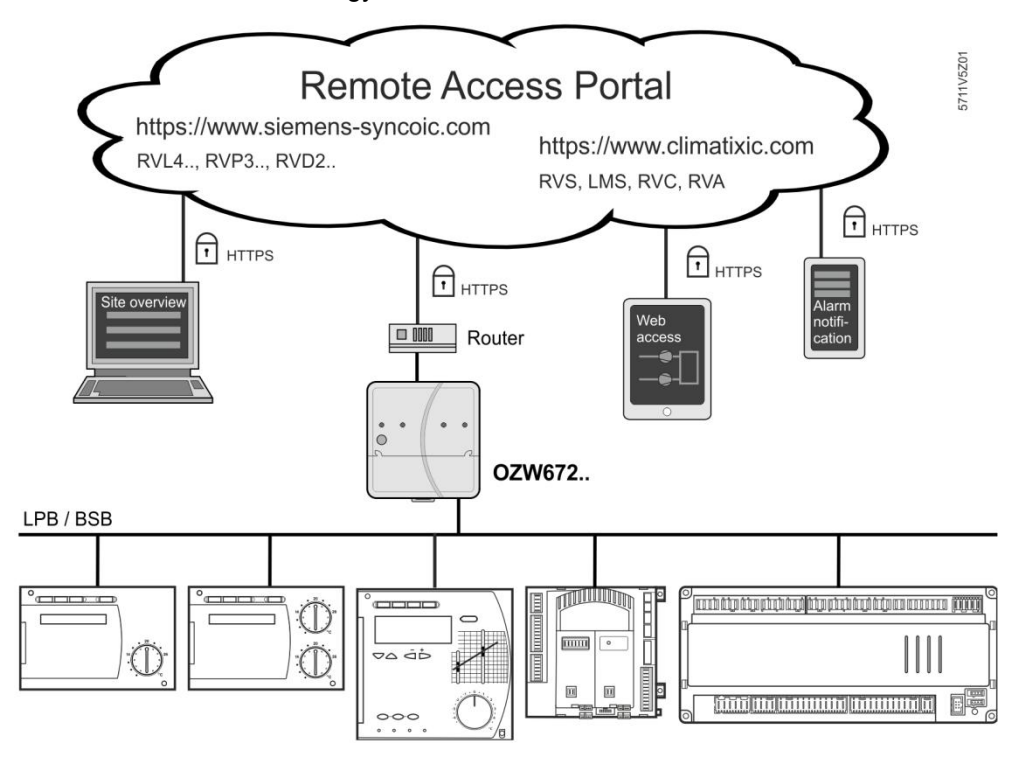

#### Note

A maximum processing time of ca. 40 minutes results for the max. quantity of "Energy indicator" data points.

75 / 143

## **6.1.3 LPB/BSB devices**

The following devices from the Sigmagyr/Albatros product range can be connected to each OZW672… Web Server via LPB/BSB.

- Heating controllers RVL4... RVP3..
- · District heating controller RVD2..
- · Heating controllers RVA.., RVS.., RVC..
- · Boiler management units LMU.., LMS..

The "Energy indicator" data points and "Green limits" have predefined in the "Device description" with device-specific default values. The default values can be changed with a few notable exceptions. Device description

> Neither number nor selection of the "Energy indicator" data points and "Green limits" that exist in the "Device description" can be changed.

### **6.1.4 Navigation and device web pages**

**Navigation**

Go to the "Energy indicator" function as follows:

· Via primary navigation, main function "Energy indicator".

· Click the "Plant state Energy indicator" pane (top right field pane tree leaf in the screenshot below).

On the web page, you can select the "Energy indicator" function from the primary navigation next to "Home". Primary navigation

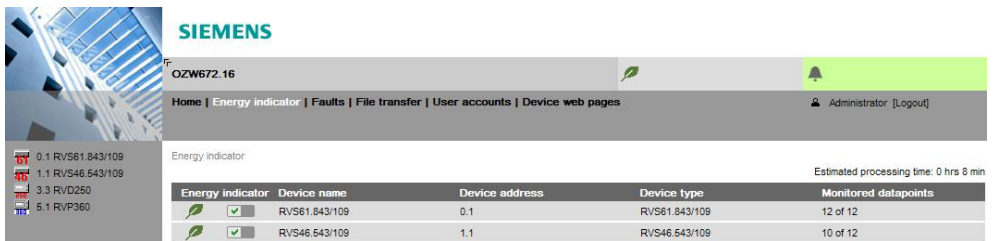

In secondary navigation, both partial plants and/or devices are displayed sorted by device address in ascending order. Secondary navigation

> State "Generated" in column "State" in "Device web pages" is a precondition for displaying the devices using the "Energy indicator" function (see Section [2.4](#page-20-0)).

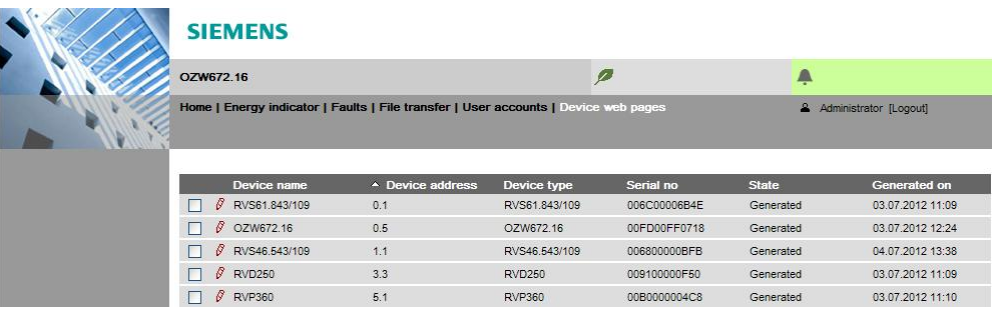

**Note** 

The "Device web pages" (see screenshot) pane can be opened with "Service" and "Administrator" access rights.

76 / 143

**Device web pages state "Generated"**

## **6.2 "Energy indicator" function levels**

### **Level designations**

The contents of the "Energy indicator" function are distributed across 2 or 3 levels depending on the functionality of the respective device.

- · Simple devices have 2 levels:
- "Plant"
- "Data points"
- · Complex devices have 3 levels:
- "Plant"
- "Partial plants"
- "Data points"

### **6.2.1 "Plant" level**

**Enter the "Plant" level** Enter the "Plant" level as follows:

- · Click the "Energy indicator" function (primary navigation) or
- · Click the "Plant state Energy indicator" pane.

The "Plant" level shows all devices of a plant subject to the "Energy indicator" function.

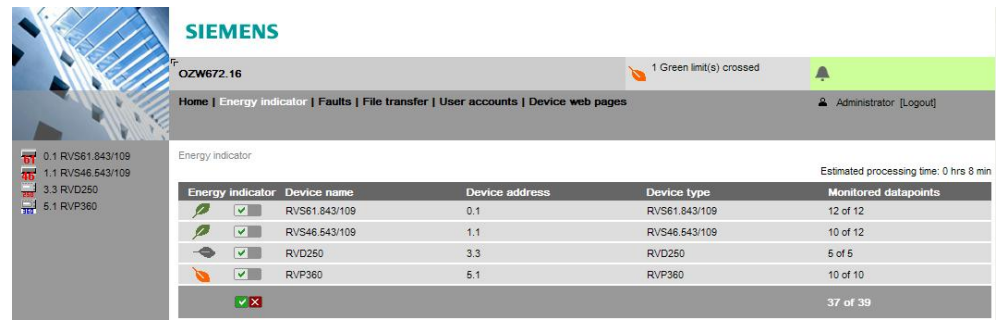

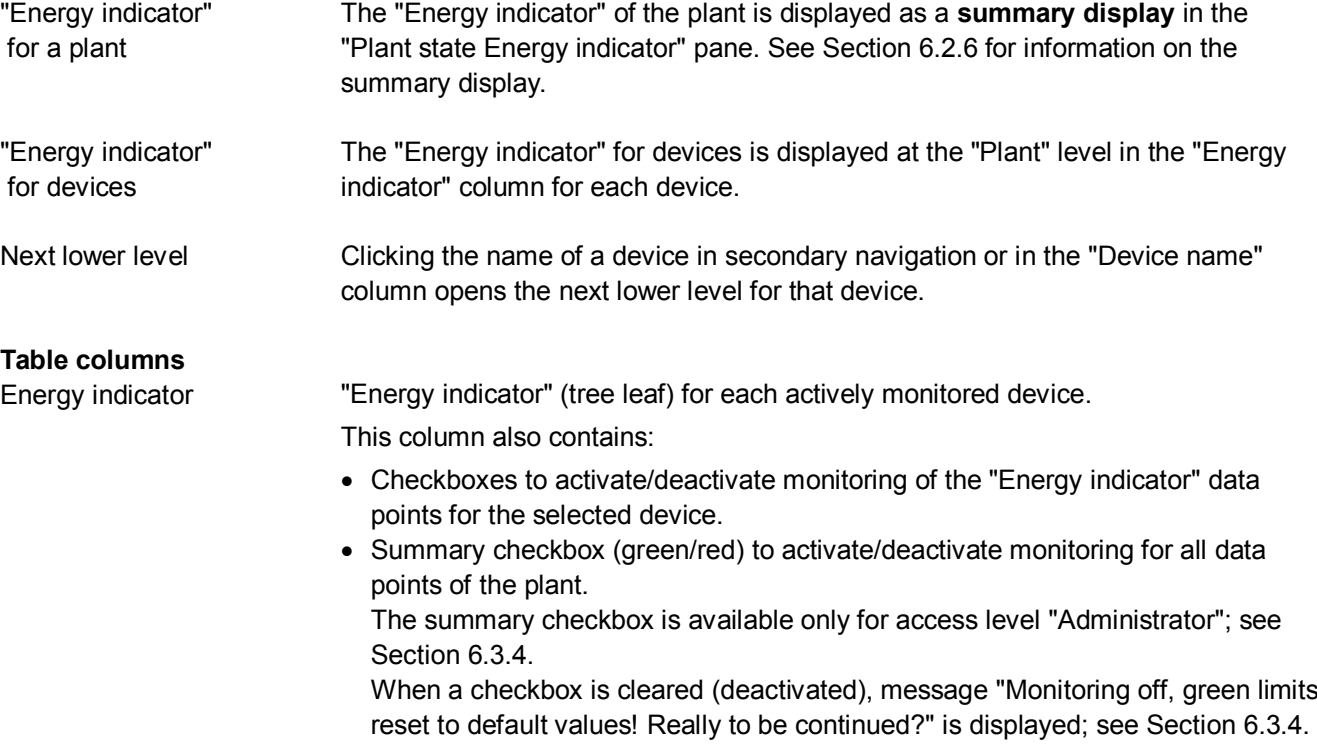

77 / 143

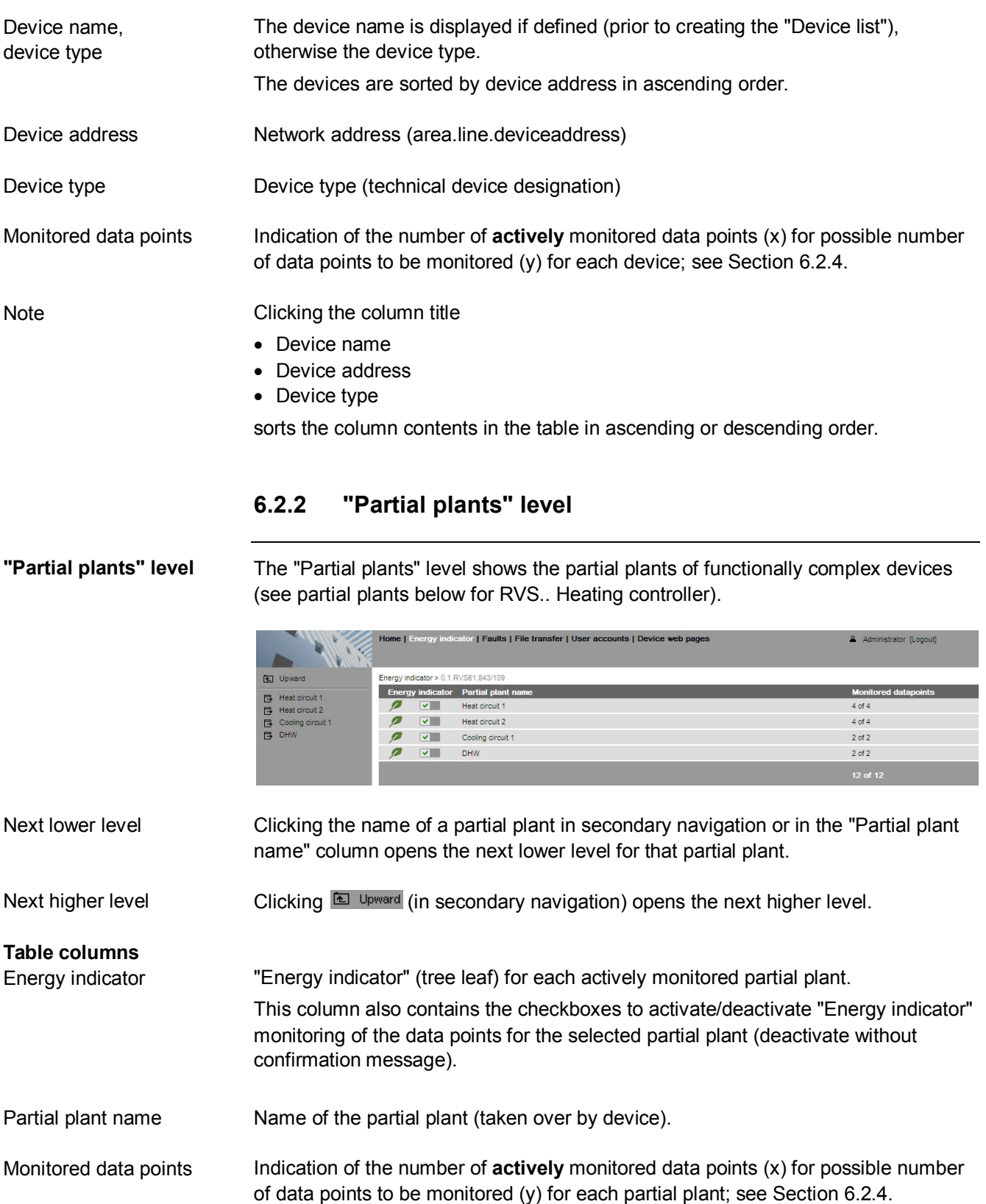

**Notes** 

When level "Partial plants" is selected, they are sorted by "Device description". Users cannot change the sort order.

In functionally complex devices with many data points, they are assigned to the partial plants. The data points of the partial plants (per partial plant) are displayed at the "Data point" level; see below.

The "Partial plants" level is not available in functionally simple devices with few data points.

### **6.2.3 "Data points" level**

The "Data points" level shows the data points to be monitored (see the data points for partial plant "Heat circuit 1" below). **"Data points" level**

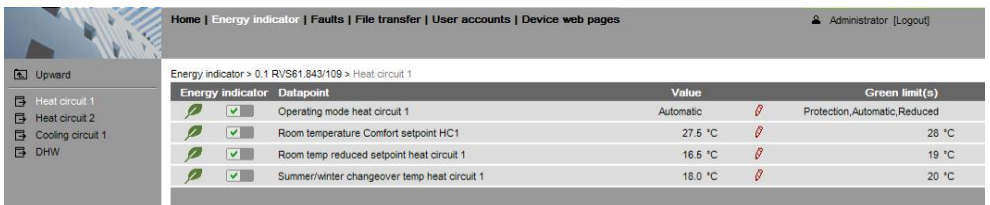

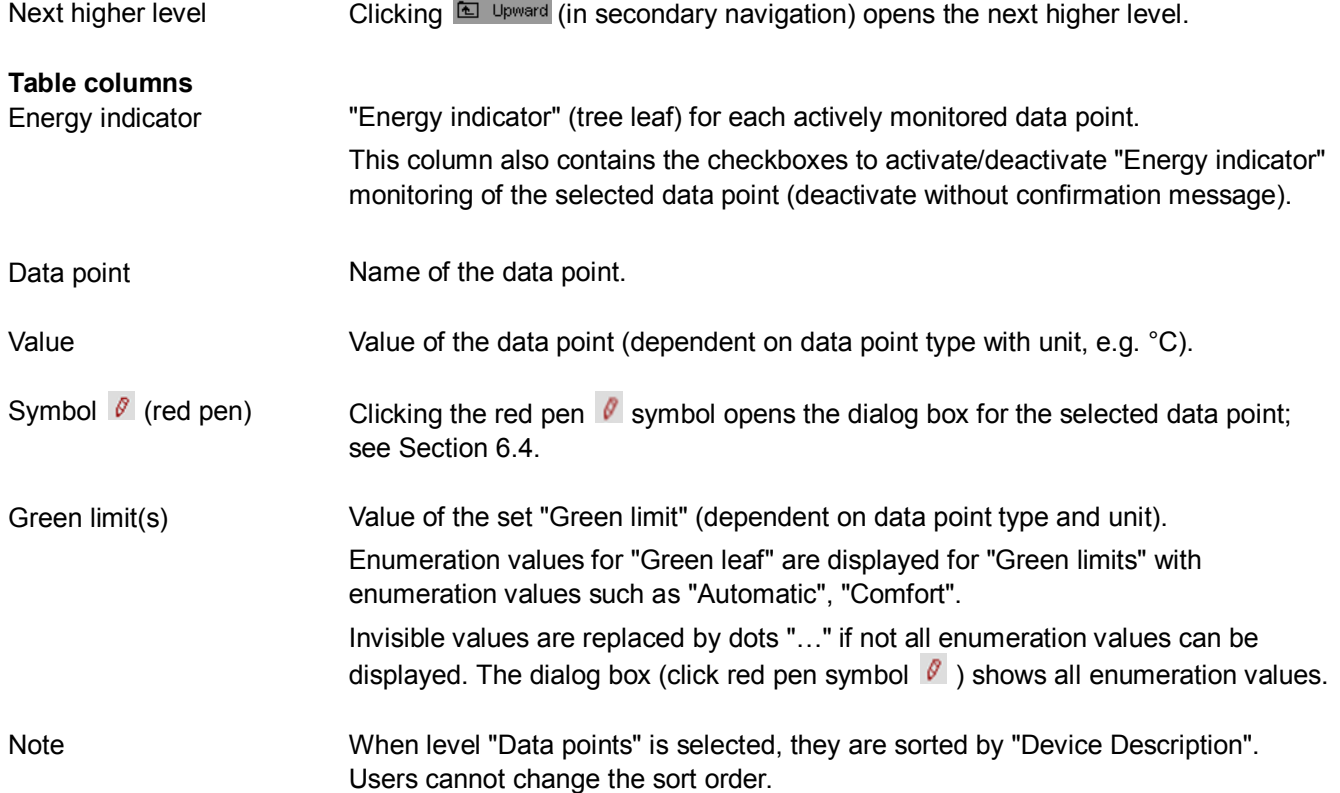

## <span id="page-79-0"></span>**6.2.4 Number of "Monitored data points"**

### **Column "Monitored data points"**

The "Monitored data points" column shows the number of **actively** monitored data points (x) compared to the number of data points (y) that could be monitored.

"Plant" level

"x of y" is displayed for each device and partial plant in the corresponding row. The sum of all devices and partial plants is displayed in the bottom row.

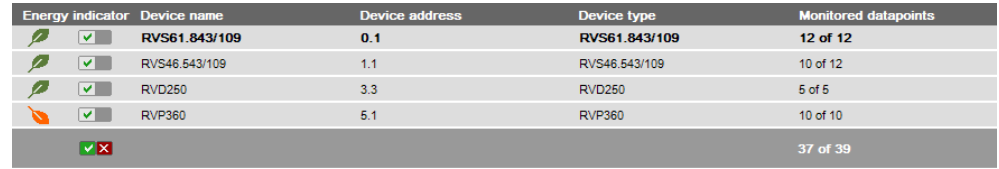

#### "Partial plants" level

"x of y" is displayed for each partial plant in the corresponding row and the sum of all partial plants is displayed in the bottom row.

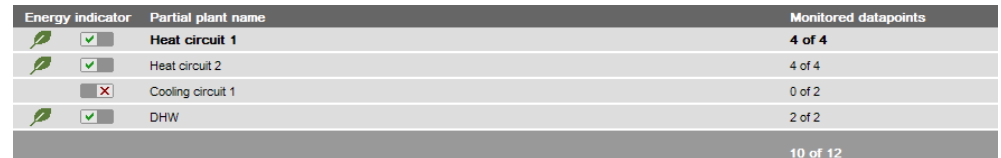

Note

Level "Data points" does not have indication "x of y".

### **Configuration of visibility**

Visibility of the "Energy indicator" symbol is configured at the "Administrator" access level and "Service" in the Web Server.

Path: OZW672… > Settings > Energy indicator > Energy indicator on the web (very bottom of web page)

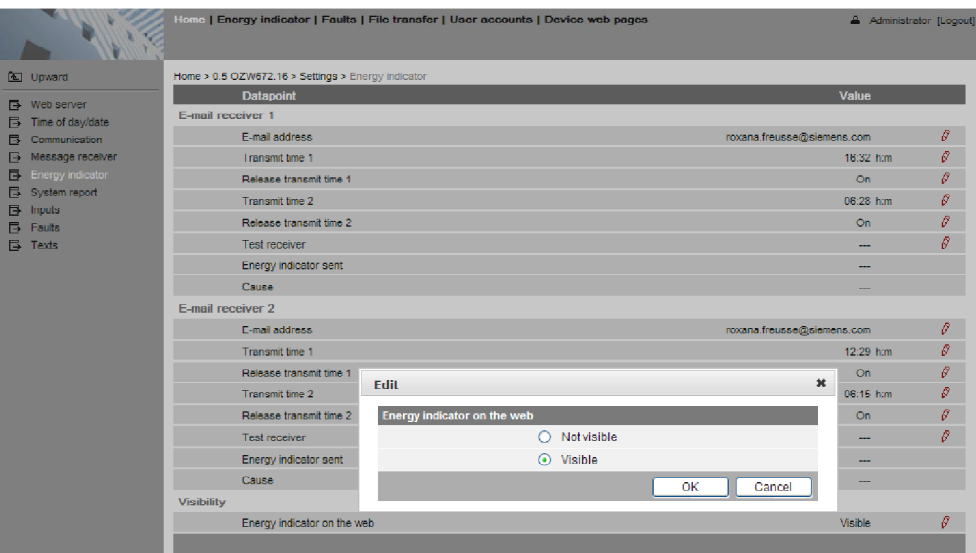

Notes

"Energy indicator" remains active even if "Energy indicator on the web = Not visible" is selected.

Configuration "Energy indicator on the web" (Visible/Not visible) also applies to user groups "Service" and "End user".

## <span id="page-81-0"></span>**6.2.6 Summary display "Energy indicator" for a plant**

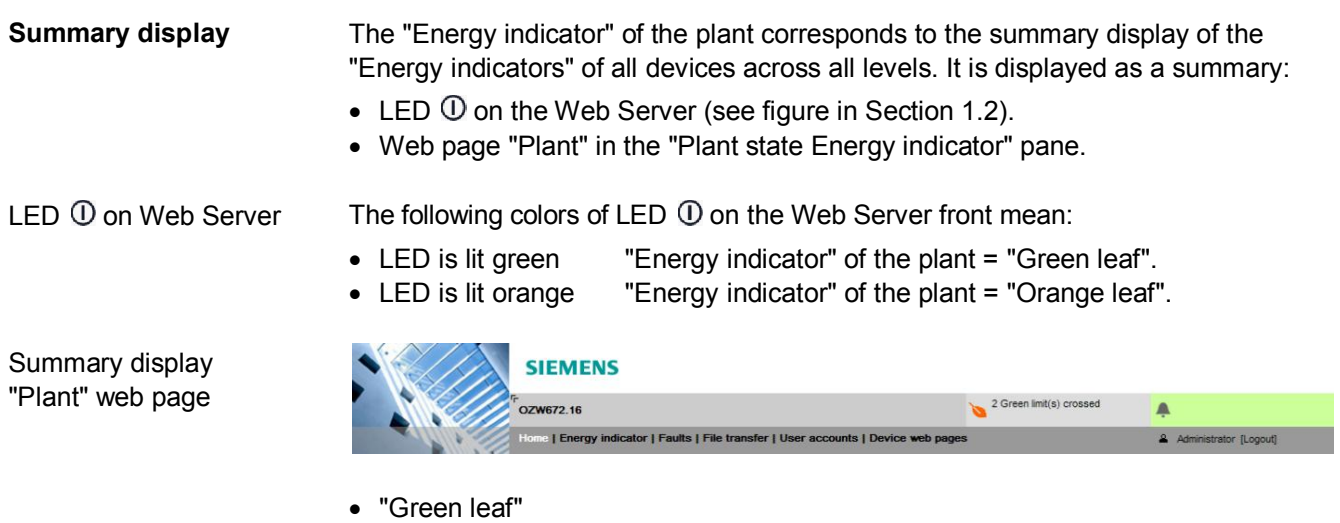

All actively monitored data points of the plant are within limits, i.e. no "Green limits" are violated.

· "Orange leaf" At least one monitored data point is outside its "Green limit". The number of data points outside their "Green limit" is displayed in addition to the tree leaf.

The summary display "Orange leaf" with "2 Green limit(s) crossed" is displayed (in the previous example) because two "Green limits" were exceeded in "Heat circuit 2" (see next screenshot).

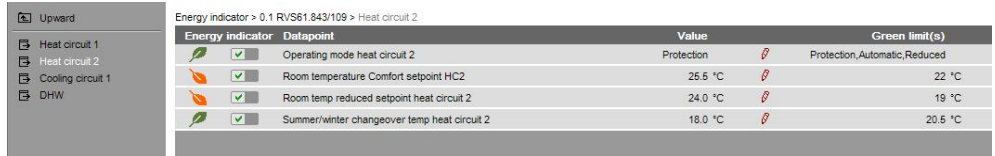

82 / 143

## **6.3 "Energy indicator" commissioning function**

## **6.3.1 Commissioning notes**

### **Prerequisites**

Prerequisites for commissioning the "Energy indicator" function:

- · Login with **"Administrator" access right**.
- · Generating the devices in the Web Server. This generates the "Energy indicator" data points for each device.
- · Devices on the Device web pages must have state "Generated".

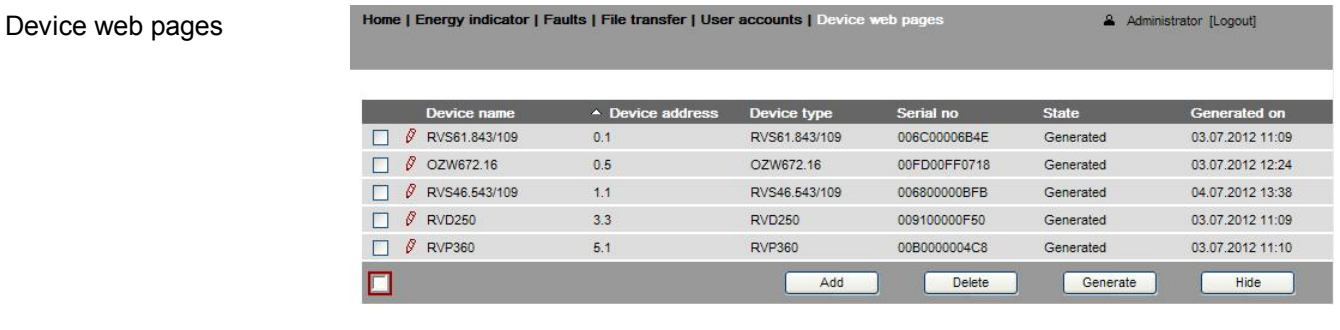

## **6.3.2 Start "Energy indicator" function**

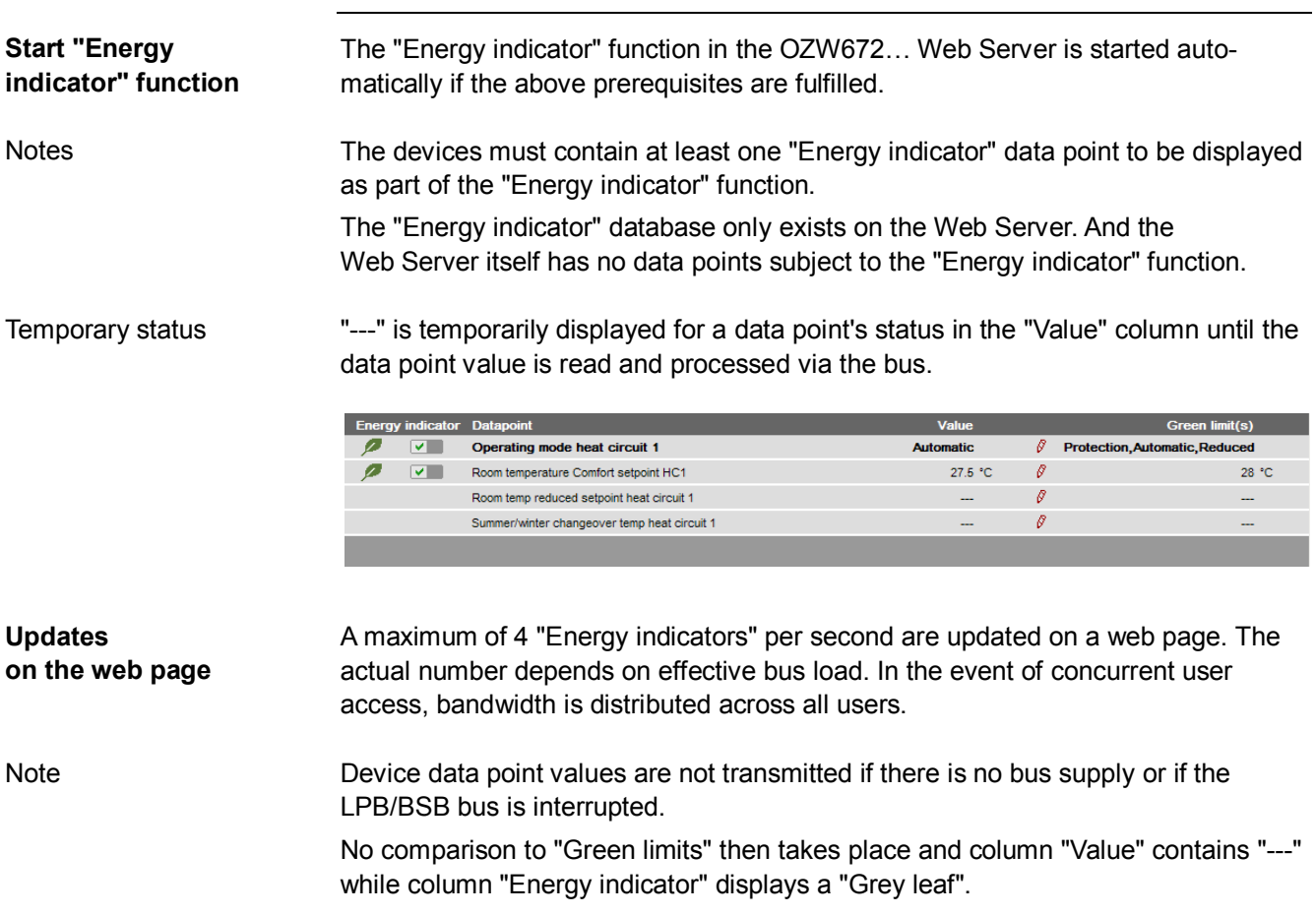

## **6.3.3 Estimated processing time**

After starting the "Energy indicator" function, the "Plant" web page contains the following:

- · Summary display "Energy indicator"; see Section [6.2.6](#page-81-0).
- · Number of monitored data points; see Section [6.2.4](#page-79-0).
- · "Estimated processing time"; see below.

#### **Estimated** The "Estimated processing time" is displayed in hours and minutes. **processing time** Energy indicator Estimated processing time: 0 hrs 8 min Energy indicator Device n Monitored datapoints n. Device type  $\overline{\rho}$  $\sqrt{2}$  RVS61.843/109  $0.1$ RVS61.843/109 12 of 12  $\mathcal{P}$   $\mathcal{V}$ RVS43.143/109  $1.1$ RVS43.143/109 8 of 8  $\sqrt{ }$   $\sqrt{ }$  RVP360  $10.10$ **RVP360** 10 of 10 Ø  $\overline{\mathbf{v}}$  . **RVD260**  $13.13$ **RVD260** 8 of 8 38 of 3  $\nabla$ **X** Processing time When monitoring is active, the Web Server first reads each data point from the bus at base load devices and then compares the values to its "Green limit". Processing time at base load per data point is 12 seconds (longer if the bus carries a heavy load). Updated display for Thus, updating the "Energy indicator" (leaf color) display may take up to 40

minutes. Therefore: · "Green leaf" (start-up mode)

The "Green leaf" display does not necessarily reflect the current plant state prior to completion of the "Estimated processing time".

· The updated display of "Energy indicator" can be postponed by max. the "Estimated processing time".

Note the restriction from the "updated "Energy indicator" display" also when navigating to other web pages.

## <span id="page-83-0"></span>**6.3.4 Deactivating "Data point monitoring"**

**Deactivation**

Note

"Energy indicator"

Monitoring "Energy indicator" data points is activated automatically following device list creation.

Thus, data point monitoring can only be deactivated as a first step.

· Deactivation for "Data point monitoring" requires "Administrator" access rights.

The checkbox in the "Energy indicator" column allows for deactivating monitoring of one or multiple data points e.g. for operational reasons.

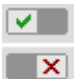

Data point monitoring active (default following commissioning)

Data point monitoring deactivated

"Plant" level Selecting the checkbox deactivates the data points for the selected device (can be reactivated). Selecting the summary checkbox (green/red, bottom row) deactivates the data points for the plant (can be reactivated)).  $\overline{\mathbf{v}}$ **RVP360**  $\sqrt{\mathsf{x}}$ **Note** A **confirmation message** is displayed when data point monitoring for a device or plant is deactivated; see below. "Partial plants" level Selecting the checkbox deactivates the data points for the selected partial plant (can be reactivated)). **No confirmation message** is displayed when data point monitoring for a partial plant is deactivated. "Data points" level Selecting the checkbox deactivates the selected data point (can be reactivated)). **No confirmation message** is displayed when data point monitoring is deactivated. **Confirmation message** A confirmation message is displayed when data point monitoring for a device or **for "Monitoring off"** plant is deactivated: Caution! Monitoring off, green limits reset to default values! **7** Really to be continued? Yes No. Green limits Clicking [ Yes ] for message "Really to be continued?" to deactivate monitoring also to default values! resets "Green limits" (changed by the user) to their default values. Therefore: "Monitoring off" deactivates monitoring while, at the same time, setting the "Green limits" to the default values of device list creation. NoteContrary to the "Green limits", deactivation does **not** reset changed data point values to default values. Therefore: Following "Monitoring off" and reactivation, "Energy indicator" data points may no longer be within the green limits, as the "Green limits" reset to default values have different dependencies.

## **6.3.5 Activating "Data point monitoring"**

**Activation** Monitoring "Energy indicator" data points is activated automatically following device list creation. Data point monitoring can thus be activated only following deactivation; see Section [6.3.4](#page-83-0). · Activation for "Data point monitoring" requires "Administrator" access rights. The checkbox in the "Energy indicator" column allows for activating monitoring of one or multiple data points e.g. following temporary deactivation.  $\mathbf{X}$ Data point monitoring deactivated (by user) Data point monitoring activated  $\sim$   $\sim$ "Plant" level Selecting the checkbox activates the data points for the selected device. Selecting the summary checkbox (green/red, bottom row) activates the data points for the plant. "Partial plants" level Selecting the checkbox activates the data points for the selected partial plant. ExampleMonitoring is deactivated for partial plant " Cooling circuit 1". As a result, all data points are deactivated. "Cooling circuit 1" is deactivated. Data points "Cooling circuit 1" are deactivated.

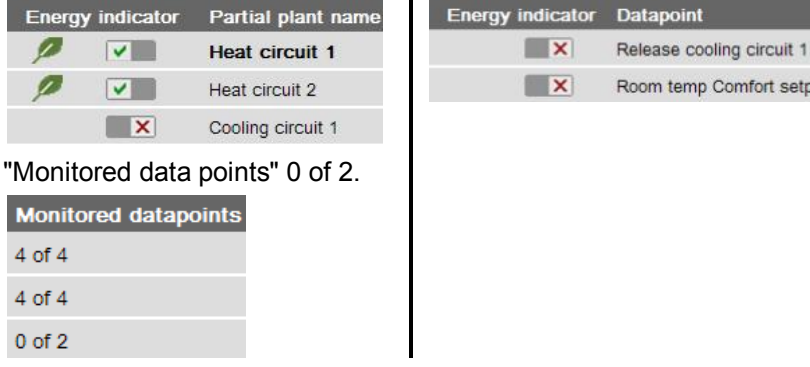

Room temp Comfort setpoint cooling circuit 1

Selecting the checkbox for partial plant "Cooling circuit 1" activates it. As a result, all data points at the "Data points" level are also activated.

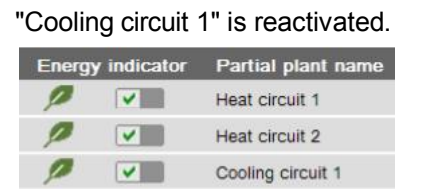

#### All data points of "Cooling circuit 1" are reactivated.

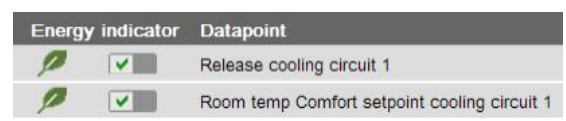

Selecting the checkbox activates the selected data point. "Data points" level

I

Starting point: All data points of partial plant "Cooling circuit 1" are deactivated. Activating just one data point also activates the partial plant. Example

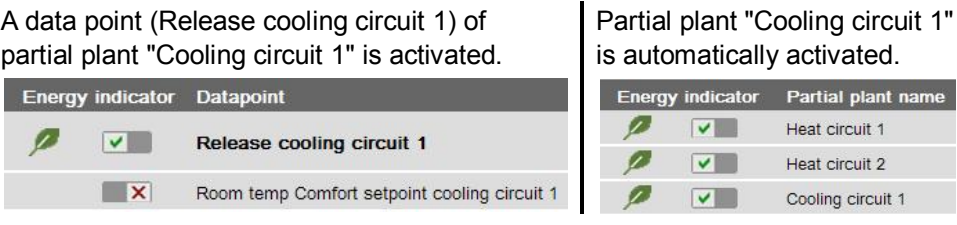

Note

Note that "Monitoring activated" at the "Partial plants" level does not mean that **all** subordinate data points are activated and monitored also. This also applies to "Monitoring activated" at the "Plant level".

Heat circuit 1 Heat circuit 2 Cooling circuit 1

#### <span id="page-87-0"></span>**6.4 Dialog boxes, data points, and "Green limits" 6.4.1 General dialog boxes Open a dialog box** Clicking the red pen  $\ell$  symbol opens the dialog box for the selected data point. This allows you to either change the data point value and/or the "Green limit".  $\overline{a}$  $\sqrt{2}$ Room temperature Comfort setpoint HC1 20.0 °C  $\beta$ Dialog box Room temperature Comfort setpoint HC1  $\boldsymbol{\mathsf{x}}$ Edit Room nfort setpoint HC<sup>.</sup>  $20.0$ Value  $\leftarrow$ в 16.0 °C 35.0 °C Green limit(s) 22.0  $\leftarrow$ OK Cancel **Contents** The dialog box contains the following information: · Name (data point) · Value (data point) · "Energy indicator" as: "Green leaf" Green tree leaf or "Orange leaf" Orange tree leaf · "Green limit(s)" • Setting range 16.0 °C to 35.0 °C for data point and "Green limit(s)" **Value** Data point value The set data point value is displayed in the field above the setting range. There are 3 ways to change the data point value: · Change the data point value in the entry field. · Move the data point slider to the right or left. · Arrows ◄ ► to adjust the value step by step. The data point slider is green for as long as the data point value is within the green

the orange range, the slider turns orange.

## **Setting range**

Bars

The setting range for the data point value and its "Green limit" corresponds to the green/orange bar limited by value indications to the right and left of the bar.

setting range (up to and including "Green limit"). If the data point value is moved to

Each data point monitored with the "Energy indicator" function has its own "Green limit". There are 3 ways to change the "Green limit": · Change the value for the "Green limit(s)" in the entry field. · Move the "Green limit(s)" slider to the right or left. · Arrows ◄ ► to adjust the value step by step. The "Green limit" slider is always "green/orange". If the slider is moved to the setting range limit value, the bar color disappears in the direction of the movement. The default values defined for data point and "Green limit(s)" in the "Device description" are displayed in the corresponding entry field. After values are changed (by the user), default values can be regenerated only by deactivating "Data point monitoring" (with summary checkbox). **6.4.2 Dialog boxes with numeric data points Green limit(s) Notes** 

> In numeric data points such as "Room temperature Comfort setpoint HC1", the "Green limits" may depend on neighboring values. Therefore:

To achieve the desired setting range, the data points (heating circuit and cooling circuit setpoints) and their "Green limits" must be set in relation to the neighboring value.

×

Dependency of neighboring values always depends on the data point values (setpoints), not the "Green limits".

## Room temperature Comfort setpoint HC1

Edit

Value

Room temperature Comfort setpoint HC1

 $20.0$ 

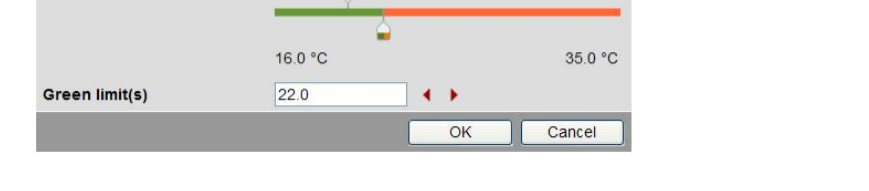

 $\leftarrow$ 

**Note** 

Note

Set the heating setpoint by 1 K lower (or max. the same) as the "Green limit" to display the "Energy indicator" = "Green leaf".

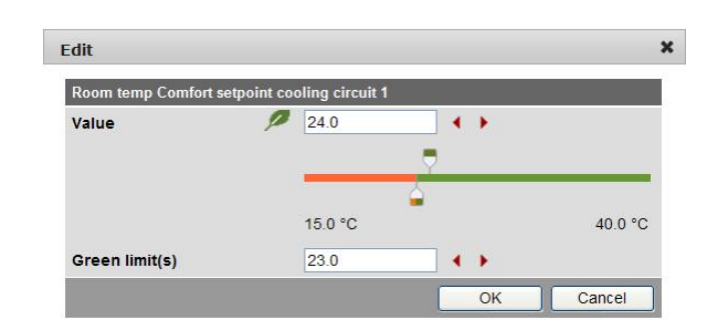

**Note** 

Set the cooling setpoint by 1 K higher (or max. the same) as the "Green limit" to display the "Energy indicator" = "Green leaf".

Room temp setpoint readjustment HC2

Room temp Comfort setpoint cooling circuit 1 In the "Room temp readjustment setpoint HC2" dialog box, the data point value corresponds to the adjustment range, symmetrical to the zero-point axis. This requires 2 "Green limits".

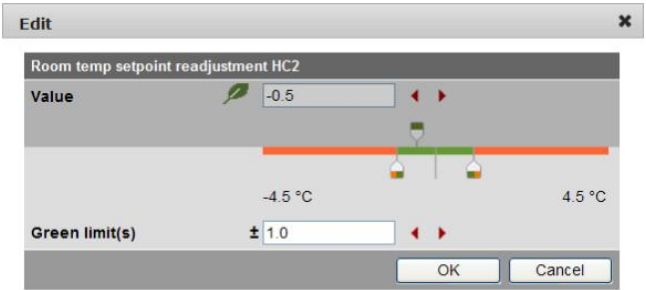

## **6.4.3 Dialog boxes with enumeration data points**

A dialog box with enumeration values, at least one "Green limit" for a value to be monitored needs to be set.

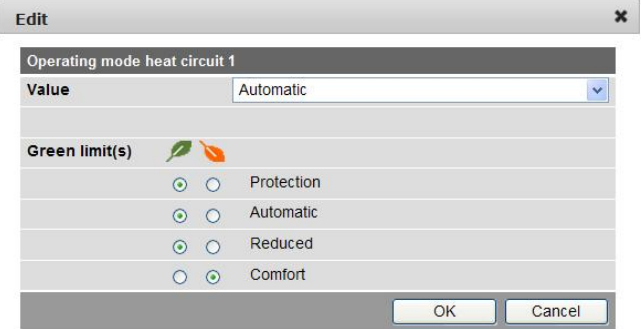

Operating mode heat circuit 1

Note

The enumeration values are predefined as per the data point type. The "Green limit(s)" are set by clicking the selection boxes.

## **6.4.4 User groups "Service" and "End user"**

The dialog boxes for the "Energy indicator" data points can be opened also in the "Service" and "End user" user groups.

The entry fields of values that cannot be set are grayed, i.e. they are unavailable for editing. Other than that, the dialog boxes are the same as for the "Administrator" user group.

## **6.5 E-mail with "Energy indicator" for the plant**

### **6.5.1 E-mail receiver configuration**

Either **no** E-mail (no transmit time = Default) or one or two e-mails (Transmit time 1 and/or Transmit time 2) can be sent with the plant's "Energy indicator".

E-mail receivers 1 and 2 can be configured with "Administrator" and "Service" access rights on the Web Server.

Path: OZW672… > Settings > Energy indicator

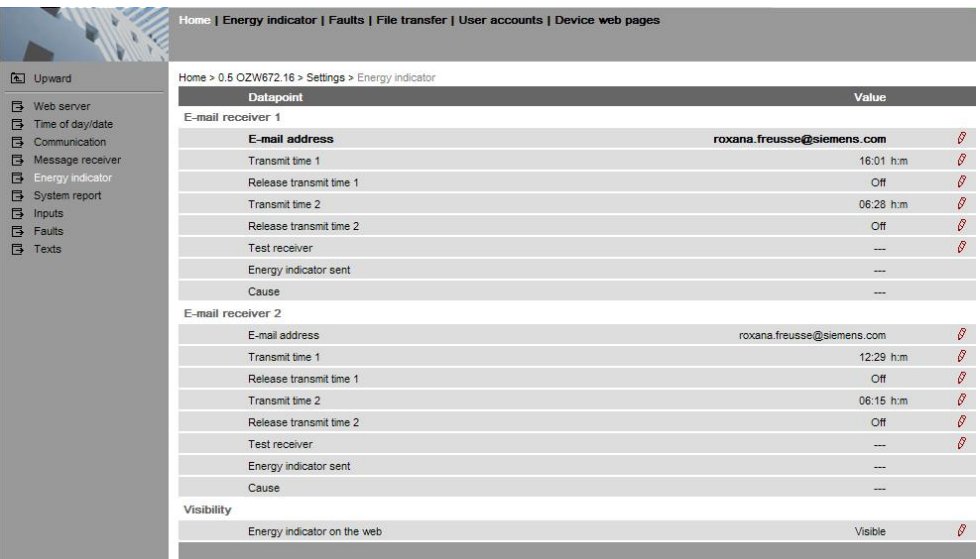

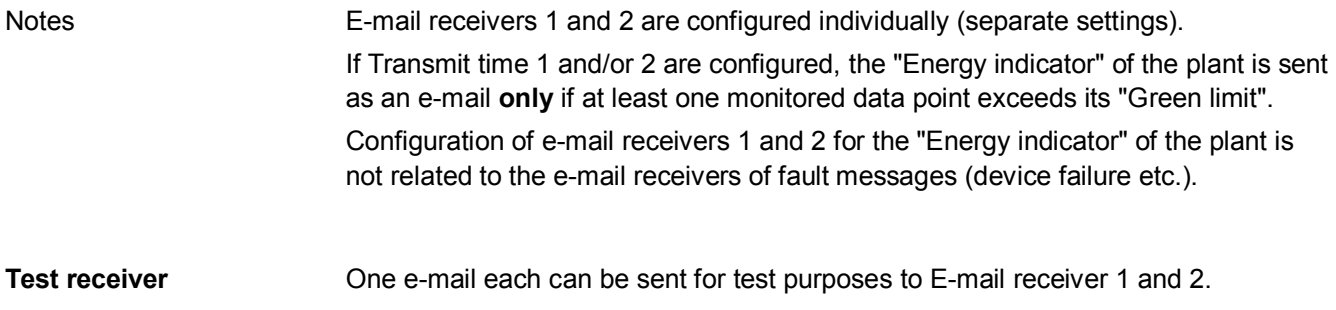

be sent for test purposes to E-mail receiver 1 and 2.

- · The test is triggered manually via data point "Test receiver = Trigger".
- · Reception is confirmed in data point "Energy indicator transmitted = Yes".
- · Data point "Reason" contains feedback on whether the e-mail was sent or which setting must be checked in the event of an error.

**E-mail receiver configuration**

### "Energy indicator transmitted" and "Reason"

The values of the data points "Energy indicator transmitted" and "Reason" are displayed after testing until:

- Another test is triggered manually.
- · The next transmitted e-mail is transmitted as per Transmit time 1 and/or 2.
- The device supply is switched on and off.

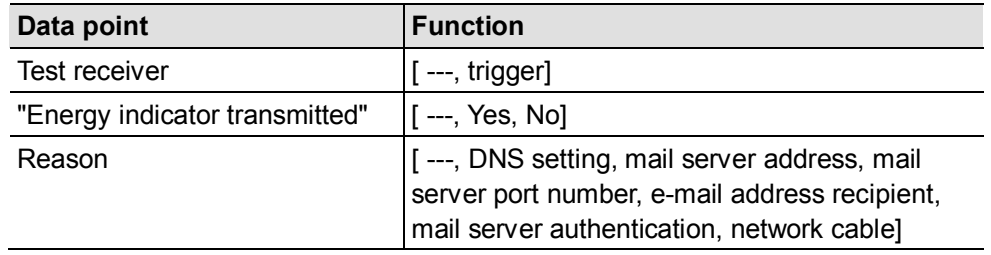

**Note** 

Manual triggering for test purposes does not trigger a fault message.

If an e-mail with "Energy indicator" of the plant is not transmitted without error, a fault message is triggered for the corresponding e-mail recipient. **Fault message e-mail**

The fault message is reset if:

- · The next transmitted e-mail is transmitted as per Transmit time 1 and/or 2.
- · Manually triggered "Test receiver" is successful.

Note

Reset

fault message

The diagnostic options are identical to those of other e-mail recipients.

### **6.5.2 Mail inbox**

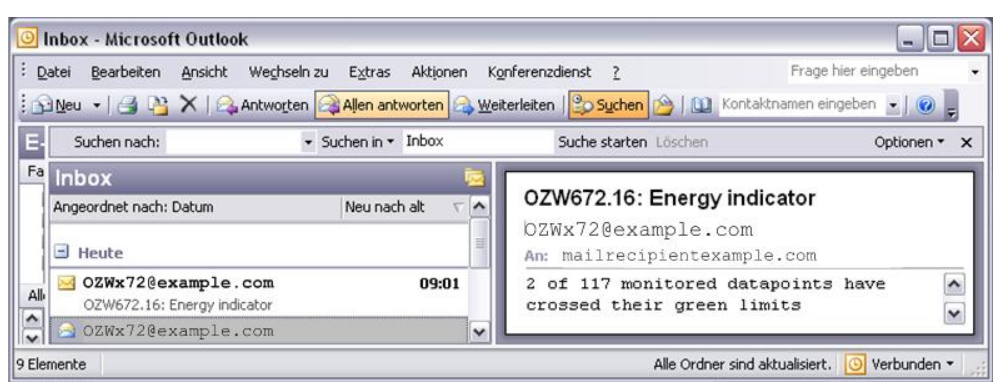

### **6.5.3 E-mail contents**

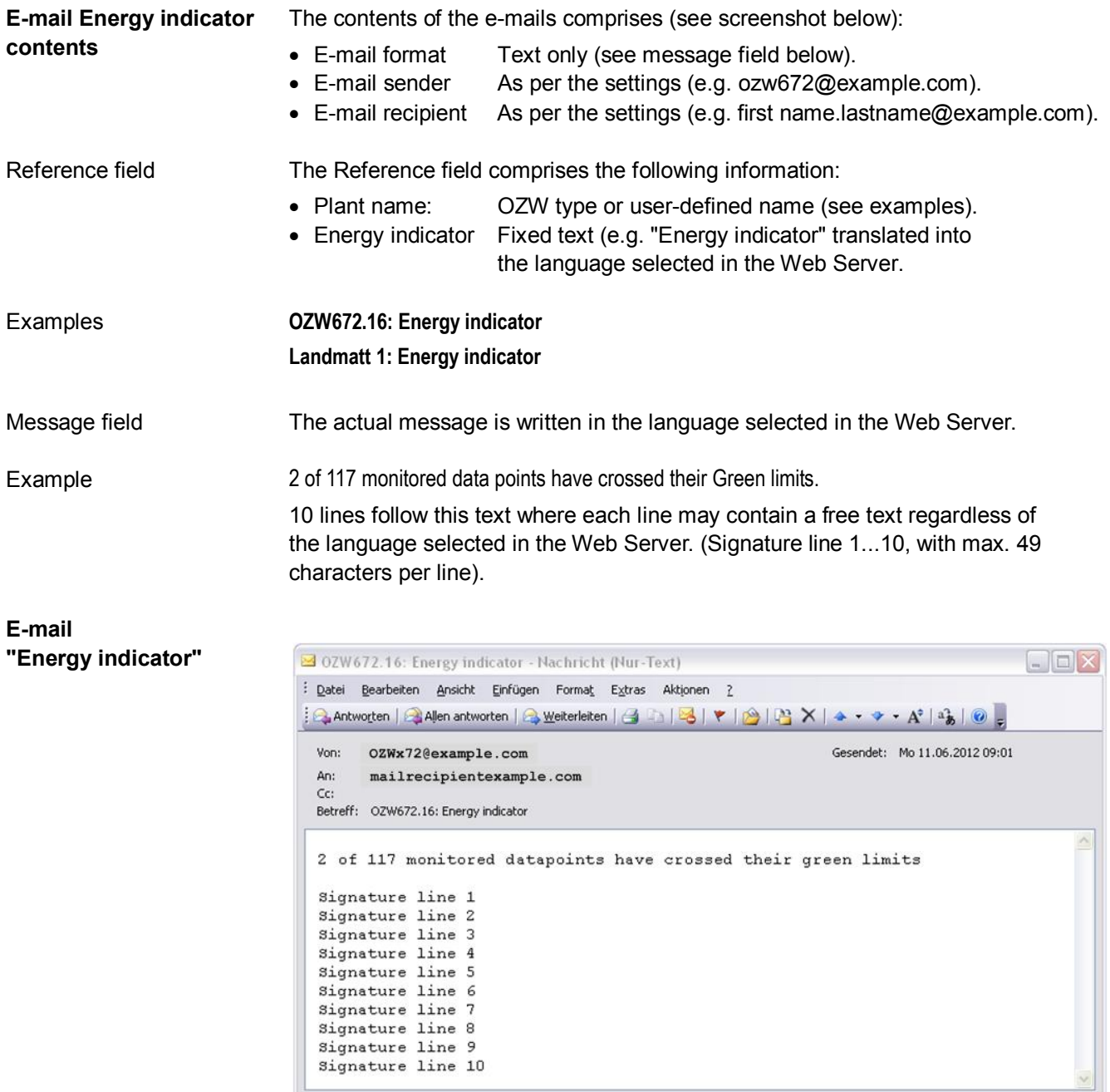

## **6.6 Exceptions**

### **Regenerate bus devices**

The following applies to the "Energy indicator" function when regenerating bus devices:

- · Existing data points and their "Green limits" as well as the set status for "Data point monitoring activated/deactivate" remain as is.
- · Data points no longer available and their "Green limits" are deleted from the "Energy indicator" database.
- · New data points and their "Green limits" are taken over into the "Energy indicator" database and data point monitoring is activated.

## **Bus devices**

Hide

Hiding bus devices is the same as deactivating monitoring. Thus, "Energy indicators" are not calculated and displayed.

Home | Energy indicator | Faults | File transfer | User accounts | Device web pages

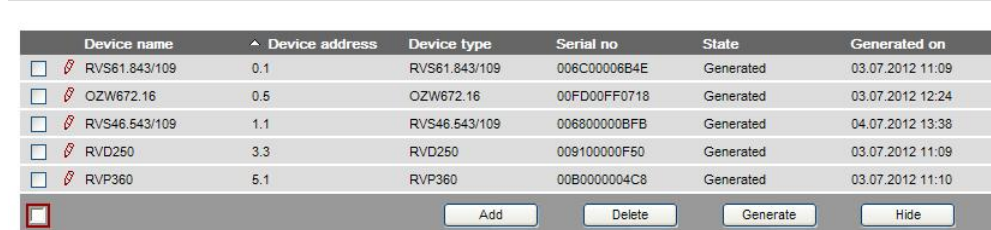

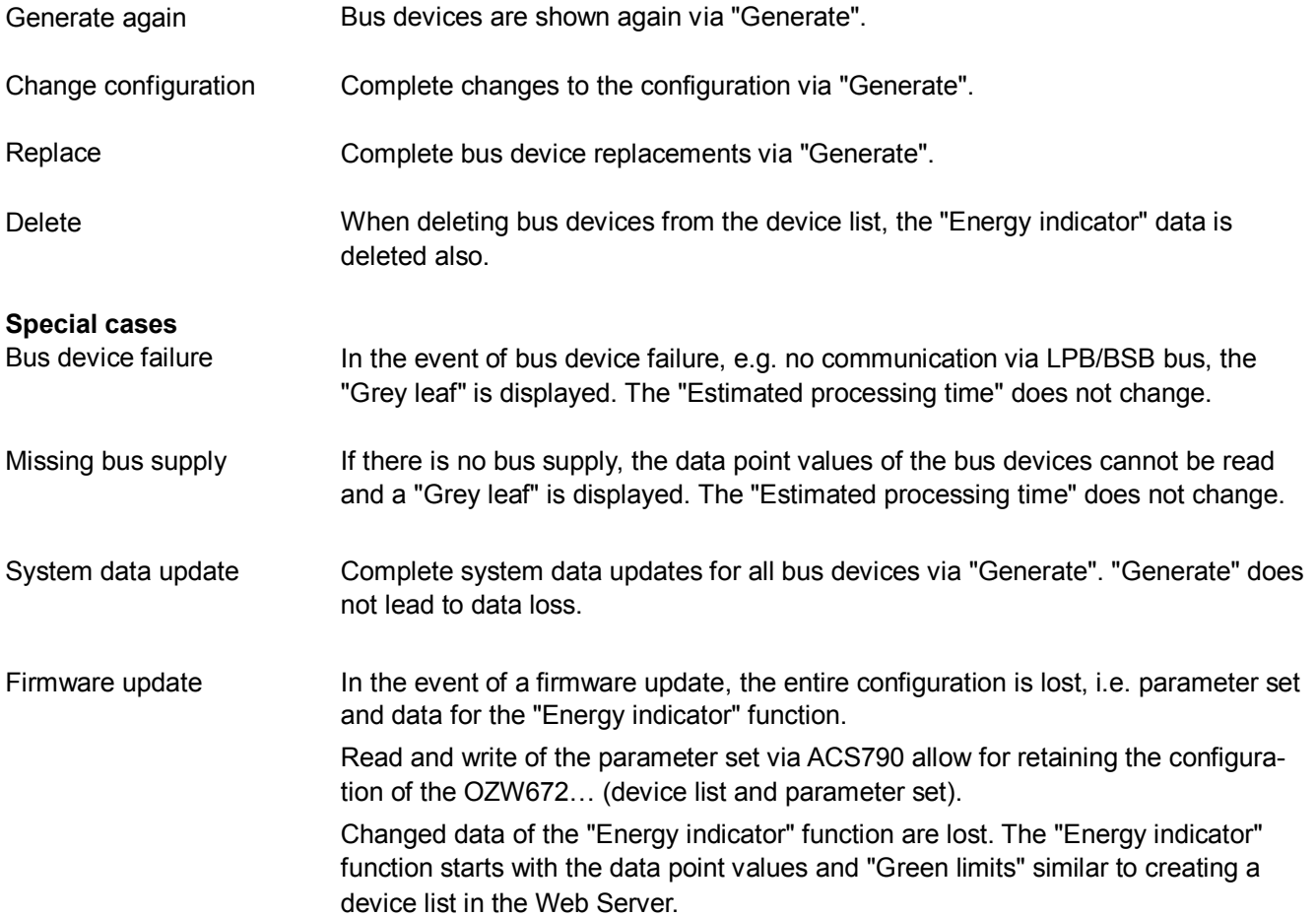

## **7 Communications**

## **7.1 Remote operation**

Note

 $\vert \mathbf{i} \vert$ The Web Server is not suitable for directly connecting to the Internet, but rather must be connected via a firewall. The router typically includes a firewall. The firewall must be configured to permit only outgoing connections. Incoming connections must be suppressed.

The Web Server can be operated from a PC with web browser on a local area network (LAN) or via the Internet. The following settings also apply to access via Smartphone and other apps via Web API.

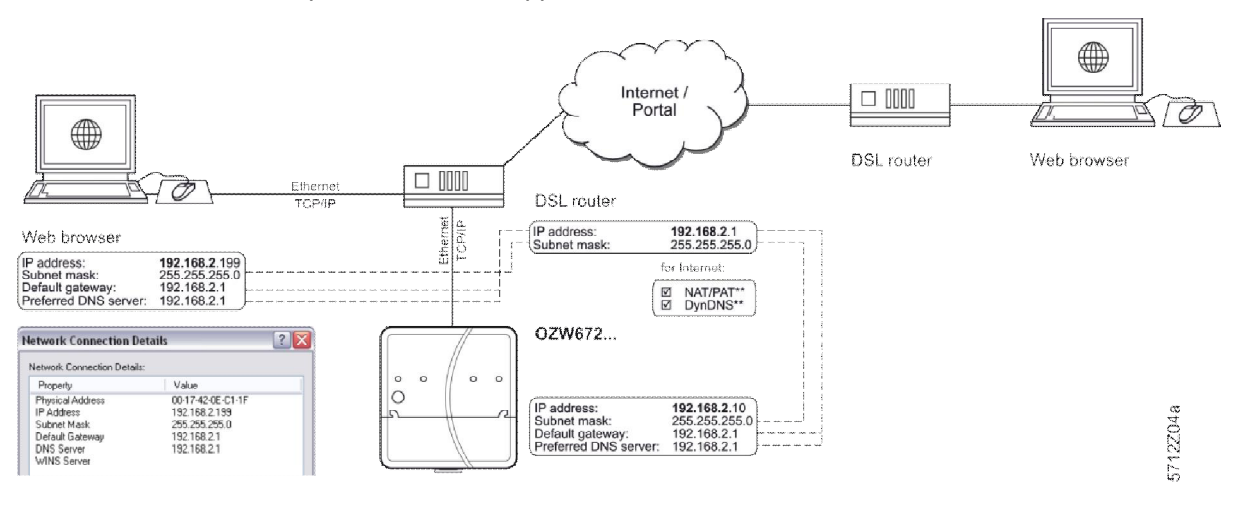

## **7.1.1 Access via portal**

OZW registers automatically during commissioning as soon as it connects to the Internet.

All functions are available after the user also logs on to the portal and activates the plant. No further settings required on router. The workflow for accessing via the portal is described in Section [3.1](#page-44-0) ["Set up access via portal](#page-44-0)".

## **7.1.2 Access via home network (LAN)**

The PC and Web Server must be on the same IP subnet to communicate. You must first determine the subnet as well as the IP addresses.

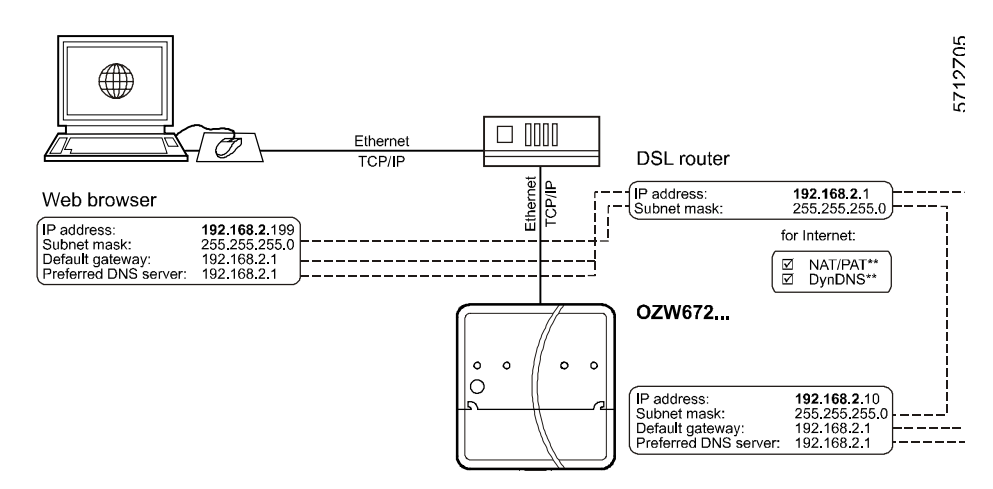

A router normally serves as the DHCP server if installed on a local area network (e.g. DSL router for Internet access). As such, it automatically assigns IP addresses to all participants that are DHCP clients.

If a PC is connected to the router via Ethernet, an IP address, subnet mask, standard gateway and DNS server are assigned automatically.

When delivered, the Web Server already contains an enabled DHCP client; as a result, users do not need to enter Ethernet settings.

The connection is checked every 3 minutes. It is recommended to assign the IP address of the Web Server in the router according to its MAC address.

If the router with DHCP server is not available, the Web Server uses the default IP address 192.168.2.10.

For manual settings, use the PC to determine the required data.

Procedure:

- 1. Select *Start > Control Panel > Network Connections > Local Area Connection*
- 2. Select "Support" tab.

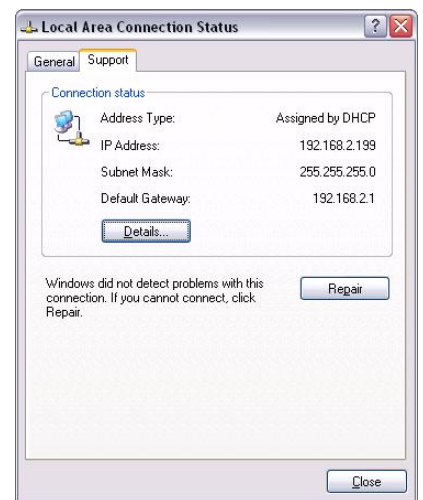

3. Click [ Details… ]

**Local area network (with router)**

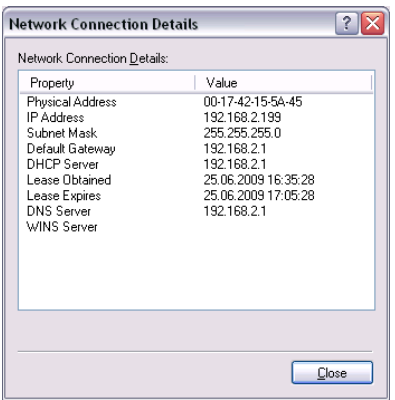

In the example, the PC is assigned the IP address 192.168.2.199 and subnet mask 255.255.255.0. The default gateway and DNS server have IP address 192.168.2.1.

You can use the data to set the Web Server:

- · IP address: Unused address on the subnet. For example 192.168.2.10 is still available if the PC uses 192.168.2.199 and the router uses 192.168.2.1.
- Subnet mask: 255.255.255.0
- · Default gateway: 192.168.2.1
- · Preferred DNS server: 192.168.2.1
- · Alternate DNS server (empty).
- $\boxed{\mathbf{i}}$  In the example, the subnet has an address of 192.168.2.x. Devices must have the same subnet address to communicate directly (i.e. without a router).
	- · The Web Server is delivered as preconfigured DHCP client with automatic reception of the network configuration. The Web Server's IP address can be set manually as an option.
	- · We recommend using IP addresses from the private range in the home network (see Section [9.3.1](#page-128-0)).

**Notes** 

### **Local area network without router**

IP addresses and subnet masks must be entered manually if a local area network is installed with PC and Web Server, but without DHCP server (normally in the router).

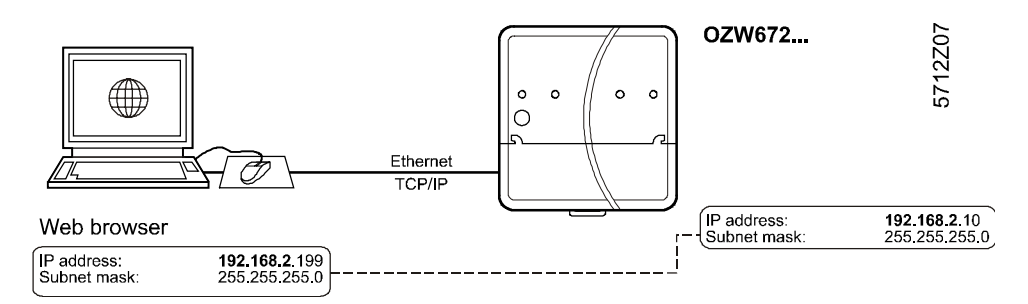

On the PC, set as follows:

- 1. Select *Start > Control Panel > Network Connections > Local Area Connection*
- 2. Select the "General" tab.

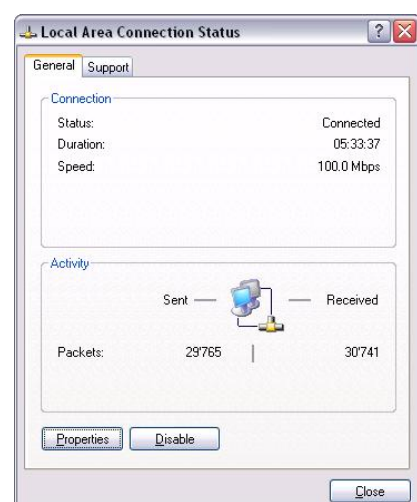

3. Click [ Properties ]

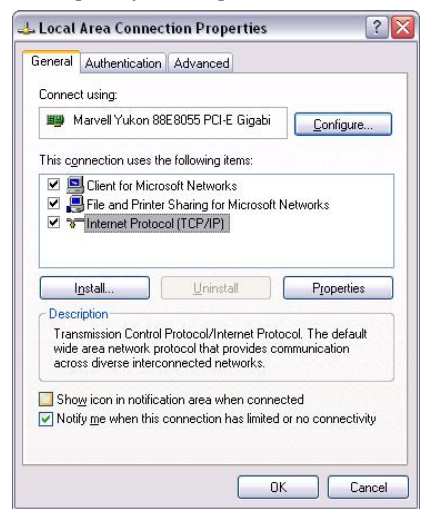

- 4. Select "Internet Protocol (TCP/IP)".
- 5. Click [ Properties ]
- 6. Select "Use the following IP address".

Continued on the next page.

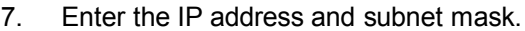

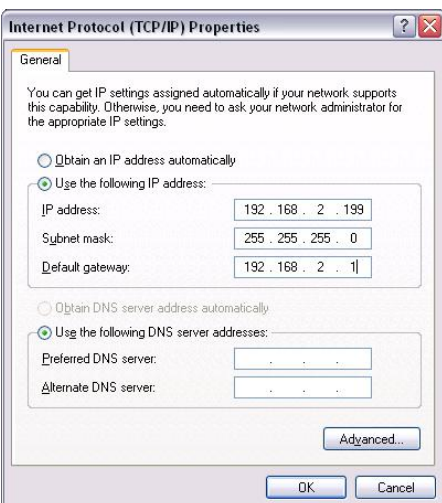

8. Click [ OK ]

In the example, the PC is assigned IP address 192.168.2.199 and subnet mask 255.255.255.0

You can now set the Web Server:

- · IP address: An unused address in subnet, e.g. 192.168.2.10
- Subnet mask: 255.255.255.0
- · Default gateway(empty).
- · Preferred DNS server(empty).
- · Alternate DNS server(empty).

Notes

- $\overline{\mathbf{i}}$  . In the example, the subnet has an address of 192.168.2.x. Devices must have the same subnet address to communicate directly (i.e. without a router).
	- · The default gateway and DNS server settings have no meaning for LANs without router, provided no e-mail is sent within the home network.
	- · We recommend using IP addresses from the private range in the home network (see Section [9.3.1](#page-128-0)).

### <span id="page-99-0"></span>**7.1.3 Access via direct connection**

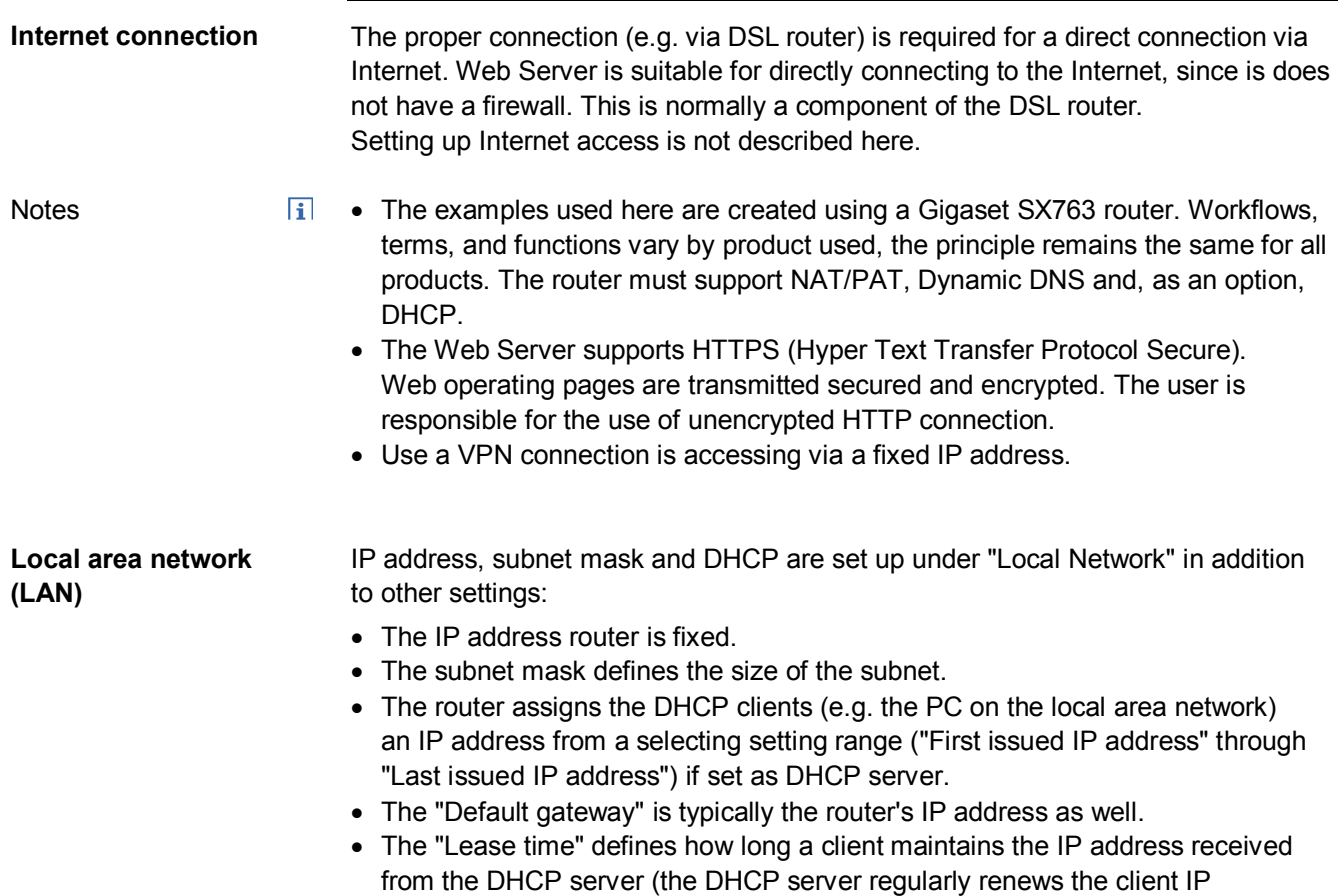

Gigaset SX763 WLAN dsl

addresses).

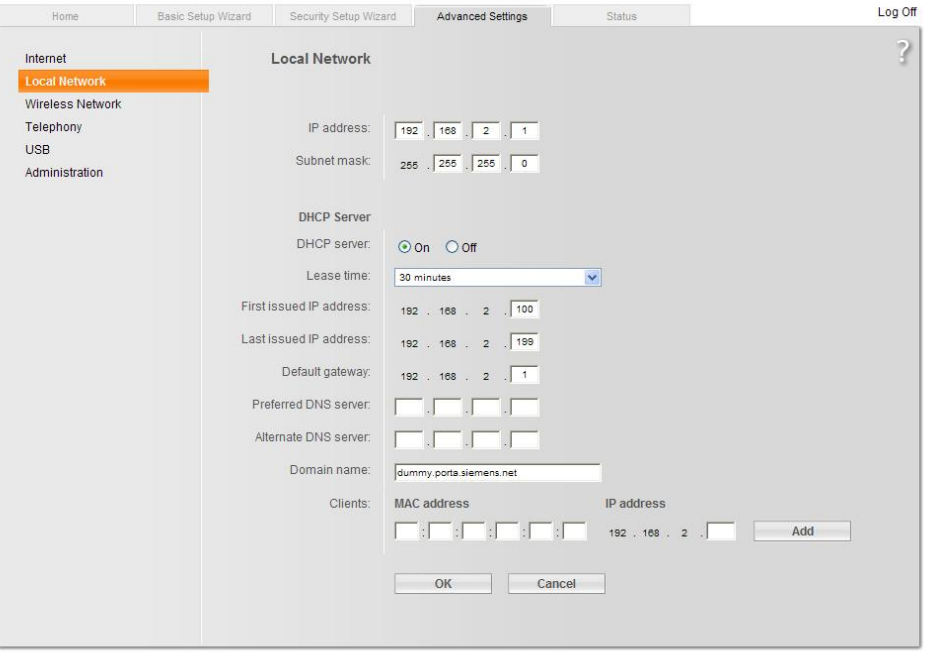

**SIEMENS** 

In the example, the router has a set IP address of 192.168.2.1 and receives subnet mask 255.255.255.0. As a DHCP server, it renews the IP addresses of the DHCP clients every 30 (in the above example) minutes. DHCP clients are assigned addresses from a range of 192.168.2.100 through 192.168.2.199. The router is the gateway between LAN and Internet.

**Firewall**

We recommend enabling the firewall to protect the local area network:

· Firewall: On.

## Gigaset SX763 WLAN dsl

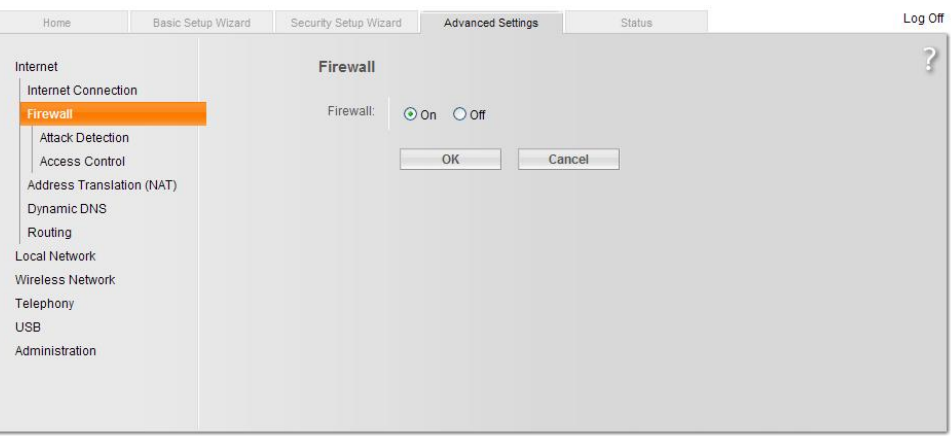

**SIEMENS** 

**Address Translation (NAT)**

Activate NAT to ensure that the Web Server can be reached via the Internet.

· NAT: On.

## Gigaset SX763 WLAN dsl

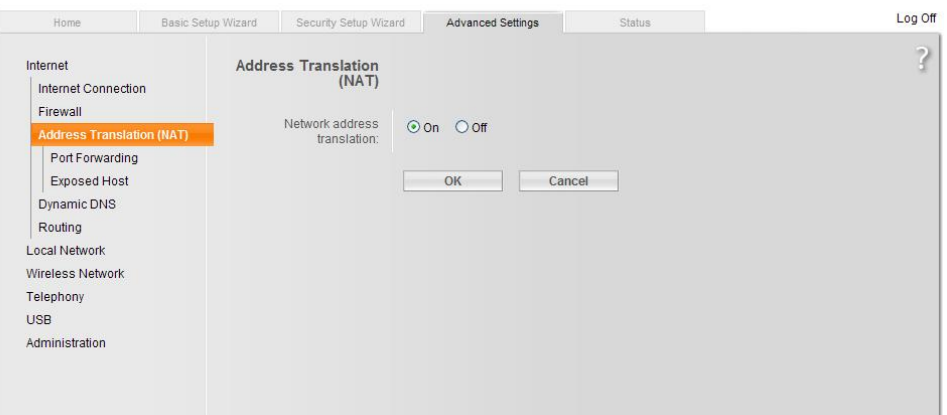

**SIEMENS** 

#### **Port Forwarding (PAT)**

 $\vert \mathbf{i} \vert$ 

- · Port Forwarding is used to determine which local IP addresses/ports the router translates to which public IP addresses/ports.
- · Web operating pages are preset on the Web Server via Port 80 (HTTP) or port 443 (HTTPS). As a result, queries from the Internet must be translated using the public IP address/port to the private IP address/port 80 or 443 for the Web Server.
- When using PC software ACS790 for remote operation, you must also change Port 21 (FTP) and Port 50005 (ACS private) from the public to a private IP address.

#### **Notes**

- The port IP address is appended to the web browser address line: <IP address>:<Port>, e.g. 122.104.2.10:80.
- · The web browser always uses port 80 unless another port is entered. As a result, the information in the address line for the web browser is always: <IP address>:80 and <IP address>, or 122.104.2.10:80 and 122.104.2.10.
- · Ports not equal to 80 are considered more robust against hackers.
- · We recommend using Port Forward Ports from the private range.

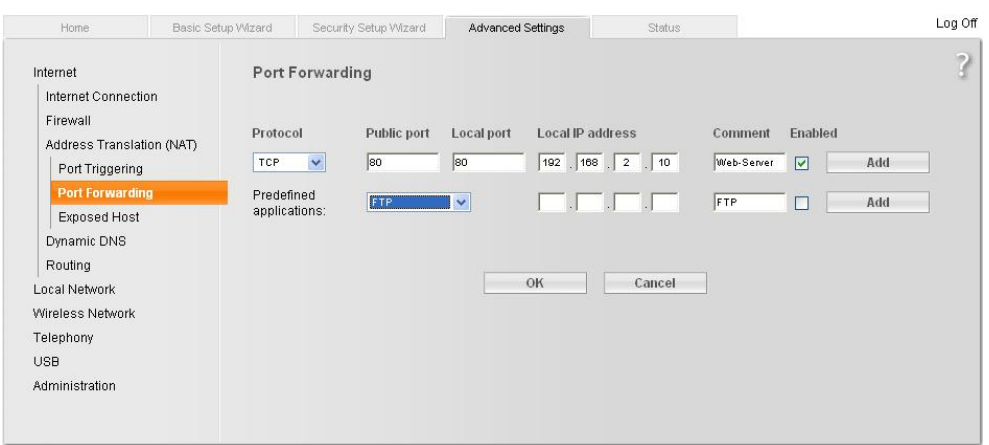

**SIEMENS** 

In the example, queries from the Internet to the public IP address (Internet connection)/Port 80 is forwarded to the local IP address 192.168.2.10 (Web Server) / Port 80.

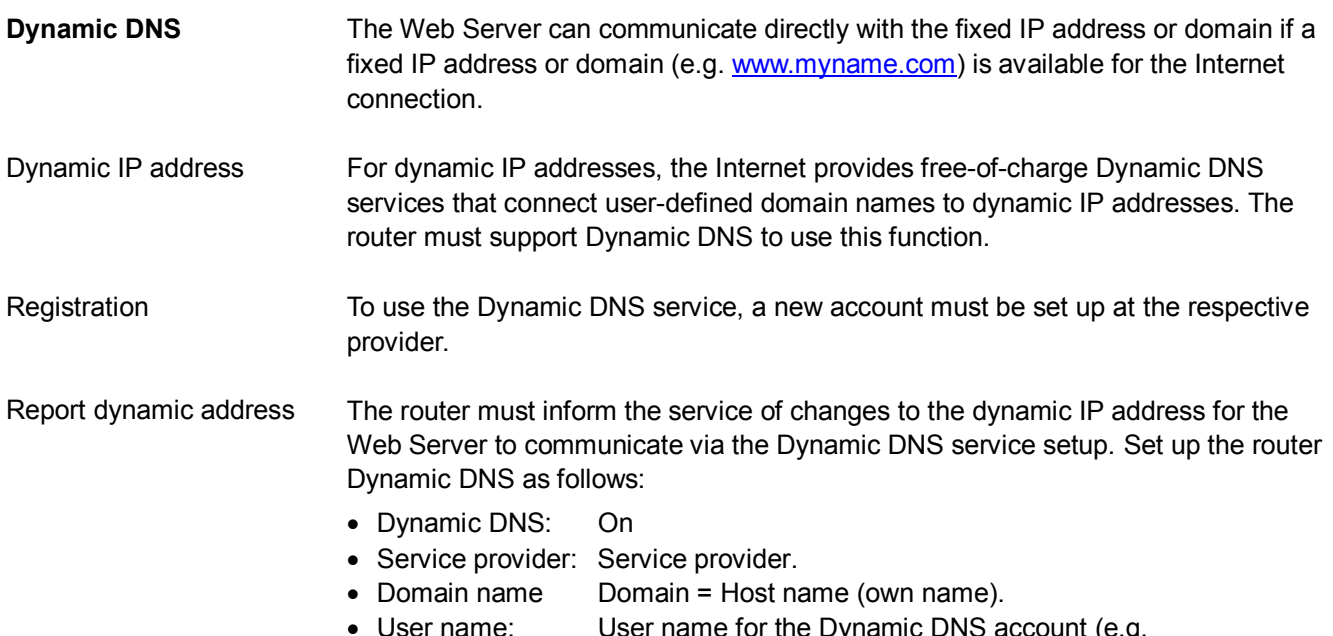

- hame for the Dynamic DNS account (e.g MyUserAccount).
- · Password: Password for Dynamic DNS account.

# Gigaset SX763 WLAN dsl

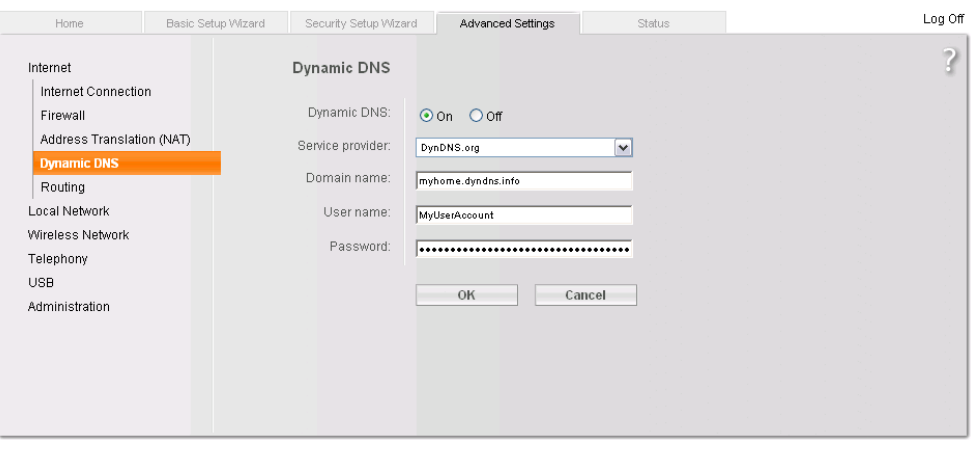

**SIEMENS** 

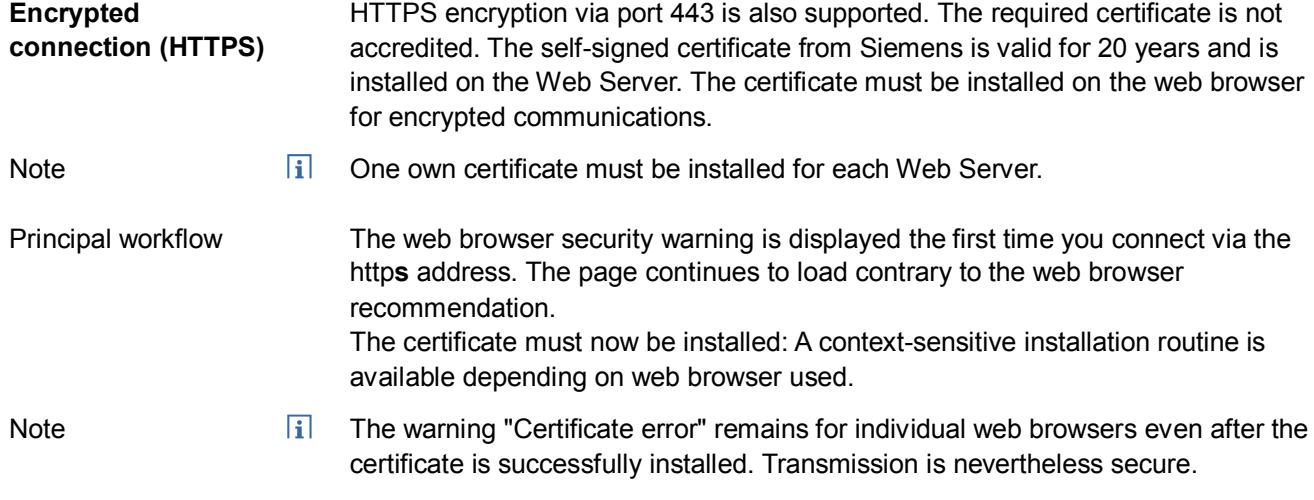

## **7.2 Messages via e-mail**

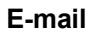

SMTP is used to send fault messages, Energy indicator, and system reports, and trend data via email. The mail server (SMTP server, out-going mail server) must be known to the Web Server

to send e-mails to the receivers.

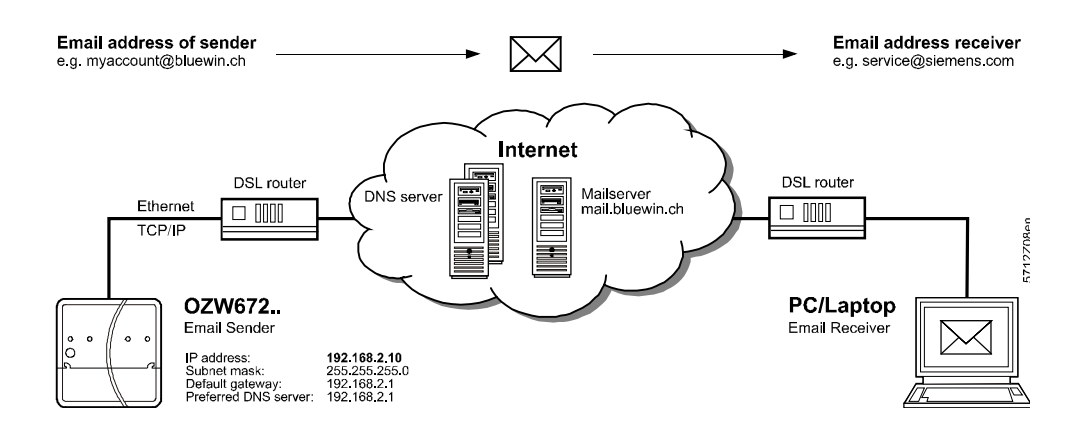

The following applies to send e-mails via the Internet:

- · An e-mail account is available and set up.
- · Internet access is set up for the Web Server (see Section [7.1.3](#page-99-0)).
- · The settings for "E-mail", "Message receiver 1…4", "System report" (see Section [2.5.4](#page-25-0)).

#### Example mail

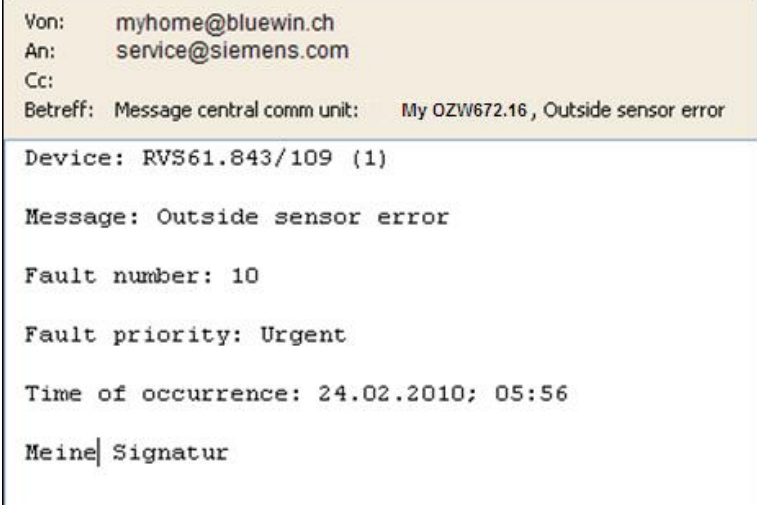

104 / 143

**Messages**

The message content is based on pending faults. The following provides an overview of the outline of various e-mail messages. As follows:

- · The path for user settings starts each time with: Home > 0.5 OZW672... > Settings > …
- · Set components of the e-mail are in italics.
- · User settings are in **bold**

Web Server fault

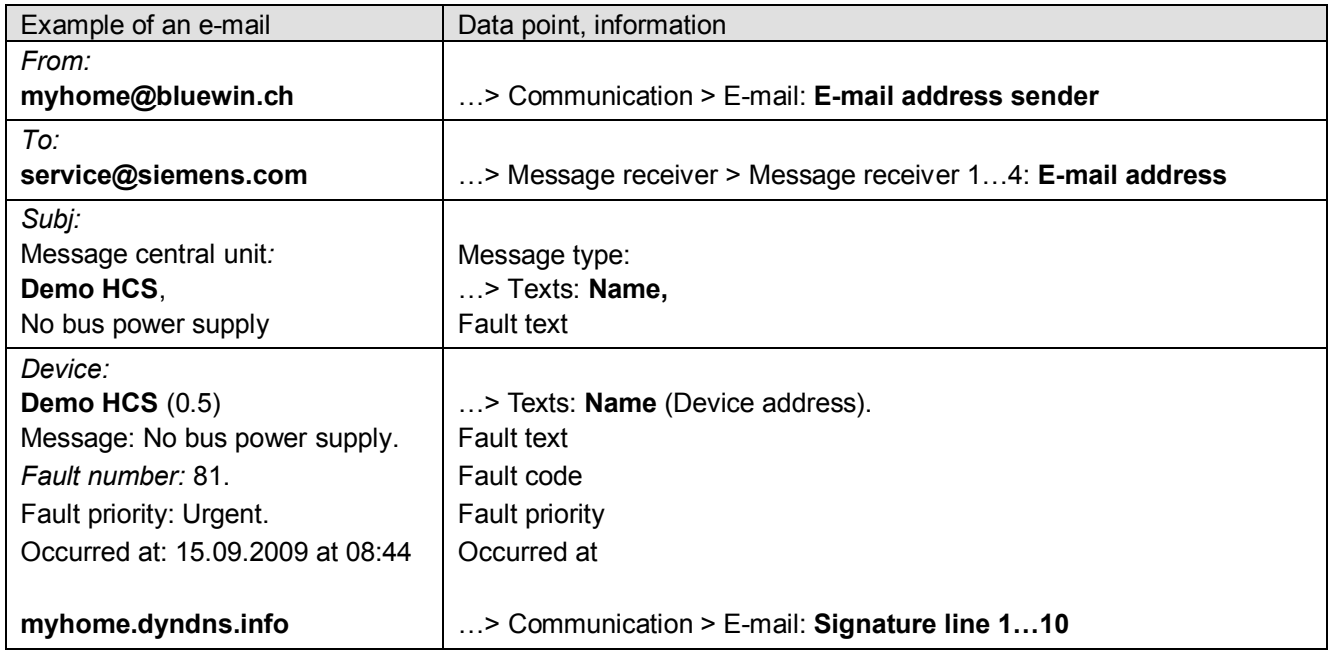

#### Fault bus device

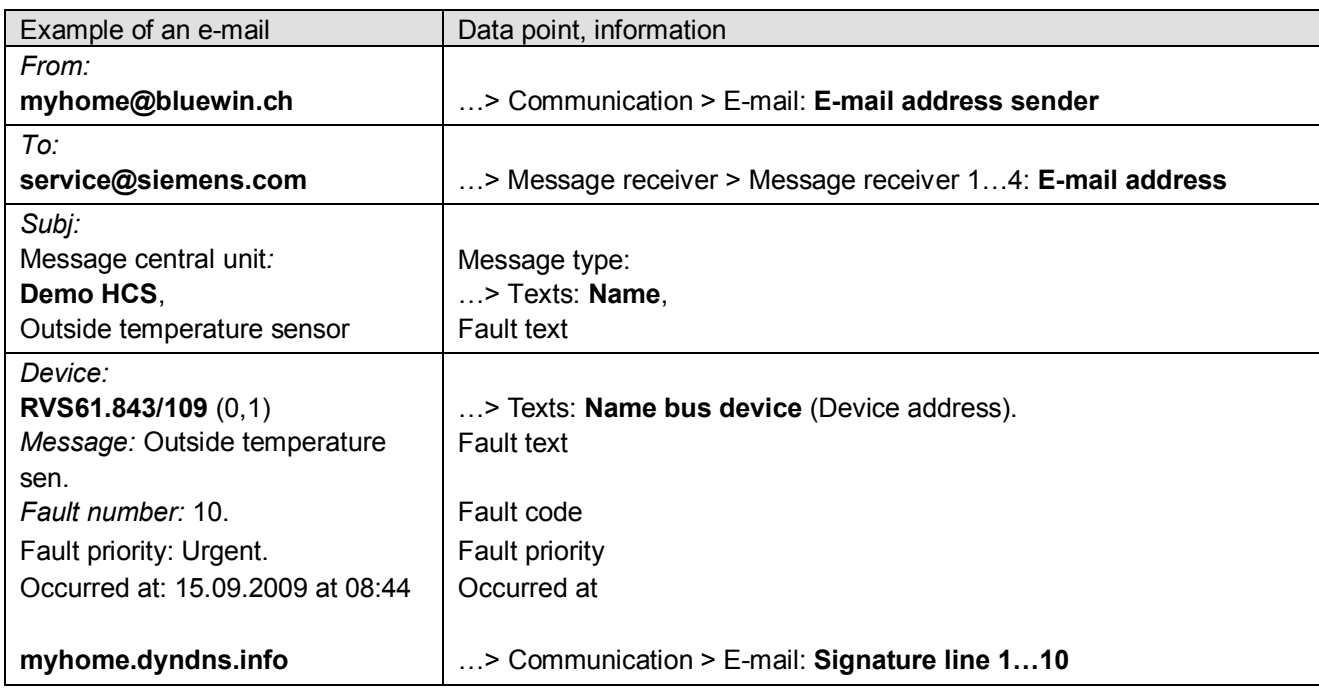

Fault inputs 1...2

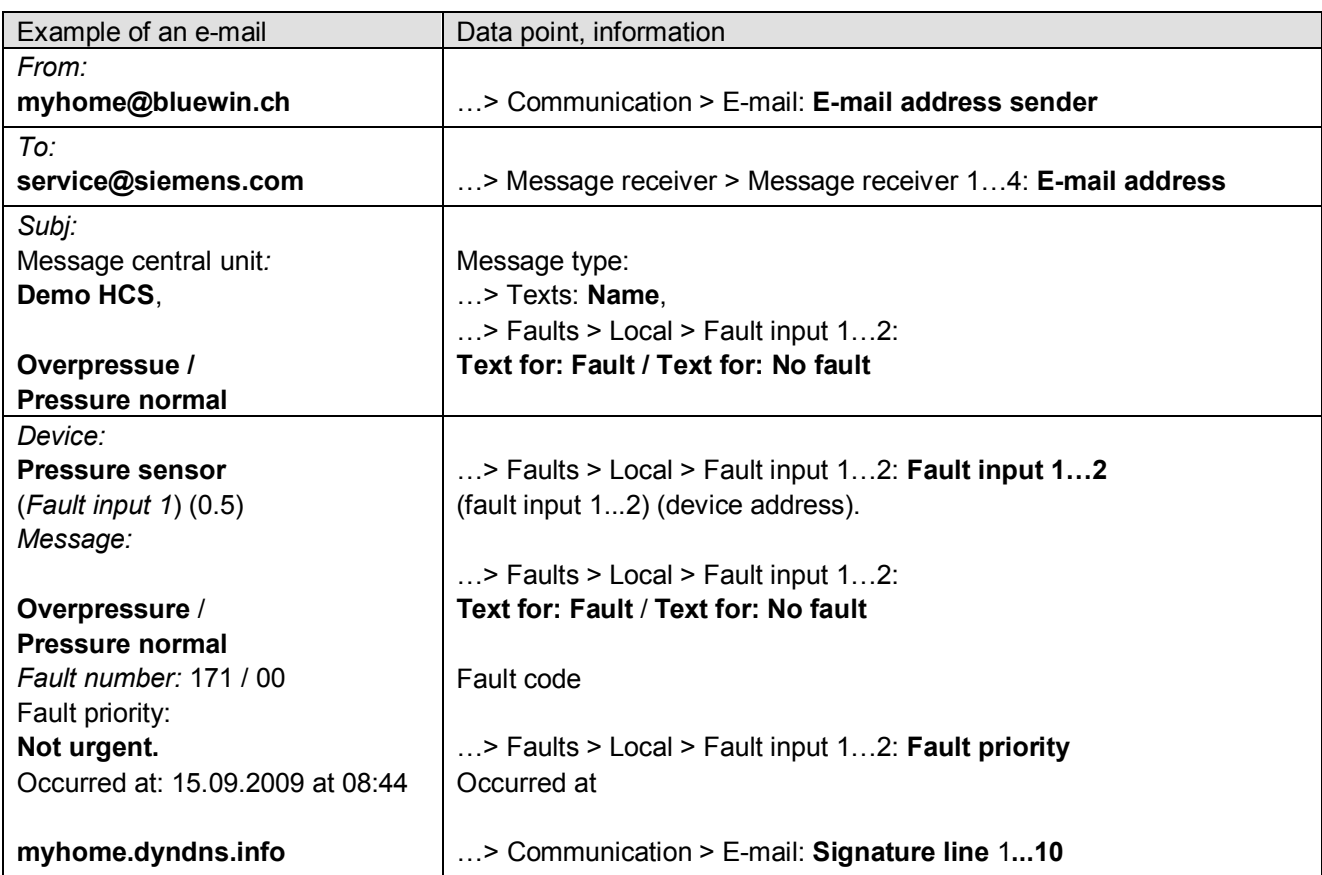

### Fault eliminated

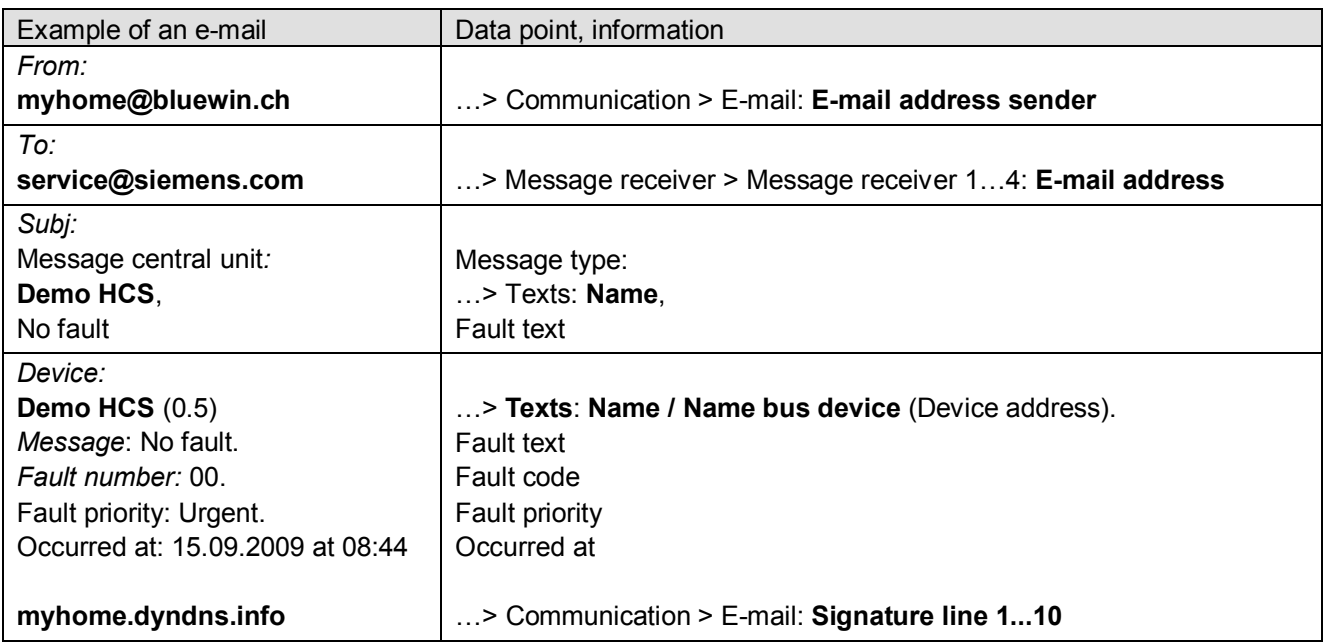

System report with fault

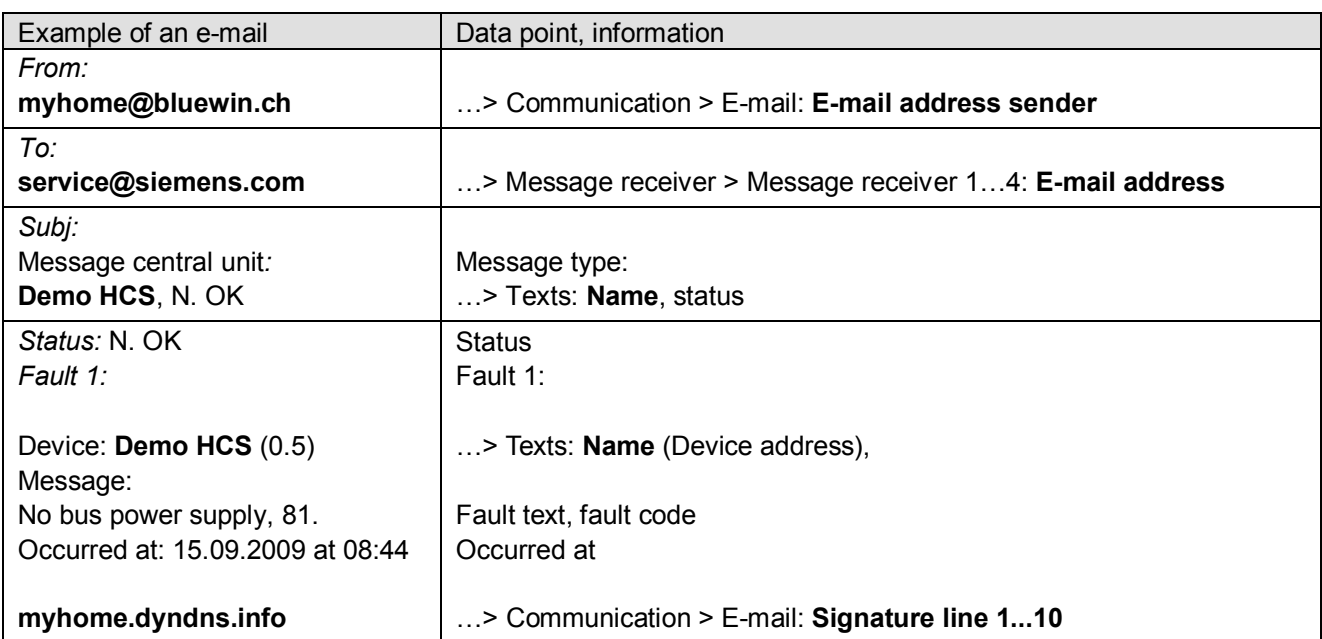

### System report without fault

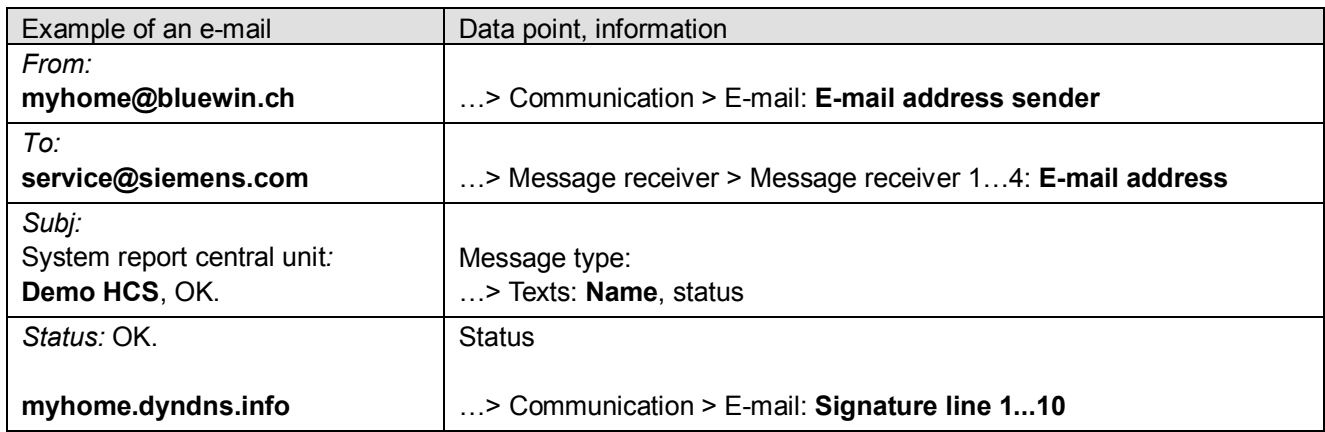

**MS Outlook**

You can provide the required information as follows for an e-mail account under MS Outlook:

- 1. Start Outlook.
- 2. Go to *Tools / E-mail accounts…* .
- 3.  $\odot$  View or change existing e-mail accounts.
- 4. Click [ Next ]
- 5. Select desired account.
- 6. Click [ Change ]

The e-mail account dialog box is displayed with the data on the e-mail account.

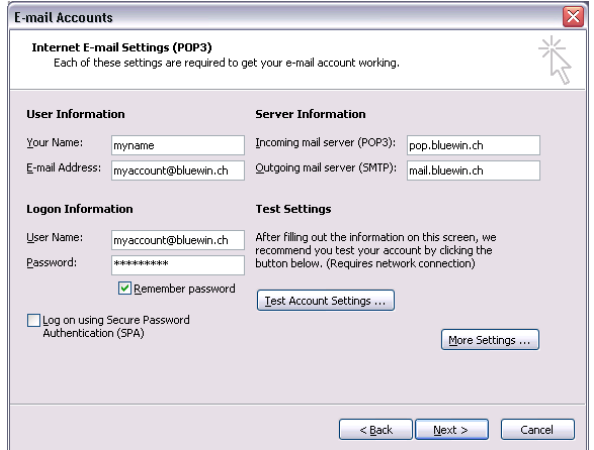

7. Click [ More Settings ] Displays authentication (if required).

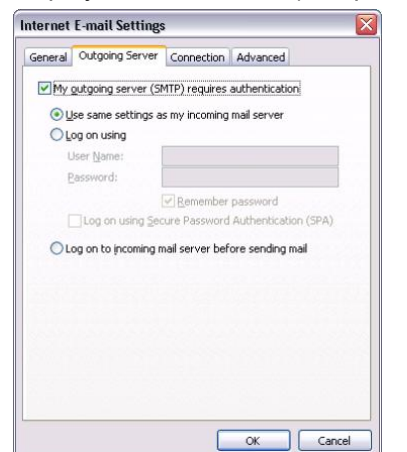

8. Click [ Cancel ] to exit the account settings.

**Notes** 

- $\overline{1}$ · A list of providers that send e-mails at no charge is available in Section [9.3.2](#page-128-1).
	- · The Web Server supports HTTPS (Hyper Text Transfer Protocol Secure). Emails are transmitted unsecured and unencrypted.
	- · Web Server supports SSL (Secure Sockets Layer, network protocol for the secure transfer of data) and TLS (Transport Layer Security, encryption protocol for data transmissions over the Internet; a further development of SSL).
	- · With "Authentication mail server = Yes" the OZW logs on to the mail server with "User name" and "Password".
	- · The mail server can also be installed on the local area network.
# **8 Trend functions**

## <span id="page-108-0"></span>**8.1 Overview**

The Web-Server OZW672... can create Trends for any data points. The Trend can be labeled with its own name and the sampling rate set. The maximum period of Trending is derived from the number of data points selected and the sampling rate. A web browser is used to set the Trend.

As an alternative, you can also set Trends via the ACS Tool.

### **Select Trend function**

### 1. Select the Web Server.

The **Home** page is displayed.

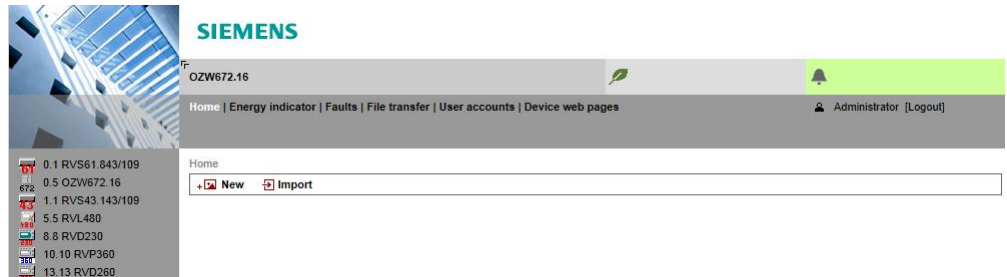

2. Under primary navigation, select **File transfer** menu.

Home | Energy indicator | Faults | File transfer | User accounts | Device web pages

In secondary navigation on the left side of the window, the overview page Trend for the Web Server is automatically selected.

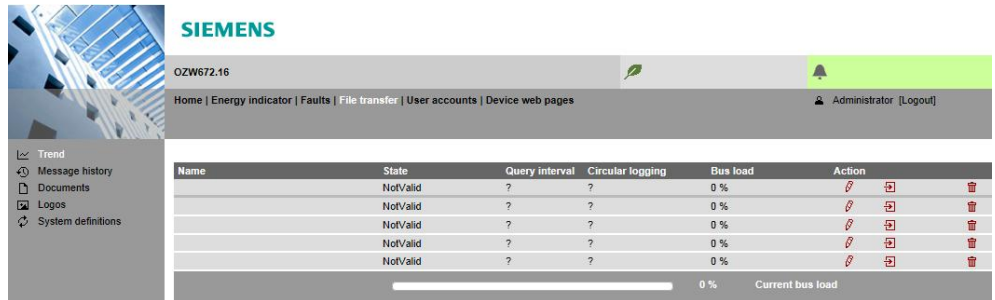

The Trend overview is displayed as follows if no Trend has been defined:

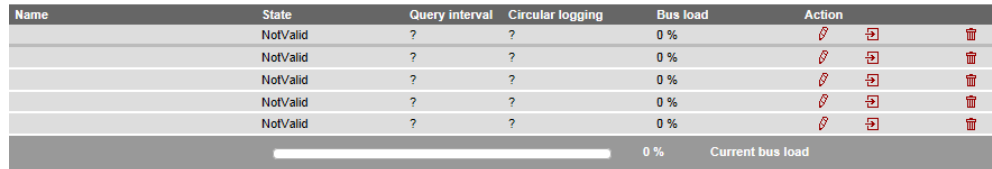

Trend overview is displayed as follows if Trends have already been defined:

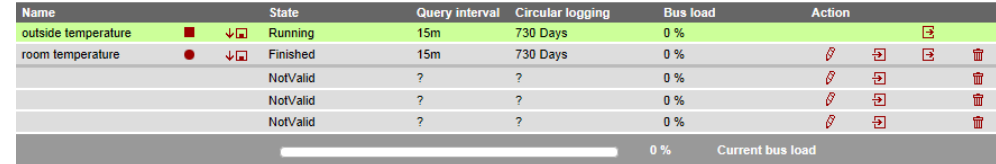

An active Trend is highlighted in green.

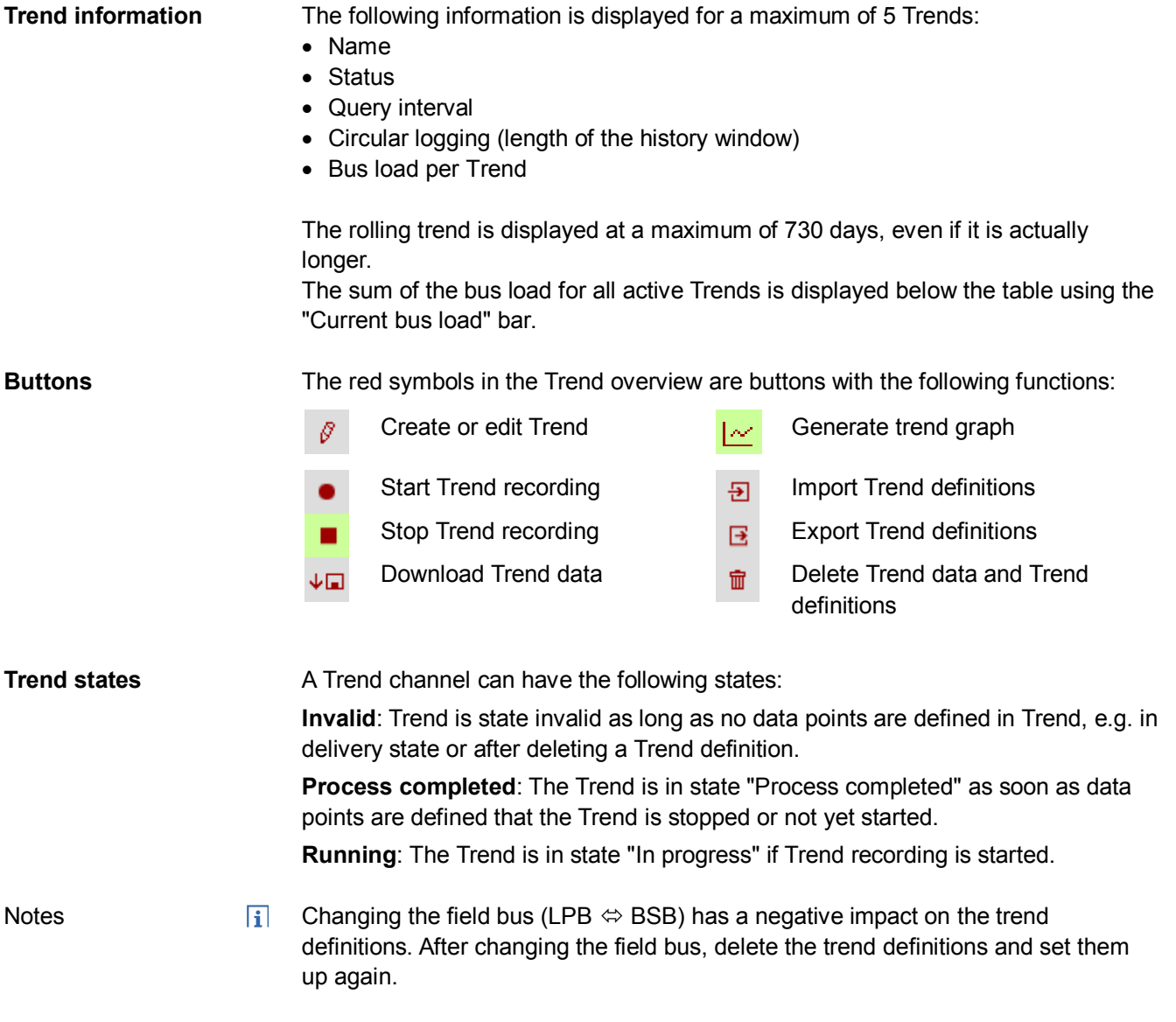

## <span id="page-109-0"></span>**8.2 Define Trend**

## **8.2.1 Define Trend via web**

You define Trends on the Trend overview page.

1. Click the red pencil  $\beta$  to create or edit a Trend. The **Edit** window opens.

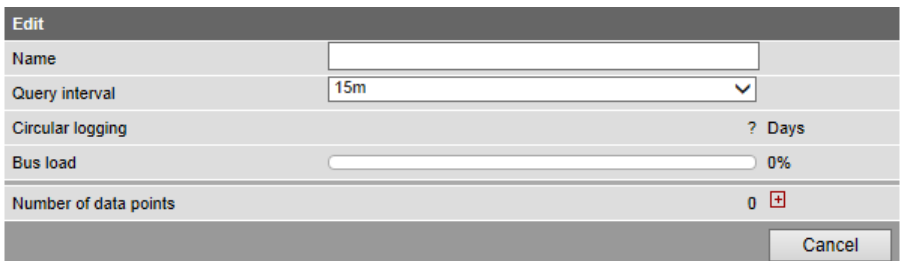

2. Enter the Trend name.

3. Select the query interval (1 s, 2 s, 5 s, 10 s, 15 s, 30 s, 1 m, 2 m, 5 m, 10 m, 15 m, 30 m, 1 h, 2 h, 3 h, 6 h, 12 h, 24 h).

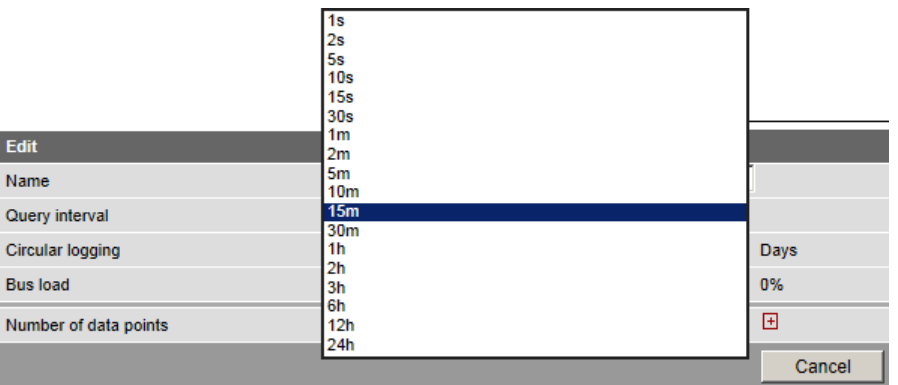

4. Click **E** to add a data point. The **Data point address** window is displayed with available devices.

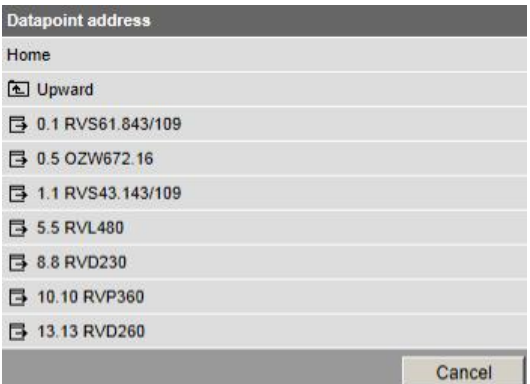

5. To record the outside temperature, data point "Outside temperature" under "RVS43.143/109 > Info" is used in this example.

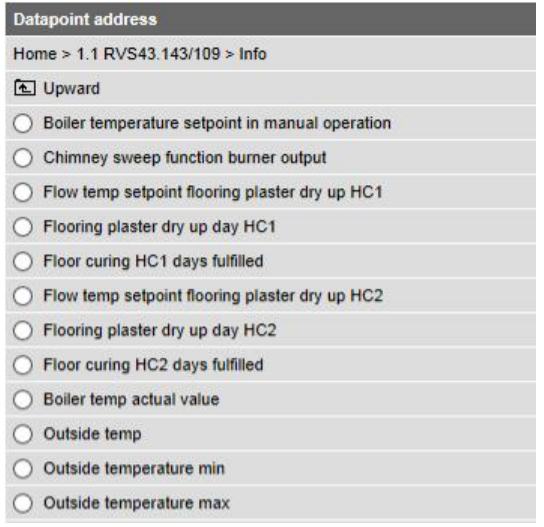

6. The Trend settings and the resulting maximum Trend length and bus load are displayed in the "Edit" window.

Click  $\overline{B}$  to add up to a maximum of 100 data points. To finish, confirm the settings with **OK**.

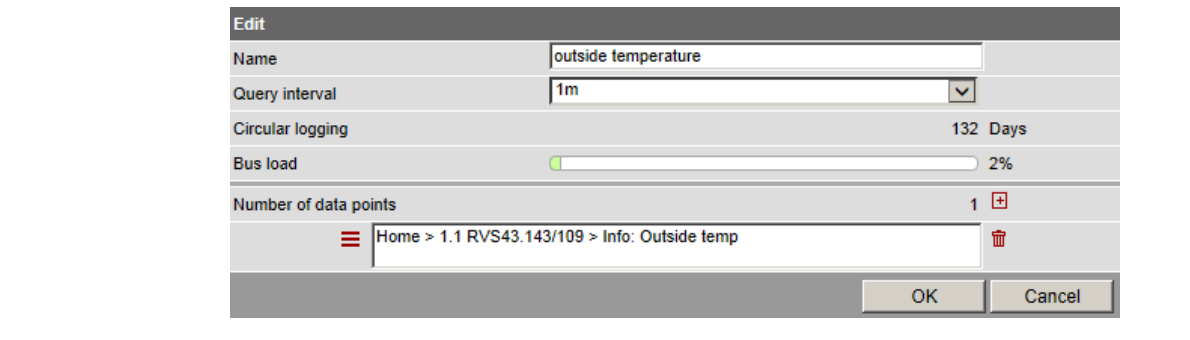

The Trend is created and automatically started.

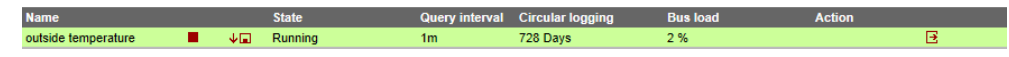

Note

The query of a device is locked for one minute if a data point is unable to be read  $\overline{1}$ three times in a row due to a communications fault with the device. Other data points within the same trend as well as other trends are stilled queried. The queries continues normally after the lock out expires. Missing data points are listed in the trend file (.csv) with a "?". The missing data points are displayed as a break in the curve for the trend graph.

#### **Trend synchronization**

Trends are synchronized to simplify evaluation of trend data. The various query intervals are set up on an interval grid. The interval grid begins at 00:00:00 hh:mm:ss.

A newly started trend displays the first data point at the first possible interval point after start. The trend has the state "Incomplete" as long as this point has not been reached; it then changes state to "In process".

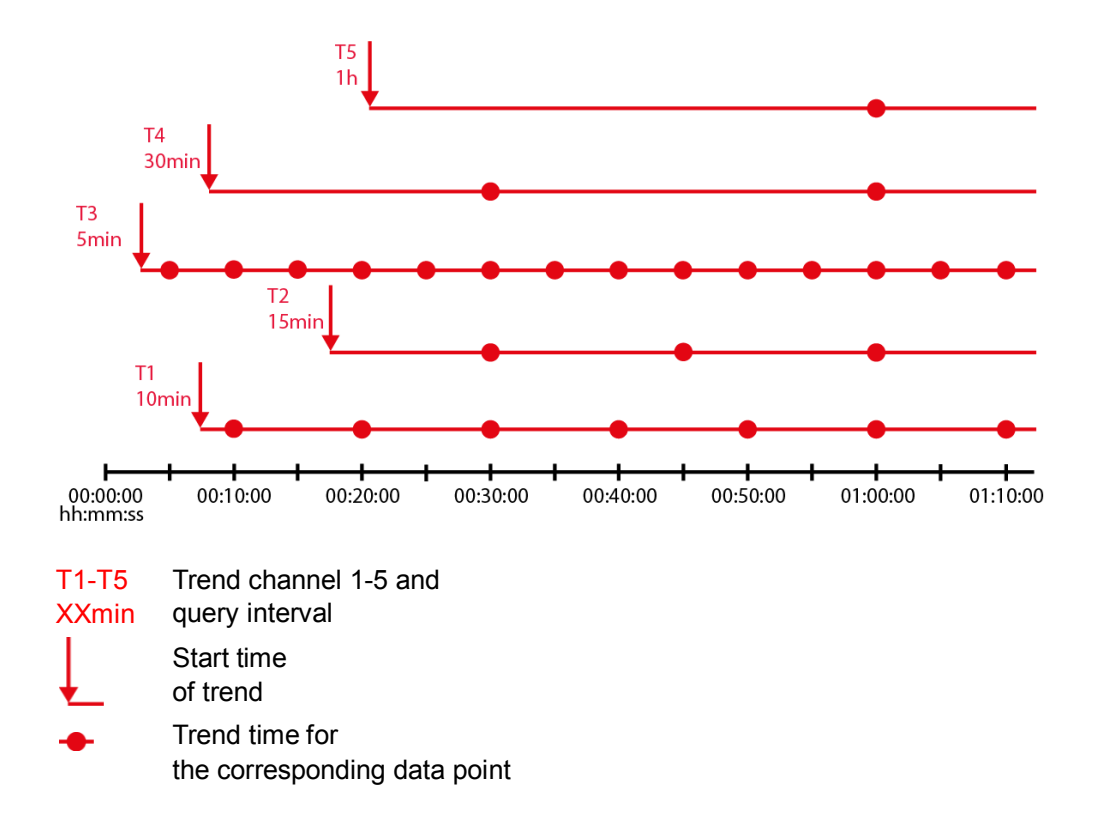

## **8.2.2 Bus load restriction**

Bus load by the Trend function is restricted to 1 data point per second (corresponding to 100%). The sum of the loads of all 5 Trend channels cannot exceed this value.

No new Trends can be started once the value is reached.

In the example below, the query interval of the outside temperature of 1 second already results in a bus load of 100%. As a consequence, an additional query of the room temperature at 50% load can no longer be started.

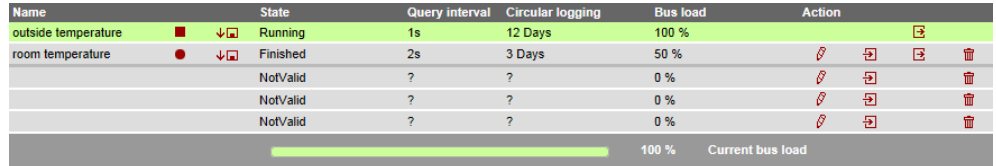

Any attempt to start this Trend results in a warning.

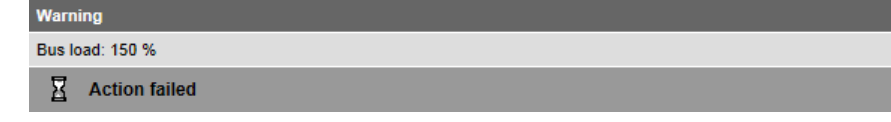

## **8.2.3 Reset Trend definition**

Trends can be reset to the default settings.

The default settings for the values are as follows:

- $-$  Interval = 15 Min
- $-$  Number of data points = 0
- Status = Invalid
- Rolling trend = ? days
- $-$  Bus load = 0 %
- $-$  Trend name  $=$  ""

Note

#### Any associated Trend data is deleted when the Trend definition is reset.  $\Box$

#### **Procedure**

1. Click the red waste can symbol  $\overline{\mathbb{u}}$ 

The confirmation window **Delete** of the Trend data opens.

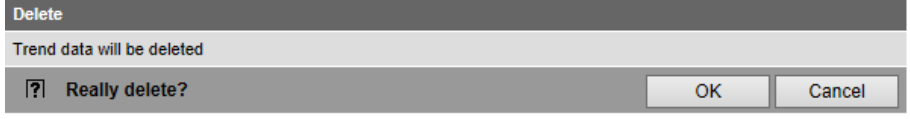

2. Confirm deletion of Trend data with **OK**.

The Trend definitions are reset and the Trend data is deleted.

### **8.2.4 Add Trend data points**

### **Add data points**

Additional data points are added to an existing Trend as follows:

1. Click the red pencil  $\beta$  to open the existing Trend. The **Edit** window opens.

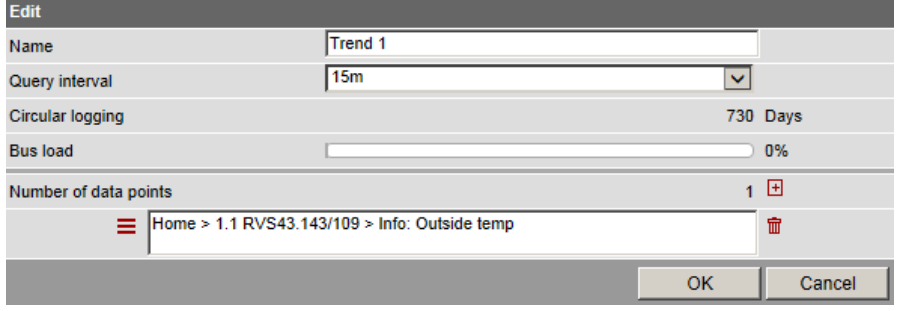

2. Use the plus symbol  $\blacksquare$  to add an additional data point address as data point to the Trend. The selected data points are listed in the data point list.

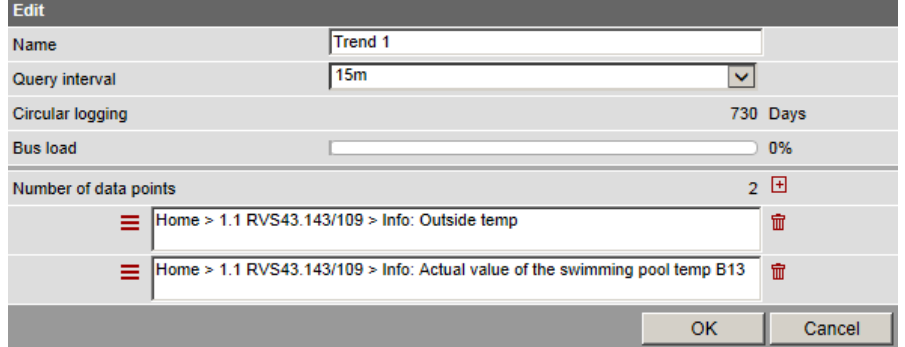

3. You can add a maximum of 100 data points to the Trend using the plus symbol  $\Xi$ . Bus load and Trend period is adapted to the number of data points accordingly.

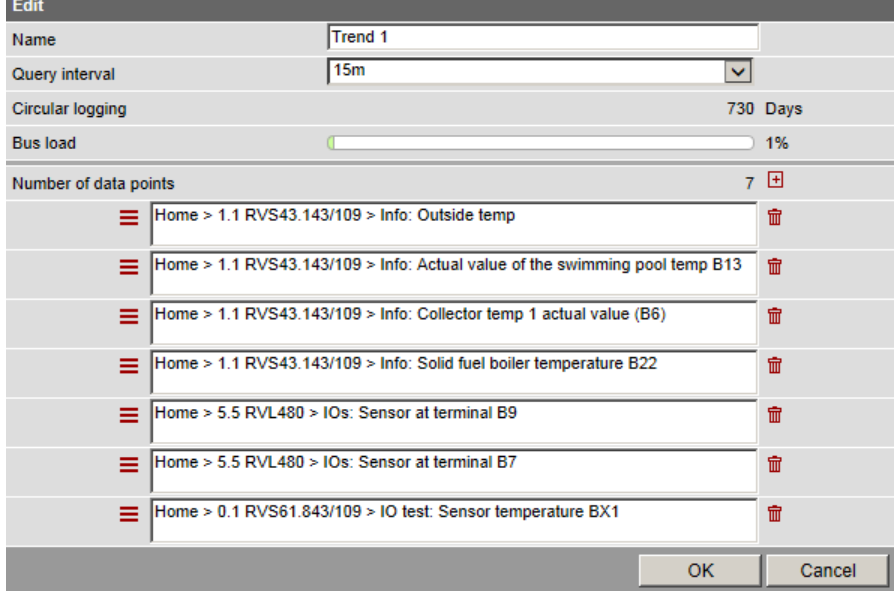

114 / 143

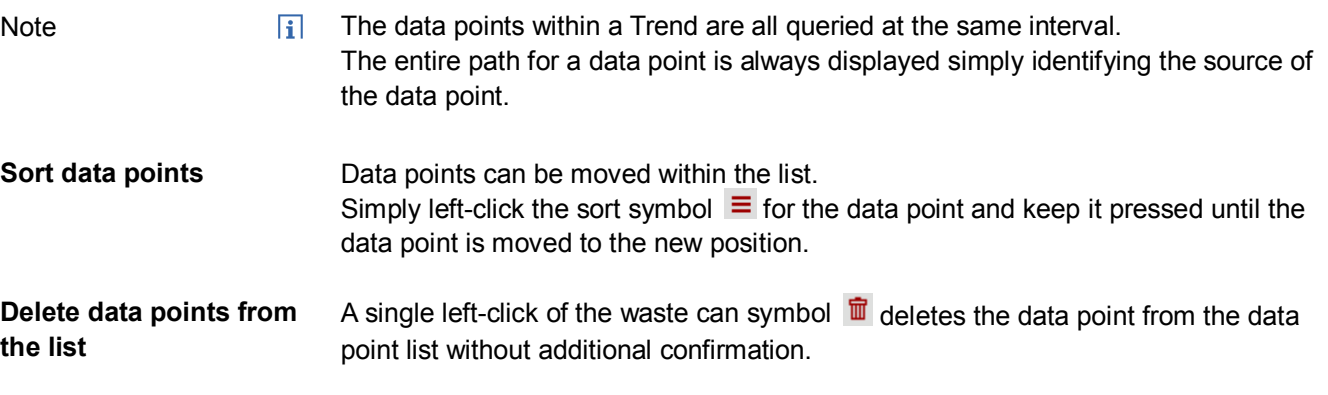

### **8.2.5 Manage Trend memory**

A fixed memory (flash) size is assigned to each Trend channel. Trend channel 1 has more memory and is particularly well suited for long-term Trending with a number of data points, or a high query interval.

- Trend channel 1: 14 MB
- · Trend channel 2…5: 2 MB

The read data is written first to RAM while Trending. It is transmitted to flash memory every 60 minutes. A maximum of one hour of Trend data is lost in the event of a power outage.

## **8.3 Send Trend data by e-mail**

Trend data can be sent as an appendix by email.

Settings to send Trend data by e-mail are entered in the following area:

- 1. In primary navigation, click **Home.**
- 2. In secondary navigation, click **0.x.y OZW… .**
- 3. Click **Settings**.
- 4. Click **Trend**.

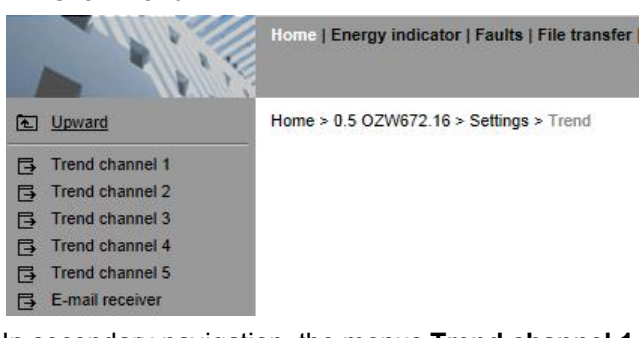

In secondary navigation, the menus **Trend channel 1…5** and **E-mail receiver** are now available.

## **8.3.1 Configure E-mail receiver**

OZW can send Trend data to a total of 2 e-mail receivers for each Trend channel. The receiver addresses are set as follows:

1. In secondary navigation, click **E-mail receiver.**

The window with the e-mail addresses for both message receivers opens:

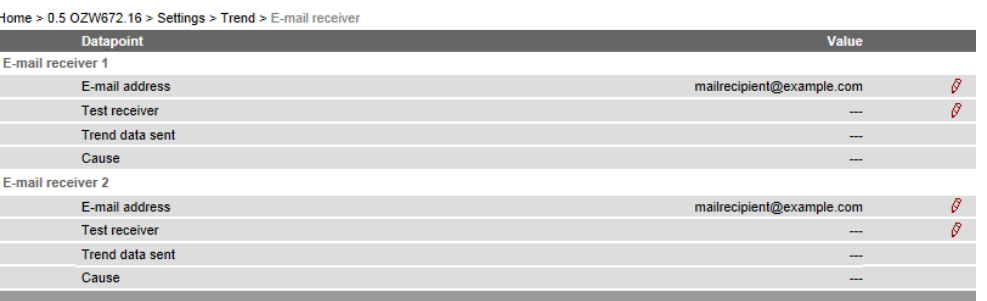

2. Click **E-mail address** of the desired receiver 1 or 2 or the red pencil symbol  $\mathcal{S}$ .

The **Edit** window opens.

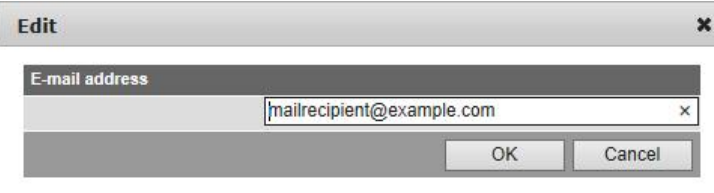

- 3. Enter the desired e-mail address.
- 4. Click **OK**.

You can send a test e-mail to the receiver to ensure the settings are correct.

- 1. Click **Test receiver** or the red pencil symbol  $\beta$ .
- 2. In the **Edit** window, select **Trigger.**

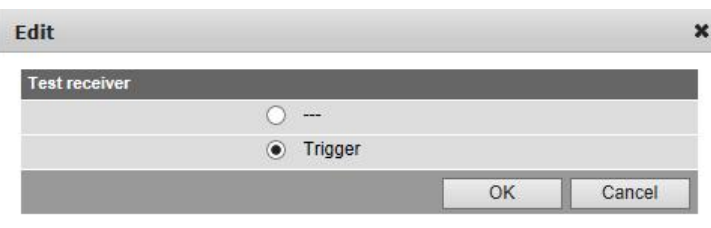

3. Confirm with **OK.**

OZW sends a test e-mail to the entered receiver and confirms transmission under data point **Trend data** sent **with** Yes.**.**

If transmission failed, a possible cause is provided under Reason, see Section [2.7 Functional check](#page-39-0)**,** "Test message receiver".

4. Check whether the e-mail arrived at the receiver.

Note

**Send test e-mail to**

**receiver**

E-mail receiver settings are retained when deleting or overwriting an existing Trend  $\overline{h}$ definition.

## **8.3.2 Set transmission options per Trend channel**

The transmit interval can be set separately for each Trend channel 1…5.

- 1. In secondary navigation, select the desired **Trend channel 1…5.** The window displays name, state, Maximum data content, circular logging, transmit interval, and message receiver .
- 2. The "Maximum data content" indicates how many days can be used for the transmission time period.

Home > 0.5 OZW672.16 > Settings > Trend > Trend channel 1

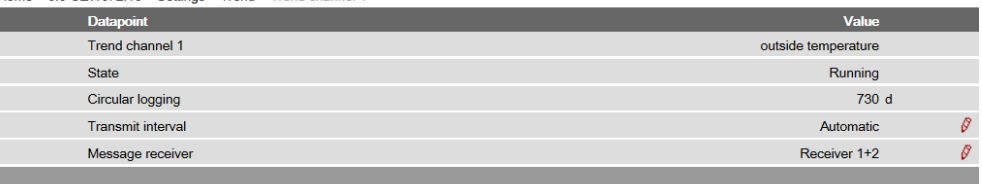

#### **Set transmit interval**

1. Click **Transmit** interval or click the red pencil  $\mathcal{S}$ . The edit window opens .

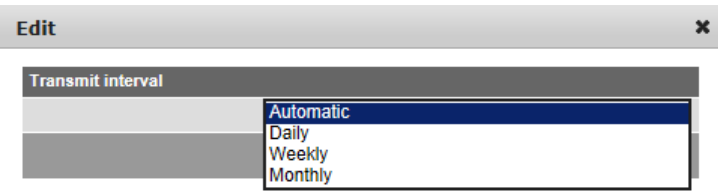

2. Set the desired transmit interval.

The following options are available:

**Automatic** (default value): The e-mail is sent if the number of days for maximum data content has passed:

- Trend channel 1: ca. rolling trend/14 (channel 1 is 7 x greater than Channel 2…5)

- Trend channel 2…5: ca. rolling trend/2

**Daily**: An e-mail is sent daily. The trend data for the past day is sent. **Weekly**: An e-mail is sent each Monday. Trend data is sent for the past week, but at the maximum number of days for the maximum data content. **Monthly**. An e-mail is sent on the first day of the month. The trend data for the past month is sent, but at the maximum number of days of the maximum data content.

3. Click **OK**.

 $\overline{ii}$ An e-mail is always sent when a Trend is stopped. An e-mail is only sent while Trend logging is on-going. This does not interrupt Trend logging. The data in the OZW RAM is not deleted after the e-mail is sent.

The start time for a day is 00:00:00 (hh:mm:ss). As a result, all sent reports start at the same time and can be easily compared and processed.

#### **Set message receiver**

1. Click **E-mail receiver** or click the red pencil  $\mathcal{S}$ . The edit window opens.

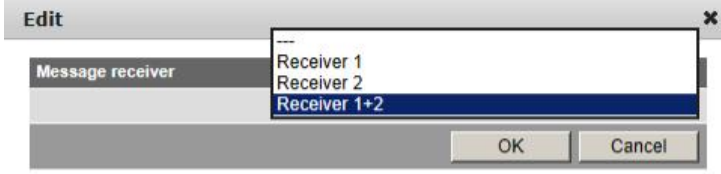

2. Set the desired e-mail receiver for this Trend channel. The following options are available: --- : No transmission of e-mails from this Trend channel **Receiver 1:** Transmission to receiver 1 **Receiver 2:** Transmission to receiver 2 **Receiver 1 + 2:** Transmission to receiver 1 + 2.

## **8.3.3 E-mail contents and appendix**

**E-mail contents**

The plant and Trend name is displayed in the subject line for the e-mail:

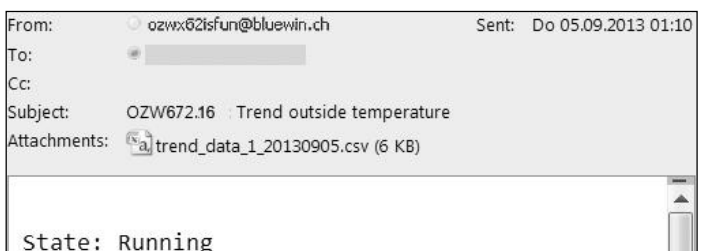

The file name of the appendix is composed as follows:

- Trend\_data\_x\_ (with x representing Trend channel 1…5)

- Creation date (yyyymmdd).

In addition, the text field lists the current status of the corresponding Trend:

**State: Running**: Trending is still running. **State: Completed**: Trending is completed.

The appendix to the sent e-mail is a .csv (comma-separated values) file and can be opened using a common spreadsheet programs and text editors. **Appendix content**

Example of a view in Excel:

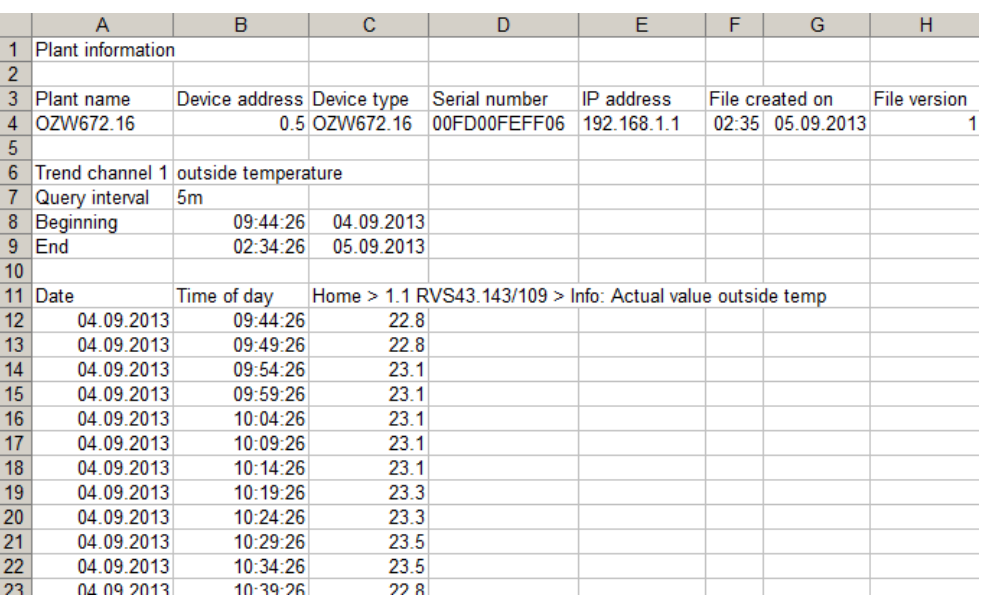

The file includes the following information, in addition to the actual Trend data with date, time, and value:

- Plant name
- Device address
- Device type
- Serial number
- IP address
- Date and time of file creation
- File version
- Number and name of the Trend channel
- Query interval
- Beginning
- End (last Trend item prior to transmitting Trend data)
- Path and data point name of Trend

## **8.4 Download Trend file via web**

Trend data can be downloaded via the OZW web user interface.

**Note** 

 $\overline{1}$ Downloading via the web does not influence transmission of the data by e-mail. Logging of Trend data continues unabated while downloading via web.

Trend data is downloaded via web as follows:

- 1. Under primary navigation, select **File transfer** menu item (see Section [8.1](#page-108-0) "[Overview](#page-108-0)").
- 2. For the desired Trend, click the symbol **Download Trend data .**
- 3. In the **Period** window, you can set the timeframe to downloading the Trend data. The maximum number of days that can be downloaded at one time can be displayed with "Maximum data content" and amounts to:
	- Trend channel 1: ca. rolling trend/14 (channel 1 is 7 x greater than Channels 2…5)
	- Trend channels 2…5: ca. rolling trend/2

The trend period is displayed under "Circular logging".

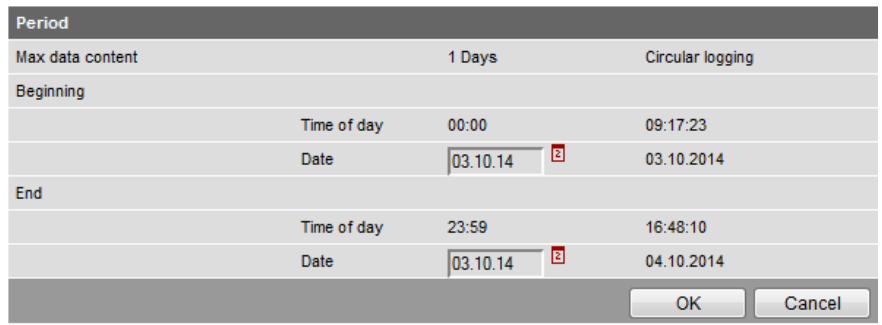

4. Click the calendar symbol  $\boxed{2}$  to select the beginning and end of the period and select the desired day.

The period always begins at 00:00 and ends at 23:59 of the selected day.

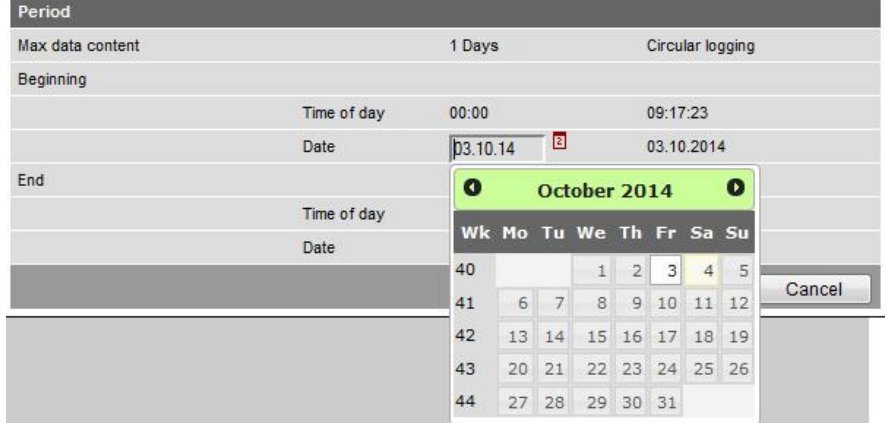

- 5. Click **OK** to confirm the period.
- 6. The **Export** window may be displayed for larger amounts of Trend data. The window is skipped for smaller files.

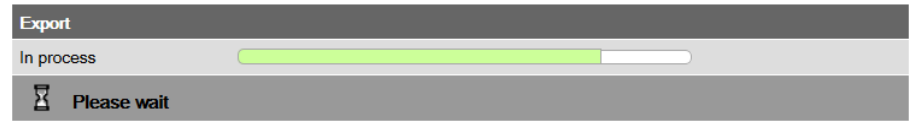

Note

 $\vert \mathbf{i} \vert$ Files can be exported whether trends are ongoing or stopped.

**Download last encoded file**

The link to the last encoded file is displayed at the bottom of the window.

Download: trend data 3 20140610.csv

Click to download and is available at a later date. The next time a file is encoded, the link is replaced by the newer link.

## **8.5 Graphical trend display**

The trend data for a trend channel can be graphically displayed on the OZW web user interface. The function is available for OZW772… as of version 6.0.

Note

 $\overline{H}$ The selected trend channel continues to operate while displayed graphically.

**Procedure**

Click the trend graphic symbol  $\leq$  to generate the graph for the desired trend and display below the list of active trend channels.

The last 150 intervals of the selected trend channel are displayed.

The data point series are displayed in different colors when multiple data point series are displayed in the same trend.

The graph scales automatically based on the smallest and largest values.

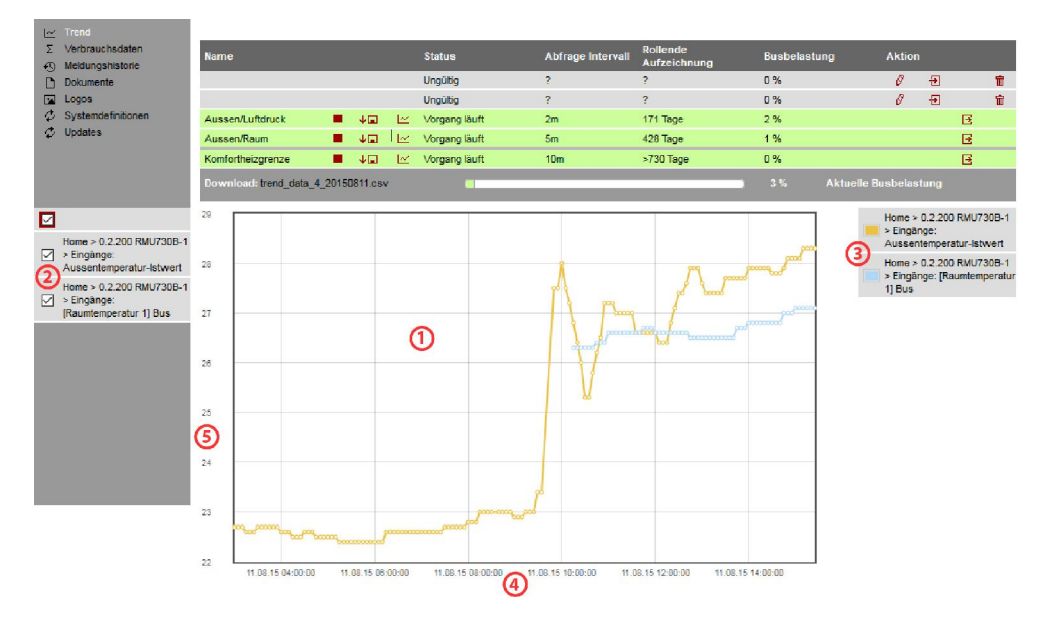

- ഩ Trend graph
- $\Omega$ Individual data point series can be shown and hidden in the checkbox. The red-framed master checkbox selects and clears all data series. Only the selected data point series are displayed in the key
- $\circled{3}$ Key of curves with associated color and name of the data point series
- 4 Time axis with data and time
- **(5)** Unit axis as per the data point series

The content of the graph can be zoomed in/out by scrolling.

The cursor can move the position of the graph.

Move the cursor over an individual data point to display the associated data point name, timestamp, and value.

**Note** 

 $\Box$ Only data points with numbers are displayed, not "Text" data points. An empty graph without a key is displayed if no data is available for display. The graph is only visible for the user that generated the graphic. Other users are blocked for a short time while the graph is being generated.

#### **Display multiple trend channels**

Only one trend channel can be graphically displayed in each browser pane. Another browser pane required to display another trend channel simultaneously.

121 / 143

## **8.6 Import/export Trend definitions**

Trend definitions can be exported and imported as a file. The following buttons Export  $\boxed{3}$  and Import  $\boxed{4}$  are available to this end. The export is individual for each Trend channel.

Note

 $\Box$ Export/Import includes only the Trend definitions. The logged Trend data is neither exported nor imported.

#### **Export Trend definition**

- 1. Under primary navigation, select File transfer menu (see Section [8.1](#page-108-0) **"**[Overview](#page-108-0)**")**.
- 2. On the desired Trend channel, click **Export symbol**  $\mathbf{B}$ .
- 3. In the following window, select **Save file.** The views differs by browser. The file name is formed as follows:
	- Trend**x**.trx (with **x** representing Trend channel 1…5).

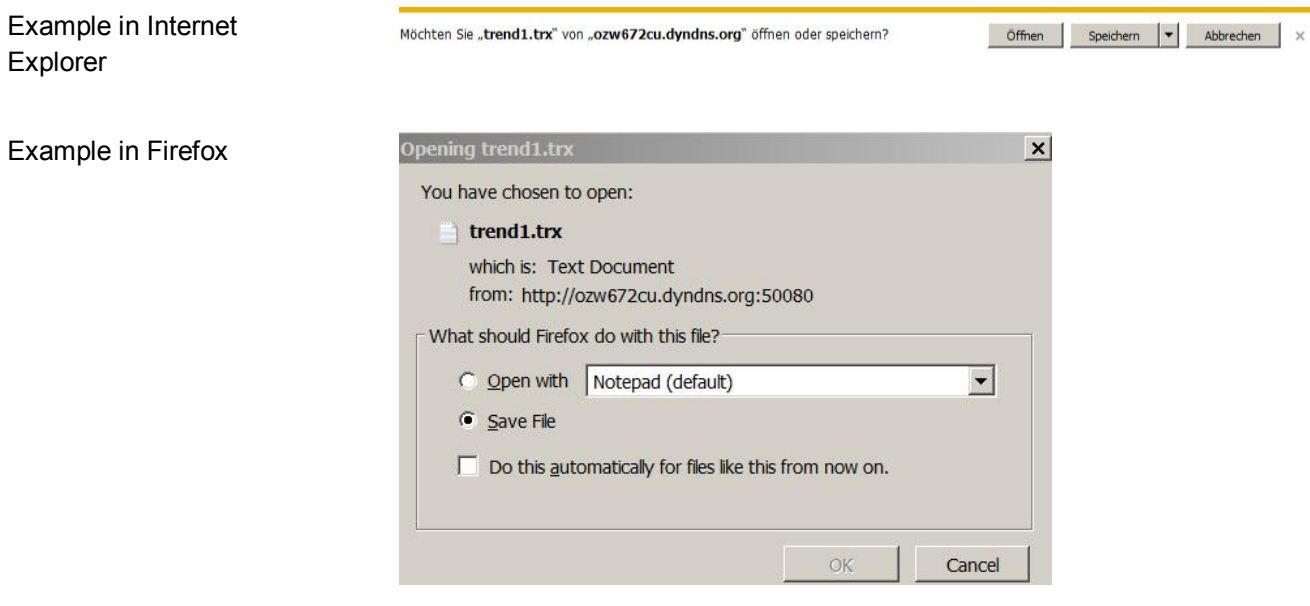

Note

 $\overline{1}$ The Trend definition can be exported during Trending. On compatibility with ACS, see Section [8.7.1](#page-124-0) "[ACS offline Trend compatibility"](#page-124-0)..

#### **Import Trend definition**

- 1. Under primary navigation, select **File transfer** menu (see Section [8.1](#page-108-0) **"**[Overview](#page-108-0)**")**.
- 2. For the desired Trend channel, click Import **D**. A request is displayed to delete existing Trend data if the Trend channel was previously used.

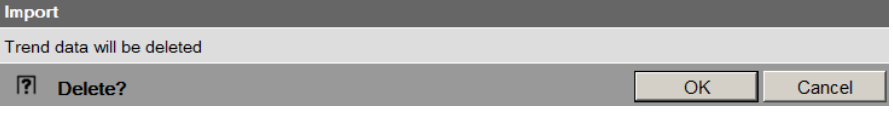

- 3. Click **OK** to confirm.
- 4. In the following window, **Browse** to select the file with the desired Trend definition.

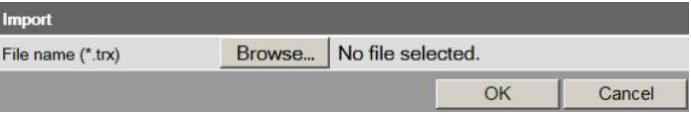

### 5. Click **OK**.

6. The name of the selected file is displayed in the window.

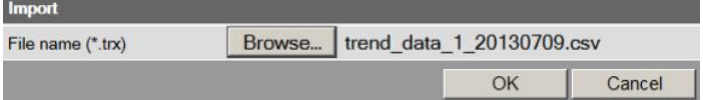

- 7. Click **OK**.
- 8. The data point address must be changed in the following window if the device of the Trend definition for import does not match with the device on the plant; true even if the data point matches (the data point address is specific to the device).

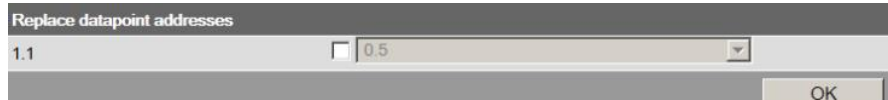

- 9. Select checkbox.
- 10. Select the desired data point address from the drop-down list.

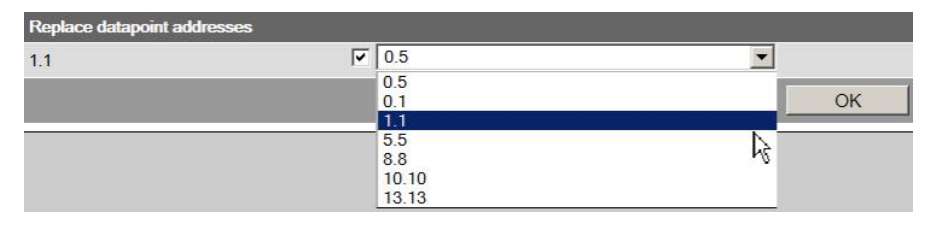

11. Confirm with **OK**

In the display example, the address 1.1 is retained since it is an import within the same device.

12. You can check the settings for import in the following window and change as needed.

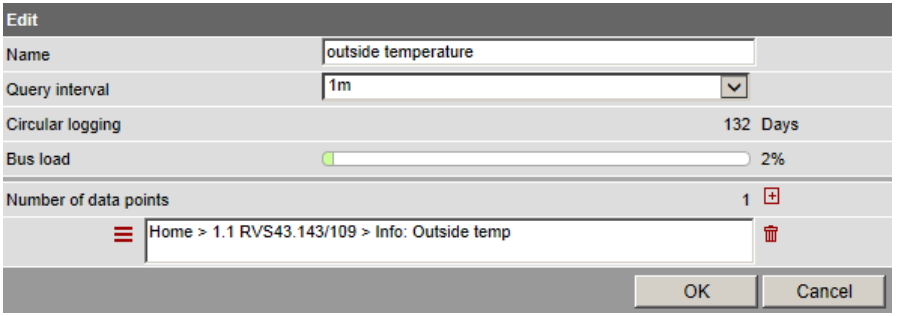

The field turns orange if the selected data point address is unavailable. The data point address must be corrected to a valid value prior to confirmation.

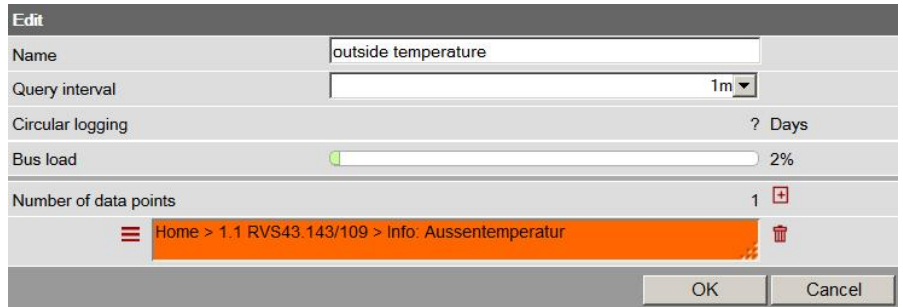

#### 13. Click **OK**.

14. The Save window opens with another warning that the previous Trend data of the Trend channel is deleted.

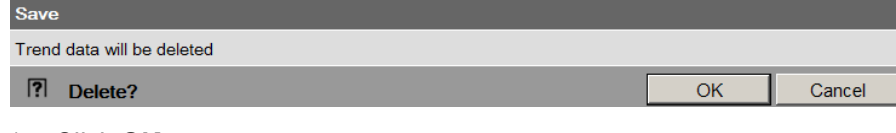

15. Click **OK**.

Trend data is imported and the Trend goes to the defined state as per the imported file:

- A Trend exported in the state "Running" is started automatically after the import is completed, as long as bus load does not exceed 100%.
- A Trend exported in state "Completed", is not started after import.

**Copy Trend definition within OZW**

- A Trend definition can be copied as follows within the same OZW:
	- 1. Export Trend definition for the desired Trend channel.
	- 2. Import Trend definition to another Trend channel.

## **8.7 ACS Trend**

## <span id="page-124-0"></span>**8.7.1 ACS offline Trend compatibility**

ACS can still write offline trend definitions from ACS V9.00 or older to OZW, run them there and read them. **ACS V9.00 or older**

> The trends are run on the trend overview page for OZW, but cannot be exported or edited from there. They are displayed with a gray background on the overview page and the action buttons are hidden.

A crossed out pencil indicates that this trend cannot be processed in OZW. These trends may only be operated via ACS.

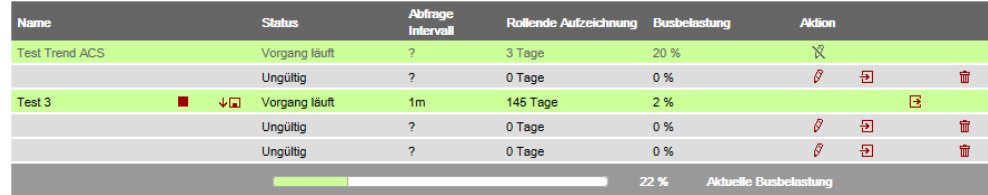

In this case, the interval cannot be displayed and depicted with "?".

Trends defined for the web for ACS V9.00 or older cannot be read and are therefore unavailable. The ACS writes its trend definition in the first, as viewed by ACS, available trend channel. As a result, a trend defined for the web can be overwritten without warning. **Warning**

As of ACS V9.01, the ACS and OZW trend definitions are compatible. The trends can be defined in ACS or OZW. The trend in OZW synchronizes if an explicit start time is selected in ACS when defining the trend, similar to the trends defined in OZW using the interval grid (see Section [8.2](#page-109-0)). The trend in OZW synchronizes if an explicit start time is selected in ACS when defining the trend, similar to the trends defined in OZW using the interval grid (see **Section** ACS as of V9.01 **Note** 

A trend created in OZW or as of ACS V9.01 cannot be processed or displayed with  $\Box$ ACS V9.00 or older versions. Write trends defined in ACS via ACS to OZW (and not trend export/import).

## **8.7.2 ACS Trend bus load**

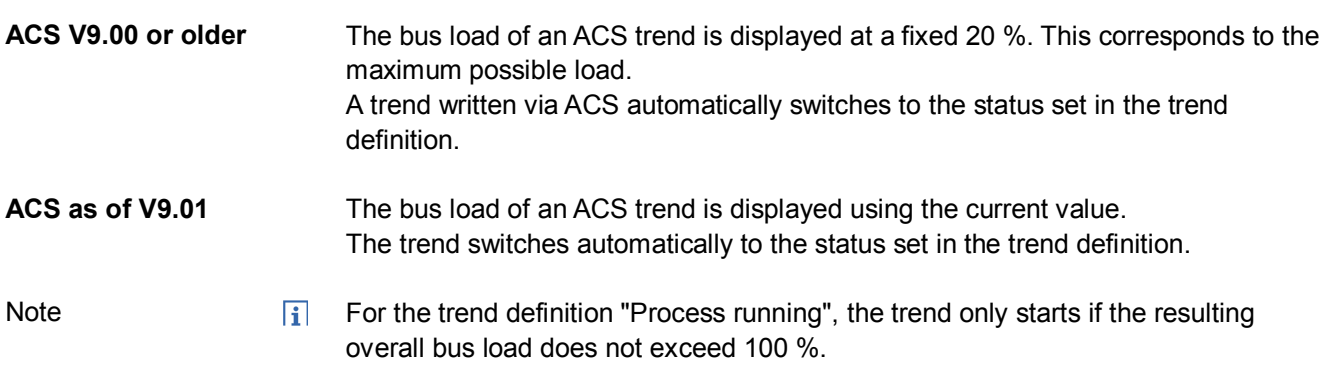

# **9 Appendix**

## **9.1 General notes**

Names of data points and message text, e.g. of faults, cannot contain special characters or umlauts. Valid characters: · a…z and A…Z · 0…9 • !  $\sqrt{5}$  % &  $\sqrt{2}$  ( ) \* + ` - . / : ; < = > ? "Space **Text entry**

When sent, **invalid characters** will be converted to "**?**" (question marks).

## **9.2 Diagnostics**

### **9.2.1 Web Server fault codes**

**Fault codes**

Note

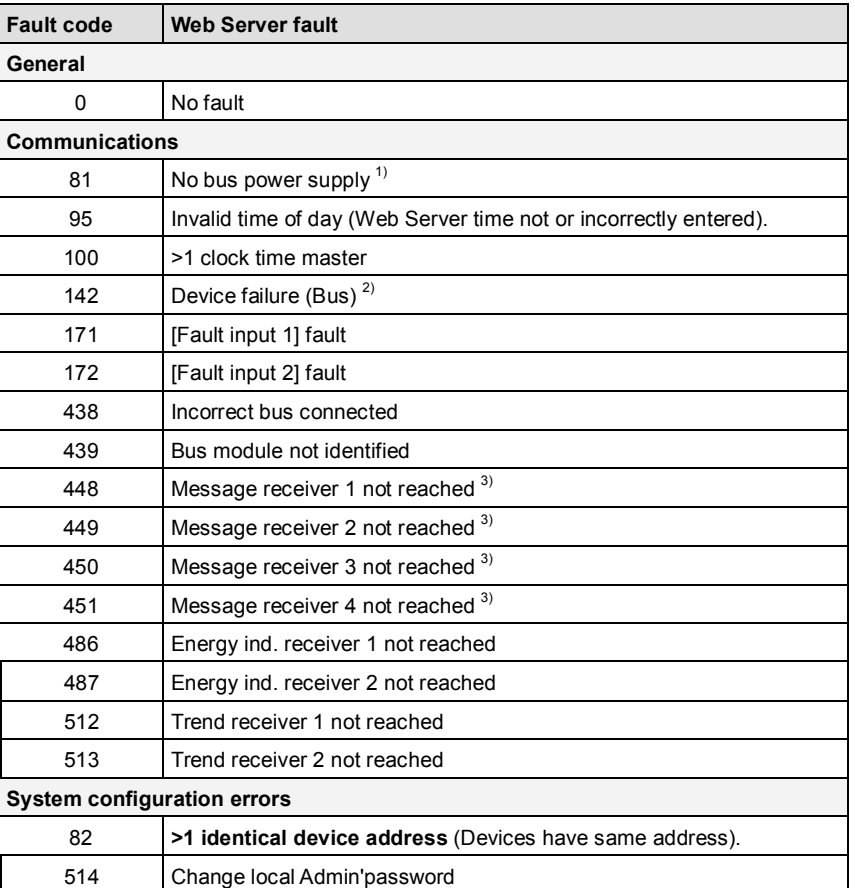

1) Device failure monitoring (Bus) is stopped if the bus has no power.

2) Created by the Web Server for the device failed.

 Device failure (Bus) as a result, device failure (bus) is assigned to "System faults", whereas all other faults generated by the Web Server are assigned as "Local faults".

3) Possible causes of recipient type e-mail: Erroneous Ethernet or e-mail settings.

### **Windows Commander**

You can use the Windows commander to check availability of IP addresses, domains or servers:

- 1. Open Windows commander: *Start > Run.*
- 2. Enter "cmd" in the pane.

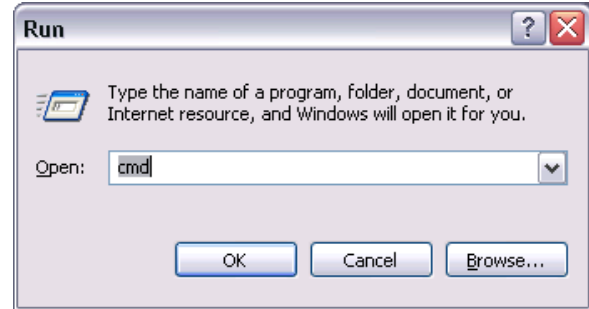

- 3. Click [ OK ]
- 4. Enter the desired command in the command line C:\>:

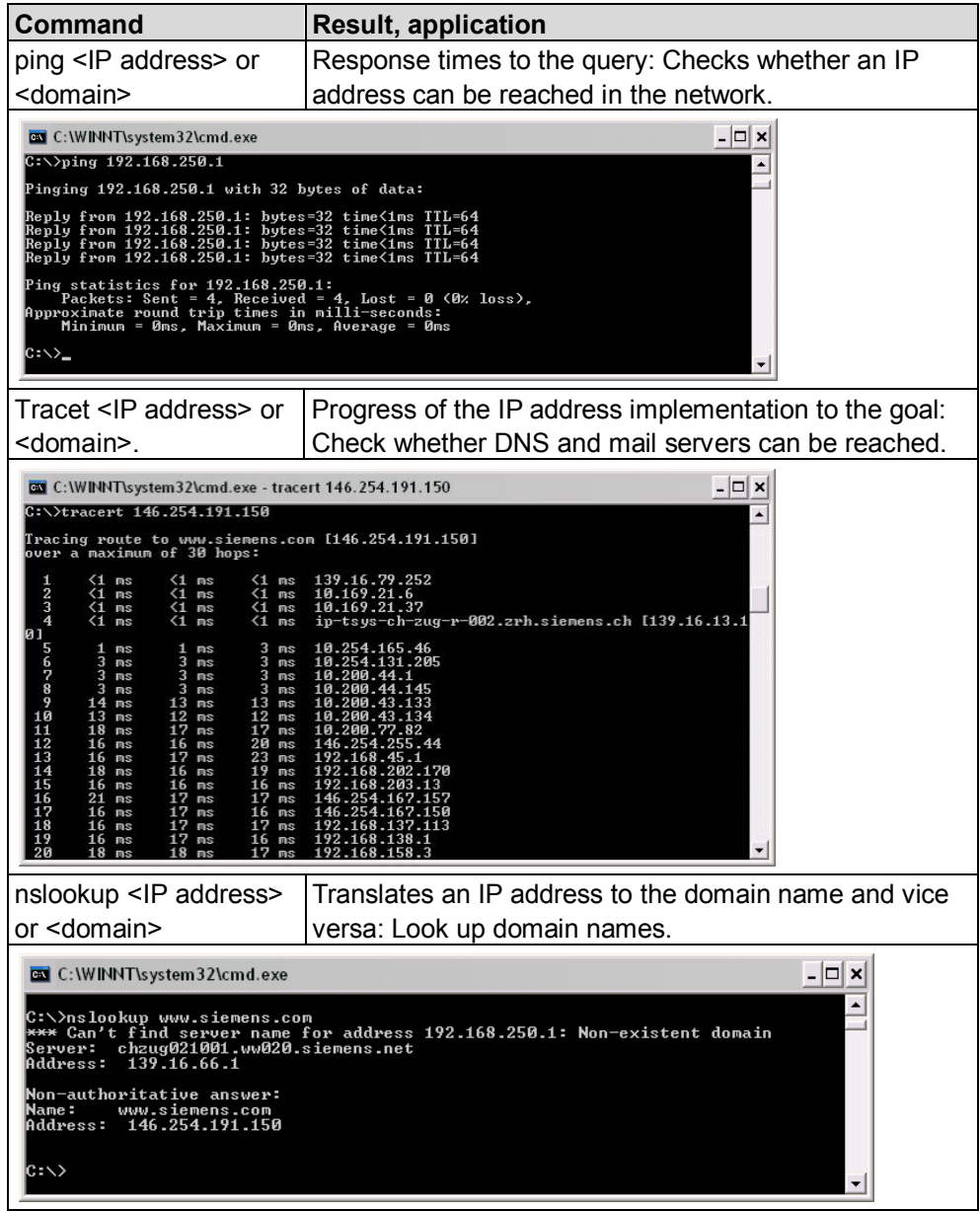

## **9.3 Communications**

### **9.3.1 Internet protocol**

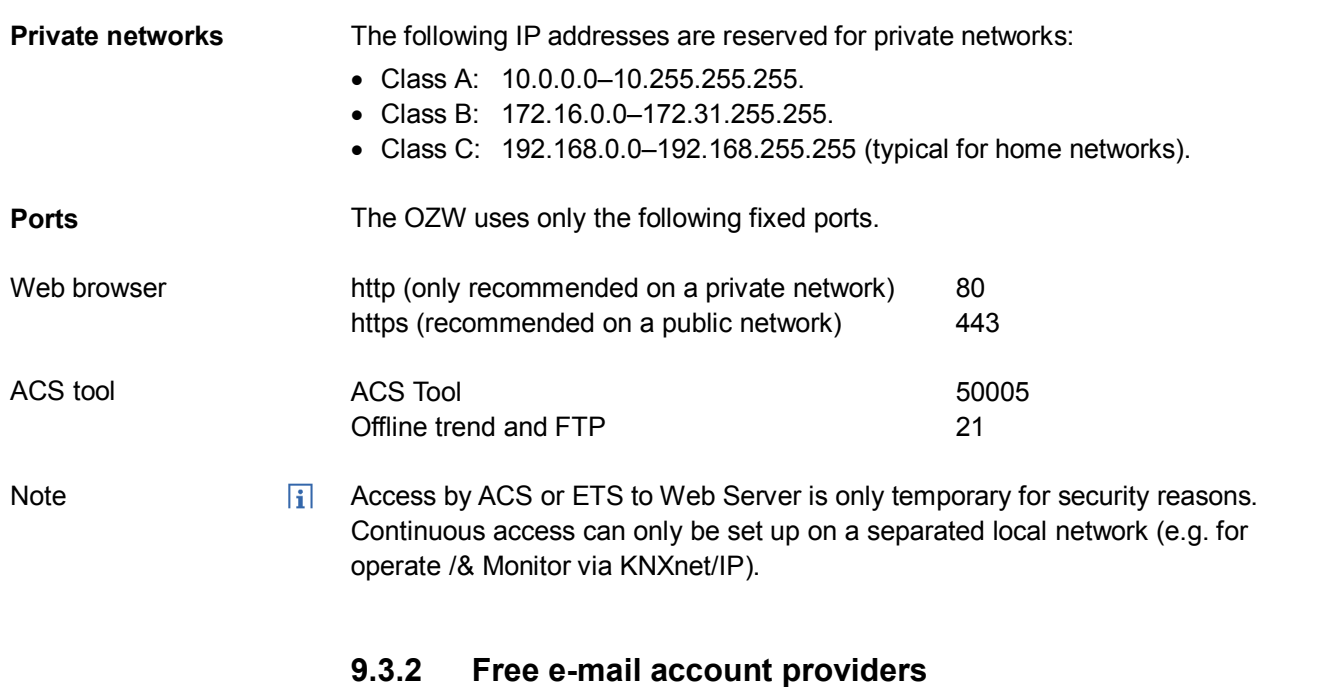

You can use free-of-charge e-mail accounts to send e-mails. Note that some ISPs work with encryption or can be accessed and used only via the Web Server's DSL connection.

#### Note

 $\overline{h}$ The following list is not conclusive, ISPs are subject to change.

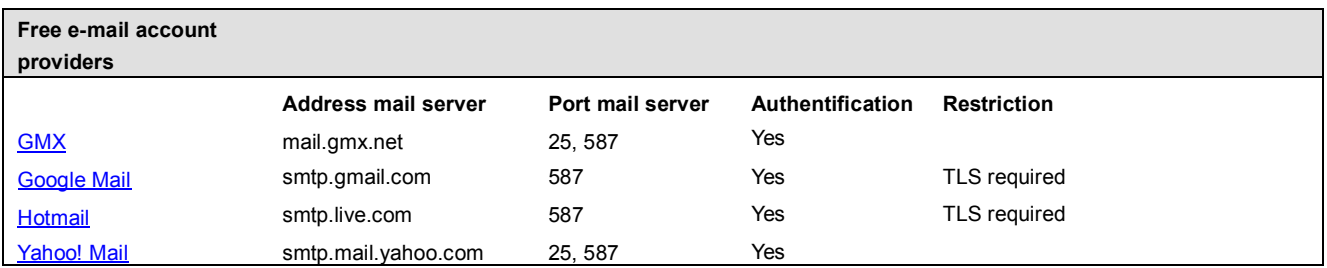

Additional information on free e-mail providers:

- [http://www.patshaping.de/hilfen\\_ta/pop3\\_smtp.htm](http://www.patshaping.de/hilfen_ta/pop3_smtp.htm)
- · <http://www.iopus.com/guides/bestpopsmtp.htm>

Note

 $\overline{1}$ Siemens is not responsible for third-party page contents.

### **9.3.3 Install RNDIS driver**

**RNDIS driver**

The PC requires a USB RNDIS driver for the connection between the PC and the Web Server.

Windows hardware recognition recognizes the Web Server when the USB cable is plugged into the USB cable. You can start the Add Hardware Wizard if no RNDIS driver is installed.

The driver is installed in the background using an Internet connection. You can install the driver manually without an Internet connection.

**Note** 

 $\overline{1}$ The operating system must be equipped with the latest updates.

Procedure:

- **Automatic installation**
- 1.  $\odot$  Select "Search for and install the hardware automatically (Recommended)".

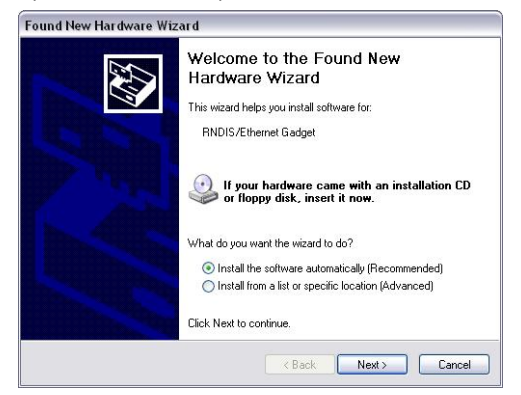

- 2. Click  $\lceil$  Next >  $\rceil$ The software is installed.
- 3. Confirm hardware installation: Click [ Continue installation ]
- 4. Wait until installation is complete and click [ Finish ]

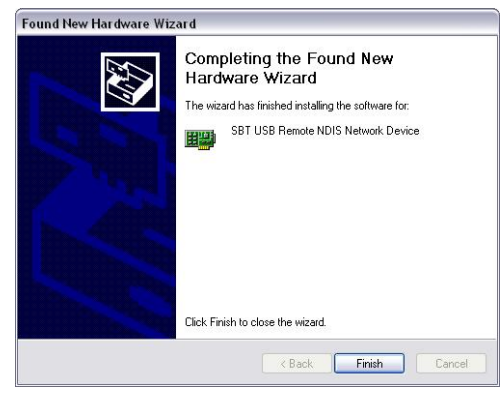

Result

The RNDIS driver is now installed.

The PC can communicate with the Web Server via USB.

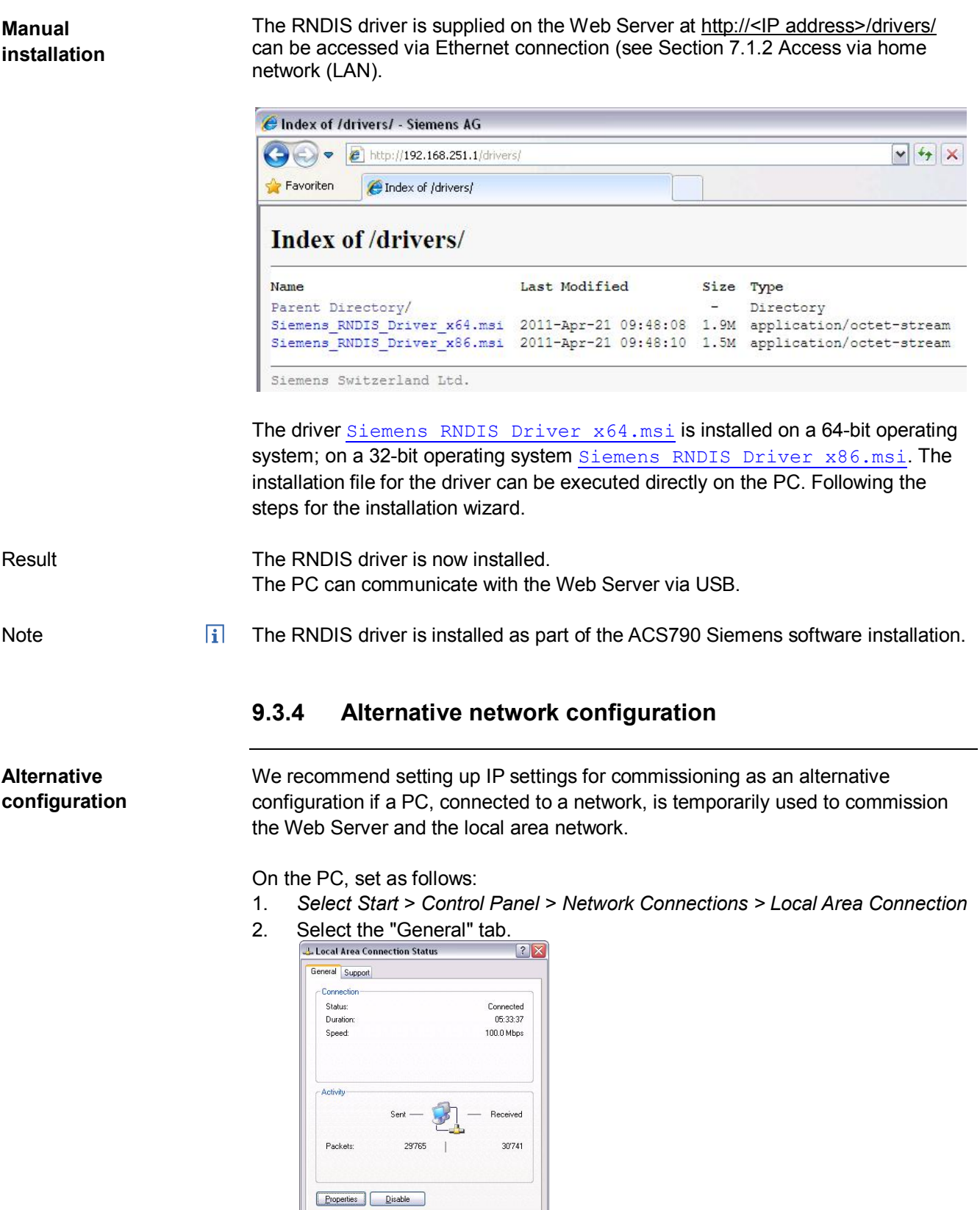

 $\begin{tabular}{|c|c|} \hline \textbf{Close} \\ \hline \end{tabular}$ 

3. Click [ Properties ]

# 4. Select "Internet Protocol (TCP/IP)".<br>3. Local Area Connection Properties 27

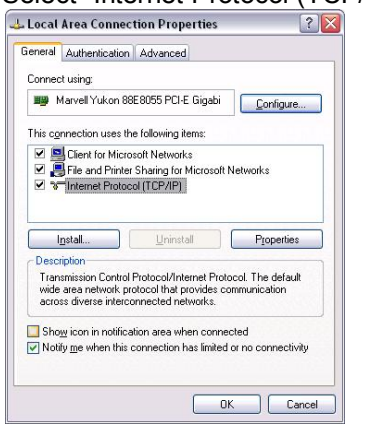

- 5. Click [ Properties ]
- 6. Select "Alternate Configuration" tab.
- 7. Enter IP address, subnet mark and operational standard gateway

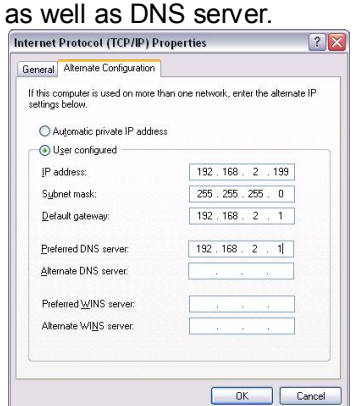

Result

The PC assumes the configuration with these settings as soon as it is no longer integrated in the standard network.

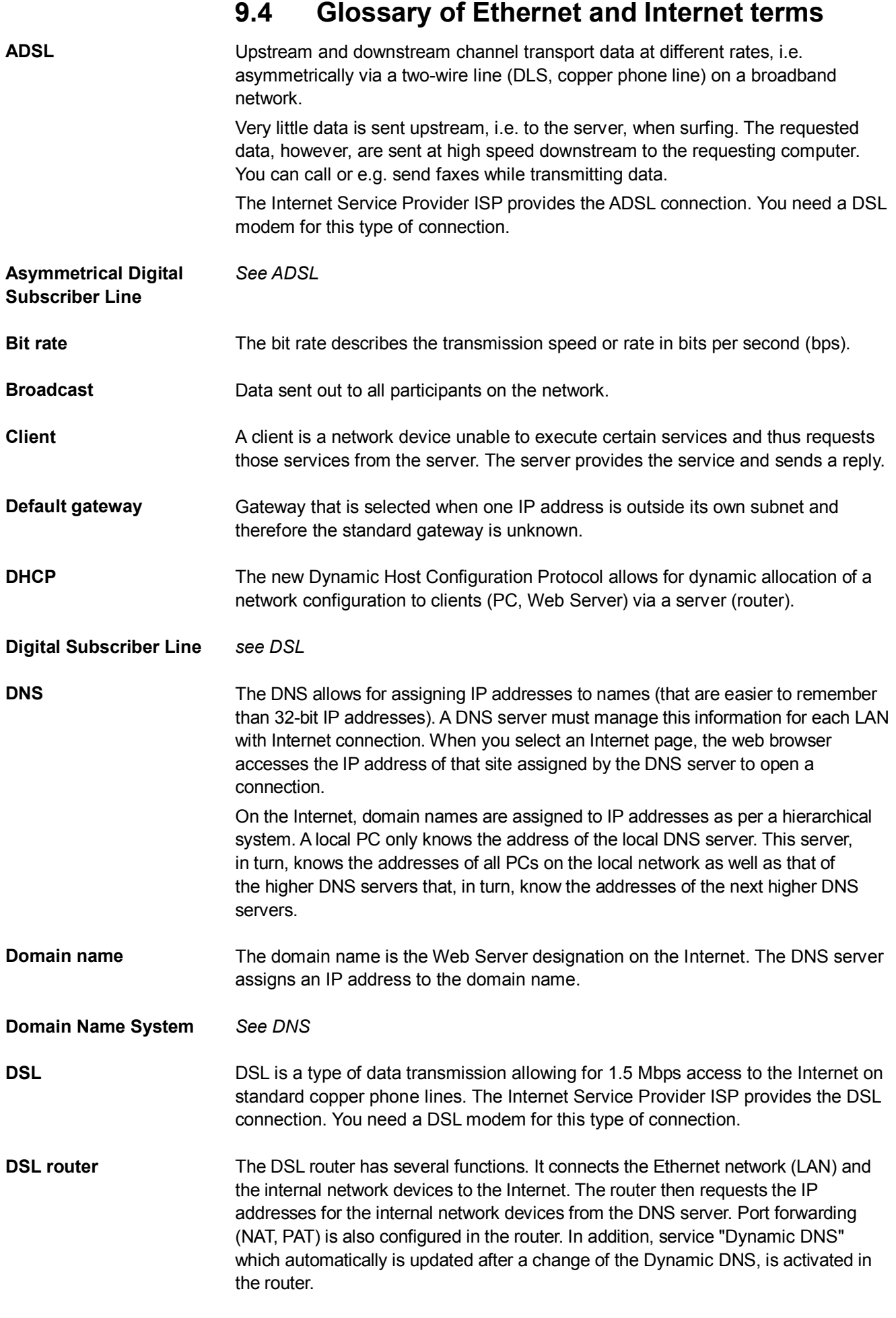

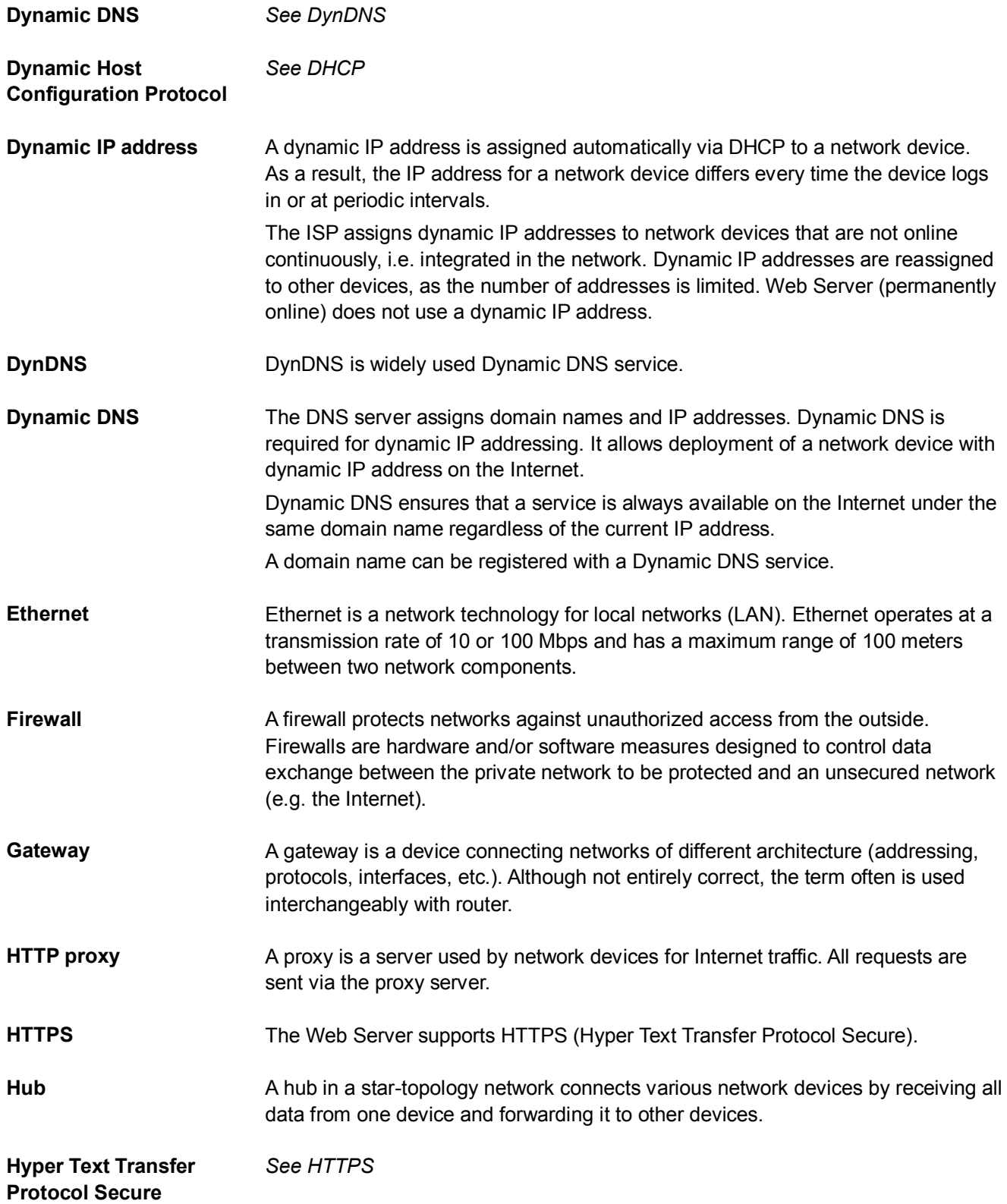

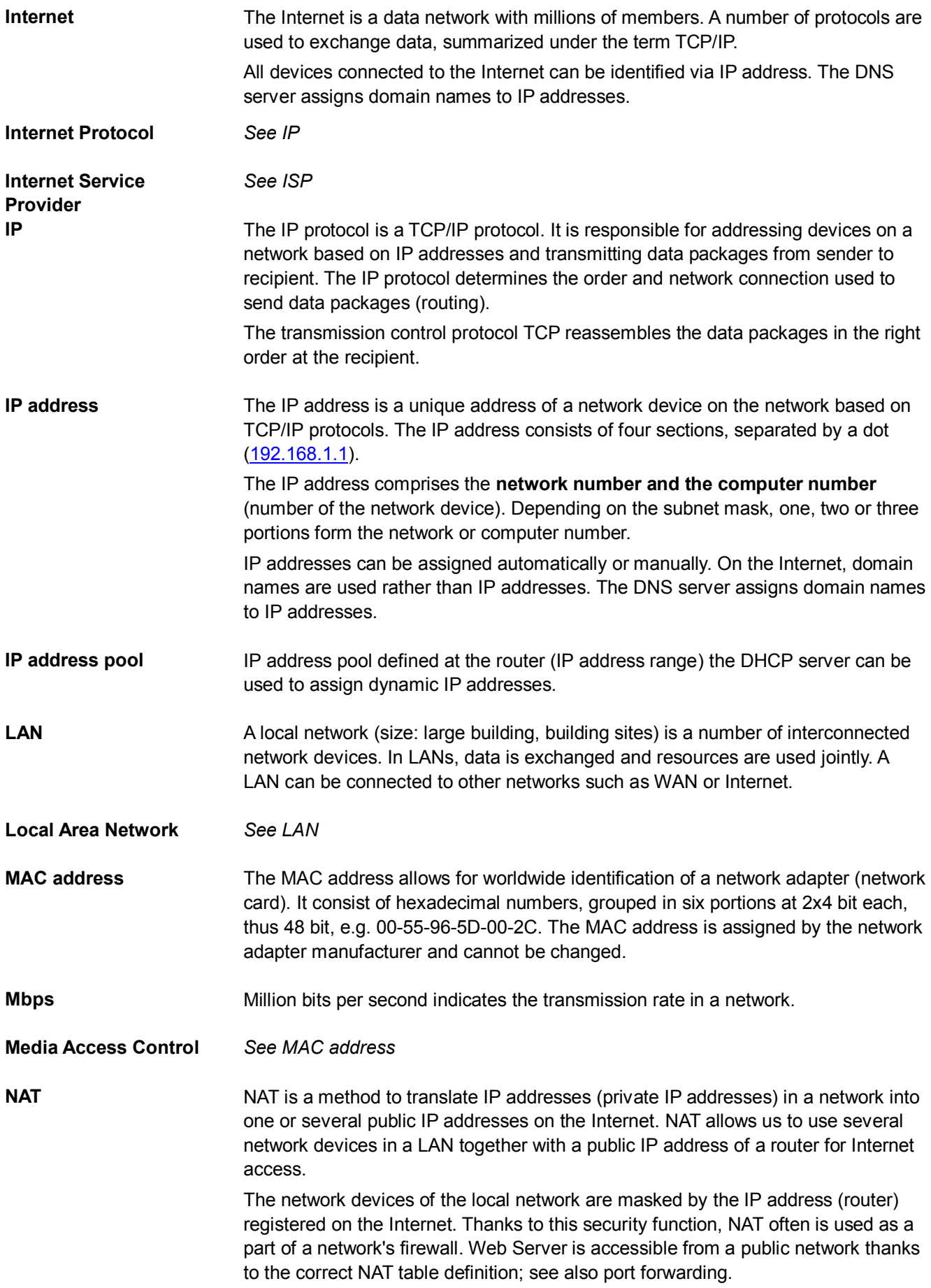

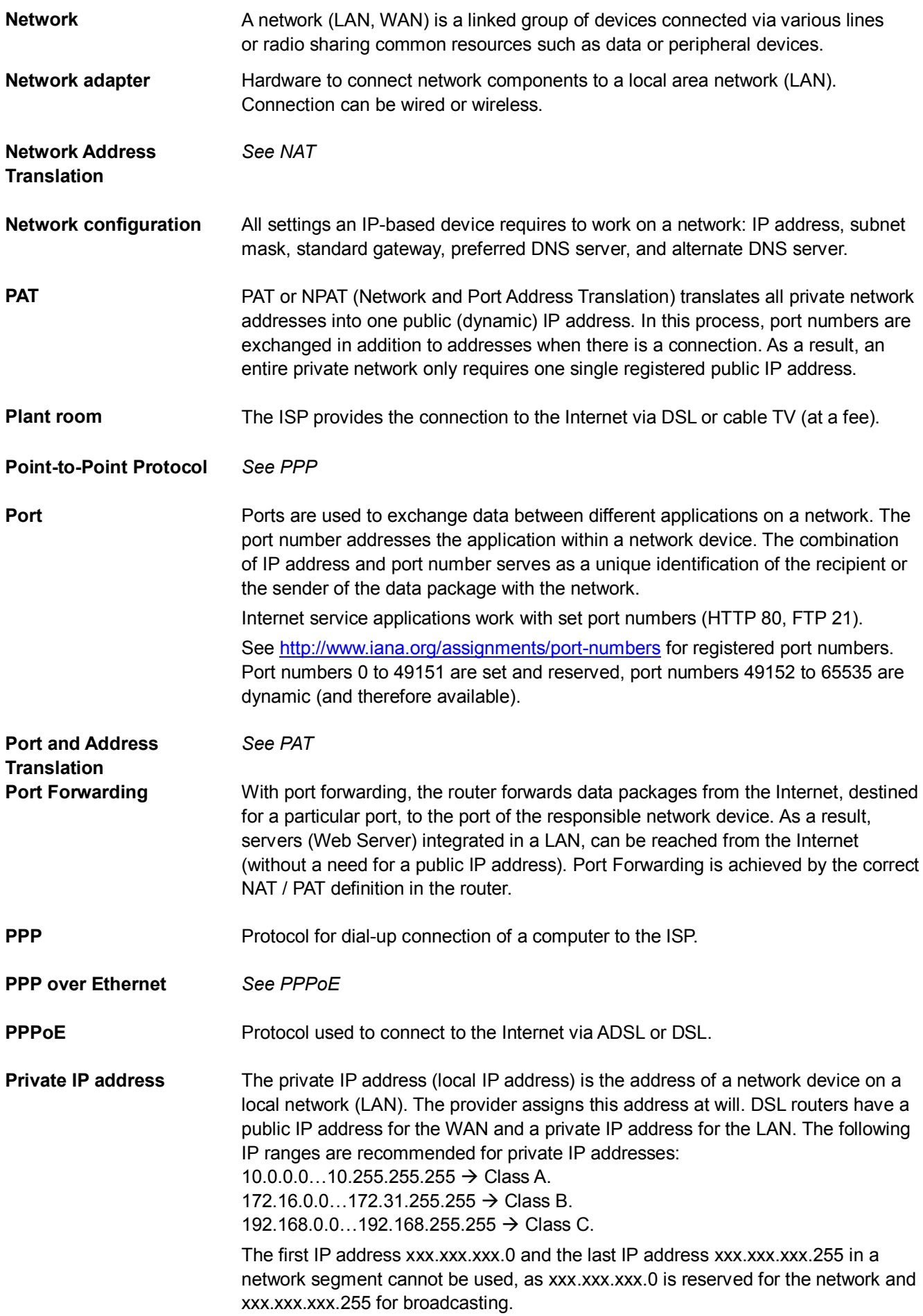

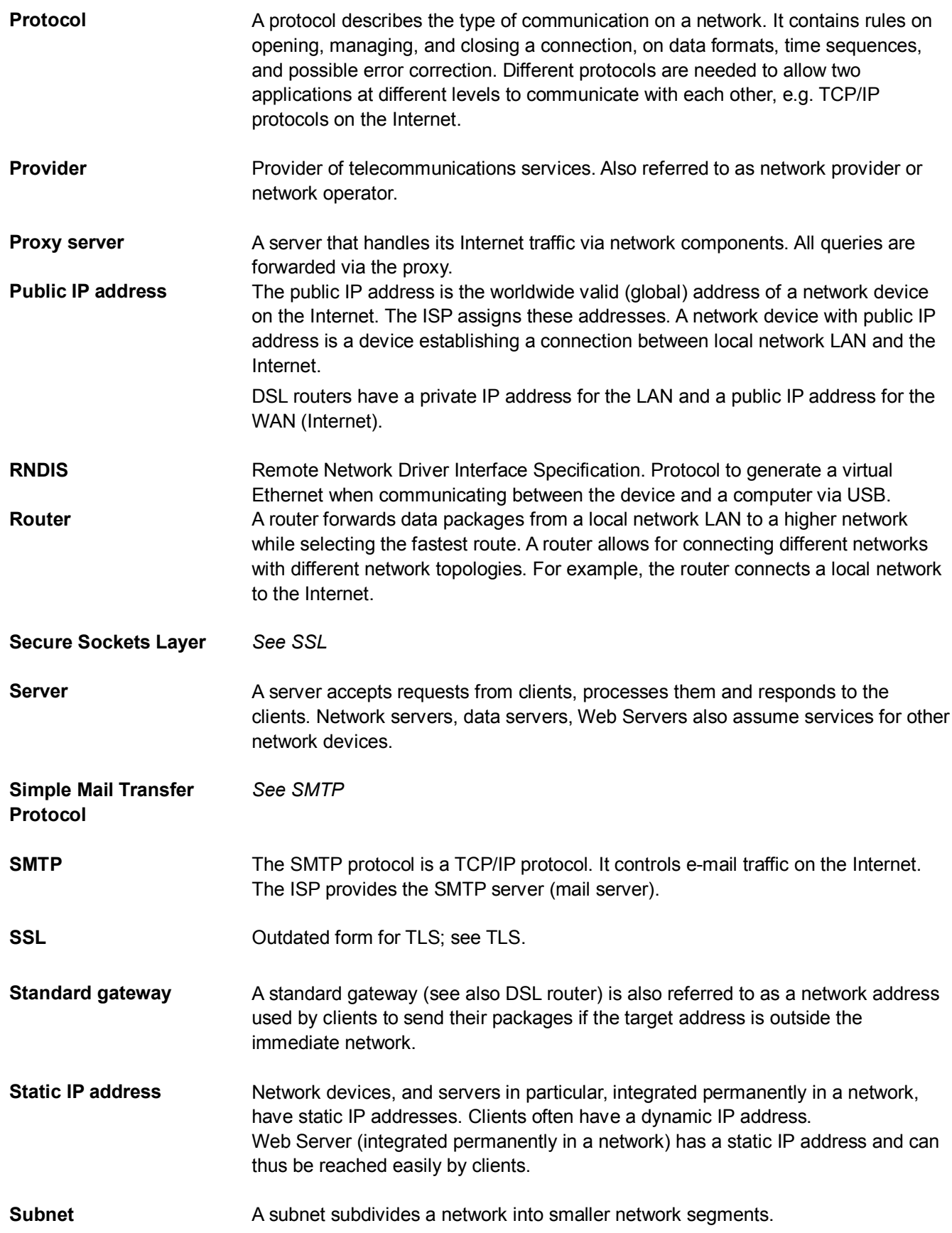

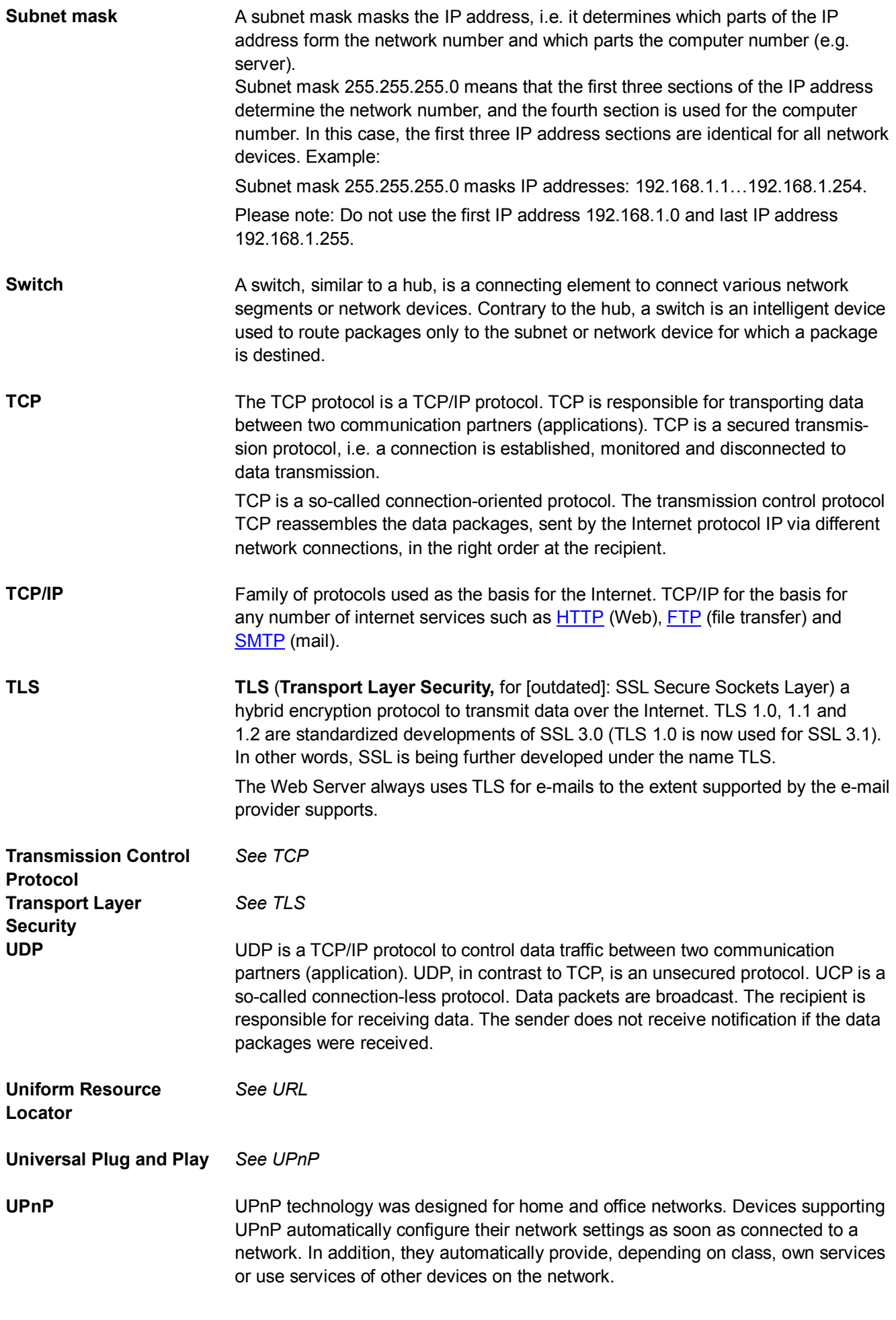

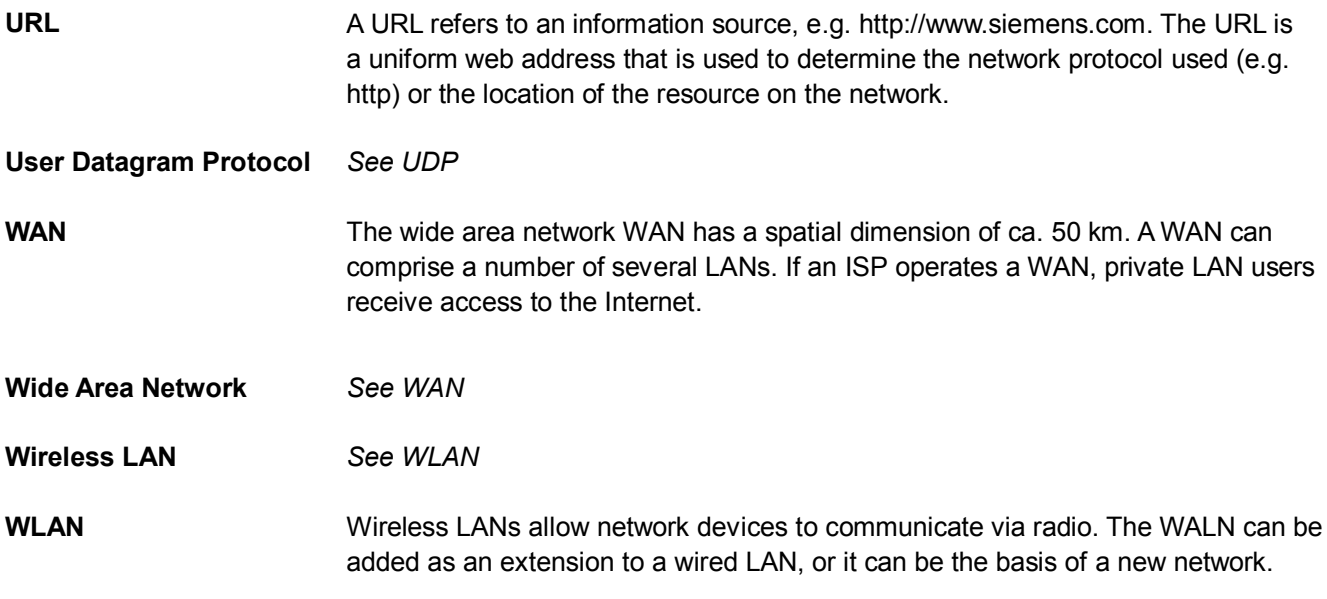

# **Index**

## **A**

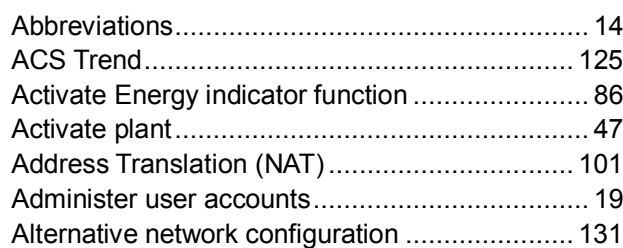

### **B**

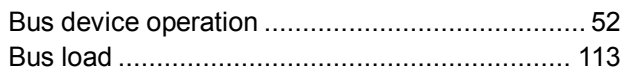

## **C**

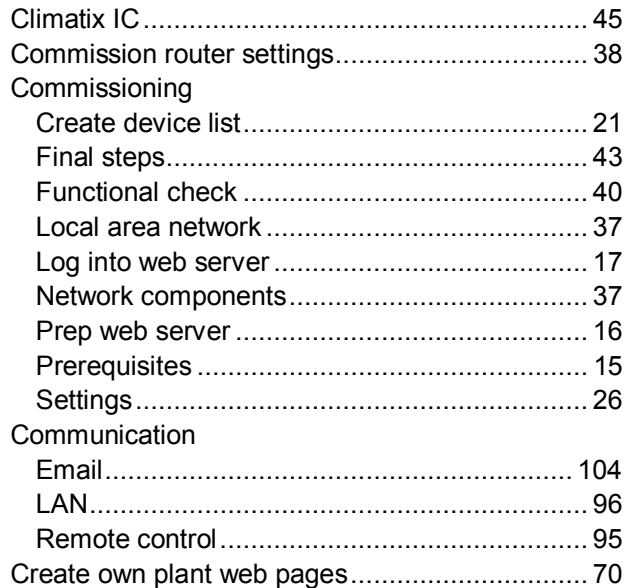

## **D**

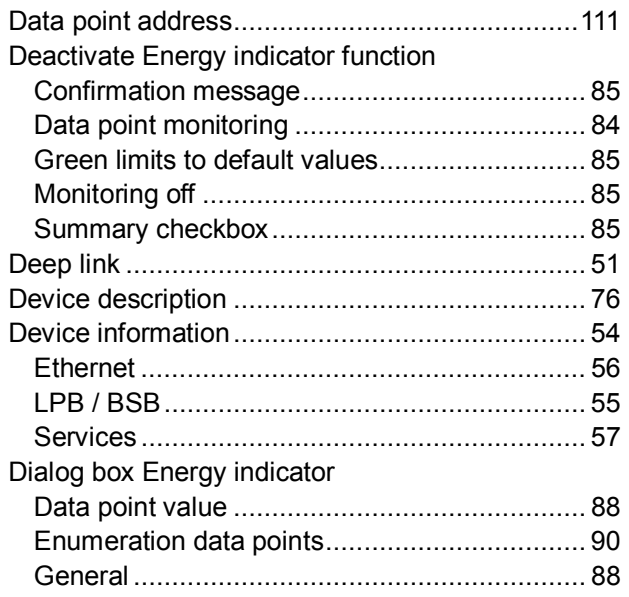

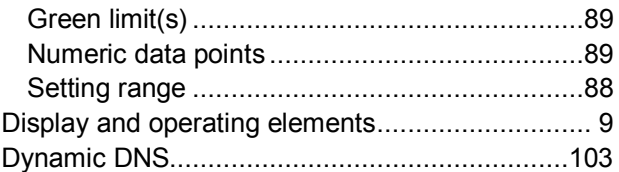

## **E**

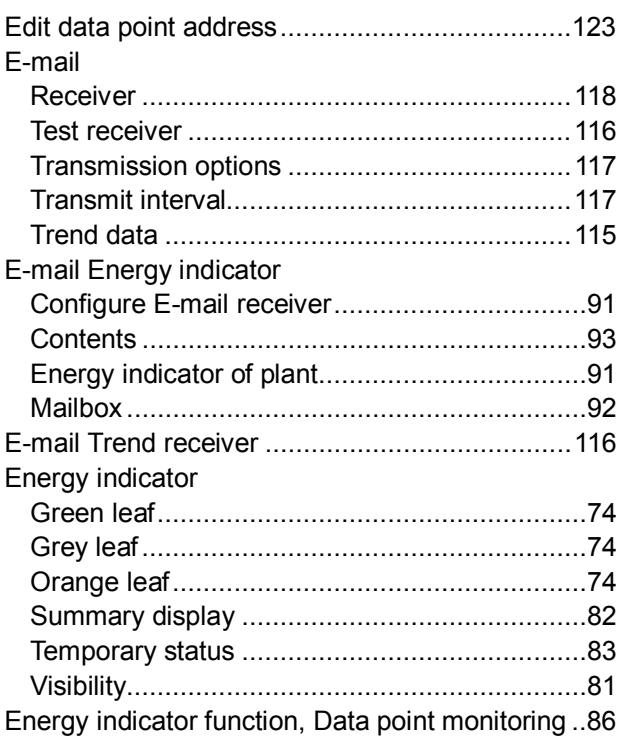

## **F**

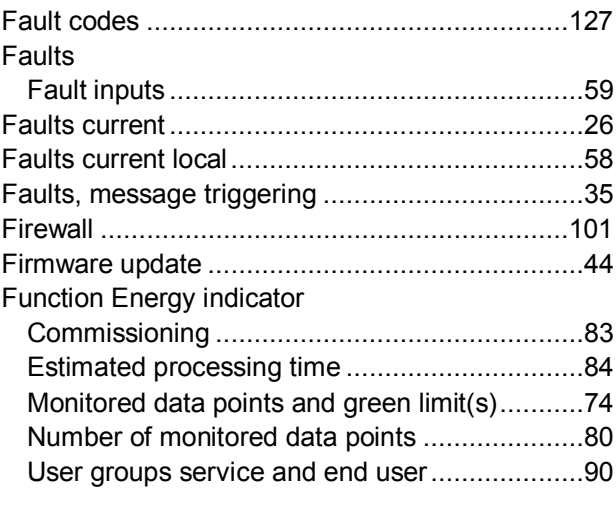

## **G**

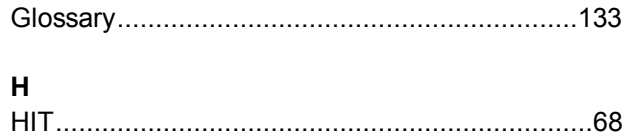

### $\mathbf I$

Import

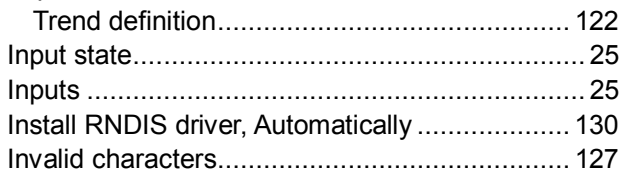

## $\overline{\mathsf{L}}$

Levels Energy indicator function

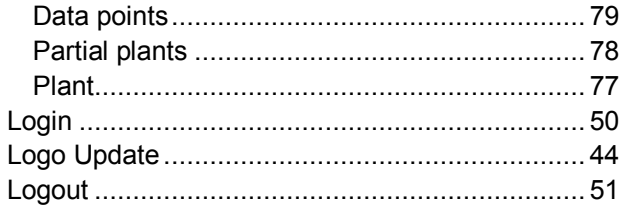

## $\mathsf{M}$

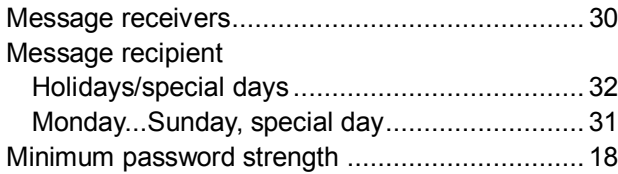

## $\mathbf{o}$

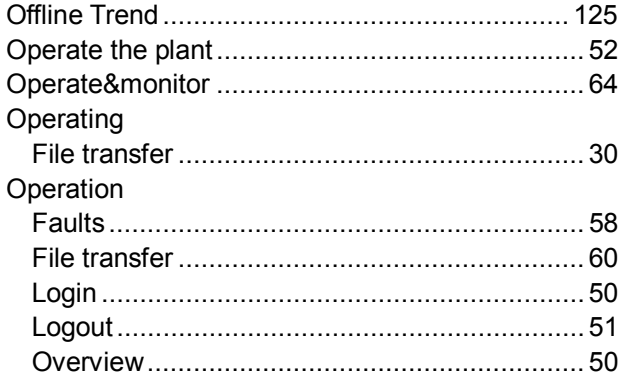

## $\overline{P}$

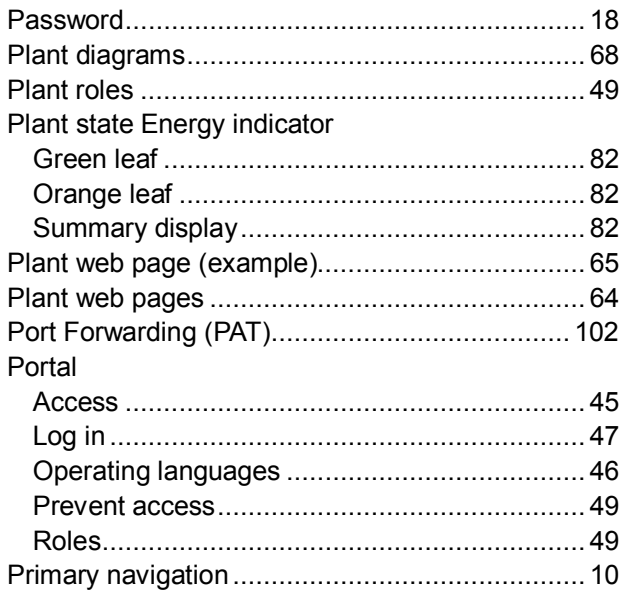

## $\mathbf R$

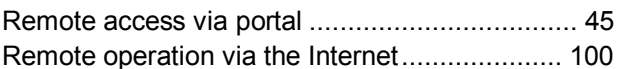

## $\epsilon$

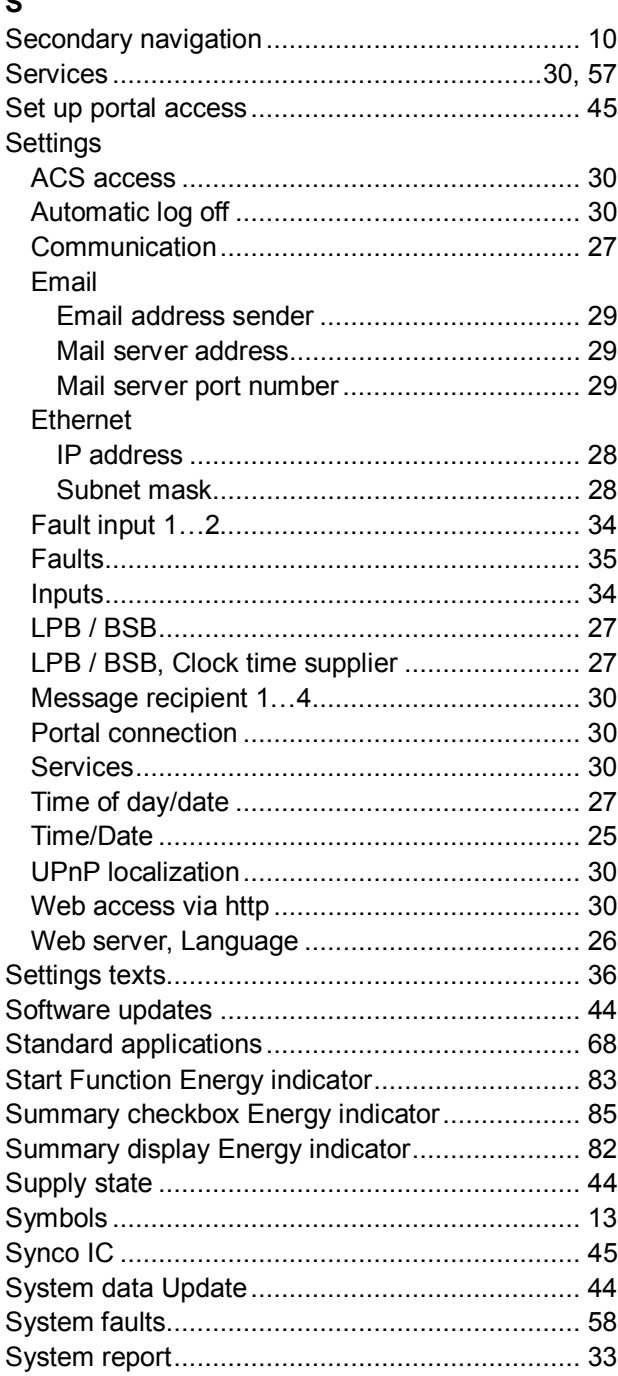

### $\mathbf T$

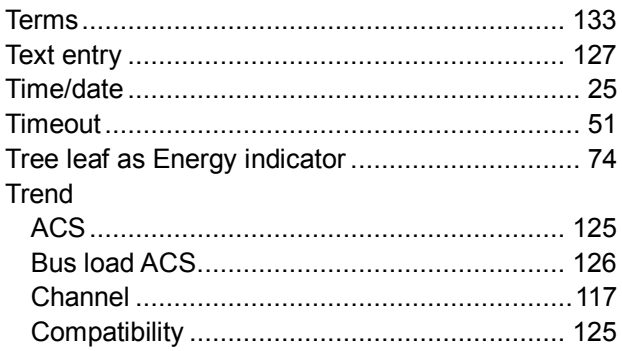

141 / 143

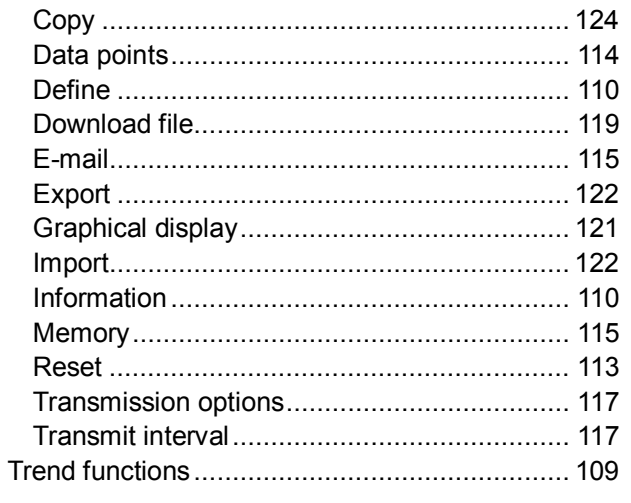

## $\cup$

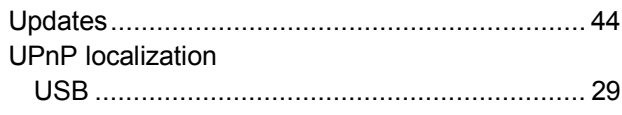

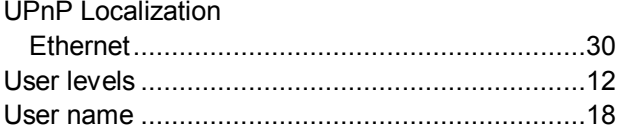

## $\mathsf{V}$

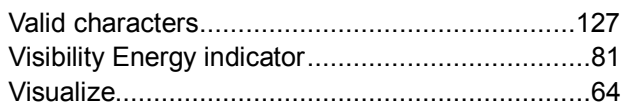

## W

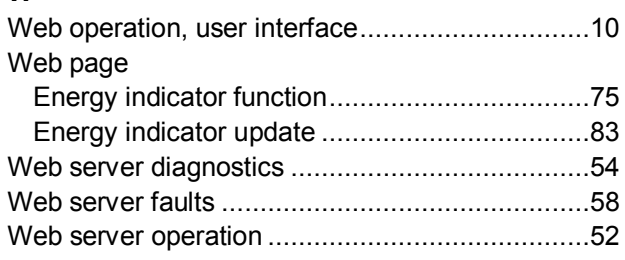

Siemens Switzerland Ltd Building Technologies Division International Headquarters Gubelstrasse 22 6301 Zug Switzerland Tel. +41 41-724 24 24 [www.siemens.com/buildingtechnologies](http://www.siemens.com/buildingtechnologies)

© Siemens Switzerland Ltd, 2010 Subject to change

143 / 143